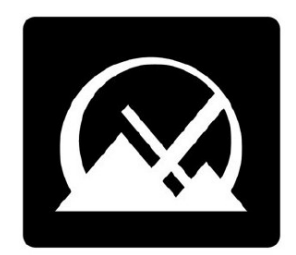

# **MX Linux 用户手册**

**v. 20240408**

**manual AT mxlinux DOT org**

**Ctrl-F** = 搜索本手册

**术语表** = 第 8 节

# 目录

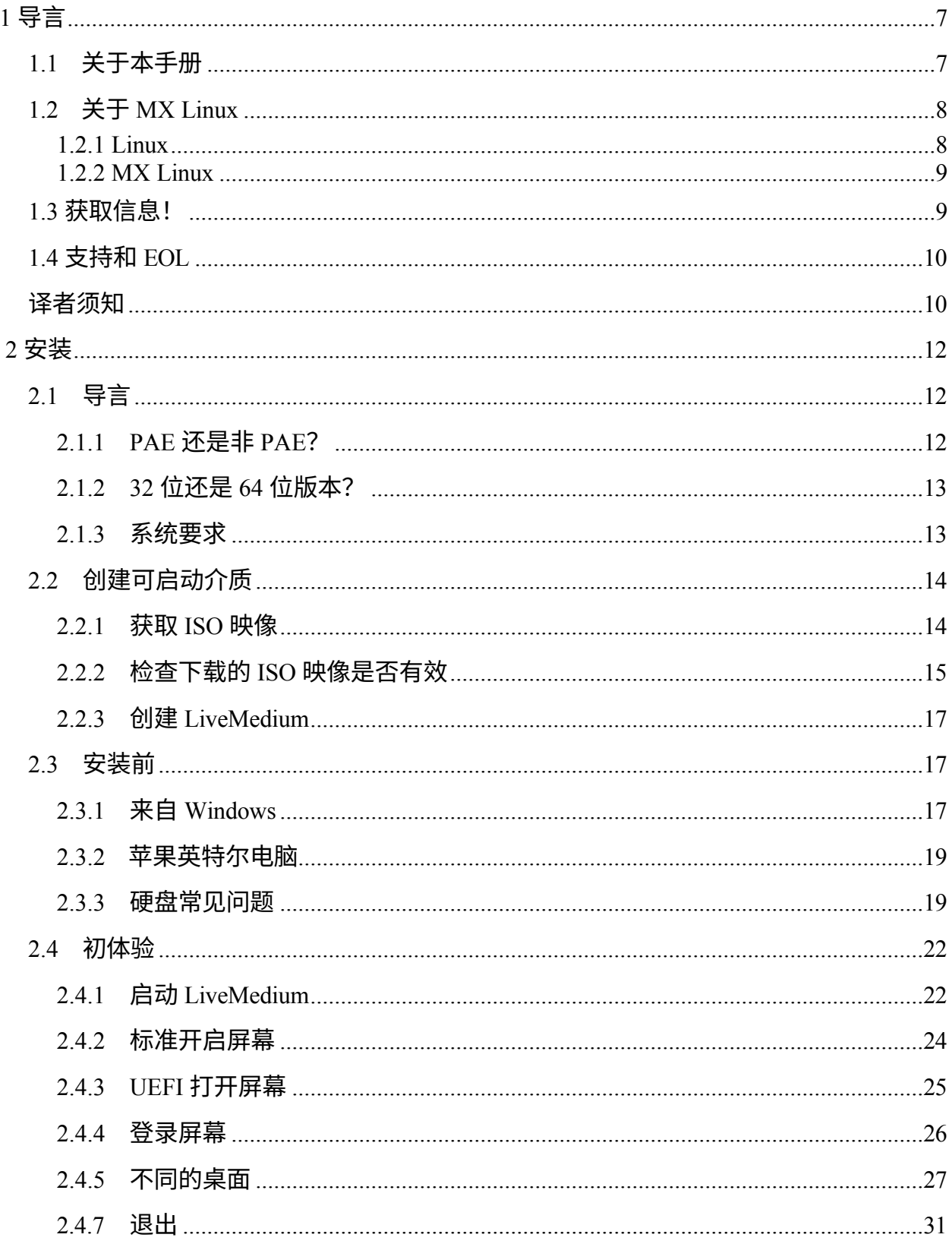

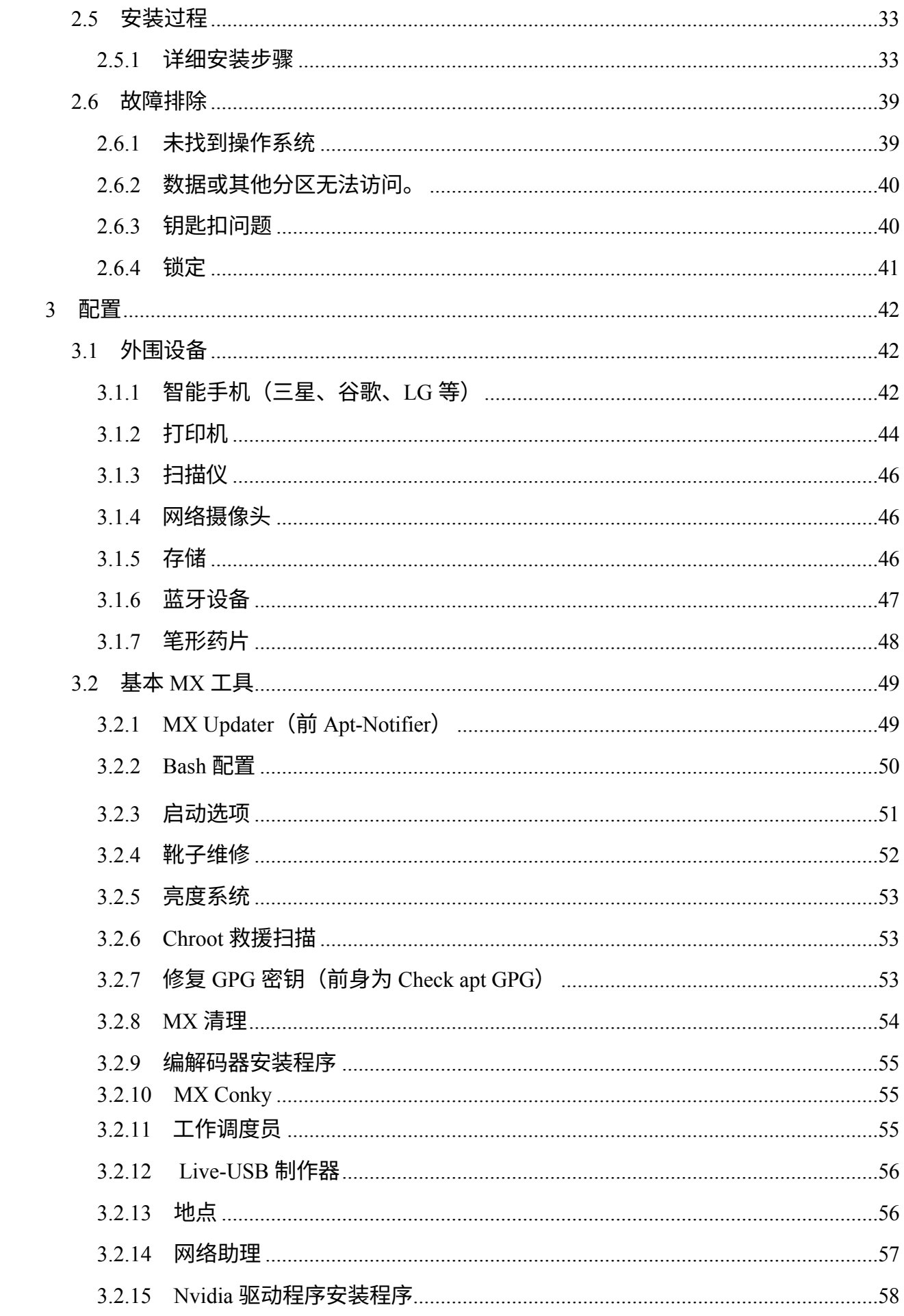

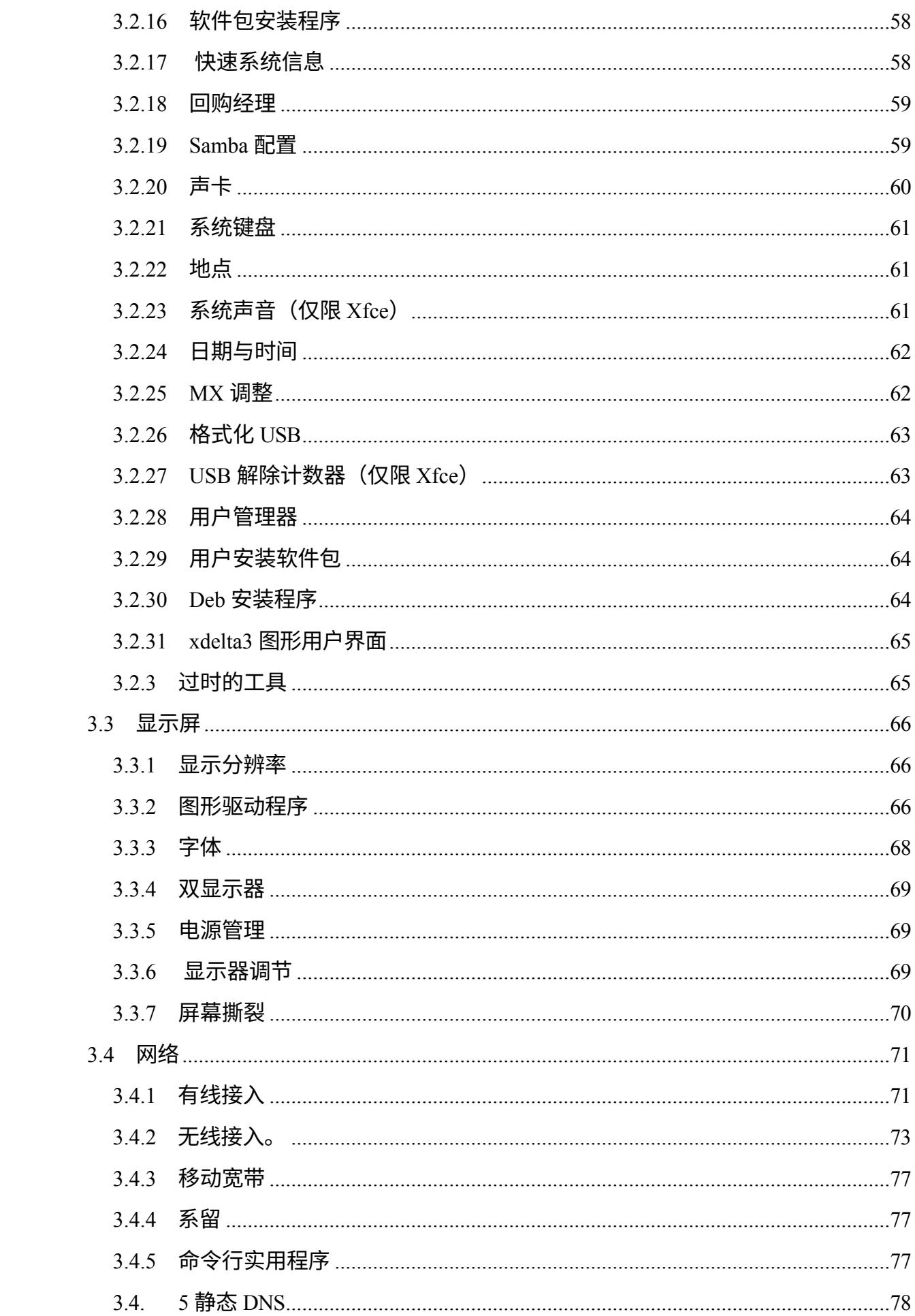

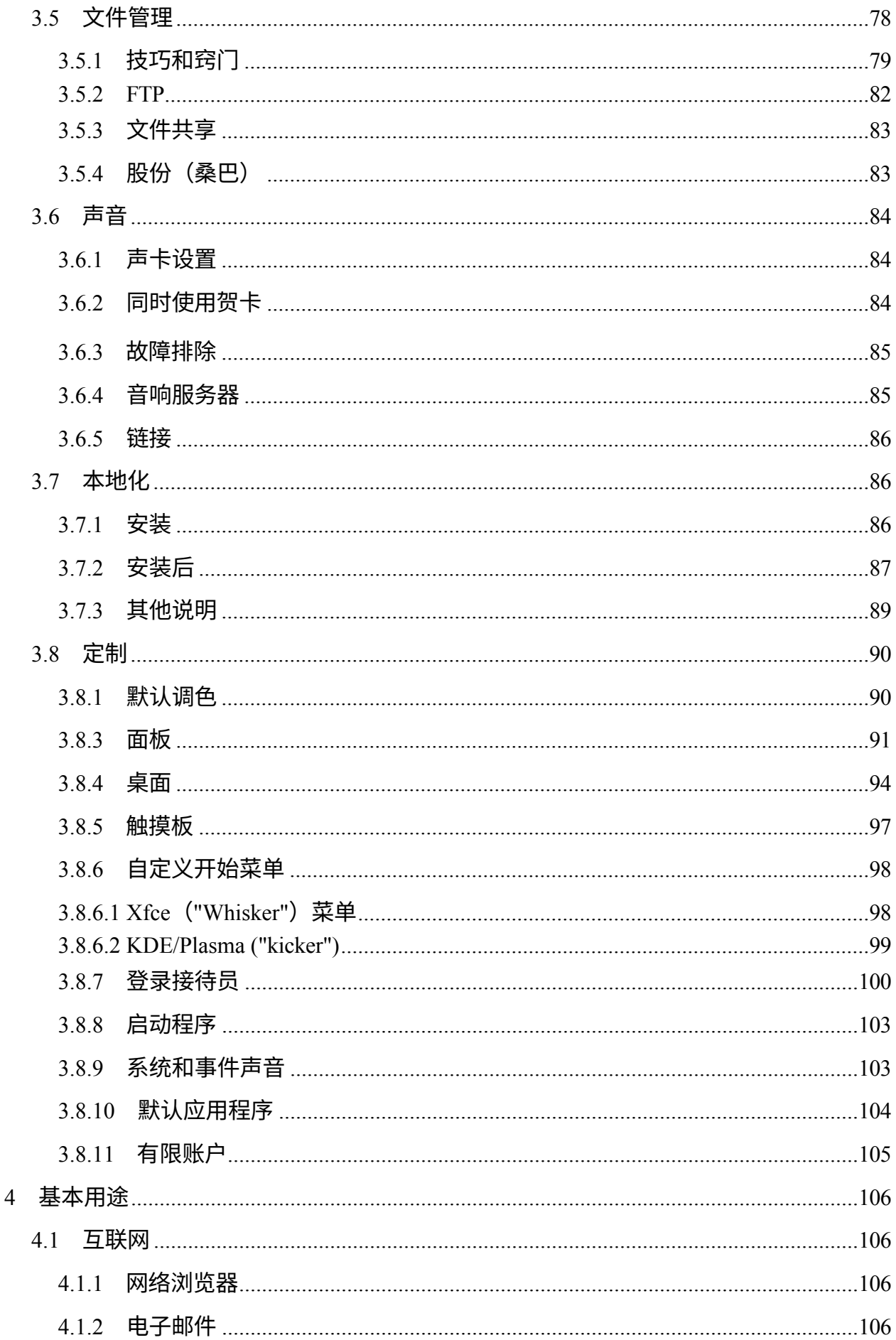

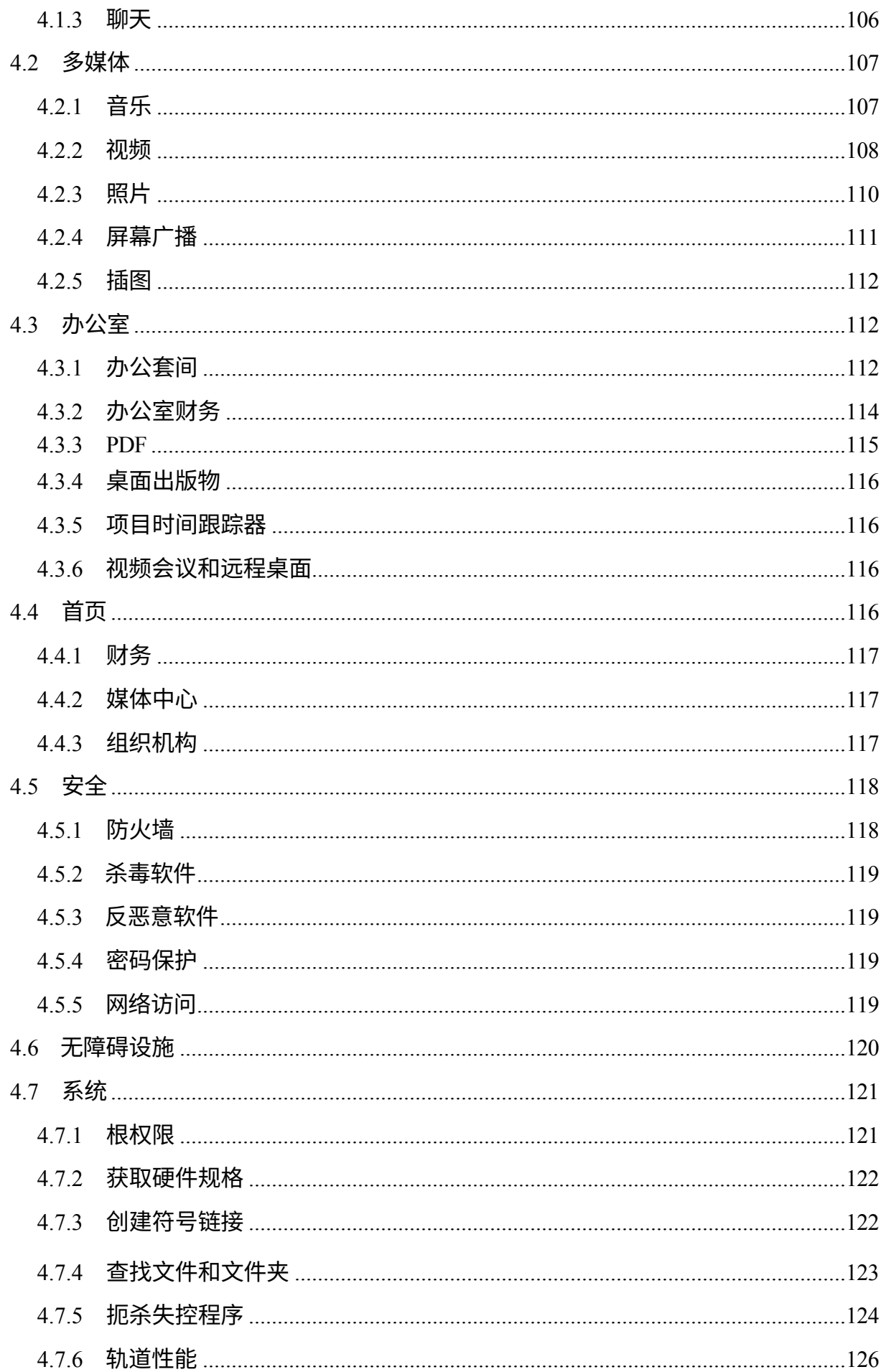

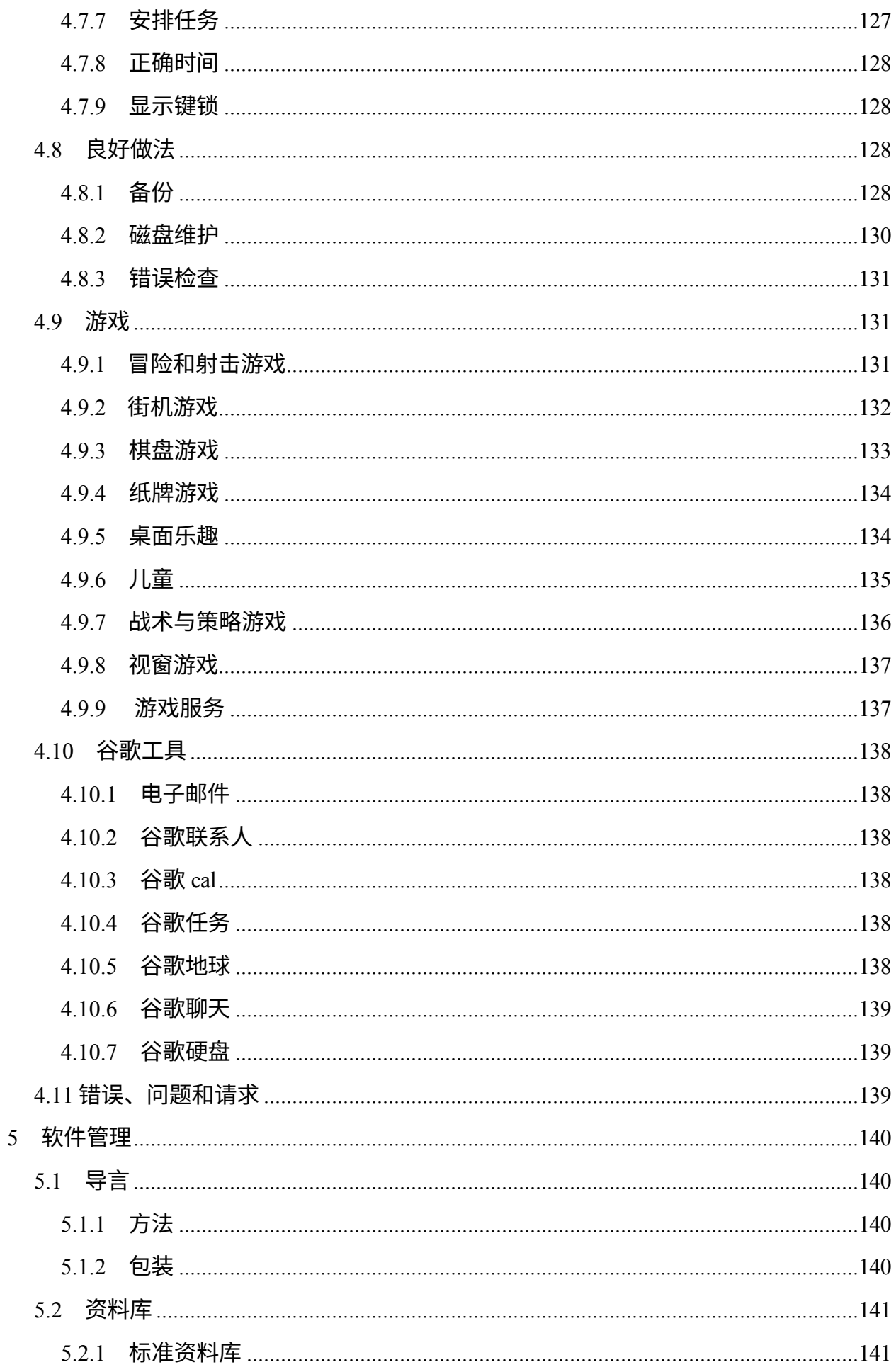

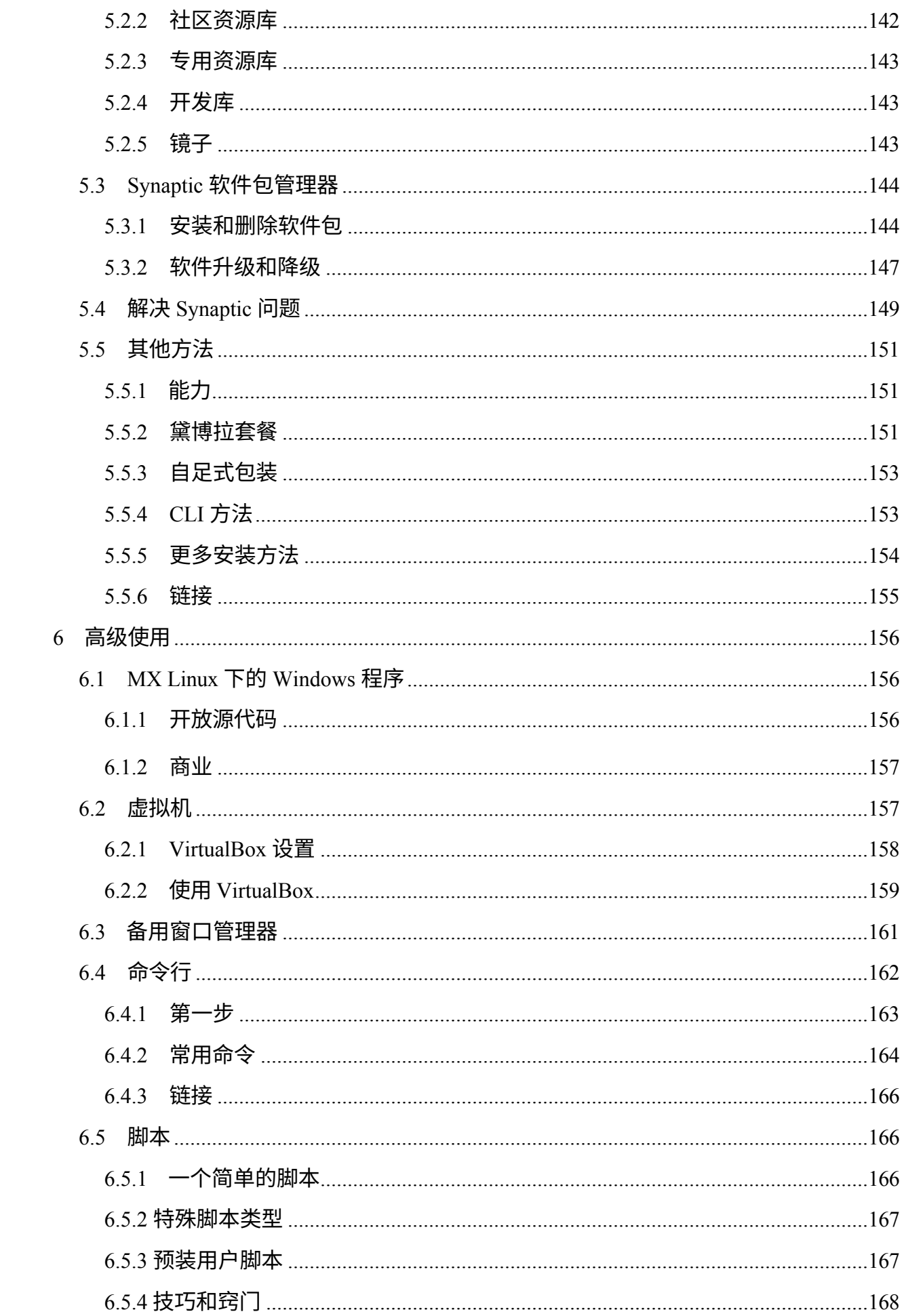

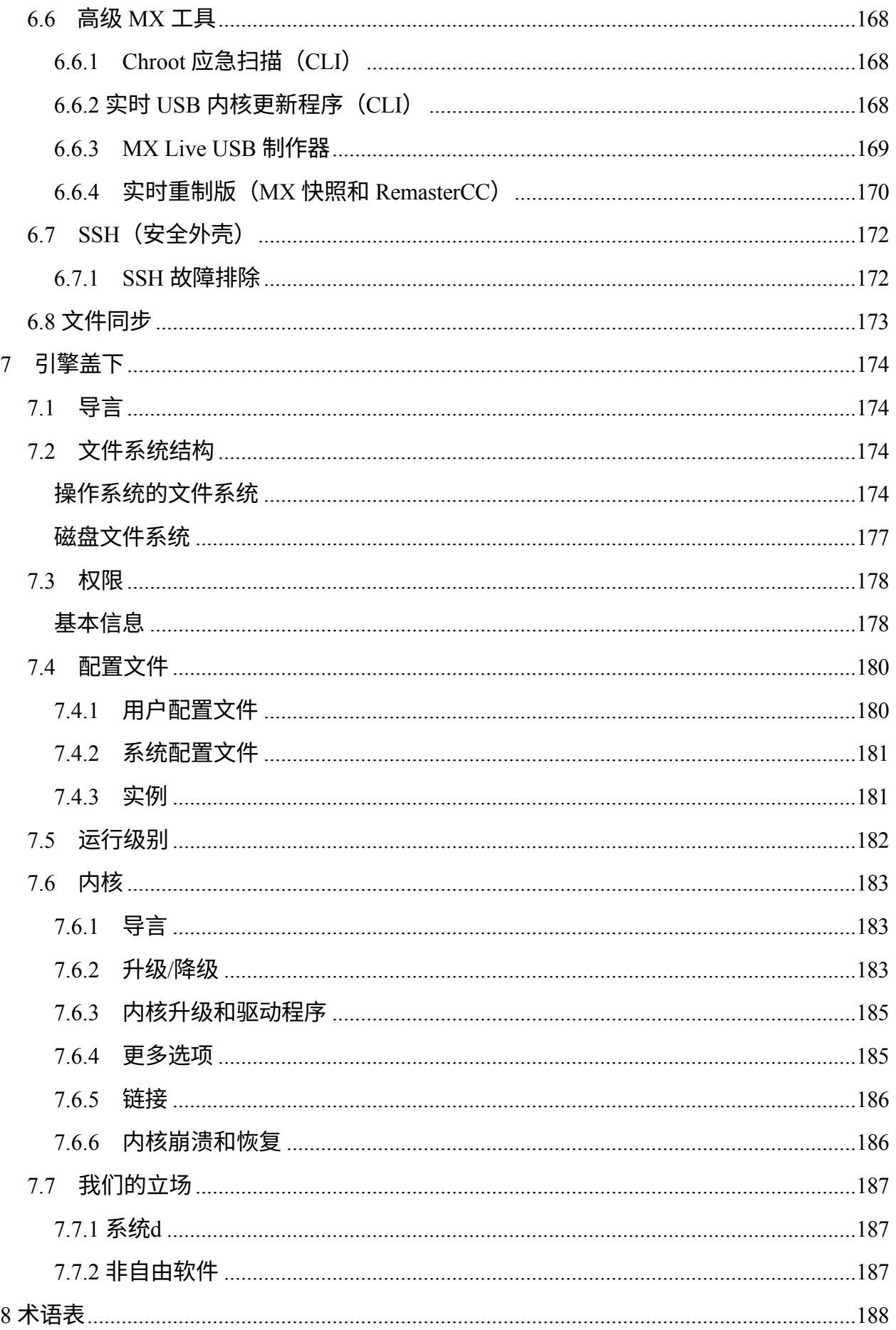

# <span id="page-9-0"></span>**1 导言**

# <span id="page-9-1"></span>**1.1 关于本手册**

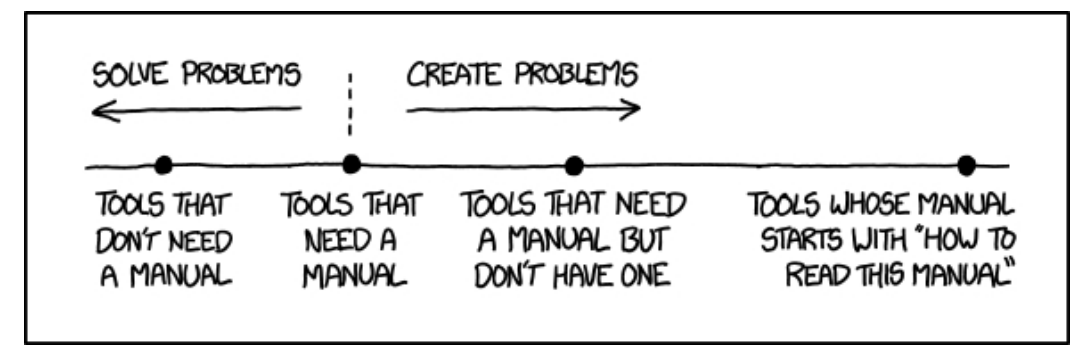

*图 1-1:手册的\*需求(xkcd.com)。*

MX 用户手册》是 MX Linux 社区一大批志愿者的心血结晶。因此,手册中难免会有错 误和遗漏,尽管我们已尽力将其减少到最低限度。请使用下列方法之一向我们发送反馈 、更正或建议。我们将根据需要进行更新。

本手册旨在指导新用户完成获取 MX Linux 副本、安装、配置和使用自己的硬件等步骤 。它旨在提供可读的一般性介绍,并优先使用可用的图形工具。对于详细或不常见的主 题,用户应查阅维基和其他资源,或在 **[MX Linux](https://forum.mxlinux.org/)** 论坛上发帖。

这里不包括 MX Fluxbox,因为它与 Xfce 和 KDE 有很大不同,会使本手册更长、更复 杂。每个 MX Fluxbox 安装程序都包含一份单独的帮助文件。

新用户可能会对本手册中的某些术语感到陌生或困惑。我们已尽量减少使用难懂的术语 和概念,但有些术语和概念是不可避免的。本手册末尾的**术语表**提供了一些定义和注释 ,可帮助您理解难懂的段落。

所有内容均由 MX Linux Inc.引用应为

#### **MX Linux 社区文档项目。2024.MX Linux 用户手册**

- 电子邮件: manual AT mxlinux DOT org
- 论坛: MX [文档和视频](https://forum.mxlinux.org/viewforum.php?f=101)

# <span id="page-11-0"></span>**1.2 关于 MX Linux**

用户对 MX Linux(或任何操作系统)的态度千差万别。有些人可能只想要一个能简单 工作的设备,就像一个能按需提供热饮的咖啡壶。另一些人可能对它的实际工作原理感 到好奇,即为什么他们喝到的是咖啡而不是浓稠的污泥。本节旨在让第二类人了解情况 。第一类人可能更愿意跳到第 1.3 节:"了解情况!"。

MX Linux 是 [GNU](https://www.gnu.org/) 自由软件集和 Linux 内核的桌面版,两者都始于 20 世纪 90 年代初。 [GNU/Linux](https://en.wikipedia.org/wiki/Linux) 或更简单、更常见的简称为 "Linux",是一种自由、开源的操作系统(OS), 从内核、工具到文件结构(第7节),它都有一套独特、非常成功的方法。它通[过发行](https://en.wikipedia.org/wiki/Linux_distribution) [版](https://en.wikipedia.org/wiki/Linux_distribution)或 "发行版 "提供给用户,其中最古老、最流行的[发行版之](https://en.wikipedia.org/wiki/Linux_distribution)一是 <u>[Debian](https://en.wikipedia.org/wiki/Debian)</u>,MX Linux 就 是在 [Debian](https://en.wikipedia.org/wiki/Debian) 的基础上构建的。

## <span id="page-11-1"></span>**1.2.1 利纳克斯**

下面是 Linux 操作系统的简化图示和描述,摘自《*解剖 Linux 内核》,*仅供参考。

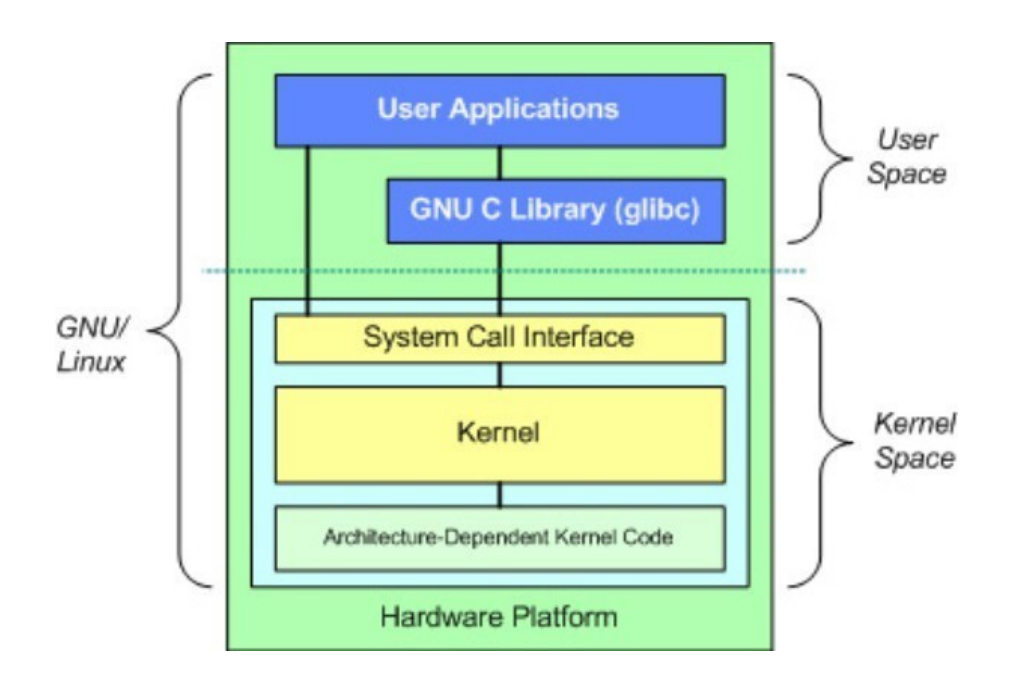

• 顶部是用户空间,也称为应用程序空间。在这里执行由发行版提供或用户添加的 用户应用程序。此外,还有连接应用程序与内核的 GNU C 库(*glibc*)接口。(因 此,图中显示的另一个名称是 "GNU/Linux")。

• 用户空间下面是内核空间,也就是 Linux 内核所在的空间。内核由硬件驱动程 序主导。

# **文件系统**

许多 Linux 新用户首先要解决的问题之一就是文件系统如何工作。例如,许多新用户徒劳 地寻找 C:\ drive 或 D:\ drive,但 Linux 处理硬盘和其他存储介质的方式与 Windows 不同 。MX Linux 不在每个设备上都有一个单独的文件系统树,而是有一个单一的文件系统树 (称为文件系统**根目录**),用"**/**"表示,包含每个连接的设备。当一个存储设备被添加到 系统中时,其文件系统就会被附加到文件系统的一个目录或子目录中;这就是所谓的挂 载驱动器或设备。此外,每个用户在 **/home** 下都有一个专门的子目录,默认情况下,你 可以在这里搜索自己的文件。详情请参阅第 7 节。

MX Linux 上的大多数程序和系统设置都存储在离散的纯文本配置文件中;不存在需要 特殊工具才能编辑的 "注册表"。这些文件只是简单的参数和数值列表,用于描述程序启 动时的行为。

#### **注意事项**

全新的用户会根据以往的经验产生期望。这很自然,但一开始可能会导致困惑和沮丧。 要牢记两个基本概念:

- 1. MX Linux 不是 Windows。如上所述,它没有注册表或 **C:\** 驱动器,而且内核中已 经包含了大部分驱动程序。
- 2. MX Linux 并非基于 Ubuntu 系列,而是基于 Debian 本身。这意味着 Ubuntu 系列 的命令、程序和应用程序(尤其是 "个人软件包存档 "或 PPA 中的程序)可能无 法正常运行,甚至会丢失。

#### <span id="page-13-0"></span>**1.2.2 MX Linux**

MX Linux 于 2014 年首次发布,是 [antiX](https://antixlinux.com/) 和前 [MEPIS](https://en.wikipedia.org/wiki/MEPIS) 社区之间的合作项目,采用了每个 发行版的最佳工具和人才,并包含 Warren Woodford 最初创建的工作和想法。它是一款 中量级操作系统,旨在将优雅、高效的桌面与简单的配置、高度的稳定性、稳定的性能 和中等大小的占用空间结合起来。

依靠 Linux 和开源社区出色的上游工作,我们在 MX-23 中部署了旗舰版 [Xfce 4.18](https://www.xfce.org/about/tour418) 作为 桌面环境,还有 KDE/Plasma

5.27. 和 Fluxbox 1.3.7 作为独立版本。所有版本都以 [Debian](http://www.debian.org/) [稳定版\(](https://wiki.debian.org/DebianStable)Debian 12,"书虫")

为基础,并借鉴了 antiX 核心系统。持续的反向移植和外部添加到我们的 repos 中,可根 据用户的需求使组件与时俱进。

MX 开发团队由一群具有不同背景、才能和兴趣的志愿者组成。详情请参阅 "[关于我们](https://mxlinux.org/about-us)" 。特别感谢 MX Linux 打包者、视频制作者、优秀的志愿者以及所有翻译人员对本项目 的大力支持!

<span id="page-14-0"></span>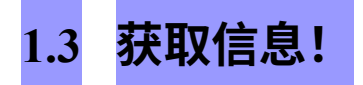

桌面图标链接到两个有用的文档: 常见问题解答和用户手册。

- 常见问题解答解答了论坛上最常见的问题,为新用户提供了快速入门指南。
- 本《用户手册》详细介绍了操作系统。很少有人会从头到尾看一遍,但可以通过 以下方式快速查阅: 1)使用大纲跳转到您感兴趣的一般主题;或 2)按 *Alt* + *F1* 打开手册,然后按 *Ctrl + F* 搜索特定项目。
- 其他信息来源包括[论坛、](https://forum.mxlinux.org/)[Wiki](https://mxlinux.org/wiki/)、在线视频集和各种社交媒体账户。通过[主页可以](https://mxlinux.org/) 最方便地访问这些资源。

# <span id="page-15-0"></span>**1.4 支持和 EOL**

MX Linux 可以获得哪些支持?这个问题的答案取决于您所指的支持类型:

- **基于用户的问题**。从文件和视频到论坛和搜索引擎,MX Linux 拥有一系列支持 机制。详情请查看[社区支持页面。](https://mxlinux.org/support)
- **硬件**。硬件在内核中得到支持,内核还在不断开发中。非常新的硬件可能尚不 支持,而非常旧的硬件虽然仍受支持,但可能已无法满足桌面和应用程序的需 求。不过,大多数用户会发现他们的硬件都能得到支持。
- **桌面**Xfce4 是一个成熟的桌面,目前仍在开发中。MX Linux 随附的版本(4.18 )被认为是稳定的;重要的更新一经推出就会应用。KDE/Plasma 环境将得到 持续维护。
- **应用程序**。任何版本的 MX Linux 发布后,应用程序仍在继续开发,这意味着 随着时间的推移,发布的版本会越来越旧。这一问题可通过多种途径解决: Debian (包括 Debian Backports)、个人开发者(包括 MX Devs)和社区打包 团队(尽可能接受用户的升级请求)。当有新软件包可供下载时,MX 更新器 会发出信号。
- **安全性**。Debian 的安全更新将为 MX Linux 用户提供长达 5 年的保护。您可通 过 MX Updater 获取更新通知。

<span id="page-16-0"></span>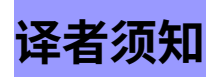

为希望翻译《用户手册》的人提供一些指导:

• 最新版本背后的英文文本保存在 [GitHub repo](https://github.com/jerry3904/mxum) 中。译文保存在 "**tr** "目录中。

- 您可以在 GitHub 系统中工作[:克隆](https://help.github.com/articles/cloning-a-repository/)主 repo,进行修改,然后提[出拉取请求](https://help.github.com/articles/about-pull-requests/) ,让其接受审核,以便与源代码合并。
- 或者,您也可以下载感兴趣的内容,并在本地进行处理,然后发送电子邮件 至 *manual AT mxlinux DOT org* 或在论坛上发帖通知。
- 就重要性而言,建议您从第 1-3 部分开始,因为这些部分提供的信息与新用户 最为相关。这些部分完成后,可以作为部分译文分发给用户,同时翻译后面的 章节。
- 现有翻译在 [MX/antiX](https://mxlinux.org/wiki/help-files-other/users-manual-translations) 维基中进行跟踪

# <span id="page-18-0"></span>**2 安装**

<span id="page-18-1"></span>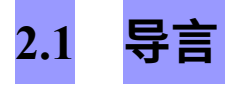

MX Linux Live 介质(USB 手指驱动器或 DVD)无需访问硬盘即可启动计算机。它将一 个虚拟文件系统复制到 RAM 中,作为计算机临时操作系统的中心。当你结束实时会话 时,计算机的一切都会恢复到原来的状态,没有任何变化(对比第 6.6.1 节)。 这样做有很多好处:

- 它能让你在电脑上运行 MX Linux,而无需安装。
- 它可以让你确定 MX Linux 是否与你的硬件兼容。
- 它可以帮助你了解 MX Linux 如何工作,并探索它的一些功能。
- 你可以决定 MX Linux 是否是你想要的,而不会永久性地影响你当前的系统。

从 LiveMedium 运行也有一些缺点:

- 由于整个系统由内存和介质组合运行,MX Linux 需要更多内存,运行速度可能比 安装在硬盘上慢。
- 一些需要专用驱动程序或自定义配置的特殊硬件可能无法在只读的实时会话(如 DVD) 中工作,因为在只读会话中无法安装永久文件。而我们具有持久性的 USB 优盘则不存在这个问题。

## <span id="page-18-2"></span>**2.1.1 PAE 还是非 PAE?**

MX Linux 有两种架构,即 [32](https://en.wikipedia.org/wiki/32-bit) 位和 [64](https://en.wikipedia.org/wiki/64-bit_computing) 位,这两种架构都启用[了物理地址扩展](http://en.wikipedia.org/wiki/Physical_Address_Extension)(PAE)。 PAE 允许 32 位操作系统访问超过 4 GB 的内存。在 PAE 系统上可以使用非 PAE 版本, 反之则不行。如果你的机器无法处理 PAE(即非常老),那么我们建议你安装我们的姊 妹发行版 [antiX Linux](https://antixlinux.com/)。

如果不确定需要 PAE 或非 PAE 版本,请使用以下适合您当前运行的操作系统的方法。

• Linux。打开终端并输入以下命令(必要时先安装 **inxi**):*inxi -f*。如果 CPU Flags 项在列表中不包括 PAE, 则无法安装 MX Linux。

- MacIntel 版本的 OS X 支持 PAE。
- 视窗
	- Windows2000 及更早版本:非PAE
	- Windows XP 和 Vista。右键单击 "我的电脑">"属性","常规 "选项卡。如 果底部显示 "物理地址扩展(=PAE)",则 PAE 是正确的安装版本。
	- Windows 7。单击 "开始 "按钮 >"所有程序">"附件">"命令提示符",打开 " 命令提示符 "窗口。此时会出现一个终端窗口。在光标所在的命令提示符处 输入此代码:

如果 PAE 已启用,则会得到如下返回值:*PAEEnabled。*该返回值后面可能 是 "TRUE", 也可能不是。

• Windows 8 及更高版本。默认已启用 PAE。

### <span id="page-20-0"></span>**2.1.2 32 位还是 64 位版本?**

#### *您的 CPU 架构是什么?*

请按照以下相应方法查找您的机器是 32 位还是 64 位\*。

- **Linux**。打开终端,输入 *lscpu* 命令,然后查看前几行,了解架构、内核数量等信 息。
- **视窗**。请参阅此 [Microsoft](https://support.microsoft.com/en-us/kb/827218) 文档。
- **苹果**。请参考这份 [Apple](https://support.apple.com/en-us/HT201948) 文档。

\*如果你想知道操作系统的架构,*uname -m* 命令适用于所有 Linux 发行版和 macOS。

一般来说,如果你有 64 位 CPU 和特定机器和处理器所需的内存,就应该使用 64 位版 本。这是因为 64 位的速度通常更快,尽管在日常使用中你可能不会真正注意到这种差 异。此外,从长远来看,越来越多的大型应用程序可能会被限制为 64 位版本。请注意 ,32 位应用程序或操作系统可以在 64 位 CPU 上运行,但反之则不行。

欲了解更多信息,请点[击此处。](https://www.techsupportalert.com/content/32-bit-and-64-bit-explained.htm)

#### *您有多少内存(RAM)?*

- Linux 下。打开终端,输入 *free -h* 命令,查看 "总计 "栏中的数字。
- 视窗。使用针对您的版本推荐的方法打开系统窗口,查找 "已安装内存(RAM )"条目。
- 苹果。点击 Mac OS X 上 Apple 菜单中的 "关于此 Mac "条目,查找内存信息。

#### <span id="page-20-1"></span>**2.1.3 系统要求**

对于安装在硬盘上的 MX Linux 系统,通常需要以下组件。

#### **最低**

- CD/DVD 驱动器(以及能够从该驱动器启动的 BIOS)或 4GB USB 手指驱 动器(以及能够从 USB 启动的 BIOS)
- 现代 i686 英特尔或 AMD 处理器
- 1 GB 内存
- 6 GB 可用硬盘空间

#### **推荐**

- CD/DVD 驱动器(以及能够从该驱动器启动的 BIOS)或 8GB USB 优盘( 如果使用持久性) (以及能够从 USB 启动的 BIOS)。
- 现代 i686 英特尔或 AMD 处理器
- 2GB 或更大内存
- 至少 20 GB 的可用硬盘空间
- 支持 3D 桌面的 3D 显卡
- 兼容 SoundBlaster、AC97 或 HDA 的声卡

注意:一些 MX Linux 64 位用户报告说,2 GB 内存足够一般使用,但如果要运行内存密 集型进程(如重制版)或应用程序(如音频或视频编辑器),建议至少使用 4 GB 内存  $\circ$ 

# <span id="page-22-0"></span>**2.2 创建可启动介质**

### <span id="page-22-1"></span>**2.2.1 获取 ISO 映 像**

MX Linux 以 ISO 映像 ([ISO 9660](http://en.wikipedia.org/wiki/ISO_9660) 文件系统格式的磁盘映像文件) 的形式发布。[下载页面](http://www.mxlinux.org/download-links) 提供两种格式。

- 某一版本的**最初发布时间。**
	- 这是一个*静态*版本,一旦发布,将保持不变。
	- 发布时间越长,时效性越差。
- 指定版本的**每月更新**。该每月 ISO 映像是使用 MX 快照从原始版本创建的( 见第 6.6.4 节)。
	- 它包括自原始版本发布以来的所有升级,因此无需在安装后下载大量文件

。

- 用户还可以使用最新版本的程序运行实时会话。
- **仅提供直接下载!**

从 Windows 制作 [antiX/MX Live-usb](https://youtu.be/GTxphqvKYss)

*购买*

我们已知的预装 ISO 映像的可用 USB 驱动器、电脑等都列在[硬件页面上](https://mxlinux.org/hardware/)。

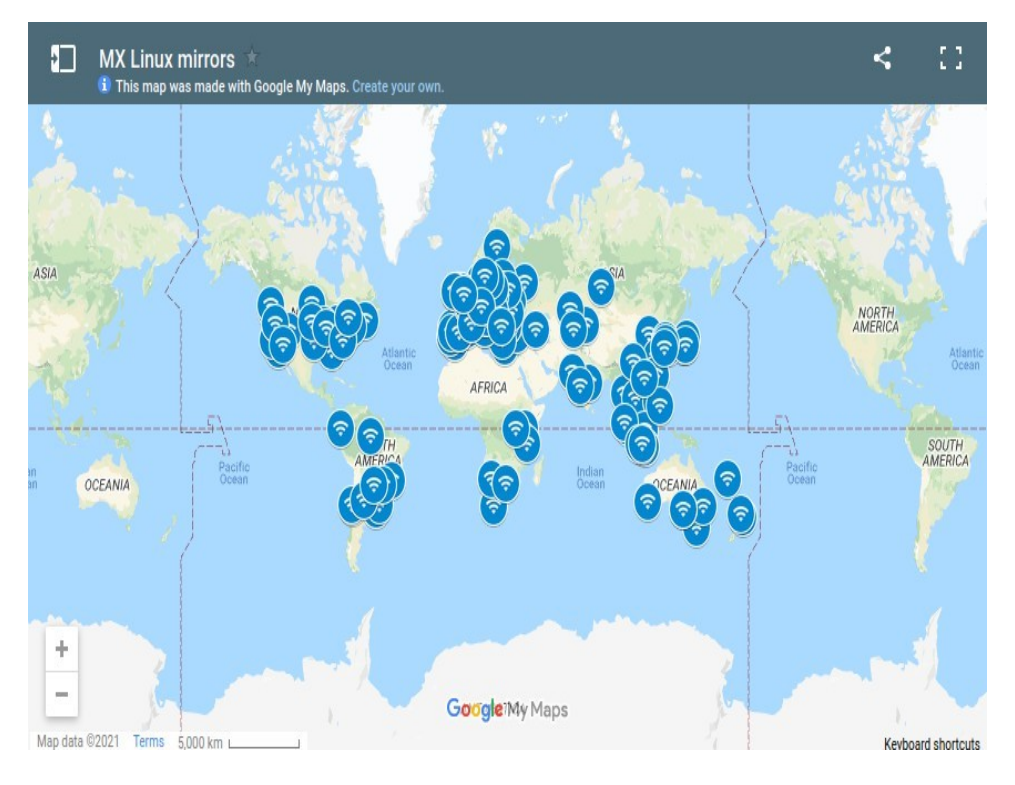

*图 2-1:MX Linux 镜像的分布(2021 年 9 月)。*

### *下载*

MX Linux 可通过两种方式[从下载页面下](https://mxlinux.org/download-links)载。

- **直接下载**。可从我们的直接 Repo 或镜像中直接下载。将 ISO 映像保存到硬盘中 。如果一个源看起来很慢,请尝试另一个。提供原始版本和每月更新版本。
- **Torrent**.[比特洪流\(](http://en.wikipedia.org/wiki/BitTorrent)BitTorrent)文件共享提供了一种有效传输大量数据的互联网协 议。它将传输分散化,以充分利用带宽好的连接,并尽量减少低带宽连接的压力 。所有 BitTorrent 客户端都会在下载过程中进行错误检查,因此无需在下载完成后 进行单独的 md5sum 检查。它已经完成了!

MX Linux Torrent 团队维护着一个最新 MX Linux ISO 映像 (**仅限原始版本**) 的种 子 BitTorrent 群,最迟在其正式发布后 24 小时内在 archive.org 上注册[。下载页面](https://mxlinux.org/download-links) 上会有 Torrent 链接。

• 转到 "下载 "页面并单击适合您的体系结构的正确 torrent 链接。您的浏览器应能识 别这是一个 torrent,并询问您要如何处理它。 如果没有,请左键单击架构的 torrent 查看页面,右键单击保存。单击下载的 torrent 将启动您的 torrent 客户端(默认为 Transmission),在其列表中显示 torrent; 选中该 torrent 并单击 "Start(开始) "开始下载过程。如果您已经下载了

ISO 映像,请确保它与您刚刚下载的 torrent 位于同一文件夹中。

# <span id="page-25-0"></span>**2.2.2 检查下载的 ISO 映 像 是否有效**

下载 ISO 映像后,下一步就是验证它。有几种方法可供选择。

#### *md5sum*

每个 ISO 映像都附有一个匹配的 md5sum 文件。您应将下载文件的 md5sum 与官方文件 的 md5sum 进行核对。如果下载的 ISO 映像是真实的,其 md5sum 将与官方 md5sum 相 同。以下步骤可让你在任何操作系统平台上验证下载的 ISO 映像的完整性。

• 视窗

用户可以使用 [Rufus](https://rufus.akeo.ie/) 可启动 USB 制作器进行最简单的检查;还可以免费下载和使 用名为 [WinMD5FREE](http://www.winmd5.com/) 的工具。

• 利纳克斯

在 MX Linux 中,导航至下载 ISO 和 md5sum 文件的文件夹。右键单击 md5sum 文 件 > 检查数据的完整性。此时会弹出一个对话框,提示"<ISO 名称>: 如果数字相 同,则弹出对话框,提示 "确定"。您也可以右键单击 ISO > 计算 md5sum,然后与 其他来源进行比较。

如果没有该选项,请在下载 ISO 的位置打开终端(Linux 文件管理器通常有 "在此 打开终端 "选项),然后键入:

*md5sum filename.iso*

请务必用实际文件名替换 "文件名"(键入前几个字母,然后按 Tab 键,文件名会 自动填入)。将计算得出的数字与从官方网站下载的 md5sum 文件进行比较。如 果两者相同,则说明你的拷贝与官方发布的版本相同。

• MacOS

Mac 用户需要打开控制台,进入包含 ISO 和 md5sum 文件的目录。然后,发出以 下命令

*md5 -c filename.md5sum*

请务必用实际文件名替换文件名。

#### *sha256sum*

通过 [sha256](https://en.wikipedia.org/wiki/SHA-2) 和 sha512 提高了安全性。下载文件以检查 ISO 的完整性。

- Windows:版本不同,方法也不同。请在网上搜索 "*windows <版本> 检查 sha256 和*"。
- Linux:按照上述 md5sum 的说明,替换为 将 "md5sum "改为 "**sha256sum "**或 **"sha512sum"**。

• MacOS:打开控制台,更改为包含 ISO 和 sha256 文件的目录,然后发出此命令:

*shasum -a 256 /path/to/file*

## *GPG 签名*

MX Linux ISO 文件由 MX Linux 开发人员签名。通过这种安全方法, 用户可以确信 ISO 确实是开发者提供的官方 ISO 映像。有关如何运行此安全检查的详细说明,请参阅 [MX/antiX](https://mxlinux.org/wiki/system/signed-iso-files) 技术维基。

## <span id="page-28-0"></span>**2.2.3 创建 LiveMedium**

#### *DVD*

将 ISO 刻录到 DVD 很简单,只要遵循一些重要的指导原则即可。

- 不要将 ISO 映像当作数据文件刻录到空白 CD/DVD 上! ISO 映像是操作系统的格 式化和可启动映像。你需要在 CD/DVD 刻录程序的菜单中选择 "刻录**磁盘映像 "** 或 **"刻录 ISO"**。如果只是将其拖放到文件列表中并作为普通文件刻录,则无法获 得可启动的 LiveMedium。
- 使用容量为 4.7GB 的优质可写 DVD-R 或 DVD+R。

#### *USB*

您可以轻松创建一个可在大多数系统上使用的可启动 USB 优盘。MX Linux 包含用于此 任务的工具 **MX Live USB Maker**(见第 3.2 节)。

- 如果要在 Windows 上创建 USB 优盘,建议使用支持我们的引导加载程序的 Rufus 或最近的 Unetbootin 版本。
- 如果你使用的是 Linux 系统,我们提供的 live-usb-maker-qt 是 64 位 [Appimage](https://github.com/MX-Linux/lum-qt-appimage/releases/tag/19.11.02)。
- 如果 U 盘启动时出现 *gfxboot.c32:不是 COM32R 映像的*错误信息*,*在下一行提 示符下输入 "live "仍可启动。重新格式化 U 盘并重新刷新 ISO 映像应该可以消除 错误。
- 如果图形 USB 创建器失效,可以使用 "dd "命令,它现在是 MX Live USB Maker 的一个选项。
	- 警告:请注意正确识别目标 USB 优盘,因为 dd 命令会完全覆盖目标驱动器 上的数据。
	- 要确定 U 盘的正确设备名称/字母,请打开终端,输入 *lsblk* 并按 Enter
		- $\sim$

系统将列出所有连接到系统的设备列表。您应该可以通过列出的存储容量来 识别 USB 优盘。

• 有关详情,请参阅  $MX/antiX$  Wiki。

\$ lsblk

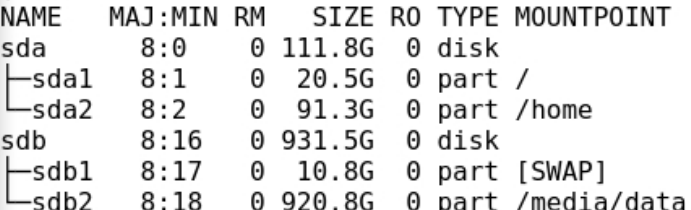

*图 2-3: lsblk 命令的典型输出,*

*显示两个硬盘,每个硬盘有两个分区。*

<span id="page-29-0"></span>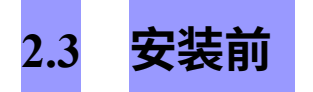

# <span id="page-29-1"></span>**2.3.1 来自 W i n d o w s**

如果你打算安装 MX Linux 来替代 Microsoft Windows®,最好先合并和备份目前存储在

Windows 中的文件和其他数据。即使您

计划双启动时,应备份这些数据,以防安装过程中出现意外问题。

#### *备份文件*

找到你的所有文件,如办公文档、图片、视频和音乐:

- 通常,这些文件大多位于 "我的文档 "文件夹中。
- 从 Windows 应用程序菜单中搜索各种类型的文件,确保找到并保存了所有文件  $\circ$
- 有些用户会备份他们的字体,以便在 MX Linux 中与可以打开 Windows 文 档的应用程序(如 LibreOffice)一起重复使用。
- 找到所有此类文件后,将其刻录到 CD 或 DVD 上,或复制到 USB 优盘等外 部设备上。

#### *备份电子邮件、日历和联系人数据*

根据您使用的电子邮件或日历程序,您的电子邮件和日历数据可能不会保存在明显的位 置或明显的文件名下。大多数电子邮件或日程安排应用程序(如 Microsoft Outlook®)都 能以一种或多种文件格式导出这些数据。请查阅应用程序的帮助文档,了解如何导出数 据。

- 电子邮件数据:最安全的电子邮件格式是纯文本格式,因为大多数邮件程序都支 持这一功能;**请务必压缩文件,**以确保保留所有文件属性。如果你使用的是 Outlook Express,你的邮件会存储在 .dbx 或 .mbx 文件中,这两种文件都可以导 入 MX Linux 上的 Thunderbird(如果已安装)。使用 Windows 的搜索功能找到该 文件并将其复制到备份中。Outlook 邮件应先导入 Outlook Express,然后再导出 供 MX Linux 使用。
- 日历数据:将日历数据导出为 iCalendar 或 vCalendar 格式,以便在 MX Linux 中 使用。
- 联系人数据: 最常用的格式是 CSV (逗号分隔值) 或 vCard。

#### *账户和密码*

虽然通常不会存储在可备份的可读文件中,但重要的是要记住记下你可能保存在电脑中

的各种账户信息。网站或 ISP 等服务的自动登录数据需要重新输入,因此一定要将再次 访问这些服务所需的信息存储到磁盘上。例如

- ISP 登录信息: 如果您使用拨号或 ISDN, 您至少需要互联网服务提供商的用户名 和密码以及连接电话号码。其他详细信息可能包括拨出号码、拨号类型(脉冲或音 频)和验证类型(拨号);IP 地址和子网掩码、DNS 服务器、网关 IP 地址、 DHCP 服务器、VPI/VCI、MTU、封装类型或 DHCP 设置(适用于各种形式的宽带 )。如果您不确定自己需要什么,请咨询您的 ISP。
- 无线网络:您需要密码或口令以及网络名称。
- 网络密码:您需要各种网络论坛、在线商店或其他安全网站的密码。
- 电子邮件账户详细信息: 您需要用户名和密码,以及邮件服务器的地址或 URL
	- 。您可能还需要验证类型。这些信息可以在电子邮件客户端的账户设置对话框中 找到。
- 即时信息:户的用户名和密码、好友列表以及服务器连接信息(如有 必要)。
- 其他:如果您有 VPN 连接(例如连接到您的办公室)、代理服务器或其他已 配置的网络服务,请确保您了解在需要时重新配置所需的信息。

#### *浏览器收藏夹*

网络浏览器收藏夹(书签)在备份过程中经常被忽略,而且它们通常不会存储在明显的 地方。大多数浏览器都包含一个将书签导出到文件的实用程序,然后可以将其导入到 MX Linux 中所选择的网络浏览器中。请查看您使用的浏览器中的书签管理器,了解最新的具 体说明。

#### *软件许可证*

许多 Windows 专有程序没有许可证密钥或 CD 密钥是无法安装的。除非你打算永久放弃 Windows,否则请确保你拥有任何需要许可证密钥的程序的许可证密钥。如果你决定重新 安装 Windows(或者双启动设置出了问题),没有密钥就无法重新安装这些程序。 如果找不到产品附带的纸质许可证,可以在 Windows 注册表中查找,或使用 [ProduKey](http://www.nirsoft.net/utils/product_cd_key_viewer.html) 等密钥查找工具。如果一切都失败了,请尝试联系计算机制造商寻求帮助。

#### *运行 Windows 程序*

Windows 程序无法在 Linux 操作系统中运行,因此我们建议 MX Linux 用户寻找与之对 应的本地程序(见第 4 节)。对用户至关重要的应用程序可以在 Wine 下运行(见第 6.1 节),但成功与否各不相同。

#### <span id="page-32-0"></span>**2.3.2 苹果英特尔电 脑**

在配备英特尔芯片的苹果电脑上安装 MX Linux 可能会有问题;难度取决于所涉及的具 体硬件。建议对这种安装感兴趣的用户搜索并查阅 Debian 资料和论坛,了解最新进展。 许多苹果用户已经成功安装了 MX Linux,因此如果你在 MX Linux 论坛上搜索或发布问

### 题,应该会有不错的收获。

### *链接*

[在苹果电脑上安装](https://wiki.debian.org/InstallingDebianOn/Apple) Debian [Debian](http://forums.debian.net/) 论坛

# <span id="page-33-0"></span>**2.3.3 硬盘常见问题**

## *我应该在哪里安装 MX Linux?*

在开始安装之前,你需要决定在哪里安装 MX Linux。

- 整个硬盘
- 硬盘上的现有分区

• 硬盘上的新分区

您只需在安装过程中选择前两个选项中的一个即可;第三个选项需要创建一个新分区。 你可以在安装过程中创建新分区,但建议在开始安装前创建。在 MX Linux 上,你通常 会使用 **GParted** (Xfce) 或**分区**管理器 (KDE) 以图形方式创建和管理分区。

如下图所示,Linux 的传统安装配置有几个分区,root、home 和 swap 分区各一个。如果 你是 Linux 新手,应该从这个分区开始。对于支持 UEFI 的机器,你可能还需要一个 FAT32 格式的 EFI [系统分区\(](https://en.wikipedia.org/wiki/EFI_system_partition)ESP)。其他分区安排也是可能的,例如,一些有经验的用 户会将根分区和主分区合并,并为数据单独设置一个分区。

| П.<br>/dev/sda - GParted                              |                         |                                                 |                        |            |           | $\bullet$ = $\Box$ $\times$           |       |
|-------------------------------------------------------|-------------------------|-------------------------------------------------|------------------------|------------|-----------|---------------------------------------|-------|
| GParted<br>Edit View<br>$\rightarrow \cdot$<br>D<br>面 | <b>Device</b><br>白<br>喧 | Partition<br>Help<br>$\bigcirc$<br>$\checkmark$ |                        |            |           | $\circ$ /dev/sda (111.79 GiB) $\star$ |       |
| /dev/sda1<br>36.28 GiB                                |                         |                                                 | /dev/sda2<br>71,48 GiB |            |           |                                       |       |
| Partition                                             | File System             | Mount Point Label                               |                        | Size       | Used      | Unused                                | Flags |
| /dev/sda1                                             | ext4                    | $\prime$                                        | rootMX-16.1            | 36.28 GiB  | 11.15 GiB | 25.13 GiB boot                        |       |
| unallocated                                           | unallocated             |                                                 |                        | 748.69 MiB |           |                                       |       |
| /dev/sda2                                             | ext4                    | /home                                           | homeMX-16.1            | 71.48 GiB  | 35.31 GiB | 36.17 GiB                             |       |
| unallocated                                           | unallocated             |                                                 |                        | 898.00 MiB |           |                                       |       |
| /dev/sda3                                             | ext4                    |                                                 | Swap                   | 1.95 GiB   | 66.35 MiB | 1.89 GiB                              |       |
| unallocated                                           | unallocated             |                                                 |                        | 482.46 MiB |           | ---                                   |       |
|                                                       |                         |                                                 |                        |            |           |                                       |       |

*图 2-2: GParted 显示三个分区 (sda1)、(sda2) 和 swap (sda3)。驱动器大小由用户自行决 定(最低要求见第 1.3 节)。*

#### *更多[GParted](http://gparted.org/display-doc.php?name=help-manual) 手册*

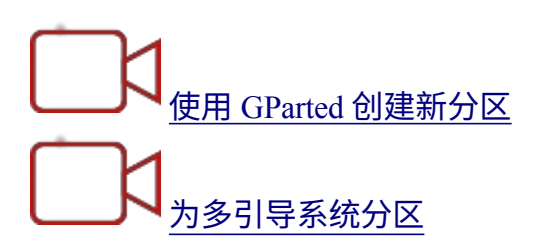

#### *如何编辑分区?*

名为 "磁盘管理器 "的工具非常方便,能以图形方式显示计算机上的所有分区(不包括交 换分区),并提供一个简单的界面,用于快速、轻松地挂载、卸载和编辑磁盘分区的某 些属性。所做更改会立即自动写入 /etc/fstab,并在下次启动时保留。

## *Windows 安装系统中的其他分区是什么?*

最近出售的装有 Windows 的家用电脑,除了包含操作系统安装的分区外,还有诊断分区 和还原分区。如果你发现 GParted 中出现了多个你不知道的分区,它们很可能就是这些 分区,应该不用管它。
#### *我应该创建一个单独的主分区吗?*

您不必创建单独的主分区,因为安装程序会在 /(根目录)中创建一个 /home 目录。但 是,单独的分区会让升级更容易,并防止用户在硬盘中装满大量图片、音乐或视频而造 成的问题。

#### */(根)应该有多大?*

- (在 Linux 中,斜线"/"表示根分区。)安装的基本大小略低于 5 GB,因此我们建 议至少  $6$  GB,以便实现基本功能。
- 这个最小大小将无法安装许多程序,并可能导致升级、运行 VirtualBox 等方面的 困难。因此,正常使用的建议大小为 20 GB。
- 如果您的主分区 (/home) 位于根目录 (/) 中,并且存储了大量大文件,那么您就 需要一个更大的根分区。
- 玩大型游戏(如 Wesnoth)的玩家应注意,他们需要比平时更大的根分区来存放 数据、图像和声音文件;另一种方法是使用单独的数据硬盘。

#### *我需要交换吗?*

交换是用于虚拟内存的磁盘空间,类似于 Windows 用于虚拟内存的 "页面 "文件。从技 术上讲,Linux 系统可以在没有交换文件的情况下运行,尽管可能会出现一些性能问题 ,但 MX Linux 强烈推荐使用交换文件,安装程序会为你创建一个交换文件或分区(见 第 2.5.1 节)。

如果你打算休眠(而不仅仅是暂停)系统,这里有一些关于交换空间大小的建议:

- 如果内存不足 1GB,交换空间至少应与内存容量相等,最大应为内存容量的 两 倍,具体取决于系统可用硬盘空间的大小。
- 对于内存较大的系统,交换空间至少应与内存大小相等。

#### *像 "sda "这样的名字是什么意思?*

在开始安装之前,了解 Linux 操作系统如何处理硬盘及其分区至关重要。

- **驱动器名称**。Windows 会为每个硬盘分区指定一个驱动器字母,而 Linux 则不同 ,它会为系统中的每个硬盘或其他存储设备指定一个简短的设备名称。对于
	- SATA 驱动器,设备名称以 **sd** 开头,外加一个字母(如 "sda"、"sdb "等);对于

[NVMe](https://en.wikipedia.org/wiki/NVM_Express) 驱动器,设备名称以 **nvme0n** 开头,外加一个数字(如 "nvme0n1"、 "nvme0n2 "等)。还有更高级的硬盘命名方法,其中最常见的是 [UUID](https://en.wikipedia.org/wiki/Universally_unique_identifier) (通用唯 一 IDentifier),用于分配一个永久名称,不会因设备的添加或移除而更改。

• **分区名称**。在每块硬盘中,每个分区都以设备名称后附加的数字表示。因此,对 于 SATA,**sda1** 将是第一块硬盘上的第一个分区,而 **sdb3** 将是第二块硬盘上的 第三个分区。对于 NVMe, nvme0n1p1 将是第一块硬盘上的第一个分区, 而 nvme0n2p3 将是第二块硬盘上的第三个分区。

• **扩展分区**。PC 硬盘最初只允许有四个分区。你可以把其中一个主分区变成扩展分 区,然后再把扩展分区分成从 5 开始编号的逻辑分区(最多 15 个),从而增加扩 展分区的数量。Linux 可以安装在主分区或逻辑分区中。

**2.4 第一印象**

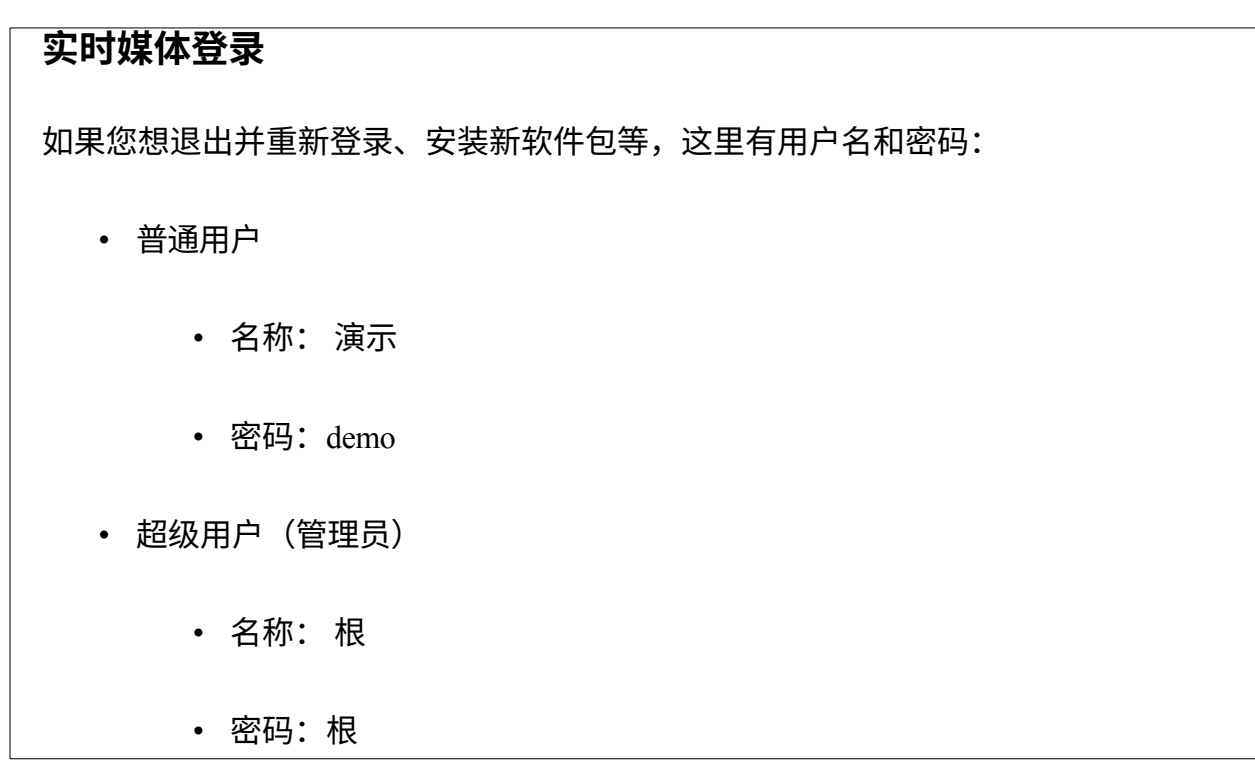

# **2.4.1 启动 LiveMedium**

#### *Live CD/DVD*

只需将 CD/DVD 放入托盘并重新启动即可。

### *实时 USB 盘*

您可能需要采取几个步骤,才能使用 USB 优盘正确启动计算机。

- 要使用 USB 优盘启动,许多电脑都有特定的按键,可以在启动时按下以选择该 设备。典型的启动设备菜单键是 Esc、某个功能键、Return 或 Shift。仔细查看重 启时显示的第一个屏幕,找到正确的按键。
- 或者,你可能需要进入 BIOS 更改启动设备顺序:
	- 启动计算机,在开始时按下所需的键(如 F2、F10 或 Esc)进入 BIOS。
	- 单击(或箭头指向)"启动 "选项卡。
- 识别并高亮显示 USB 设备(通常是 USB 硬盘),然后将其移至列表顶部 (如果系统设置为输入)。保存并退出。
- 如果不确定或不习惯更改 BIOS,请在 MX [论坛](https://forum.mxlinux.org/)寻求帮助。
- 在 BIOS 中不支持 USB 的旧电脑上,你可以使用 [Plop Linux LiveCD](http://www.plop.at/),它会加 载 USB 驱动程序并显示菜单。详情请查看网站。
- 一旦系统设置为在启动过程中识别 USB 优盘,只需插入优盘并重新启动机器即 可。

*UEFI*

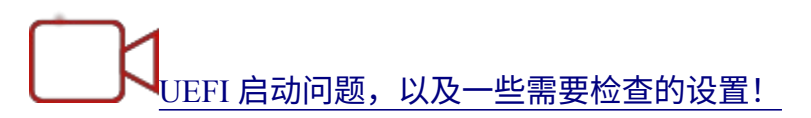

如果机器已经安装了 Windows 8 或更高版本,则必须采取特殊步骤来处理 [\(U\)EFI](https://en.wikipedia.org/wiki/Unified_Extensible_Firmware_Interface) 和安 全启动的存在。大多数用户都会在机器开始启动时进入 BIOS 关闭安全启动。遗憾的是 ,之后的具体步骤因制造商而异:

*尽管 UEFI 规范要求完全支持 MBR 分区表,但一些 UEFI 固件实施会根据 启动盘的分区表类型立即切换到基于 BIOS 的 CSM 启动,从而有效地阻止 了在 MBR 分区的磁盘上通过 EFI 系统分区执行 UEFI 启动。(维基百科,"统 一可扩展固件接口",19 年 12 月 10 日检索)。*

32 位和 64 位计算机以及使用 32 位 UEFI 的 64 位计算机均支持 UEFI 启动和安装。不过 ,32 位 UEFI 实现仍可能存在问题。有关故障排除,请查阅 [MX/antiX Wiki](https://mxlinux.org/wiki/system/uefi) 或在 [MX](https://forum.mxlinux.org/) 论 [坛](https://forum.mxlinux.org/)上提问。

### *黑屏*

有时,你会看到一个空荡荡的黑屏,角落里可能有一个闪烁的光标。这表示 Linux 使用的 窗口系统 X 启动失败,最常见的原因是所使用的图形驱动程序出现了问题。解决方法: 重新启动并在菜单中选择安全视频或故障安全启动选项;有关这些启动代码的详细信息

,请参[阅维基百科](https://mxlinux.org/wiki/system/boot-parameters)。参见第 3.3.2 节。

# **2.4.2 标准开启屏 幕**

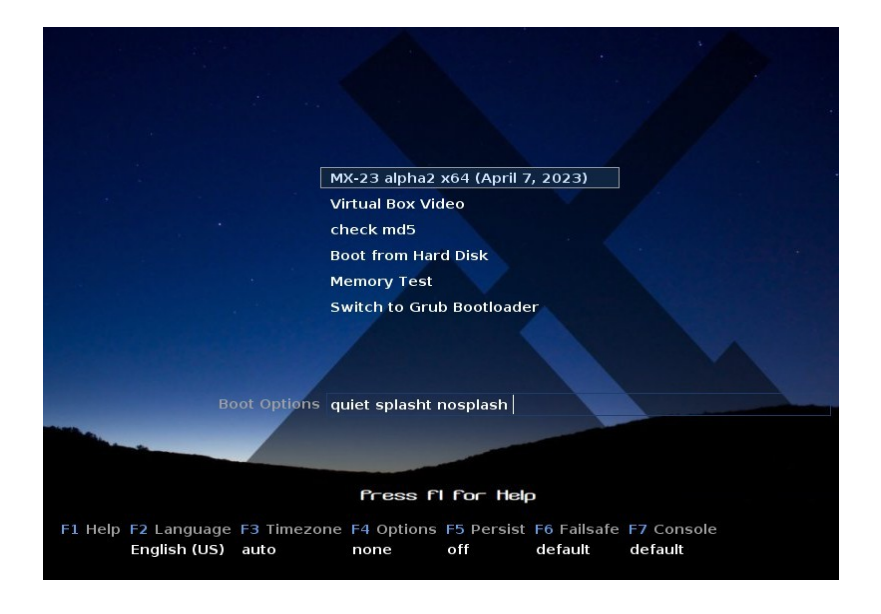

#### *图 2-3: x64 ISO 映像的 LiveMedium 启动屏幕。*

当 LiveMedium 启动时,您将看到一个类似上图所示的屏幕;已安装系统的屏幕则截然不 同。自定义条目也可能出现在主菜单中。

### *主菜单条目*

*表 1:实时启动中的菜单项*

| 入场                                        | 评论                              |
|-------------------------------------------|---------------------------------|
| mx-xx.xx $\left( \ll \mathcal{H} \right)$ | 默认情况下选择此项,这是大多数用户启动实时系统的标准方     |
| 布日期)                                      | 式。只需按下 Return 键即可启动系统。          |
| 从硬盘启动                                     | 启动系统硬盘上当前安装的任何程序。               |
| 记忆测试                                      | 运行测试以检查 RAM。如果测试通过,可能还是硬件问题,甚   |
|                                           | 至是 RAM 的问题;如果测试失败,则说明 RAM 出了问题。 |

在最下面一行,屏幕显示一些垂直条目,下面是一排水平选项;**在该屏幕上按 F1 键了 解详情**。

*选项*

• **F2 语言**。设置引导加载程序和 MX 系统的语言。这将在安装时自动传输 到硬盘。

- **F3 时区**。设置系统的时区。这将在安装时自动传输到硬盘。
- **F4 选项**。用于检查和启动实时系统的选项。安装时,这些选项大多不会转移到 硬盘上。
- **F5 持久**。用于在机器关闭时保留对 LiveUSB 所做更改的选项。
- **F6 安全/故障安全视频选项**。用于默认情况下无法启动到 X 的机器的选项。

• **F7 控制台**。设置虚拟控制台的分辨率。可能与内核模式设置冲突。如果启动到命 令行安装或试图调试早期启动过程,该选项可能很有用。该选项将在安装时转移  $\circ$ 

更多Linux [启动过程](http://en.wikipedia.org/wiki/Linux_startup_process), [MX/antiX](https://mxlinux.org/wiki/system/boot-parameters) 维基百科

# **2.4.3 UEFI 打开屏 幕**

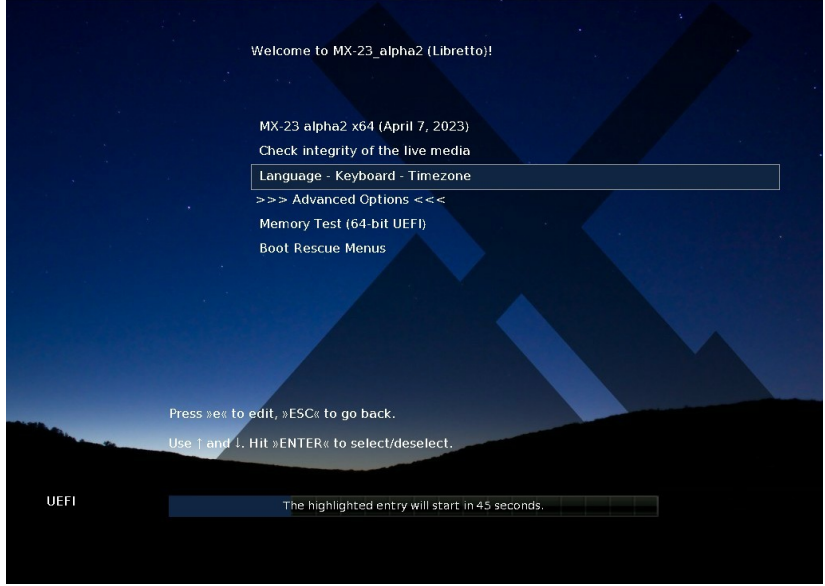

# *图 2-4:检测到 UEFI 时 x64(MX-21 及以上)的 LiveMedium 启动屏幕。*

如果用户使用的计算机已设置为 UEFI 启动 (请参阅 [MX/antiX Wiki](https://www.mxlinux.org/wiki/system/uefi)), 则 UEFI 实时启 动的打开屏幕会显示不同的选项。

- 菜单用于设置启动选项,而不是功能键菜单。
- 最上面的选项将启动操作系统,并启用任何选定的选项。
- 高级选项可设置持久性和传统启动功能键菜单中的其他项目。
- 语言 键盘 时区设置这些选项。

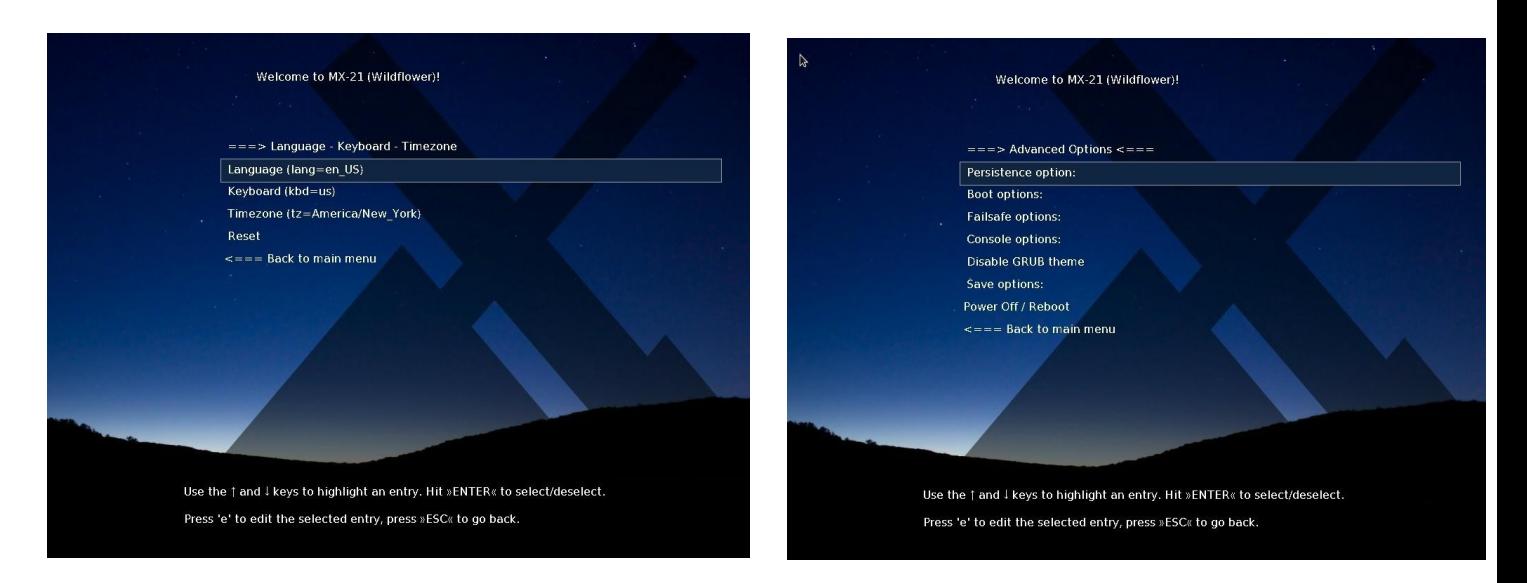

# *图 2-5:LiveMedium (左)和已安装选项的屏幕示例。*

如果希望启动选项具有持久性,请确保选择保存选项。

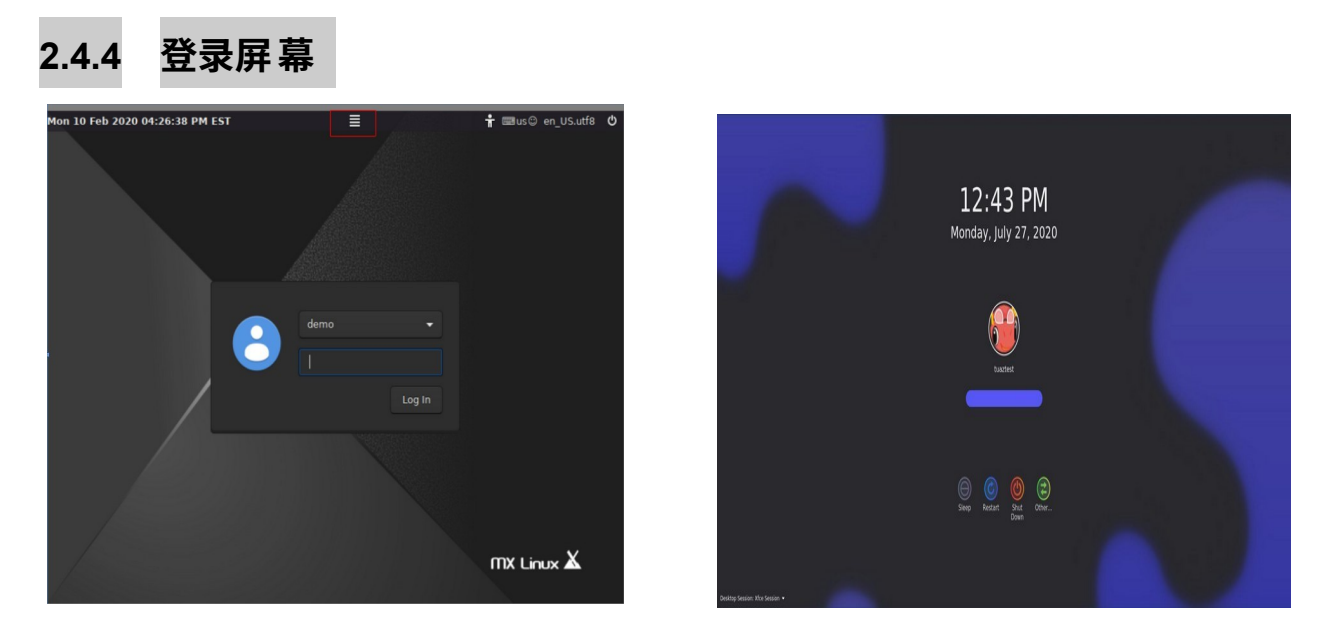

*图 2-6: 左:Xfce 登录屏幕,会话按钮位于顶部中央。右图KDE/Plasma 登录界面(旧版 本)。*

除非你选择了自动登录,否则安装的启动过程将以登录屏幕结束;在实时会话中只显示 背景图像,但如果你从桌面注销,你将看到完整的屏幕。(在小屏幕上,图像可能会放大 ;这是 MX Linux 使用的显示管理器的属性。 您可以看到顶部栏右端从右到左有三个小图标:

- 边缘的**电源按钮**包含挂起、重启和关机选项。
- **语言按钮**允许用户为登录屏幕选择合适的键盘。
- **视觉辅助按钮**可满足某些用户的特殊需求。

中间的**会话按钮**允许你选择要使用的桌面管理器:默认 Xsession、Xfce 会话以及其他已 安装的桌面管理器(第 6.3 节)。Fluxbox 默认情况下不再包含,但可以使用 MX 软件 包安装程序进行安装。

如果希望避免每次启动时都要登录(不建议在有安全顾虑的情况下这样做),可以在 MX 用户管理器的 "选项 "选项卡上改为 "自动登录"。

MX KDE/Plasma 版本带有不同的登录屏幕,其中包括会话选择器、屏幕键盘和电源/关 机/重启功能。

# **2.4.5 不同的桌面**

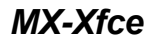

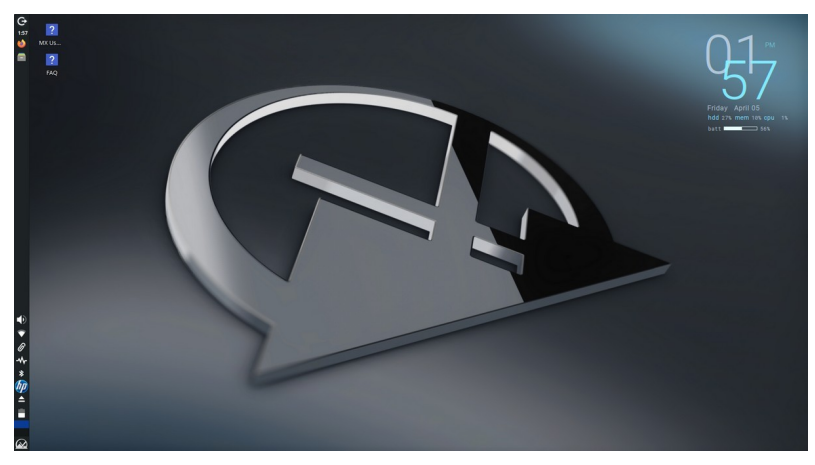

*图 2-7: 默认的 Xfce 桌面。*

*MX-KDE*

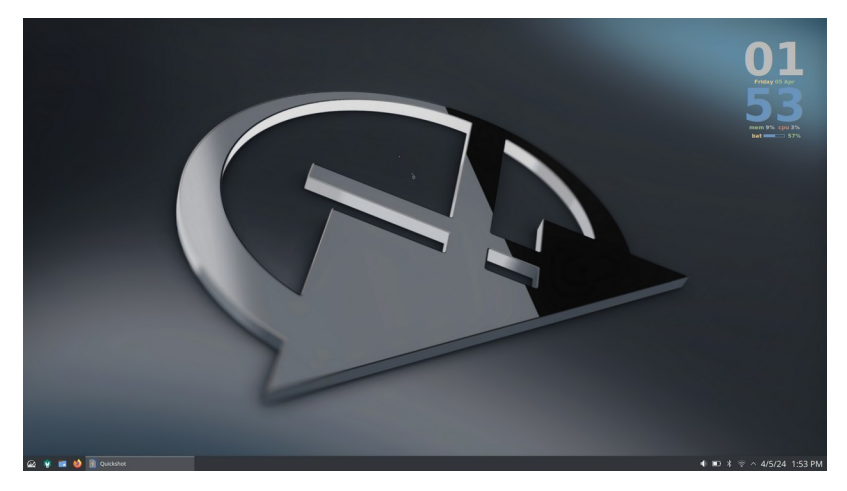

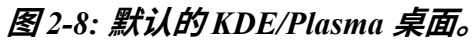

桌面由 [Xfce](http://docs.xfce.org/xfce/getting-started) 或 KDE/Plasma 创建和管理;每种桌面的外观和排列都针对 MX Linux 进行 了大量修改。请注意第一眼看到的两个主要特征:面板和欢迎屏幕。

MX Linux 的默认桌面在屏幕上只有一个垂直面板。面板方向可在 "M**X 工具">"MX 调整 "**中轻松更改。常见的面板功能有

- 电源按钮,打开注销、重启、关闭和挂起对话框(Xfce)
- 以 LCD 格式显示时钟--点击日历 (xfce)
- 任务切换器/窗口按钮:显示打开的应用程序的区域
- 火狐浏览器
- 文件管理器(Thunar)
- 通知区域
	- 更新管理员
	- 剪贴板管理器
	- 网络管理员
	- 音量管理器
	- 电源管理器
	- USB 弹出器
- 分页器: 显示可用的工作区(默认为 2 个,右键单击可更改)
- 应用程序菜单(Xfce 上的 "<u>Whisker</u> "菜单)
- 要更改面板属性,请参阅第 3.8 节。

### *欢迎屏幕*

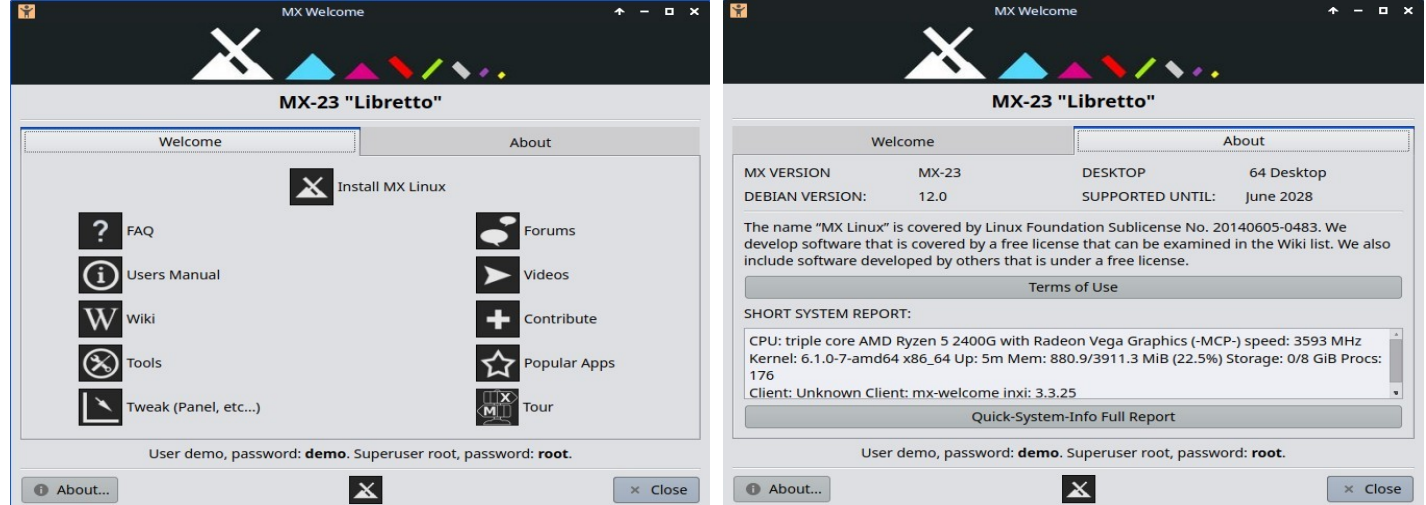

### *图 2-9: MX linux(已安装)的 "欢迎 "和 "关于 "屏幕。*

用户首次启动时,屏幕中央会出现一个欢迎屏幕,其中有两个选项卡:"欢迎 "提供快速 定位和帮助链接(图 2-7),而 "关于 "则显示有关操作系统、运行系统等信息的摘要。 运行实时会话时,底部会显示演示用户和 root 用户的密码。一旦关闭、运行实时会话或 对于新用户来说,仔细阅读这些按钮是非常重要的,因为这将为今后使用 MX Linux 节省 大量的时间和精力。如果时间有限,建议您浏览桌面上链接的常见问题文档,其中回答 了最常见的问题。

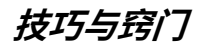

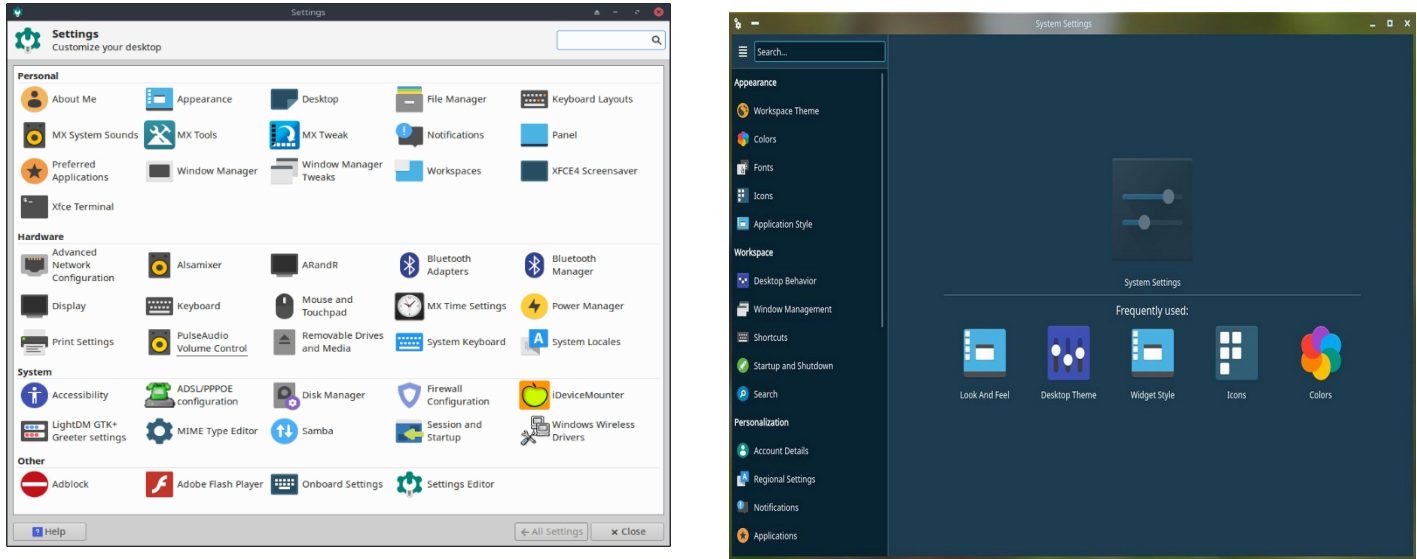

### *图 2-10: 设置是您进行更改的一站式位置。内容各不相同。*

开始时需要知道的一些方便事项

- 如果遇到声音、网络等问题,请参阅配置(第 3 节)。
- 用光标在扬声器图标上滚动,或右键单击扬声器图标 > 打开混音器,调整声音 的总体响度。
- 单击 "**应用程序菜单">"设置">"键盘**","布局 "选项卡,然后通过下拉菜单选 择型号,即可将系统设置为特定的键盘布局。您还可以在此添加其他语言键盘  $\Omega$
- 单击**应用程序菜单 > 设置 > 鼠标和**触摸板,调整鼠标或**触摸板**的首选项。
- 在文件管理器中可以轻松管理回收站,在左侧窗格中可以看到其图标。右键单击 即可清空。也可以将其添加到桌面或面板上。重要的是要认识到,无论是高亮显 示并点击删除按钮,还是通过右键菜单项使用删除,都会永久删除项目,而且无 法恢复。
- 注意观察 MX Updater 上的可用更新指示灯(外框)是否变绿,以保持系统 的最新状态。详见第 3.2 节。
- 便捷组合键(在 "所有设置">"键盘">"应用程序快捷方式 "中管理)。

#### *表 2:便捷组合键*

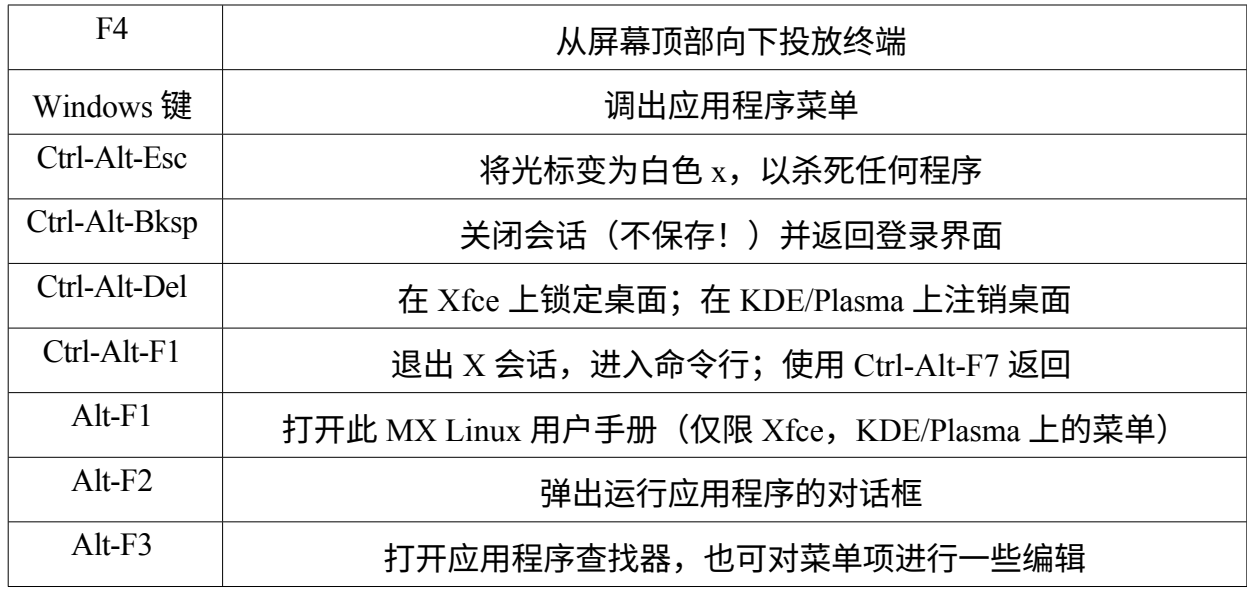

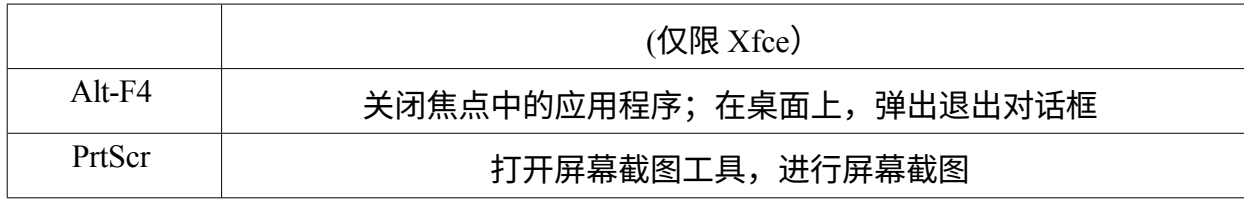

## *应用*

启动应用程序的方式多种多样。

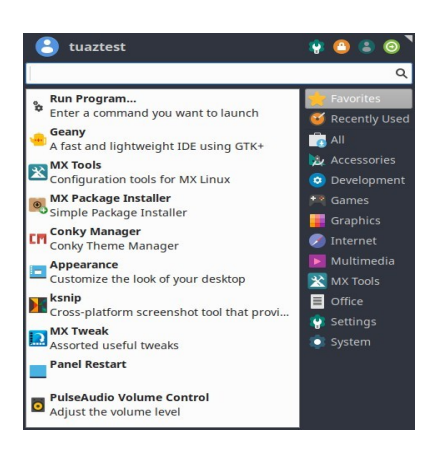

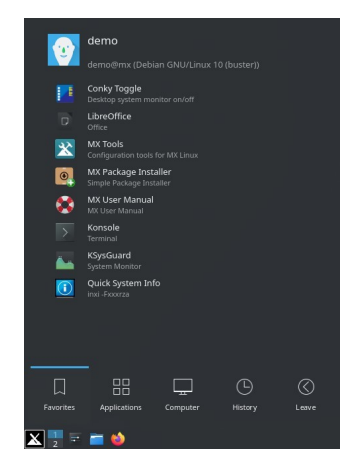

*图 2-11: 左:Xfce Whisker 菜单(内容各 不相同)。右:KDE/Plasma 菜单。*

- 点击左下角的应用程序菜单图标。
	- 打开 "收藏夹 "类别,将鼠标悬停在右侧的其他类别上,即可看到左侧窗格 中的内容。
	- 顶部是一个功能强大的增量搜索框:只需输入几个字母,就能找到任何 应用程序,而无需知道其类别。
- 右键单击桌面 > 应用程序。
- 如果知道应用程序的名称,就可以使用应用程序查找器,通过两种方式之一轻松 启动。
	- 右键单击桌面 > 运行命令 ...
	- Alt-F<sub>2</sub>
	- Alt-F3(Xfce)会弹出一个高级版本,让你检查命令、位置等。
	- 在 KDE/Plasma 桌面上,只需开始键入
- 使用你定义的按键来打开最喜欢的应用程序。
	- Xfce- 单击**应用程序菜单 > 设置:**键盘,应用程序快捷方式选项卡。

• KDE/Plasma - 菜单中的全局快捷方式

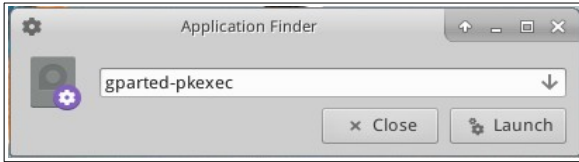

*图 2-12: 应用程序查找器识别应用程序。*

#### *其他*

**系统信息**

- 单击 "**应用程序菜单">"快速系统信息**",将显示命令的结果。 *inxi -Fxrz* 插入剪贴板,以便粘贴到论坛帖子、文本文件等。
- KDE/Plasma 单击**应用程序菜单 > 系统 > 信息中心**,获得漂亮的图形显示效 果

#### **视频和音频**

- 有关显示器的基本设置,请单击 "**应用程序菜单">"设置">"显示**
- 可通过**应用程序菜单 > 多媒体 > PulseAudio 音量控制**(或右键单击音量管理 器图标)进行声音调整
- **注意**:有关显示、声音或互联网等方面的故障排除,请参见第 3 节:配置。 链接
	- [Xfce](http://www.xfce.org/about) 文档
	- Xfce [常见问题](https://wiki.xfce.org/faq)
	- [KDE](https://userbase.kde.org/Welcome_to_KDE_UserBase)

# **2.4.7 退出**

打开应用程序菜单后,右上角默认显示四个命令按钮(右键单击菜单图标 > 属性,命令 选项卡可更改显示内容)。从左到右

- 所有设置(所有设置)
- 锁定屏幕
- 交换机用户
- 退出登录

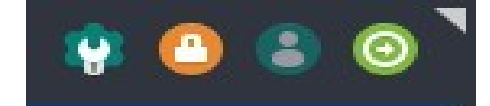

*图 2-13: 命令按钮 顶部:Xfce*

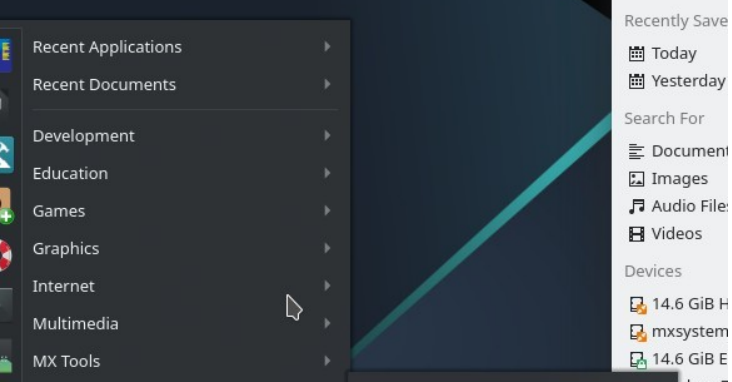

### *对KDE/Plasma*

完成会话后,正确退出 MX Linux 是 很重要的,这样才能以安全的方式关 闭系统。所有正在运行的程序都会首 先收到系统即将关闭的通知,使它们 有时间保存正在编辑的文件、

退出邮件和新闻程序等。如果只是关闭电源,则有可能损坏操作系统。

KDE/Plasma 离开菜单中也有与命令按钮类似的选项。

#### *永久性*

要永久退出会话,请在注销对话框中选择以下选项之一:

- **注销**。选择此选项将终止您正在进行的所有操作,如果您没有自行关闭文件,则 会询问您是否保存打开的文件,然后您将回到登录界面,系统仍在运行。
	- 屏幕底部的 "保存会话以备将来登录 "命令默认为选中状态。它的任务是保 存桌面状态(已打开的应用程序及其位置),并在下次启动时还原。如果桌 面功能出现问题,可以取消选中以重新启动;如果还不能解决问题,请单击 "所有设置">"会话和启动"、"会话 "选项卡,然后按下 "清除已保存的会话 " 按钮。
- **重启**或**关闭**。不言自明的选项,可改变系统本身的状态。也可使用登录界面顶 栏右上角的图标。

提示:如果出现问题,**Ctrl-Alt-Bksp** 会杀死会话并返回登录屏幕,但不会保存任何打开 的程序和进程。

#### *临时*

您可以通过以下方式之一暂时离开会话:

- **锁定屏幕**。该选项可通过应用程序菜单右上角的图标轻松获得。它通过要求输入用 户密码才能返回会话,保护您的桌面在您离开时不会受到未经授权的访问。
- **以不同用户身份启动并行会话**。这可以通过应用程序菜单右上角的切换用户命令 按钮实现。选择该按钮后,当前会话将保持不变,并允许以不同用户的身份启动 会话。
- 使用电源按钮**暂停**。该选项可在 "注销 "对话框中使用,可使系统进入低功耗状态 。有关系统配置、打开的应用程序和活动文件的信息会存储在主内存(RAM)中 ,而系统的其他大部分组件都会关闭。它非常方便,在 MX Linux 中通常运行良 好。通过电源按钮调用 "挂起 "功能,许多用户都能很好地使用它,不过其成功与

否取决于系统组件(内核、显示管理器、视频芯片等)之间的复杂交互。如果遇 到问题,可以考虑尝试以下更改:

- 切换图形驱动程序,例如从 radeon 切换到 AMDGPU(用于较新的 GPU
	- ), 或从 nouveau 切换到 Nvidia 专有驱动程序。
- 调整应用程序菜单 > 设置 > 电源管理器中的设置。例如: 在 "系统 "选项 卡上,尝试取消选中 "系统进入休眠状态时锁定屏幕"。
- 单击应用程序菜单 > 设置 > 屏幕保护程序,然后调整 "高级 "选项卡上的 "显示电源管理 "值。
- AGP 显卡:在 xorg.conf 的 *"*设备 *"*部分添加*选项 "NvAgp""1"。*
- 关闭笔记本盖子,**暂停运行**。某些硬件配置可能会遇到这样的问题。可以在 "电 源管理器 "的 "常规 "选项卡上调整笔记本盖关闭时的动作,根据 MX 用户的使 用经验,"关闭显示屏 "是可靠的。
- **休眠。**在早期的 MX Linux 版本中,由于用户遇到多个问题,注销框中的休眠 选项被删除。该选项可在 MX 调整、其他选项卡中启用。也可查阅 [MX/antiX](https://mxlinux.org/wiki/system/hibernate)  [Wiki](https://mxlinux.org/wiki/system/hibernate)。

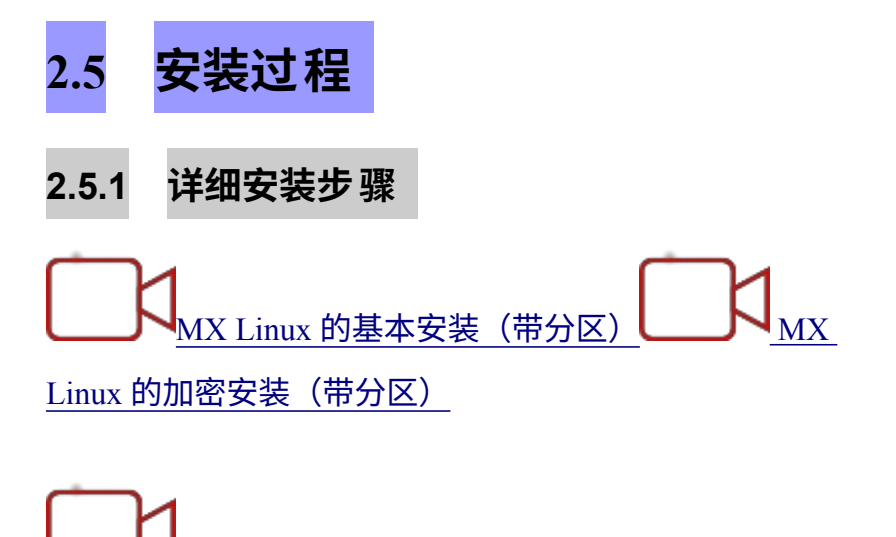

首先,启动 LiveMedium,然后单击左上角的安装程序图标。如果缺少图标,请单击 F4 并输入:*minstall-pkexec*(LiveMedium 上的 root 密码:**root**)。

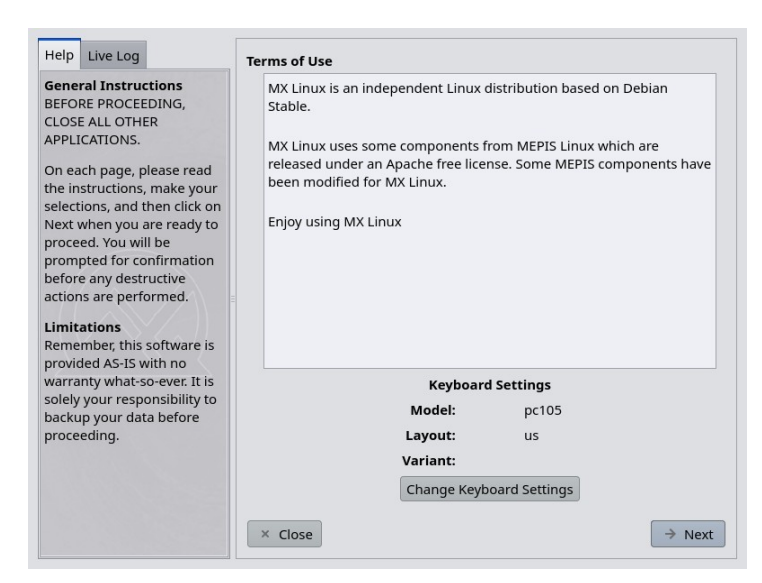

[我的主文件夹设置](https://www.youtube.com/watch?v=twDhZFBMgJ0)

*图 2-14:安装程序的主屏幕*

- 在安装过程中,安装程序屏幕的右侧会显示用户的选择;左侧会对右侧的内容进 行说明。
- 键盘设置允许在安装过程中更改键盘。

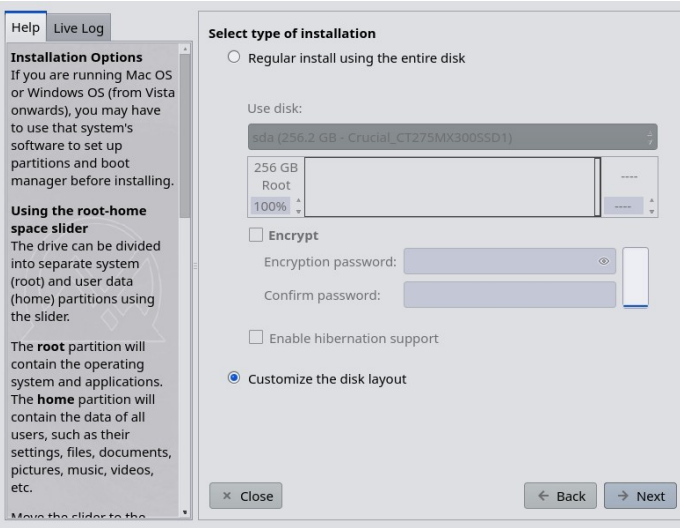

### *图 2-15:安装程序设置为自定义安装。*

*评论*

• **使用磁盘**。如果不确定哪个是你想要的分区,请使用 GParted 中的名称。您选择 的磁盘将由 [SMART](https://en.wikipedia.org/wiki/S.M.A.R.T) 粗略检查其可靠性。如果检测到问题,你将看到一个警告屏 幕。您需要决定是否接受风险并继续,选择其他磁盘或终止安装。更多信息,请 单击**应用程序菜单 > 系统 > GSmartControl** 并在驱动器上 "执行测试"。

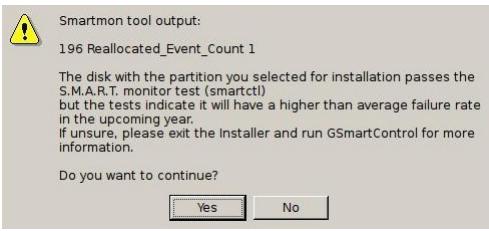

*图 2-16:SMART 故障风险警告*

- 使用整个硬盘进行常规安装。如果计划将整个硬盘用于 MX Linux,请选择此 选项。磁盘将被重新分区,任何现有数据都将丢失。
	- 默认情况下,将创建根分区和交换分区。如果选择使用加密,还将创建一 个 /boot 分区。
	- 如果希望有一个独立的主分区,可以使用滑块将可用空间划分为根分区和 主分区。
	- 弹出消息会要求您确认使用整个磁盘。
- 自定义磁盘布局:如果在磁盘上检测到现有分区,则默认使用此选项。您可以使 用分区选择屏幕来使用现有分区。

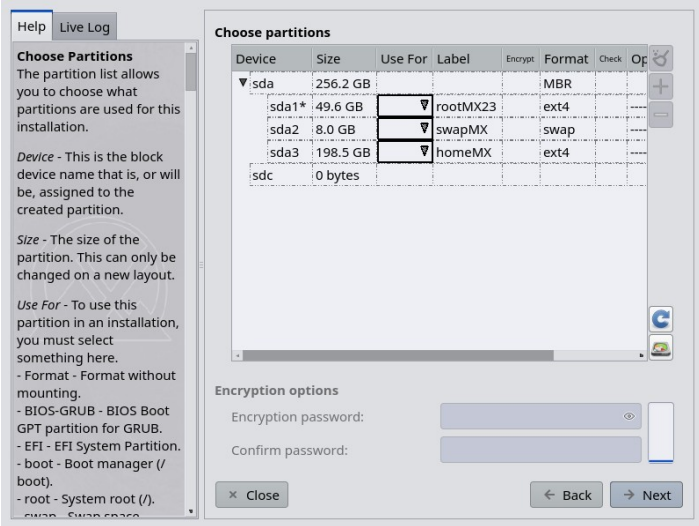

## *图 2-17:分区选择*

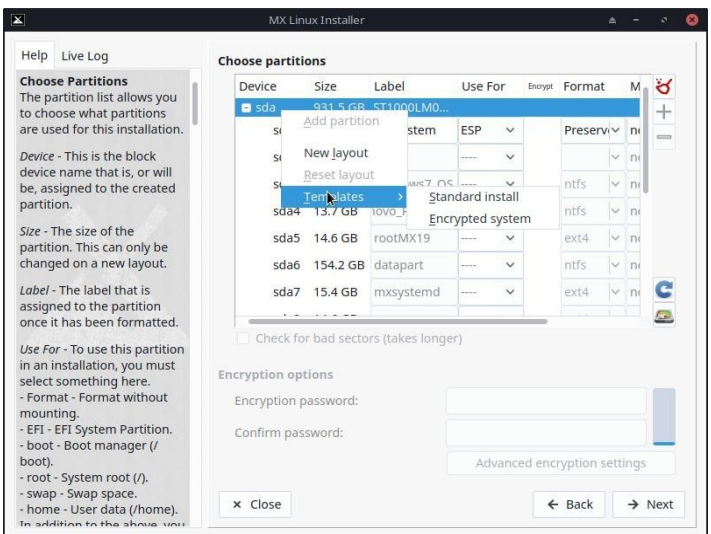

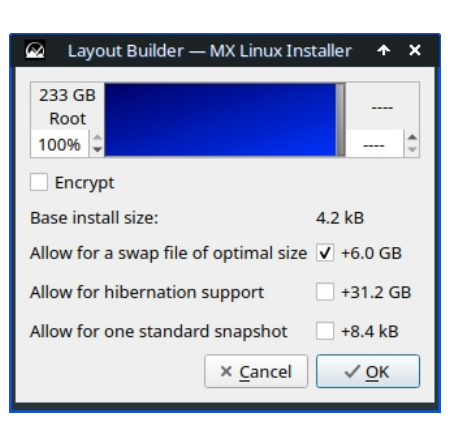

#### *图 2-18:右键单击磁盘可显示选项并访问布局生成器。*

*评论*

- **选择分区**。指定要使用的根分区和交换分区。使用 **USE FOR** 栏选择分区的用 途。如果你为主目录设置了单独的分区,请在此指定,否则请将 /home 设置为 root。
	- 许多用户喜欢将自己的主目录放在与 /(根目录)分区不同的分区中,这 样,如果安装分区出现问题,甚至完全被替换,用户的所有个人设置和文 件都不会受到影响。
	- 除非你正在使用 encrpytion 或知道自己在做什么,否则请将启动设置为

root。

• 在此屏幕上可以进行简单的分区管理。右键单击磁盘可显示分区模板。这 些模板只适用于整个磁盘的更改,因此如果要调整分区大小或以其他方式 微调分区布局,请使用

点击分区选择器右下方的分区管理器按钮,可使用外部分区管理器(即 GParted)。

- **偏好**。
	- 如果正在进行升级,且现有分区或文件夹中已有数据,请选中保留/home 中的数据。一般情况下不建议使用此选项,因为旧配置有可能与新安装不 匹配,但在特定情况下(如修复安装)可能会有用。
	- 如果要在格式化过程中扫描硬盘上的物理缺陷,请选择检查坏块。建议 使用较旧硬盘的用户这样做。
	- 您可以在**标签**栏中更改要安装的分区的标签(如 "MX- 23 测试安装")。
	- 最后,你可以选择要在硬盘上使用的文件系统类型。如果没有特别的选 择,MX Linux 建议使用默认的 ext4。
	- 您可以使用 "高级加密设置 "按钮对加密密码设置进行微调,也可以保留默 认设置。

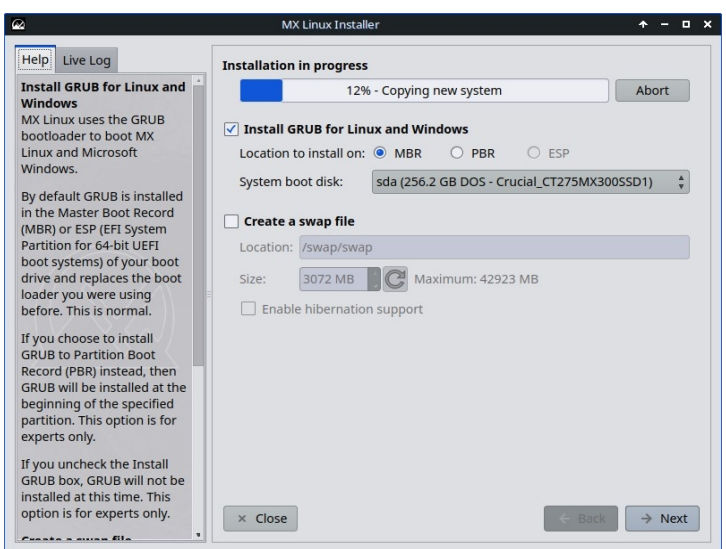

*图 2-19:安装程序显示检测到的 PC 硬盘启动方式。*

**评论**

- 当主 linux 操作系统被复制到硬盘时,您可以点击 "Next(下一步)"按钮填写一些 其他配置信息。图 2-18 显示了 GRUB 引导加载程序和 SWAP 安装选项。
- 大多数普通用户会接受将引导程序安装到磁盘的最开头。
- SWAP 文件比交换分区更灵活,如果之前没有启用特定的 SWAP 分区(可以返回

并更改),则默认启用 SWAP 文件。

- 单击 "下一步 "时,弹出消息将检查您是否接受引导加载程序 GRUB 的位置。在 某些情况下,安装 GRUB 可能需要几分钟时间。
- 请注意,所显示的分区(sda)只是一个示例;您选择的分区可能会有所不 同。

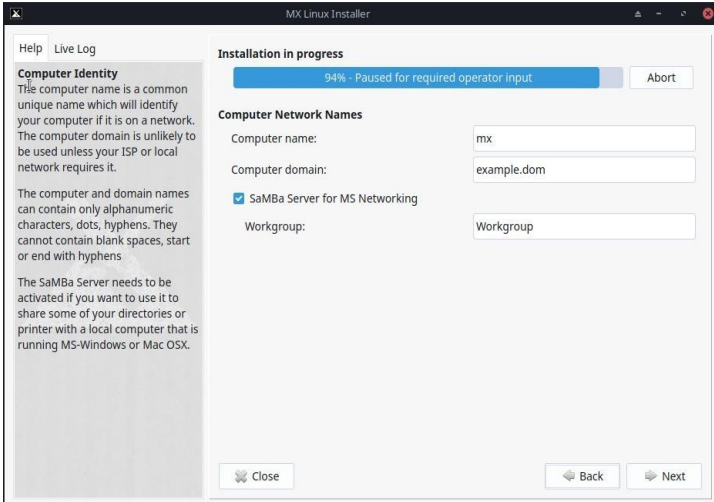

*图 2-20:计算机网络名称设置。*

*评论*

- 许多用户会为自己的电脑选择一个独特的名称:laptop1、MyBox、StudyDesktop
	- 、UTRA 等。您也可以保持默认名称不变。
- 如果没有计算机网络,可以直接点击 "下一步"。
- 如果不打算在电脑上*托管*共享网络文件夹,则可以禁用 Samba。这不会影响电 脑访问网络上其他地方托管的共享。

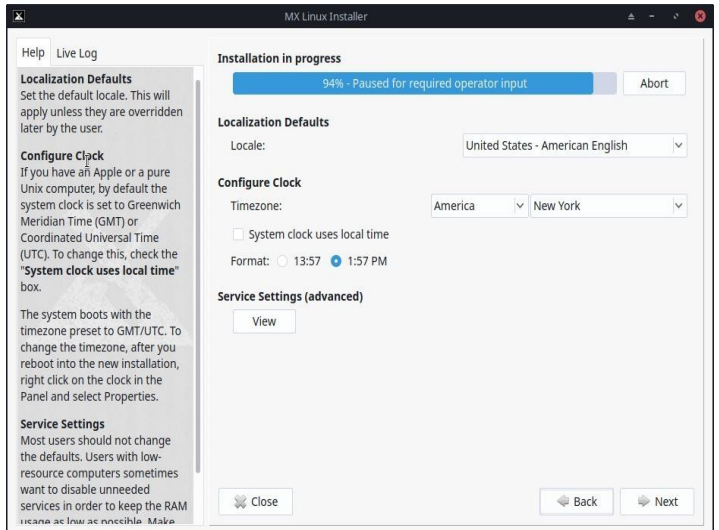

*图 2-21:地区、时区和服务设置。*

*评论*

- 默认设置通常是正确的,只要你在 LiveMedium 启动屏幕上仔细输入了任何例外 情况即可。
- 启动 Xfce 后,可以再次更改设置。

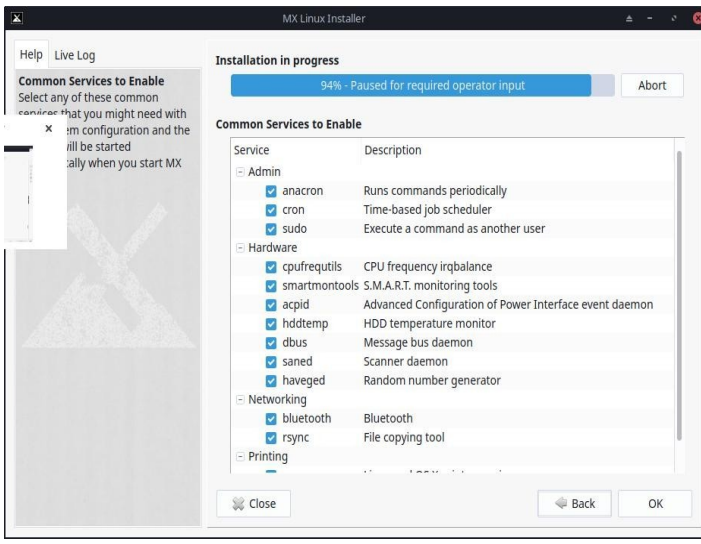

*图 2-22: 启用/禁用服务。*

*评论*

- 只有在 "地点、时区和服务设置 "屏幕上点击了 "查看",才会显示此屏幕。
- 服务是与内核相关的应用程序和功能,为上层进程提供功能。如果不熟悉某个 服务,就不要去管它。
- 这些应用程序和功能的启动需要时间和内存,因此,如果您担心计算机的容量, 可以查看此列表,选择您肯定不需要的项目。
- 如果以后想更改或调整启动服务,可以使用名为 **sysv-rc-conf 的**命令行工具**。** Sysv-rc-conf 默认已安装,必须以根用户身份运行。

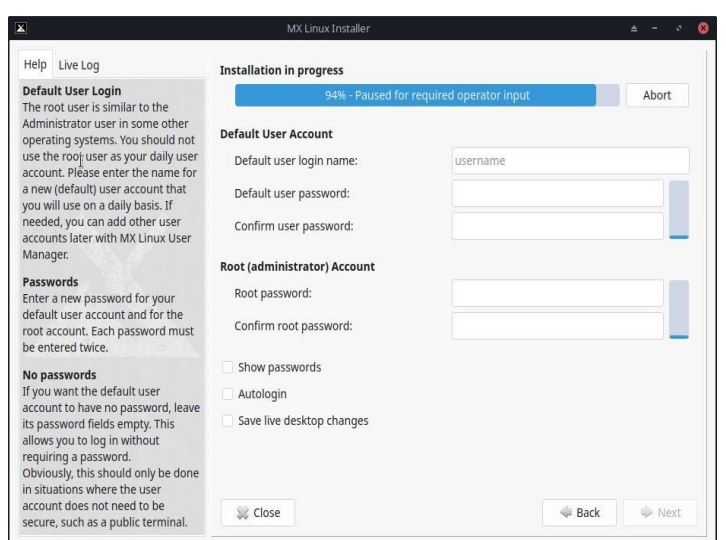

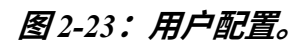

您在这里选择的密码的安全级别在很大程度上取决于实际计算机的设置。一般来 说,家用台式机被入侵的可能性较小。

- 如果选中自动登录,就可以绕过登录屏幕,加快启动过程。但这样做的缺点是, 任何有电脑访问权限的人都可以直接登录你的账户。稍后您可以在 MX 用户管理 器的 "选项 "选项卡上更改自动登录首选项。
- 通过选中最后一个复选框,您可以将对实时桌面所做的任何更改转移到硬盘安装 中。少量关键信息(如无线接入点名称)将自动传输。
- 如果不设置 root 密码,GUI 身份验证将设置为用户密码(如果尚未设置)。

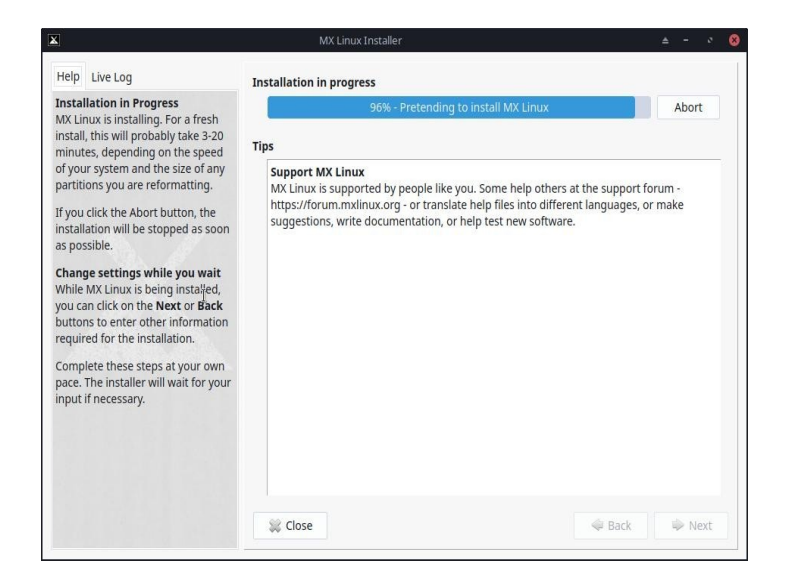

*图 2-24:安装完成。*

*评论*

*评论*

- 完成系统复制和配置步骤后,将显示 "安装完成 "屏幕,您就可以开始 使用了!
- 如果不想在完成安装后重启,请在单击 "完成 "之前取消选中自动重启选项。

# **2.6 故障排除**

# **2.6.1 未 找 到 操作系统**

安装完成后重新启动时,有时电脑会报告未找到操作系统或可启动光盘。也可能不显示

其他已安装的操作系统,如 Windows。通常,这些问题意味着 GRUB 安装不正确,但这 很容易纠正。

• 如果使用 UEFI 启动,请确保在系统 BIOS/UEFI 设置中关闭了安全启动。

- 如果可以启动到至少一个分区,请打开 root 终端并运行此命令: *更新-grub*
- 否则,继续进行 MX 启动修复。
	- 启动 LiveMedium。
	- 启动 **MX 工具 > 启动修复**。
	- 确保选择 "重新安装 GRUB 引导加载程序",然后单击 "确定"。
	- 如果仍不能解决问题,则可能是硬盘出现故障。通常,在开始安装时,您会 看到一个 SMART 警告屏幕。

## **2.6.2 数据或其他分区无法访问。**

安装后,除指定为启动盘的分区和驱动器外,其他分区和驱动器可能无法启动或不需要 root 访问权限。有几种方法可以改变这种情况。

- 对于内部驱动器,使用 "开始">"设置">"MX 调整","其他 "选项卡:选中 "启用非 root 用户挂载内部驱动器"。
- **图形用户界面**。使用 "磁盘管理器 "检查任何你希望在启动时加载的内容并保存 ;当你重启时,这些内容应该已经加载,而且你可以在文件管理器(Thunar)中 进行访问。
- **CLI**.打开文件管理器并导航到 /etc/fstab 文件;使用右键单击选项以根用户身份在 文本编辑器中打开该文件。查找包含要访问的分区或驱动器的一行(可能需要在 终端中键入 *blkid* 以识别 UUID)。按照数据分区的示例进行修改。

*UUID=9501<snip>912 /data ext4 users 0 2*

此条目将使分区在启动时自动加载,并允许你以普通用户身份加载和卸载分区。此条目 还将导致在启动时定期检查文件系统。如果不想在启动时自动加载分区,可将选项字段 从 "*user* "改为 "*user,noauto*"。

- 如果不想定期检查,则将最后的 "2 "改为 "0"。由于您使用的是 ext4 文件系统, 建议您启用自动检查功能。
- 如果项目已挂载但未在文件管理器中显示,可在 fstab 文件中添加 "*comment=xgvfs-show*",这将强制挂载可见。在上面的示例中,更改内容如下:

:这些程序都不会更改 Linux 权限,因为权限是在文件夹和文件级别上执行的。请参阅 第 7.3 节。

# **2.6.3 钥匙扣问 题**

默认钥匙圈会自动创建,用户无需做任何操作。如果使用自动登录,当应用程序访问钥 匙圈时,用户将被要求输入一个新密码,以创建一个新的默认钥匙圈。有关详情,请参 阅 [MX/Antix](https://mxlinux.org/wiki/system/gnome-keyring) 技术维基。

需要注意的是,如果恶意代理可以实际访问你的机器,使用空白密码会让入侵变得更容 易。但似乎很明显的一点是,如果恶意代理可以实际访问你的机器,那么一切都完了。

# **2.6.4 锁 定**

如果 MX Linux 在安装过程中锁定,通常是由于计算机硬件故障或 DVD 损坏造成的。如 果你已经确定 DVD 不是问题所在,那么可能是内存、硬盘或其他硬件有问题或不兼容造 成的。

- 在启动时使用 F4 添加启动选项之一,或查阅 [MX/antiX Wiki](https://mxlinux.org/wiki/system/boot-parameters)。最常见的问题 来自图形驱动程序 .
- 你的 DVD 驱动器可能有问题。如果你的系统支持,可以创建一个 MX Linux 可启动 USB 闪存盘,然后用它进行安装。
- 系统锁定通常是由于过热造成的。打开计算机外壳,确保开机时系统的所有风 扇都在运转。如果 BIOS 支持,请检查 CPU 和主板温度(如果可能,在根终端 中输入**传感器**),并将其与系统的温度规格进行比较。

关闭计算机并移除所有非必要硬件,然后再次尝试安装。非必要硬件可能包括 USB、串 行和并行端口设备;可移动 PCI、AGP、PCIE、调制解调器插槽或 ISA 扩展卡(如果没 有板载视频,则不包括视频);SCSI 设备(除非安装到其中一个设备或从其中安装一个 设备);非安装到其中的 IDE 或 SATA 设备;操纵杆、MIDI 电缆、音频电缆和任何其 他外部多媒体设备。

# **3 配置**

视频安装 MX Linux [后要做的事情](https://youtu.be/aESEb8lTvz4)

本节包括配置说明,以便从新安装 MX Linux 后正确运行系统,以及个人定制的简短指南  $\circ$ 

# **3.1 外围设备**

# **3.1.1 智能手机(三星、谷歌、LG 等)**

视频:[智能手机和](https://www.youtube.com/watch?v=YoMRRXP3Pic) MX-16(三星 galaxy s5 和 iPhone 6s)

### *安卓*

### 与安卓设备共享文件

1. 安卓手机可以通过网络浏览器访问,方法是从谷歌的 Play 商店安装一个应用程序, 如 [AirDroid](http://web.airdroid.com/)。

- 2. 它们也可以直接安装。
	- 大多数运行 Android 4.xx 及更高版本的手机都具有 MTP 功能,您可以使用以 下步骤。
		- 连接手机,点击出现的链接,确保存储选项 id 设置为 "文件交换 "或类 似选项。
		- 打开 MX 文件管理器。当 "设备 "显示手机名称(或: 存储)时,点击它 。如果看不到,请重启手机。这时手机可能会显示一个对话框,询问您 是否允许访问。
- 导航至您要查找的位置。
- 某些文件可通过 MX Linux 应用程序查看和管理:点击左窗格中的 "设备", 然 后双击 CD 驱动器(如有必要)。
- **KDE Connect** 也是与安卓手机共享文件的一个选项。KDE Connect 可在 MX KDE 的应用程序菜单中找到。如果您的安卓手机尚未安装,可从 Google Play 商店下载。
- 默认情况下,防火墙会阻止来自安卓设备的连接。必须禁用或设置防火墙 规则以允许连接。
- 音乐:使用**默认音乐播放器(草莓)**
- 图片:使用默认**图片查看器应用程序 (nomacs)**,或使用 **MX 软件包安装程 序安装**不同的应用程序。

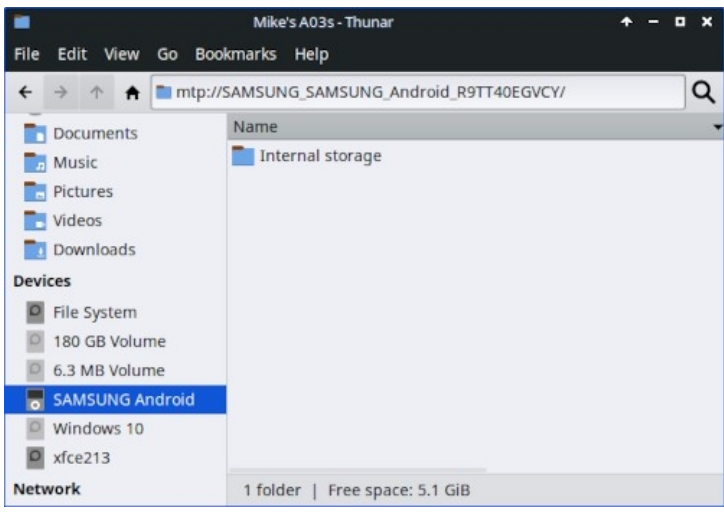

*图 3-1a:图纳尔与三星安卓手机连接。*

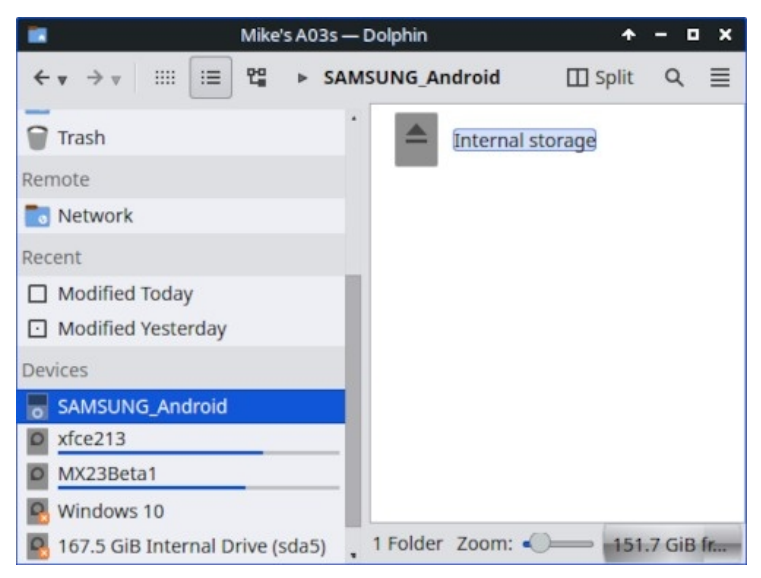

*图 3-1b:Dolphin 连接到三星安卓手机。*

MX iDevice Mounter 可通过 Thunar 访问旧设备。较新的手机无法再通过该程序进行访问

 $\circ$ 

# **3.1.2 打印机**

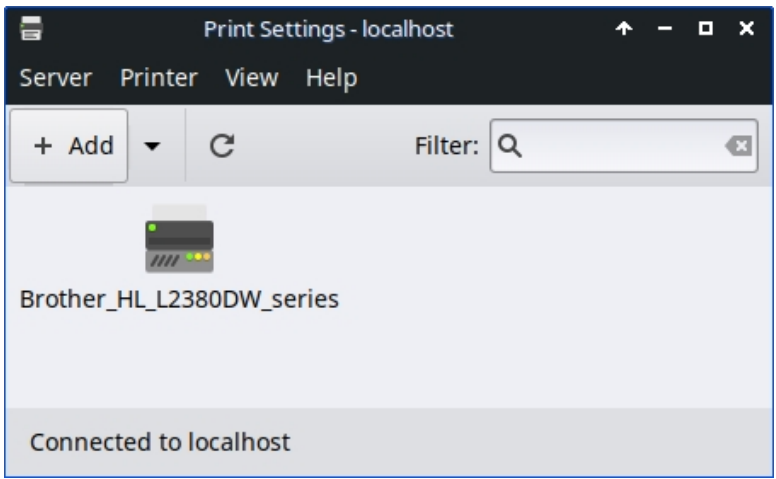

*图 3-2: 打印设置的 "新建打印机 "屏幕。*

### *附带打印机*

MX Linux 提供两种配置和管理打印机的实用程序。打印设置 "通常运行良好,但如果出 现问题,建议在浏览器地址栏中输入 "http://localhost:631/admin",切换到 CUPS。

- 打印设置应用程序
	- 单击**开始菜单 > 系统 > 打印设置**
	- 点击 "+添加 "按钮
		- 在 "新建打印机 "屏幕上等待,应用程序会搜索连接的打印机和无线打印 机。
		- 它会显示找到的任何打印机的推荐软件。
		- 按照提示完成打印机安装。
- 如果出现问题,有时可以通过切换到 CUPS 来解决。
	- 在网络浏览器中输入 http://localhost:63/admin
	- 在该页面上,您可以添加打印机、检查作业等。

帮助: Debian [维基百科](https://wiki.debian.org/SystemPrinting)。

#### *网络打印机*

MX Linux 上的 [Samba](https://wiki.samba.org/index.php/Main_Page) 允许通过网络打印到提供 Samba 服务的其他计算机(Windows、 Mac、Linux)和 NAS(网络附加存储)设备上的共享打印机(第 3.5 节)。

#### **使用打印设置**

- 单击**开始菜单 > 系统 > 打印设置**
- 选择**服务器 > 新建 > 打印机**
- 选择网络打印机 > 通过 SAMBA 的 Windows 打印机。
- 在 smb:// 对话窗口中输入服务器名/打印机名或服务器- ipaddress/打印机 名。例如: smb://bigserver/usbprinter1 或 smb://192.168.0.100/printer2
- 如果在确定服务器和打印机名称时遇到困难,请单击**开始菜单 > 系统 > Samba** 了解详情。
- 如果需要身份验证,请不要选中提示用户按钮,然后单击转发。
- 保留 "从数据库中选择打印机 "按钮,然后单击 "转发"。
- 选择驱动程序,然后转发。
- 如有必要,请描述打印机,然后申请。
- 当打印机出现在窗口中时,右键单击属性 > 打印测试页,以确保连接和驱 动程序运行正常。

#### **故障排除**

- 打印设置 "应用程序中集成了一个故障排除实用程序。单击帮助 > 故障排除
	- $\circ$
- 对于惠普打印机,额外软件包 HP Printing ( ) 将在通知区域安装一个有用的小 程序,提供故障排除工具。
- 如果打印机突然停止打印,请单击 "**开始 "菜单 >"系统">"打印设置 "**检查打 印机是否仍然启用,然后右键单击打印机并再次启用。
- 如果打印机无法识别或无法正常运行,请检查防火墙端口是否打开(第 4.5.1 节),并查看 [MX/antiX Wiki](https://mxlinux.org/wiki/hardware/printer-drivers) 以获取正确的驱动程序。

### **3.1.3 扫描仪**

扫描仪在 Linux 中由 SANE (Scanner Access Now Easy) 提供支持, SANE 是一个应用程 序编程接口(API),提供对任何光栅图像扫描仪硬件(平板扫描仪、手持扫描仪、视 频和静态照相机、图像采集卡等)的标准化访问。

#### *基本步骤*

你可以在 MX Linux 中使用默认的 "**简单扫描 "来**管理扫描仪。它非常易于使用,只需单 击即可导出为 PDF 格式。

#### *故障排除*

- 有些扫描仪需要不同的前端(扫描仪的系统界面):可以安装 gscan2pdf,单击 " 编辑">"首选项",然后使用下拉菜单选择另一种前端(如 scanimage)。
- 确保您的扫描仪[在此列表](http://www.sane-project.org/sane-mfgs.html)中被列为 SANE 支持的扫描仪。
- 如果仍有问题,请查看  ${\rm MX/antiX}$  Wiki 了解解决方[案。](https://mxlinux.org/wiki/hardware/scanner)

### **3.1.4 网络摄像头**

你的网络摄像头视频很可能能在 MX Linux 中正常工作;你可以启动 "**开始 "菜单 > "多 媒体" > "webcamoid" 进行**测试,并使用窗口底部的设置来调整你的系统。如果似乎无 法正常工作,<u>[Arch Wiki](https://wiki.archlinux.org/index.php/Webcam) 上</u>最近有关于驱动程序和设置的详细讨论。网络摄像头音频有时 比较棘手,请参见第 4.1 节有关 Skype 的内容。

#### **3.1.5 存储**

磁盘驱动器(如 SCSI、SATA 和 SSD)、相机、USB 驱动器、手机等。- 这些都是不同

形式的存储。

#### *存储安装*

默认情况下,插入系统的存储设备会自动挂载到

*/media/<username>/*目录,然后每个目录都会打开一个文件浏览器窗口(该行为可在 Thunar: 编辑 > 偏好设置或 KDE: 系统设置 > 可移动存储中更改)。

并非所有存储设备,尤其是额外的内部驱动器和分区,在插入系统时都会自动加载,可 能需要 root 访问权限。可通过 "MX 调整">"其他 "和 "设置">"可移动驱动器和媒体 "调整 选项。

用户访问存储设备的范围取决于存储设备所包含的文件系统。大多数商用外置存储设备

,尤其是硬盘,都预先格式化为 fat32 或 ntfs。

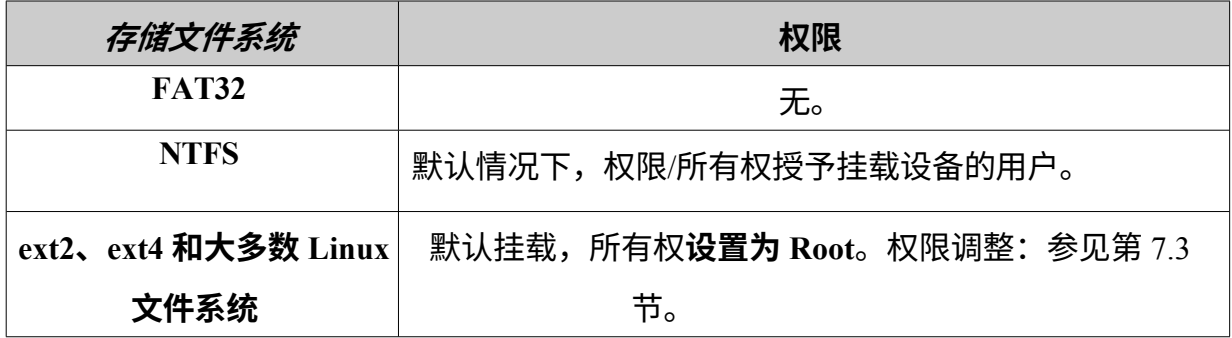

您可以使用 "MX 调整"、"其他 "选项卡(第 3.2 节)更改使用 Linux 文件系统访问内部 存储设备的 Root 需求。

#### *固态硬盘*

较新的机器可能有内[置固态硬盘](https://en.wikipedia.org/wiki/Solid-state_drive):一种没有移动部件的固态硬盘。这些硬盘往往会积累 不再使用的数据块,从而减慢这种快速硬盘的运行速度。为了防止这种情况发生,MX Linux 每周都会执行 [TRIM](https://en.wikipedia.org/wiki/Trim_(computing)) 操作,你可以打开 **/var/log/trim.log** 文件查看。

### **3.1.6 蓝牙设备**

键盘、扬声器、鼠标等外置蓝牙设备通常会自动工作。如果不能,请按照以下步骤操作 :

- Xfce:单击 "开始 "菜单 >"设置">"蓝牙管理器"(或:右键单击 "通知区域">" 设备 "中的蓝牙图标)。
- KDE:单击开始菜单 > 设置 > 系统设置 > 硬件 > 蓝牙
- 单击 "开始 "菜单 >"设置">"蓝牙适配器",检查适配器是否已启用且可见。
- 在蓝牙管理器中单击 "适配器">"首选项",然后选择可见性设置。
- 如果您想要的设备在 "设备 "窗口中,请选择该设备,然后单击 "设置"。
- 如果没有,请单击 "搜索 "按钮,然后在设备的线路上按 "连接 "以启动配对。
- 对于手机,您可能需要在手机和桌面上确认配对号码。
- 与蓝牙设备配对后,设置对话框会要求您确认要与之关联的蓝牙配置类型。
- 设置过程完成后,设备应可正常工作。

#### *对象转移*

要使用蓝牙在 MX Linux 桌面和手机等设备之间来回传输对象(文档、照片等),请采 取以下步骤:

- 从软件仓库安装 **obex-data-server。**
	- 它还会引入 libopenobex2。
	- 在极少数情况下,obex-data-server 软件包可能会阻止蓝牙鼠标或键 盘的使用。
- 确认手机和台式机都已启用蓝牙,并且都是可见的。
- 发送文件。
	- 从 MX Linux 桌面: 右键单击通知区域中的蓝牙图标 > 发送文件 (或使 用蓝牙管理器)
	- 从手机:按照设备的相应说明操作。
- 盯住接收设备,确认是否接受传输的对象。

也可以在命令行中使用 [hcitool](http://www.linuxjournal.com/content/bluetooth-hacks)。

#### *链接*

- [蓝人故障排除](https://github.com/blueman-project/blueman/wiki/Troubleshooting)
- [Arch Wiki](https://wiki.archlinux.org/index.php/Blueman)

• [关于配对的](https://wiki.debian.org/BluetoothUser#Pairing) Debian 维基百科

# **3.1.7 笔式平板电脑**

Debian 可自动检测并原生支持 [Wacom](https://www.wacom.com/en-us/) 手写板。详情请查看 [MX/antiX Wiki](https://mxlinux.org/wiki/hardware/wacom/)。

*链接*

• [Linux Wacom](https://linuxwacom.github.io/) 项目

# **3.2 基本 MX 工具**

许多应用程序都是专门为 MX Linux 开发的,或从 antiX 中改编或移植过来的,或从外 部资源改编而来,以节省用户在执行重要任务时的精力,这些任务往往涉及一些不直 观的步骤。(快照和其他高级工具将在第 6.6 节中介绍)。

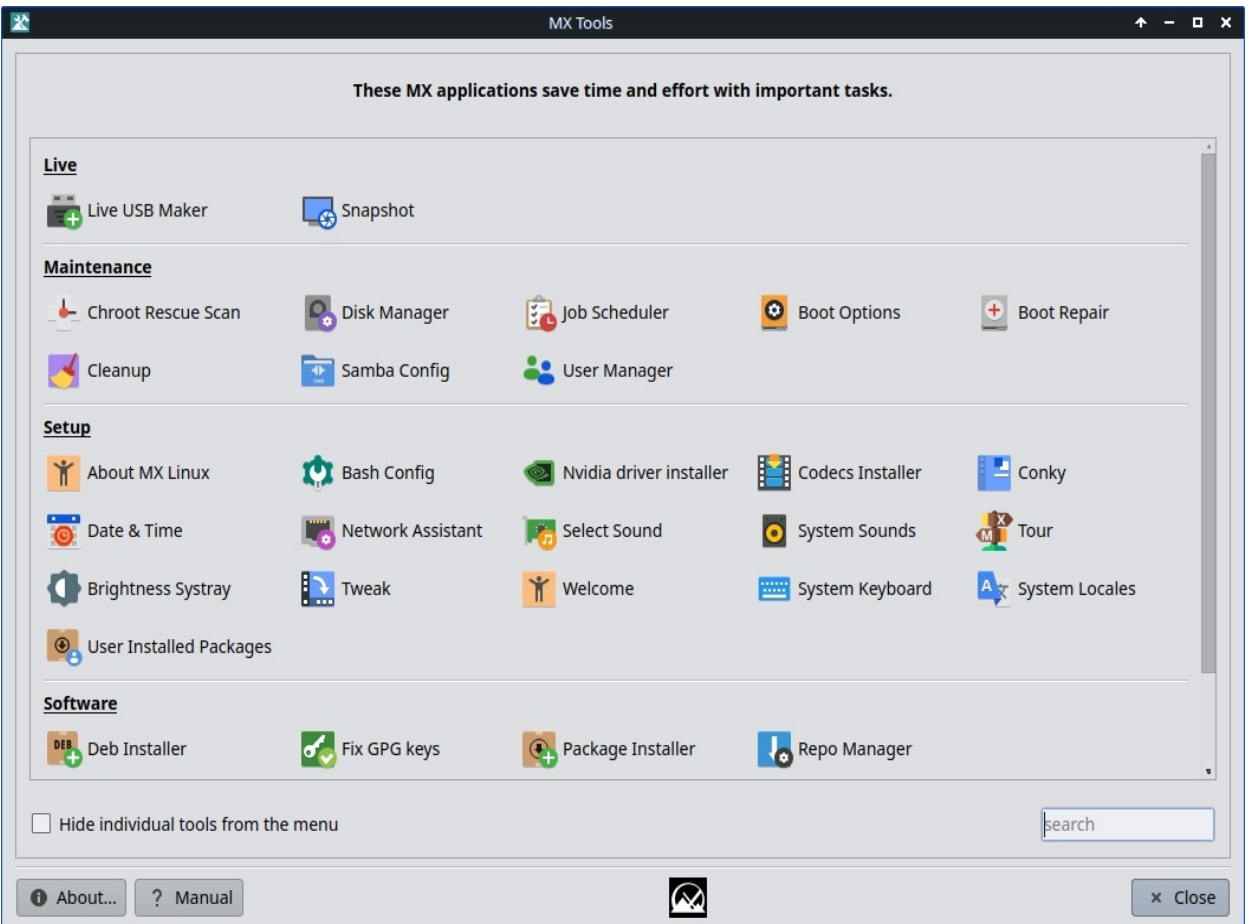

*图 3-3: MX Tools 面板(已安装 Xfce)。Live 和 KDE 仪表盘有些不同。*

# **3.2.1 MX Updater(前 Apt-Notifier)**

这个多功能小程序(仅限 Xfce, KDE 使用 [Discover](https://userbase.kde.org/Discover))位于通知区域,当软件包可用时,

它会通知您。请务必检查上下文(右键单击)菜单中的重要选项。如果没有出现,请启 动 MX Updater 刷新。仅限 Xfce, KDE 使用 Discover。

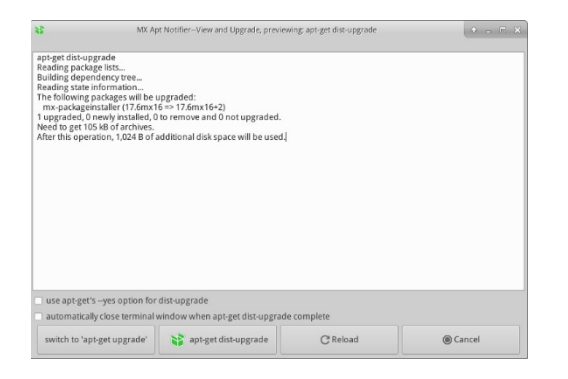

# *图 3-4:从 MX Updater 查看和升级屏幕。*

注意在升级和分区升级之间的选择。

- **full-upgrade (dist-upgrade)**:默认操作。将升级所有有更新的软件包,即使更新会 导致自动移除其他现有软件包或添加新软件包到安装中,以便解决所有依赖关系  $\circ$
- **upgrade**:只推荐给经验丰富的用户。仅升级不会导致其他软件包被移除或安装的 可更新软件包。使用该选项意味着某些可升级软件包可能会被 "保留 "在系统中。
- 首选项中提供了 "无人值守升级 "选项。它在后台进行,既不会添加新软件包, 也不会删除现有软件包,因为它使用的是 "升级 "方法,而不是 "删除-升级 "方 法。
- 其他选项可在配置文件~/.config/MX-Linux/apt-notifier.conf。一个新选项是使用 丰富多彩的
- 帮助[:这里。](https://mxlinux.org/wiki/help-files/help-mx-apt-notifier)

### **3.2.2 Bash 配置**

Bash (MX Linux 中的默认 shell 语言) 现在可以用这个小程序来设置了。它允许高级用 户更改用户隐藏的 *bashrc* 文件中的别名和终端提示主题。

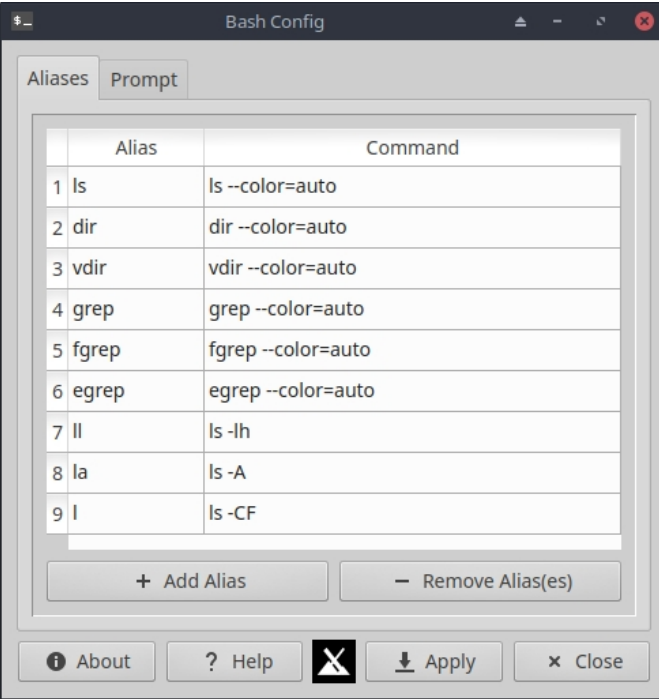

### *图 3-5: 添加或更改别名的选项卡。*

帮助: 这里。

# **3.2.3 启动选项**

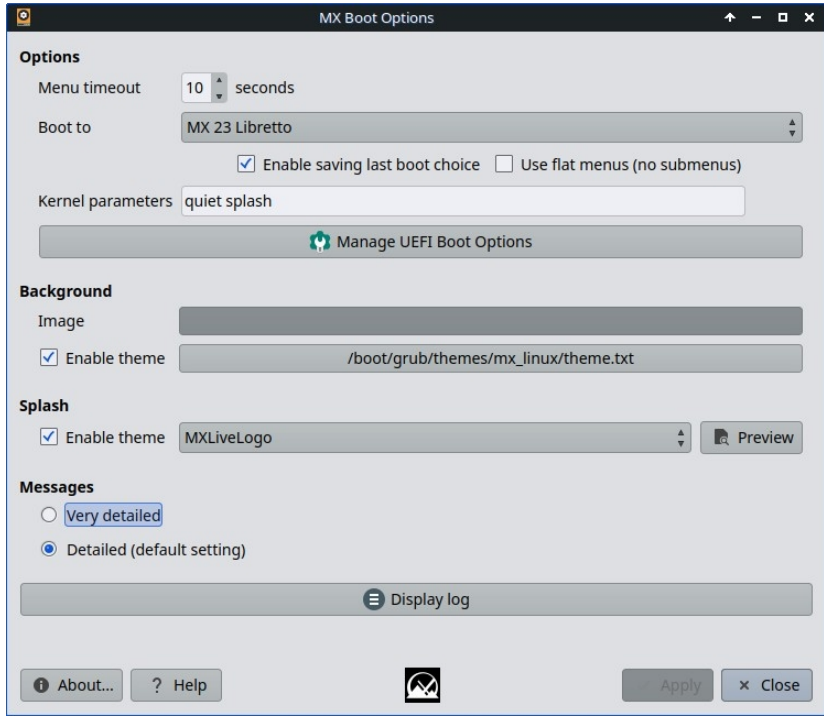

*图 3-6: 显示各种选项的主屏幕。*

启动选项包括内核参数、GRUB 主题、闪屏图像和其他项目。此应用程序可让用户快速

、轻松地管理这些选项。管理 UEFI 启动选项 "仅在电脑以 UEFI 模式启动时出现。例如

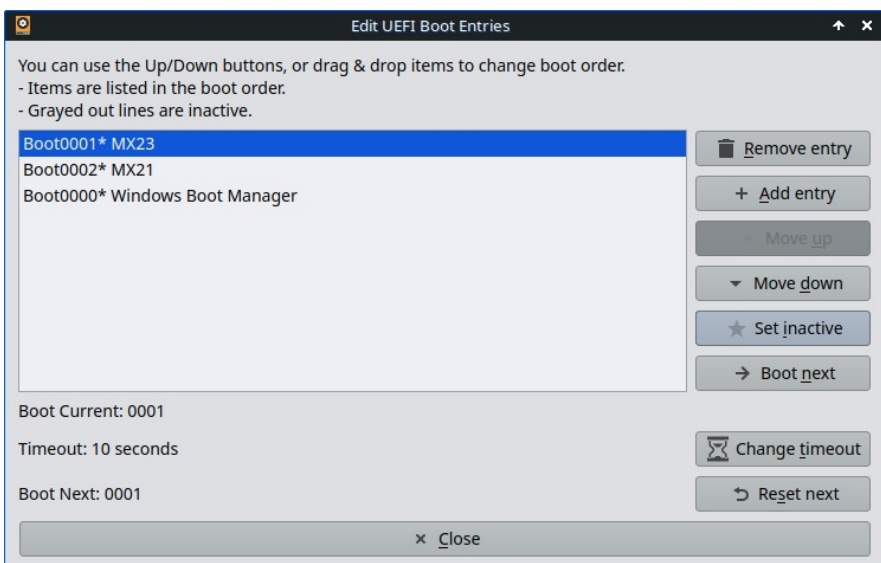

*图 3-7: UEFI 选项管理*

帮助[:这里。](https://mxlinux.org/wiki/help-files/help-mx-boot-options)

# **3.2.4 靴子维修**

引导加载程序是第一个运行的软件程序,负责加载内核并将控制权转移给内核。有时, 传统安装(GRUB2)上的引导加载程序会出现功能障碍,通过该工具可以将引导加载程

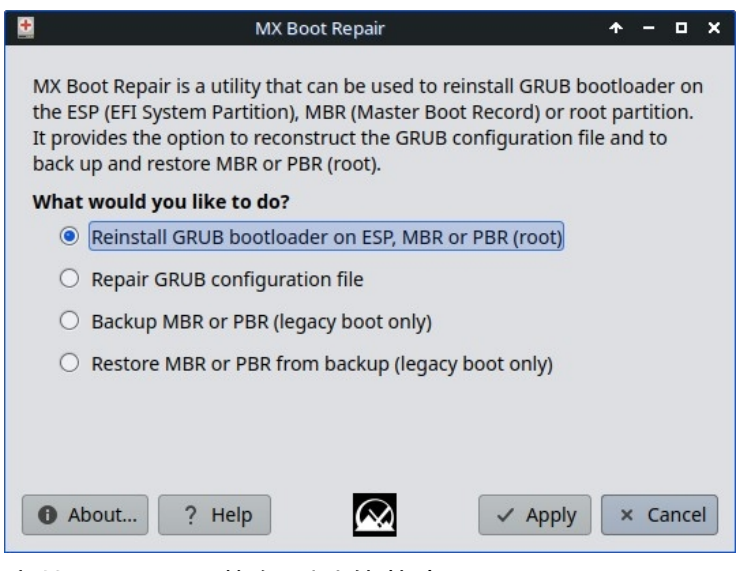

序从 LIVE boot 恢复到功能状态。

*图 3-8: 启动修复主屏幕,选择了最常用的选项。*

帮助[:这里。](https://mxlinux.org/wiki/help-files/help-mx-boot-repair)

# **3.2.5 亮度系统**

该工具会在系统盘中放置一个图标,显示一个小程序,用户可以用它来调节屏幕亮度。

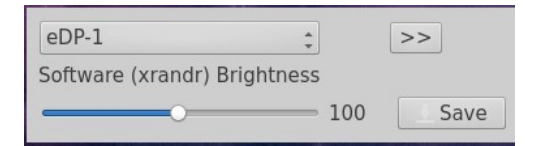

*图 3-9: 准备调整亮度。*

# **3.2.6 Chroot 救援扫描**

即使系统的 initrd.img 已损坏,也能通过该工具进入系统。

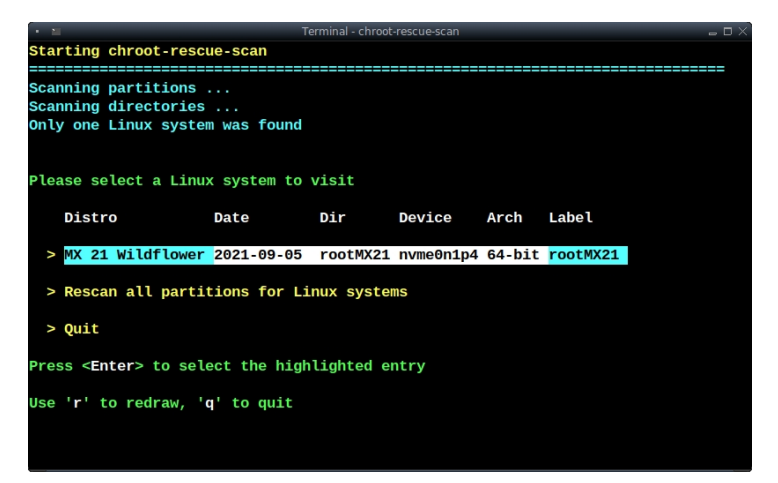

*图 3-10: Linux 系统的扫描结果。*

帮助[:这里。](https://mxlinux.org/wiki/system/chroot-rescue-scan/)

# **3.2.7 修复 GPG 密钥(前身为 Check apt GPG)**

如果尝试安装未经身份验证的软件包,会出现 apt 错误:*由于公钥不可用,以下签名无 法验证。有了*这个实用工具,就可以省去获取公钥所需的许多步骤。

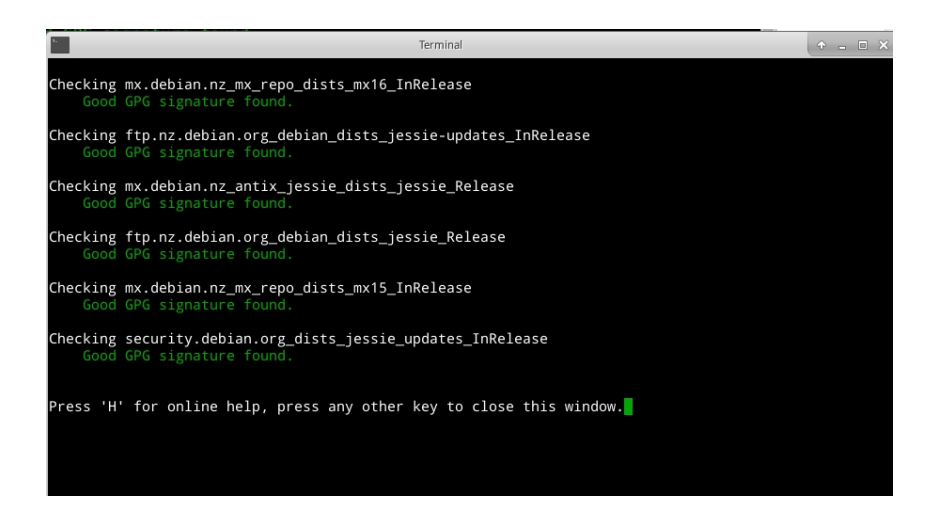

# *图 3-11:使用修复 GPG 密钥检查 repo 公钥的结果。*

帮助[:这里。](https://mxlinux.org/wiki/help-files/help-mx-check-apt-gpg)

# **3.2.8 MX 清理**

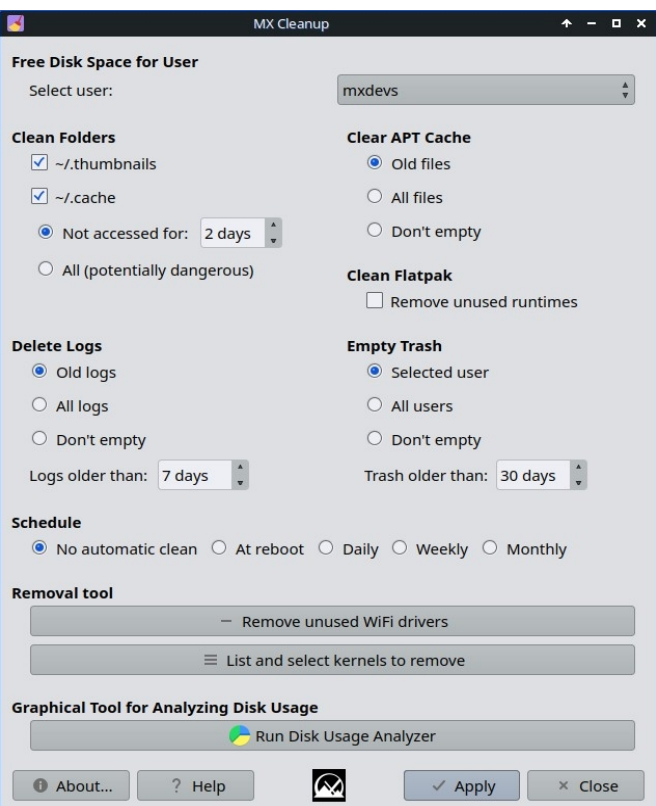

### *图 3-12:清理工作准备就绪。*

这款便捷的小程序提供了一种简单安全的方法来删除不需要的文件并恢复空间。移除工 具可用于移除未使用的旧版内核或 WiFi 驱动程序,从而加快升级进程。

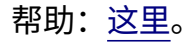

# **3.2.9 编解码器安装程序**

该工具已被移除, MX 软件包安装程序中列出的单个编解码器也很有用。

有关个别编解码器的帮助[:此处。](https://mxlinux.org/wiki/help-files/help-mx-codecs-installer)

#### **3.2.10 MX Conky**

名为 "**MX Conky "**的应用程序与 ["Conky](https://teejeetech.in/conky-manager/) 管理器 "配合使用,可在 MX Conky 系列中轻松 操作 Conky 的细节,尤其是颜色。菜单中还有一个 "Conky Toggle "应用程序,用于关闭 或打开任何已配置的 Conky。

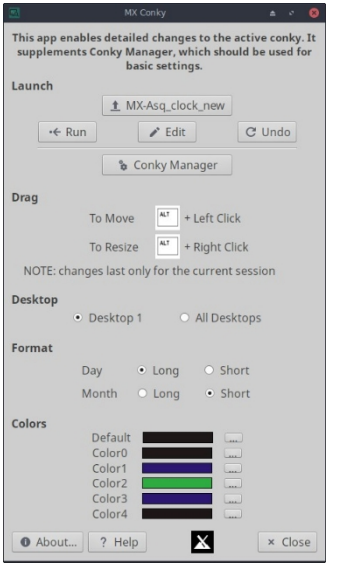

*图 3-13: Conky 准备编辑默认 Conky 的详细信息。*

#### **帮助[:这里。](https://mxlinux.org/wiki/help-files/help-mx-conky)**

# **3.2.11 工作调度员**

这款便捷的应用程序是命令行应用程序 [crontab](https://mxlinux.org/wiki/system/crontab/) 的图形前端,可简化作业设置。

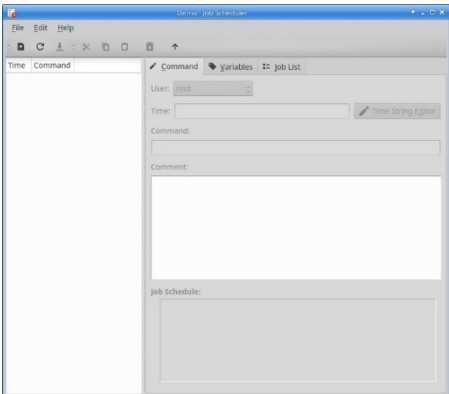

### *图 3-14:作业调度程序。*

帮助:本地文件:*/usr/share/job-scheduler/locale/*

# **3.2.12 Live-USB 制作器**

这款简单实用的工具可让你从 ISO 文件、Live-CD/DVD 或现有 Live-USB 甚至运行中的 Live 系统快速创建 Live-USB。

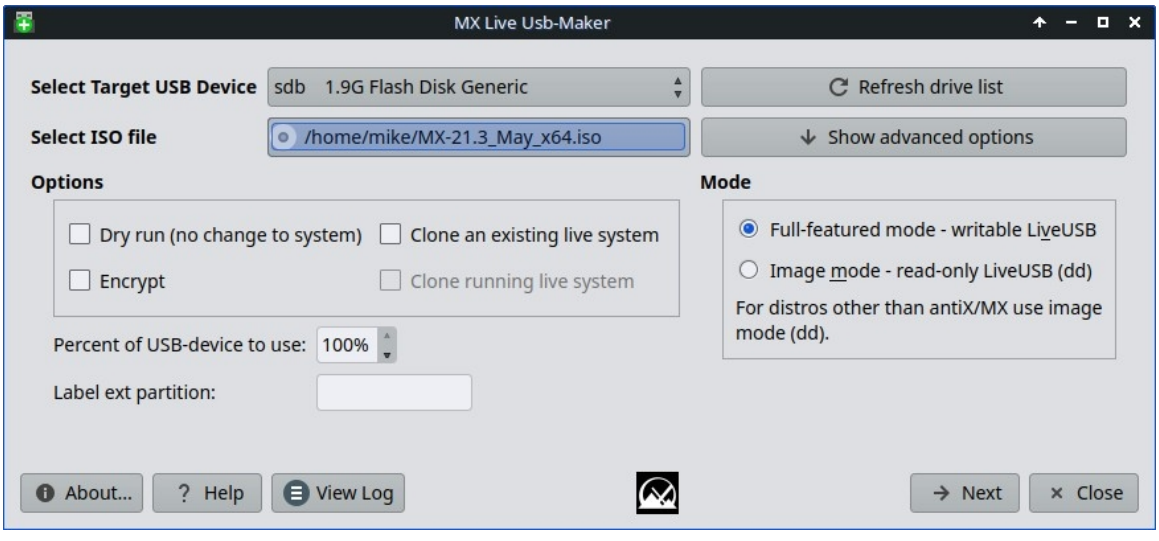

*图 3-15:Live USB Maker。*

帮助[:这里](../../GitHub/mx-docs-1/usr/share/doc/mx-live-usb-maker/mx-live-usb-maker.html)

# **3.2.13 地点**

这一新工具不仅便于设置主语言,还便于设置货币、纸张大小等子变量。此外,还可以 轻松管理本地语言,包括禁用不使用的本地语言。

帮助: 这里。

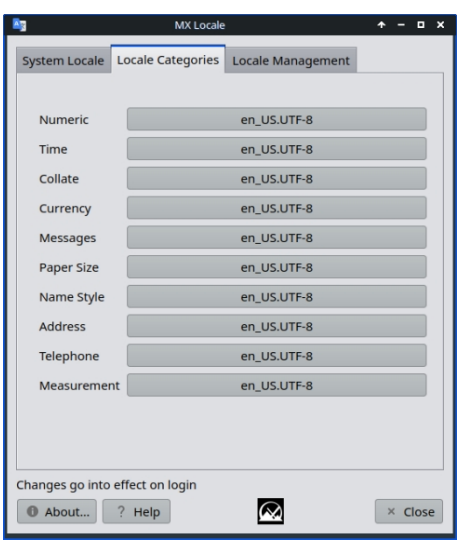

*图 3-16: 子变量选项卡*

# **3.2.14 网络助理**

通过检测硬件、改变硬件交换机的状态、允许管理 Linux 驱动程序以及提供一般网络工 具,该应用程序使排除网络故障的过程变得更加简单。

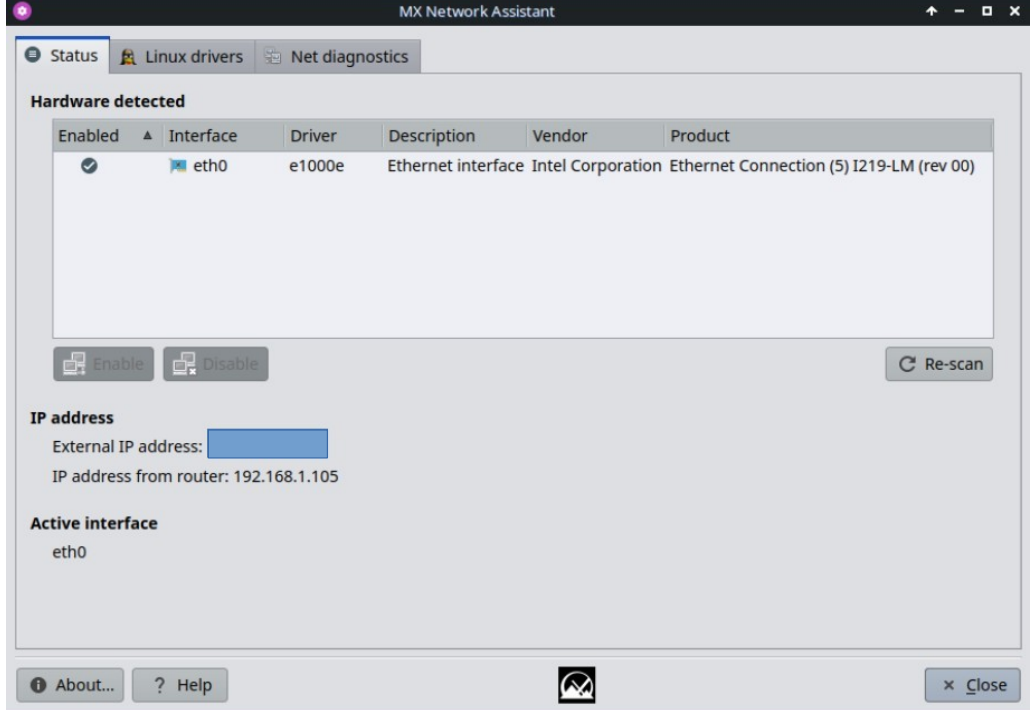

*图 3-17:网络助理检测无线硬件。*

### **3.2.15 Nvidia 驱动程序安装程序**

Nvidia 图形驱动程序安装程序大大简化了一个重要程序:使用底层 ddm-mx 脚本安装专 有图形驱动程序。单击 Nvidia 驱动程序安装程序图标后会弹出一个终端,用户在大多数 情况下只需接受默认设置即可。

帮助[:这里。](https://mxlinux.org/wiki/help-files/help-amd-ati-and-nvidia-installers)

#### **3.2.16 软件包安装程序**

视频:使用 MX [软件包安装程序安装应用程序](https://www.youtube.com/watch?v=4kXSMfPkQSA)

MX Linux 的自定义简易软件包管理器允许你快速、安全、轻松地搜索、安装或删除流 行软件包以及 MX/Debian Stable、MX Test、Debian Backports 和 Flatpak 软件源中的任何 软件包。

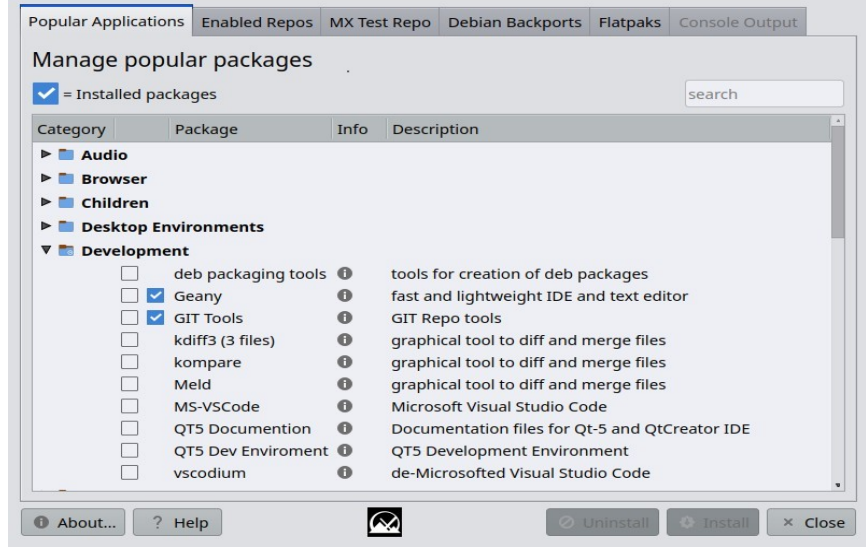

*图 3-18:软件包安装程序,显示常用的开发软件包。*

帮助[:这里。](https://mxlinux.org/wiki/help-files/help-mx-package-installer)

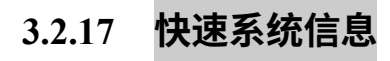

该实用工具可让用户轻松查阅日志文件。默认日志是论坛帖子所需的 "快速系统信息": 请注意 "为论坛复制 "按钮,只需点击一下即可插入已格式化的日志内容。使用 systemd 的用户可以使用 MX Test Repo 中的应用程序 **qjournalctl** 查看日志文件。

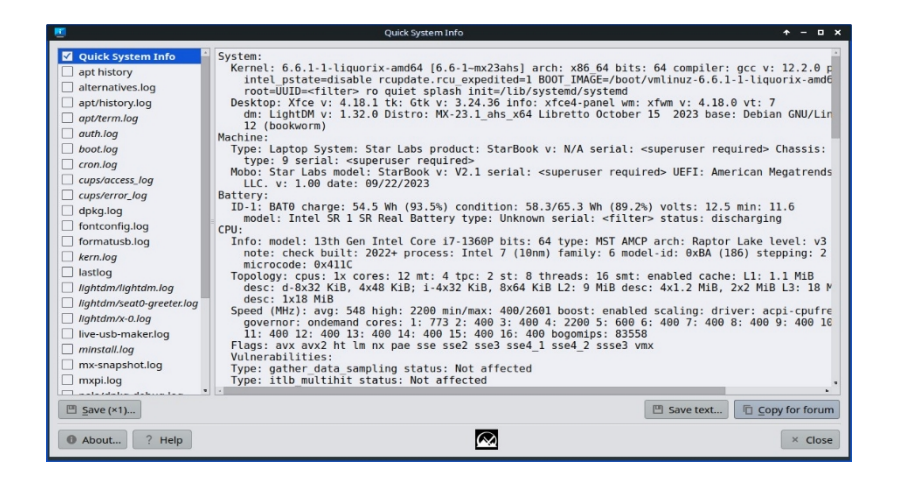

#### *图 3-19:主屏幕*

## **3.2.18 回购经理**

用户想要更改默认镜像的原因有很多,从服务器离线到计算机物理位置的改变。该工 具提供一键切换镜像库的功能,可节省大量时间和精力。

它还提供了一个按钮,可以测试所有 repos(MX 或 Debian)并选择最快的。

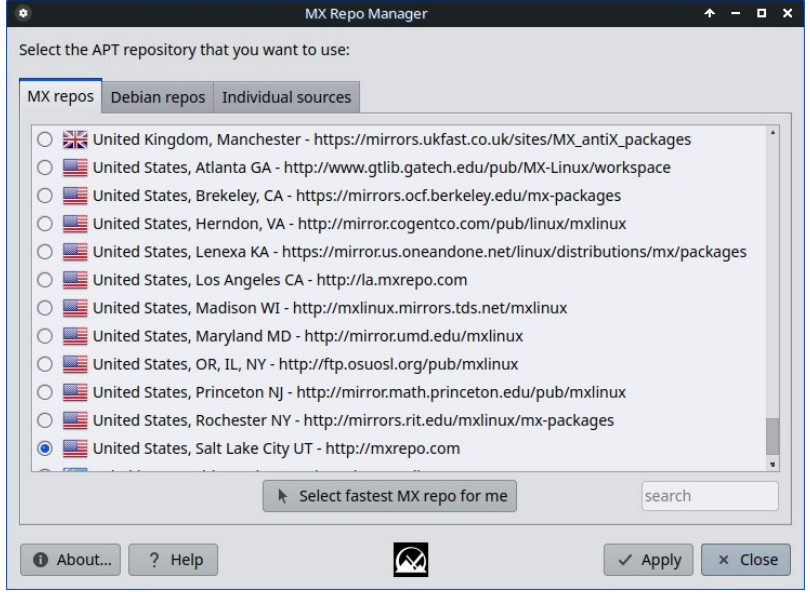

*图 3-20:在 Repo Manager 中选择要使用的版本库。*

帮助[:这里。](https://mxlinux.org/wiki/help-files/help-mx-repo-manager)

**3.2.19 Samba 配置**

MX Samba Config 是一款帮助用户管理其 samba/cifs 网络共享的工具。用户可以创建和编 辑自己拥有的共享,并管理这些共享的用户访问权限。

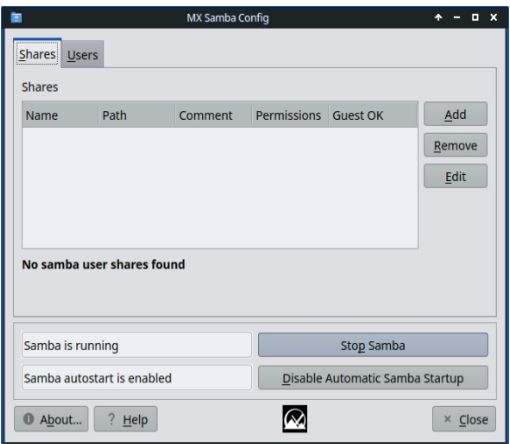

#### *图 3-21:Samba 配置工具的主屏幕*

帮助[:这里](https://mxlinux.org/wiki/help-files/help-mx-samba-config/)

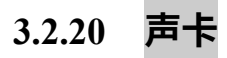

电脑通常有不止一块声卡可用,如果用户听不到任何声音,可能就会得出声音失灵的结 论。这个聪明的小程序允许用户选择系统应使用哪块声卡。

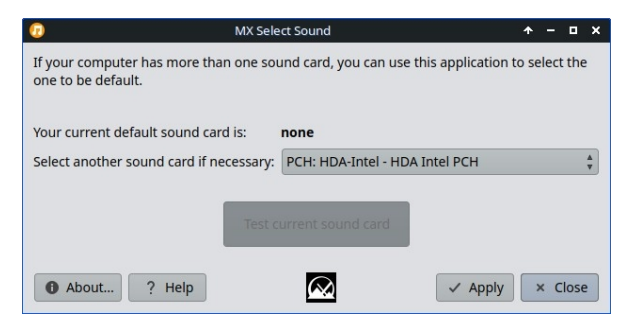

*图 3-22:在声卡中进行选择*

帮助[:这里。](https://mxlinux.org/wiki/help-files/help-sound-card)

# **3.2.21 系统键盘**

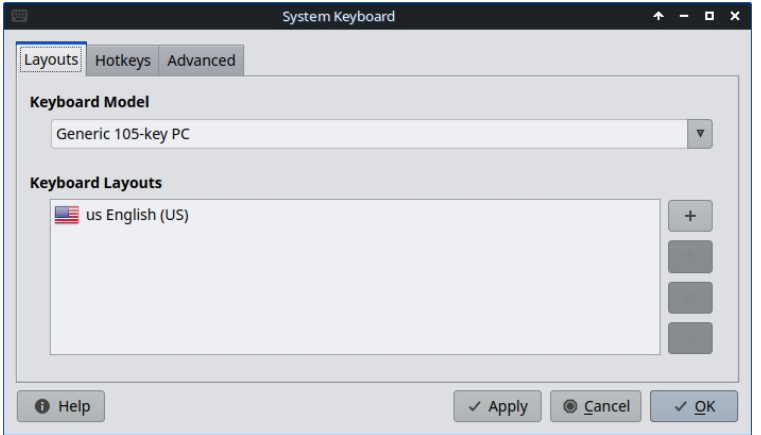

#### *图 3-23:主屏幕可让用户选择不同的键盘。*

如果用户忽略了从登录菜单中选择系统键盘,或错过了实时会话中的设置,或者只是需 要进行更改,这款小程序提供了一种从 "开始 "菜单执行该操作的简便方法。

#### 帮助[:这里。](https://mxlinux.org/wiki/help-files/help-mx-system-keyboard)

### **3.2.22 地点**

#### *图 3-24:显示要为用户生成的本地语言。*

如果用户忽略了从登录菜单中选择系统地域,或者在实时会话中错过了设置,或者只是 需要进行更改,那么这个小程序就能提供一种简单的方法,让用户从开始菜单中执行该 操作。

帮助[:这里。](https://mxlinux.org/wiki/help-files/help-mx-system-locales)

# **3.2.23 系统声音(仅限 Xfce)**

这个小工具将设置系统声音(如登录/注销、操作等)所涉及的各种操作和选择集中在一 个位置。

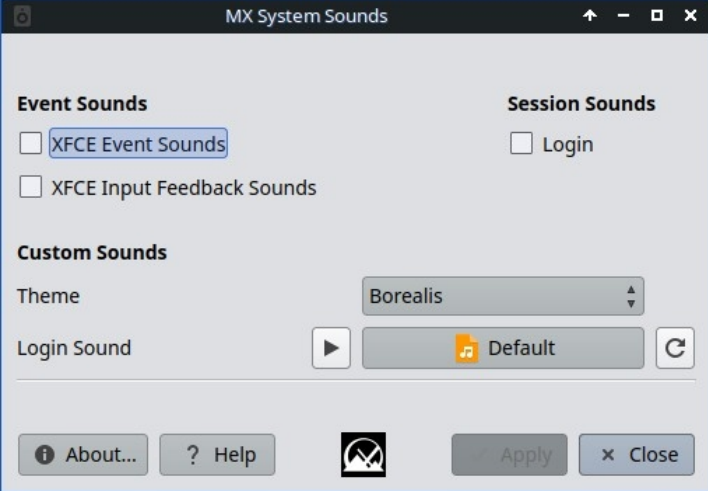

*图 3-25:在系统声音中设置登录和注销声音。*

帮助[:这里。](https://mxlinux.org/wiki/help-files/help-mx-system-sounds)

# **3.2.24 日期和时间**

MX Date & Time 可通过一个应用程序进行各种调整。仅限 Xfce。

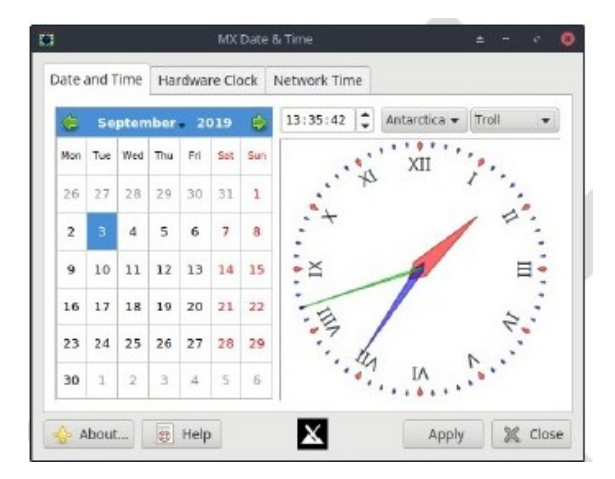

### *图 3-26:日期和时间 "主选项卡*

帮助[:这里。](https://mxlinux.org/wiki/help-files/date-time/)

# **3.2.25 MX 调整**

MX Tweak 整合了大量小巧但常用的自定义功能, 如面板管理、主题选择、合成器启用 和设置等。

### 帮助[:这里。](https://mxlinux.org/wiki/help-files/help-mx-tweak)

## **3.2.26 格式化 USB**

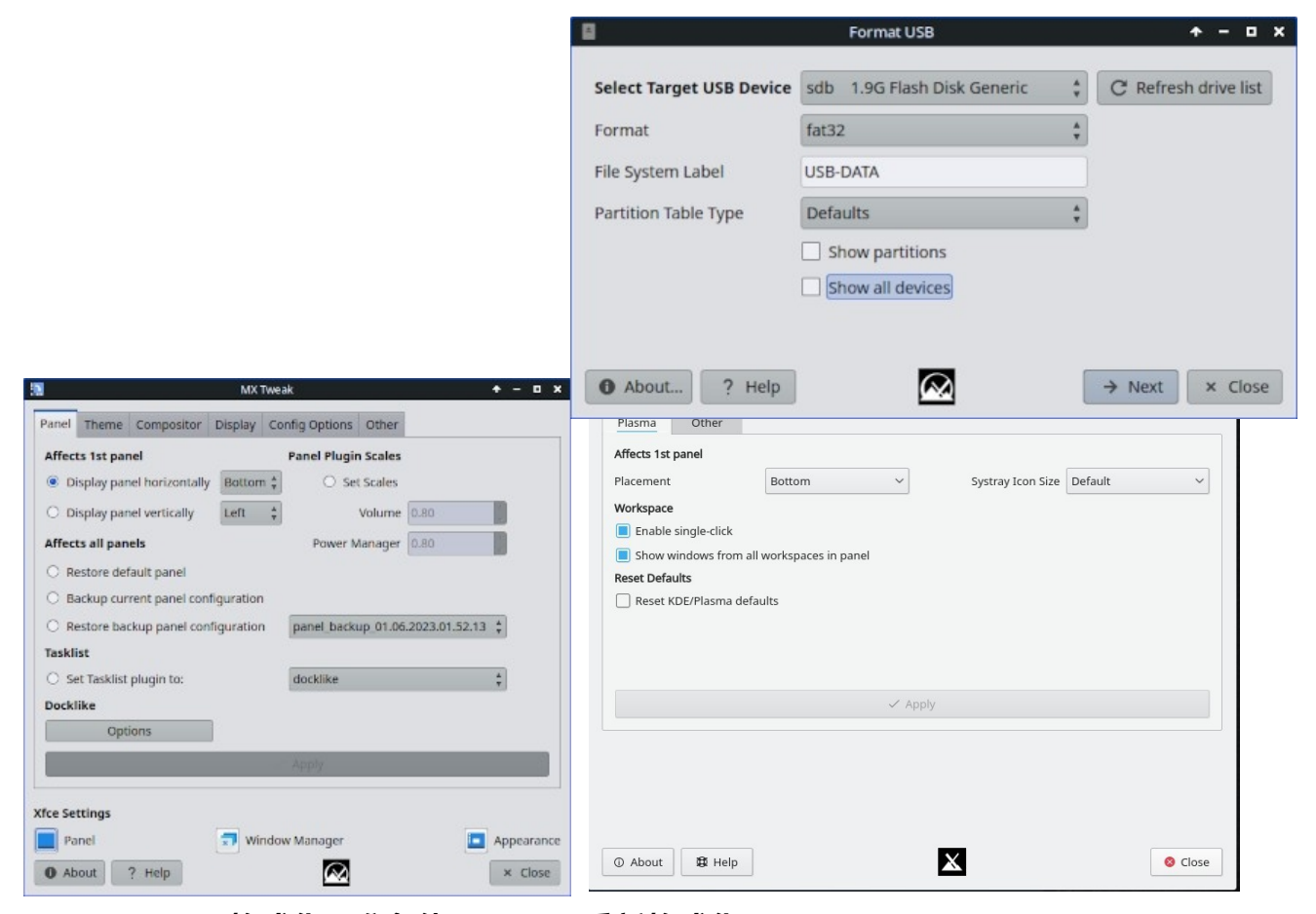

#### *图 3-28:USB 格式化器准备使用 FAT32 重新格式化。*

这个便捷的小工具可以清理并重新格式化 USB 驱动器,使其可以用于新的用途。

#### 帮助[:这里。](https://mxlinux.org/wiki/help-files/help-mx-format-usb/)

## **3.2.27 USB 解除计数器(仅限 Xfce)**

该工具用于快速卸载 USB 和光学介质,启用后会显示在通知区域(默认)。单击一下 即可显示可卸载的可用介质。

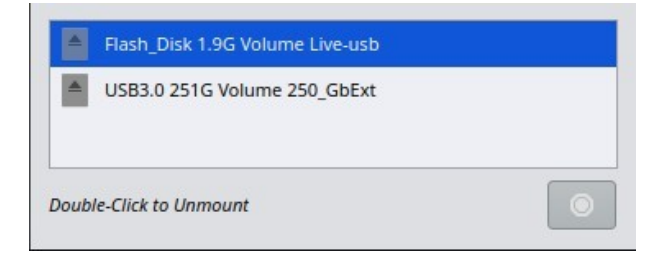

*图 3-29:USB Unmounter 中突出显示了一个要卸载的设备。*

帮助: <u>这里</u>。

# **3.2.28 用户管理器**

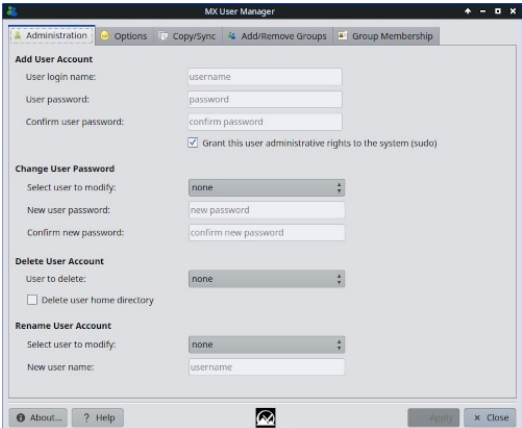

有了这个工具,在系统中添加、编辑和删除用户和组就容易多了。 *图 3-30:用户管理器,管理工具选项卡。*

帮助[:这里。](https://mxlinux.org/wiki/help-files/help-mx-user-manager)

## **3.2.29 用户安装软件包**

此应用程序旨在方便用户重新安装已添加到默认安装中的软件包。

它将显示用户手动安装的软件包列表,该列表可保存在一个简单的文本文件 中。此外,该程序还允许加载已保存的软件包列表,以便查看和选择是否重 新安装。在安装新系统时,这样的程序尤其简单实用。

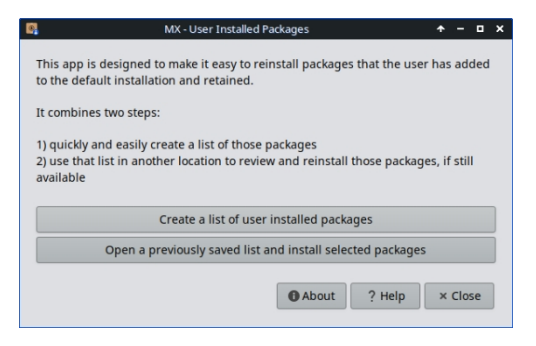

*图 3-31:用户安装软件包应用程序主屏幕*

**HELP:**: [file:///usr/share/user-installed-packages/help.html](../../GitHub/mx-docs-1/usr/share/user-installed-packages/help.html)

# **3.2.30 Deb 安装程序**

这个简单的工具可以安装下载的 deb(第 5.5.2 节)软件包。右键单击要安装的 deb 软件
包 > "使用 Deb 安装程序打开"。单击 "安装 "并在提示时输入 root 密码。Deb 安装程序将 尝试安装软件包,并报告结果。

# **3.2.31 xdelta3 图形用户界面**

有了这个工具,创建和应用用于更新各类文件的 "delta"(补丁)就容易多了。

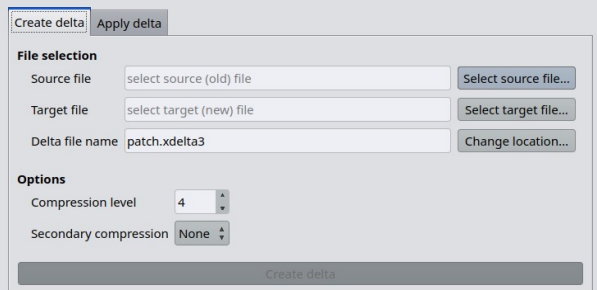

#### *图 3-31:主屏幕*

# **3.2.3 过时的工具**

有些用户会寻找已不存在的工具,或已被纳入新工具的工具。

- ATI/AMD 驱动程序安装程序:因缺乏合适的候选驱动程序而删除。
- Broadcom Manager:为满足更普遍的需求而改写,作为网络助理。
- 康普顿管理器:已纳入 MX 调整程序。
- Debian Backports 安装程序:并入软件包安装程序。
- 默认外观:已纳入 MX 调整程序。
- 查找网络共享:因许可问题已删除。
- Flash 管理器:Adobe® Flash® Player 现已过时,并已完全删除。
- Idevice Mounter:因缺乏软件支持而被删除。
- 菜单编辑器:由 MenuLibre 取代。
- 面板方向:纳入 MX 调整功能。
- 测试 Repo 安装程序:并入软件包安装程序。

• Gdebi:Deb Installer MX 工具取代了它。

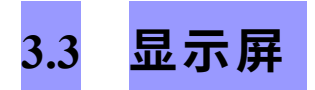

# **3.3.1 显示分辨率**

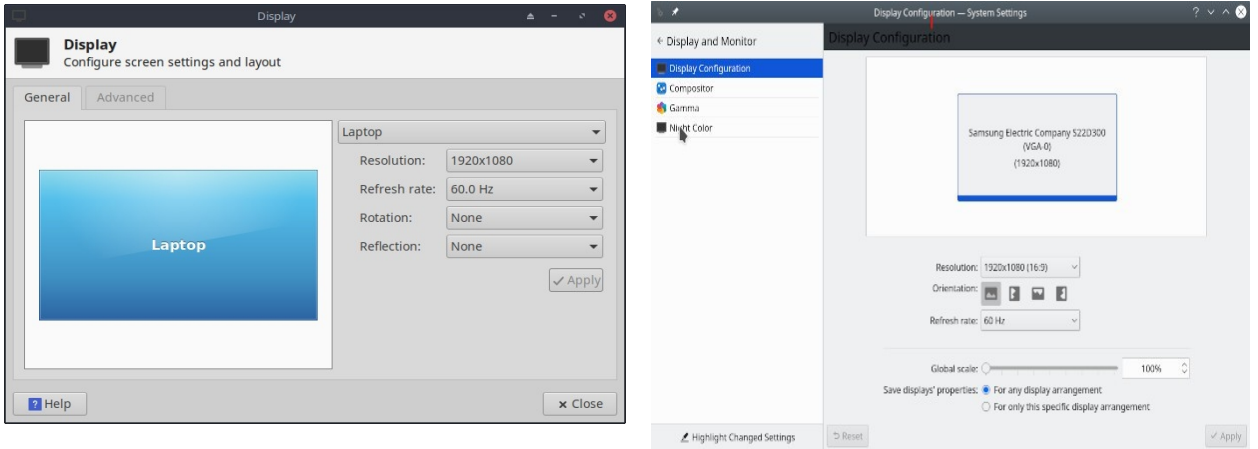

## *图 3-32:显示实用程序。左:Xfce,右:KDE/Plasma:KDE/Plasma*

分辨率是指创建显示器的物理像素列数和行数(如 1920x1200)。在大多数情况下,内核 会在安装过程中或连接新显示器时正确设置分辨率。如果不是,可以通过以下方式更改 :

- Xfce:单击 "开始菜单" > "设置" > "显示"。使用下拉菜单为要调整的显示器设置 正确的值。要获得更多选项和更精细的控制,请从软件仓库安装 [xrandr](https://xorg-team.pages.debian.net/xorg/howto/use-xrandr.html)。
- KDE:开始菜单 > 系统设置 > 显示器和监视器 > 显示器配置。
- Xfce 的 "显示 "功能可以对 HiDPI 显示器进行分数缩放。点击 "缩放 "下拉菜单, 选择自定义。
- 在困难情况下,可以手动更改配置文件 /etc/X11/xorg.conf。该文件可能并不存在,因此可能需要[先创建它](https://wiki.debian.org/Xorg#What_if_I_do_not_have_a_xorg_config_file.3F)。在更改文件 之前,请务必备份文件,并在论坛上查看有关使用该文件的帮助。

## **3.3.2 图形驱动程序**

如果对显示器的性能不满意,可能需要/想要升级图形驱动程序(确保首先备份文件

/etc/X11/xorg.conf(如果使用))。请注意,内核升级后可能需要重复此操作,参见第 7.6.3 节。

有多种方法可以做到这一点。

• 对于大多数 **Nvidia** 显卡,最简单的方法是使用 MX Tools 面板上的安装程 序(参见第 3.2 节)。

- 一些较老或不常用的显卡需要使用 **sgfxi**(第 6.5.3 节)才能轻松安装的 驱动程序 (如 openchrome、mach64 和 fbdev)。
- Debian 稳定版不再支持某些 Nvidia [显卡,](https://mxlinux.org/wiki/hardware/unsupported-nvidia-gpus)请参见 [MX/antiX](https://mxlinux.org/wiki/hardware/unsupported-nvidia-gpus) 维基。不过 ,[nouveau](https://en.wikipedia.org/wiki/Nouveau_(software)) 和 vesa 驱动程序支持这些显卡。
- 您可以安装 **nvidia-settings** 软件包来获取图形工具,使用命令 *nvidiasettings* 以根用户身份更改设置。
- 请查阅 Debian [维基百科,](https://wiki.debian.org/AtiHowTo)了解有关 Ati、Radeon 和 AMDGpu 驱动程[序的](https://wiki.debian.org/AtiHowTo)开源 信息。请注意,AMD 的开放驱动程序已不再可用。
- 也可以直接从制造商处下载,但比较复杂。这种方法需要为系统选择并下载正 确的驱动程序;要获取系统信息,请打开终端并输入:*inxi -Gxx*。

以下是最常用品牌的驱动程序网站(请在网上搜索"<brandname> linux 驱动程序", 了解其他品牌的驱动程序):

- [英伟达](http://www.nvidia.com/Download/index.aspx)
- [英特尔](https://www.intel.com/content/www/us/en/download-center/home.html)

英特尔驱动程序*必须*[编译,](https://mxlinux.org/wiki/applications-system/compiling-software)但下载的 Nvidia 驱动程序很容易安装:

- 在 Thunar 中导航到下载驱动程序的文件夹。
- 右键单击文件,选择 "权限 "选项卡,选中 "是否**可执行"。**
- 按 CTRL-ALT-F1 退出 X(图形环境),进入终端提示。
- 以根用户身份登录。
- 类型:*轻量级服务停止。*
- 键入:*sh <filename>.run*(确保使用文件的实际名称)。
- 允许 NVIDIA 驱动程序关闭 nouveau 内核。
- 完成后,键入:*service lightdm start* 再次启动 lightdm 和 xorg。
- 另一个重要的驱动程序选项是 **MESA,它是** [OpenGL](http://www.opengl.org/) 规范的开源实现--一种用 于渲染交互式 3D 图形的系统。据高性能机器的用户报告,升级该系统后,他 们的系统明显趋于稳定。
- 测试 Repo 中可能有更新的版本;请使用 MX 软件包安装程序 (第 3.2 节 )获取。取消选中隐藏 lib 和 dev 软件包的复选框,搜索 "MESA",然后 选中可升级安装的软件包。
- 混合显卡将两个图形适配器集成在同一装置上。一个流行的例子是 [NVidia](https://en.wikipedia.org/wiki/Nvidia_Optimus)  [Optimus](https://en.wikipedia.org/wiki/Nvidia_Optimus),它在 Linux 上支持 [Bumblebee/Primus](https://wiki.debian.org/NVIDIA%20Optimus)。较新的显卡也可以使用内置在 nvidia 驱动程序中的 Primus 功能,而无需使用 Bumblebee 系统。要在 Primus 功 能下运行应用程序,可使用 "nvidia-run-mx APP "启动已启用图形加速功能的应 用程序。

**3.3.3 字体**

#### *基本调整*

- 1. XFCE- 单击 "**开始菜单">"所有设置">"外观"**,"字体 "选项卡。
- 2. KDE/Plasma 单击**开始菜单 > 系统设置 > 外观 > 字体**。
- 3. 点击下拉菜单,查看字体和字号列表。
- 4. 选择所需的选项,然后单击 "确定"。

#### *高级调整*

- 1. 在根终端运行以下命令可获得许多选项: *dpkg-reconfigure fontconfig-config*
- 2. 单个应用程序可能有自己的控件,通常可在 "编辑"(或 "工具")>"首 选项 "中找到。
- 3. 有关进一步调整,请参阅 [MX/antiX Wiki](https://www.mxlinux.org/wiki/system/font-adjustment)。
- 4. 高分辨率显示器有特殊需求,请参见 [MX/antiX Wiki](https://mxlinux.org/wiki/other/high-resolution-displays)。
- 1. 在 MX 软件包安装程序中有一些字体软件包,只需单击即可使用。如需更多可能 性,请点击 (Xfce) **开始菜单 > 系统 > Synaptic 软件包管理器;**KDE:使用 **Discover** 代替 Synaptic。
- 2. 使用搜索功能查找字体。
- 3. 选择并下载你想要的。MX 软件包安装程序中的 Microsoft(核心)字体软 件包 **ttf- mscorefonts-installer** 可让您轻松安装

Microsoft True Type 核心字体,用于在 Wine 下运行的网站和 MS 应用程序。

- 4. 必要时进行解压缩,然后以根用户身份(最简单的是在根 Thunar 中)将字体文件夹复制到 **/usr/share/fonts/**。
- 5. 新字体应该可以在 "所有设置">"外观","字体 "选项卡(Xfce);或 "开始菜单 ">"系统设置">"外观">"字体"(KDE)中的下拉菜单中找到。

## **3.3.4 双显示器**

在 MX Linux Xfce 中,可以通过 "开始 "菜单 >"设置">"显示 "来管理多个显示器。你可以 用它来调整分辨率、选择是否克隆另一个显示器、打开哪些显示器等。通常需要退出并 重新登录才能看到所选的显示器。用户还应查看 MX Tweak 的 "显示 "选项卡。**xrandr** 有 时可以对某些功能进行更精细的控制。

Xfce 4.18 极大地改进了对多显示器的处理,"显示 "的 "高级 "选项卡上的设置允许对每个 显示器进行详细设置,还能保存显示器配置文件,并在再次连接相同硬件时自动使用。 如果问题仍然存在,请在 [Xfce](https://forum.xfce.org/) 论坛、MX Linux 论坛和 [MX/antiX WIki](https://mxlinux.org/wiki/xfce/xfce-commands-and-other-useful-stuff) 上搜索您遇到的异 常问题。

在 KDE/Plasma 中,双显示器是通过显示配置工具设置的。

#### 链接

• Xfce [文档:显示](https://docs.xfce.org/xfce/xfce4-settings/4.14/display)

#### **3.3.5 电源管理**

点击面板中的电源管理器插件图标。在这里,你可以轻松切换到演示模式(Xfce),或 进入 "设置 "来设置显示器何时关闭、计算机何时进入暂停状态、关闭笔记本电脑盖时启 动的操作、亮度等。在笔记本电脑上,会显示电池状态和信息,并提供亮度滑块。

## **3.3.6 显示器调整**

有几种工具可用于调整特定显示器的显示效果。

- 屏幕亮度可通过 "开始 "菜单 >"设置">"电源管理器"、"显示 "选项卡、MX Tweak 或 MX Brightness Systray 设置(仅限 Xfce),后者会在 Systray 中放置一个方便的 小工具。
- 使用 Nvidia 的用户可以使用 **nvidia-settings** 作为 root 来微调显示器。

• 要更[改伽玛](https://en.wikipedia.org/wiki/Gamma_correction)(对比度),请打开终端并输入

*xgamma -gamma 1.0*

1.0 是正常水平,向上或向下更改可降低/增加对比度。

- 可以使用 [fluxgui](https://justgetflux.com/linux.html) (一个需要使用 systemd 启动的 snap 软件包) 或 [Redshift](http://jonls.dk/redshift/) 来控制 显示屏根据时间调整的颜色。
- 要进行更高级的调整和配置文件创建,请安装 [displaycal](https://displaycal.net/)。
- 可以创建色彩配置文件(仅限 Xfce): 开始 > 设置 > 颜色配置文件。色彩配 置文件是描述色彩输入或输出设备特征的一组数据,大部分来自 ICC [配置文](https://en.wikipedia.org/wiki/ICC_profile) [件](https://en.wikipedia.org/wiki/ICC_profile)。

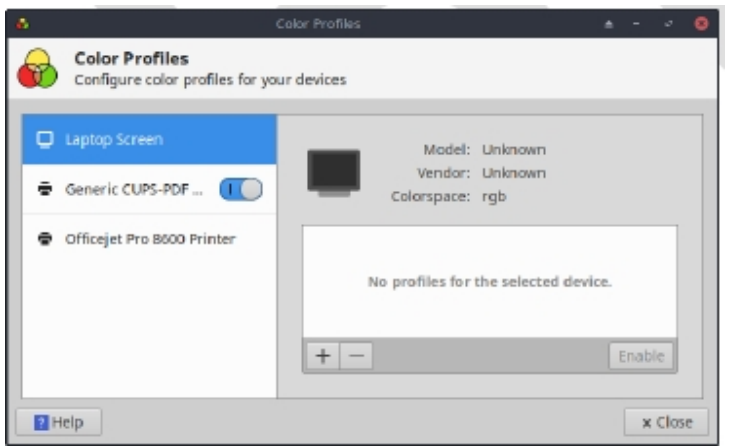

#### *图 3-33:准备添加色彩配置文件*

帮助[:这里。](https://docs.xfce.org/xfce/xfce4-settings/4.16/display)

## **3.3.7 屏幕撕裂**

屏幕撕裂是视频显示中的一种视觉效果,即显示设备在一次屏幕绘制中显示多个帧的信 息(维基百科)。它往往因图形硬件、特定应用程序和用户敏感度等因素的不同而有很 大差异。

在 MX Linux 中,有多种解决方案可供选择:

• 单击 MX 调整中的合成器选项卡,使用下拉菜单将默认的 [xfwm](https://docs.xfce.org/xfce/xfwm4/start) 切换为独立[的合](https://en.wikipedia.org/wiki/Compositing) [成器](https://en.wikipedia.org/wiki/Compositing) Compton。

- 使用下拉菜单更改垂直间距 (vblank)。
- 当检测到英特尔显卡驱动程序时,MX 调整 > 配置选项选项卡中会出现一个复选 框,将系统从默认的 "模式设置 "中切换出来,启用英特尔驱动程序的 TearFree 选 项。nouveau、radeon 和 amdgpu 也有免拆选项,并在适当情况下显示。

#### 链接

• [MX/antiX](https://mxlinux.org/wiki/hardware/screen-tearing) 维基百科

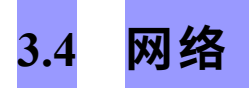

互联网连接由网络管理器处理:

--左键单击系统盘通知区中的小程序,查看状态、连接和探索选项。

--右键单击小程序 > 编辑连接,打开包含五个选项卡的设置框。KDE:右键单击会弹出 " 配置网络连接"。点击它打开设置框。

- 有线。在大多数情况下不需要注意这一点;如果需要特殊设置,请选中并点击 编辑按钮。
- 无线
	- 网络管理员通常会自动检测您的网卡,并使用它查找可用的接入点。
	- 详见下文第 3.4.2 节。
- 移动宽带(仅限 Xfce)。此选项卡允许您使用 3G/4G 移动设备访问网络。单 击添加按钮进行设置。
- VPN。单击 "添加 "按钮进行设置。如果遇到设置问题,请查阅 [MX/antiX](https://mxlinux.org/wiki/networking/vpn)  [Wiki](https://mxlinux.org/wiki/networking/vpn)。
- DSL(仅限 Xfce)。单击添加按钮进行设置。

更多Ubuntu [维基百科:网络管理器](https://help.ubuntu.com/community/NetworkManager)

## **3.4.1 有线接入**

MX Linux 在启动时通常能顺利接入有线互联网。如果需要 Broadcom 驱动程序 (很少见 ),则使用 MX 网络助手(第 3.2 节)。

## *以太网和电缆*

MX Linux 预装了使用 DHCP (动态主机配置协议) 分配 IP 地址和 DNS (域名系统) 解 析的标准 LAN(局域网)。这在大多数情况下都能正常工作。您可以使用网络管理器( KDE:网络接口)更改配置。

启动 MX Linux 时,内核设备管理器 **udev** 会为网络适配器分配一个简短的接口名称。对 于普通有线适配器,这通常是 eth0(随后的

适配器 eth1、eth2、eth3 等)。USB 适配器在 MX Linux 中通常显示为 eth0 接口,但接口 名称也取决于适配器的芯片组。例如,Atheros 卡通常显示为 ath $0$ ,而 ralink USB 适配器 可能显示为 rausb0。要获得所有找到的网络接口的详细列表,请打开终端,成为 root 用 户,然后输入:*ifp -a*。

通过路由器连接互联网是明智之举,因为几乎所有有线路由器都包含可选的防火墙。此 外,路由器使用 NAT(网络地址转换)将大的互联网地址转换为本地 IP 地址。这就提供 了另一层保护。直接连接到路由器,或通过集线器或交换机连接到路由器,你的机器就 会通过 DHCP 自动配置。

## *ADSL 或 PPPoE(仅限 Xfce)*

如果你使用 ADSL 或 PPPoE,在 MX Linux 中连接互联网就很容易。右键单击网络管理 器图标,然后单击 DSL 选项卡。单击 "添加… "按钮并填写所需的信息,如果想要自动 连接,请勾选。

注意:如果在使用 USB 设备连接时遇到问题,请将设备插入计算机,打开终端并键入 :

*dmesg | tail*

将输出结果发布在 MX Linux 论坛上,以便获得帮助,找到所需的驱动程序。

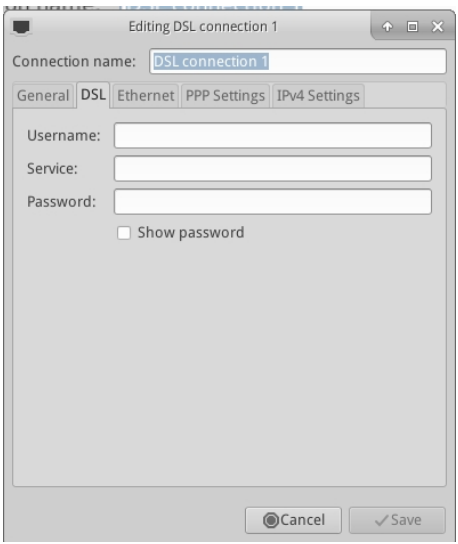

*图 3-34:设置 DSL 服务。*

# *拨号上网*

在 "设备 "选项卡上,您需要设置串行信息。接受默认

/dev/modem 可能有效,但你可能需要尝试其他接口。这些是与 Windows 下 COM 端口相 对应的 Linux 接口:

#### *表 3:COM 端口的 Linux 对应端口。*

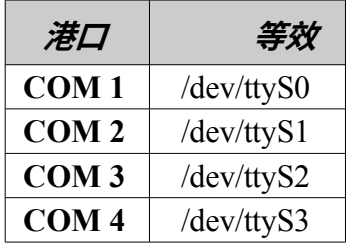

## **3.4.2 无线接入。**

MX Linux 预装了自动检测 WiFi 网卡的功能,在大多数情况下,你的网卡会被找到并自 动设置。

本机驱动程序通常是 Linux 内核的一部分(例如: 英特尔的 ipw3945),但在某些机器上 ,尤其是较新的机器上,可能需要使用快速系统信息 > 网络中的信息下载驱动程序。

有时会有多种驱动程序可用。您可能需要对它们的速度和连接性进行比较,还可能需要 将不使用的驱动程序列入黑名单或删除,以防止发生冲突。无线网卡可以是内置的,也 可以是外置的。USB 调制解调器(无线加密狗)通常会显示在 wlan 界面上,但如果没 有,请检查列表中的其他设备。

**注意**:由于 Linux 内核、无线工具、本地无线网卡芯片组和路由器之间的交互很复杂, 成功的方法因用户而异。

#### *基本无线步骤*

单击 "**开始 "菜单 >"设置"**>"**网络连接**"(KDE:"开始 "菜单 >"连接",或直接单击通知区 域中的 "网络管理器 "图标),然后单击 "无线 "选项卡。会出现以下三种情况之一。

#### **-发现一个无线网络**。

- 点击网络名称即可使用。
	- 右键单击图标可访问更多选项。

• 完成后,点击 "确定"。

## **-发现的网络不起作用**。

如果可以看到无线网络,但计算机无法连接,这意味着: 1)无线网卡由正确的驱动程序 正确管理,但与调制解调器/路由器、防火墙、提供商、DNS 等的连接存在问题;或 2) 无线网卡管理异常,因为驱动程序不适合该网卡,或与其他驱动程序存在冲突问题。在 这种情况下,您应该收集以下信息

#### • 打开终端,每次输入一个信息,即可了解基本信息:

*inxi -n*

*lsusb | grep -i* 

*net lspci | grep -i* 

*net* 并 以 根 用 户

身份运行:

*iwconfig*

这些命令的输出结果将显示无线网卡的名称、型号和版本(如果有)(如下例),以及 相关驱动程序和无线网卡的 mac 地址。第四条命令的输出将显示所连接的接入点 (AP) 的名称和其他连接信息。例如

*网络*

*Card-2:Qualcomm Atheros AR9462 无线网络适配器 驱动程序: ath9k IF: wlan0 state: up mac: 00:21:6a:81:8c:5a*

有时,除了无线网卡的 MAC 号外,您还需要芯片组的 MAC 号。最简单的方法是单击 "

**开始 "菜单 > "系统" > "MX 网络助手"**,"介绍 "选项卡。例如

*高通创锐讯 AR9485 无线网络适配器 [168c:0032](修订版 01)*

括号中的数字表示无线网卡芯片组的类型。冒号前的数字表示制造商,冒号后的数字表 示产品。

以下列方式之一使用您收集到的信息:

• 使用这些信息进行网络搜索。使用上述 lspci 输出的一些示例。

*linux 高通创锐讯 AR9462* linux 168c:0032 debian stable 0x168c 0x0034

• 请访问下面的 Linux Wireless 和 Linux Wireless LAN Support 网站, 了

解你的芯片组需要哪种驱动程序、可能存在哪些冲突以及是否需要单 独安装固件。在 MX Linux 论坛上发布信息并寻求帮助。

- 关闭防火墙(如果有),直到计算机与路由器之间建立连接。
- 尝试重启路由器。
- 使用 "MX 网络助手 "中的 "诊断 "部分,使用 MAC 地址 Ping 路由器、 Ping 到任何网站 (如 Google) 或运行 [traceroute](https://en.wikipedia.org/wiki/Traceroute)。如果您可以使用 IP 地 址(通过网络搜索获得)Ping 到某个网站,但使用域名却无法访问,那 么问题可能出在 DNS 配置上。如果你不知道如何解释 Ping 和 traceroute 的结果,请进行网络搜索或将结果发布在 MX Linux 论坛上。
- 有时,使用终端应用程序 **Ceni**(在软件仓库中)可以发现隐藏的接入点 和其他困难因素。**注意**:在 MX Linux 中使用 Ceni 配置网络接口会干扰 和/或禁用默认网络管理器对该接口的管理。Ceni 将其配置信息存储在 /etc/network/interfaces 中。任何在 /etc/network/interfaces 中定义的接口都 将被网络管理器忽略,因为网络管理器认为,如果存在定义,你就希望 由其他应用程序来管理该设备。

**-未找到无线接口。**

- 打开终端,键入上一节开头列出的 4 条命令。根据上述步骤,通过网络搜 索和查阅所报告的网站,确定所需的板卡、芯片组和驱动程序。
	- 查找网络条目,注意有关你的特定硬件的详细信息,并从下面列出的 LinuxWireless 网站查找更多相关信息,或在论坛上询问。
	- 如果有外置 Wifi 设备,但未找到网卡信息,请拔下设备,等待几秒 钟后再插上。打开终端并输入

dmesg | tail

检查输出结果,查找有关设备的信息(如 mac 地址),以便在网上或 MX Linux 论坛上继续讨论您的问题。

• 这种情况的一个常见例子是 **Broadcom 无线芯片组**;请参阅 [MX/antiX](https://mxlinux.org/wiki/hardware-networking/broadcom-wireless)  [Wiki](https://mxlinux.org/wiki/hardware-networking/broadcom-wireless)<sub>o</sub>

有些板卡需要安装固件(例如德州仪器 WL1251 的 **firmware-ti-connectivity**)。MX Linux 已经提供了大量固件,有的已经安装,有的在软件仓库中,但你可能需要根据自己 的特殊需要进行查找,或查看 MX Linux 支持论坛。

*安全*

无线安全由网络管理器处理。以下是您需要遵循的基本步骤(KDE 中的步骤类似,只是 在术语和位置上有明显的细微差别):

- 右键单击通知区域中的网络管理器图标 > 编辑连接(KDE:配置网络连接 )。
- 单击 "无线 "选项卡,选中要连接的接入点名称(例如,"linksys "或 "starbucks 2345")。
- 单击 "编辑 "按钮,然后单击 "无线安全 "选项卡。
- 使用下拉菜单选择所需的安全性(例如:WPA 和 WPA2 Personal)。
- 输入密码并单击保存。

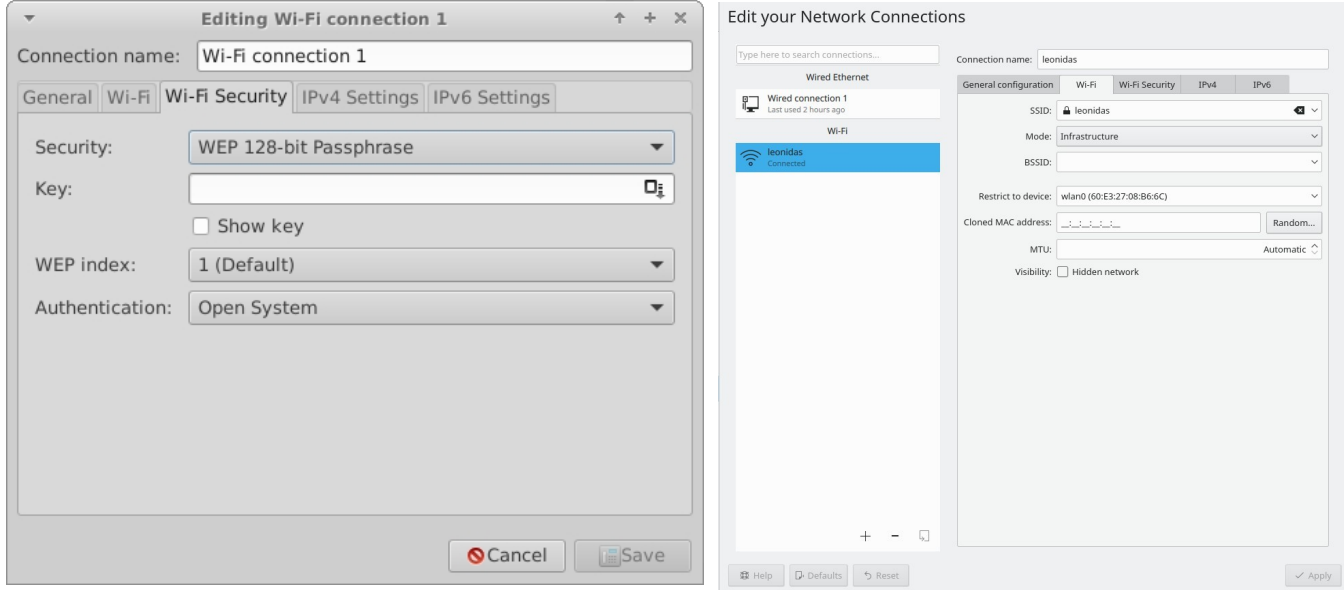

## *图 3-35:网络管理器中的无线安全(左:Xfce,右:KDE/Plasma)。*

同样也可以使用 **Ceni** 来处理无线安全问题,只要随后不使用网络管理器(Network Manager),因为它会干扰网络管理器。

*链接*

- [Linux](https://wireless.wiki.kernel.org/) 无线
- 支持 Linux [无线局域网](http://linux-wless.passys.nl/)
- Debian [维基百科:](http://wiki.debian.org/WiFi)Wifi
- [Arch Wiki](https://wiki.archlinux.org/index.php/Wireless): 无线

## **3.4.3 移动宽带**

如需使用 3G/4G 调制解调器无线上网,请参阅下面链接的 Debian Wiki 的 3G 页面,了 解兼容性信息。许多 3G/4G 调制解调器都能通过网络管理器在 MX Linux 上识别。

## **3.4.4 系留**

Tethering 是指使用移动电话或移动 WiFi 热点等设备为笔记本电脑等其他设备提供移动互 联网接入。需要在设备上创建一个 "热点 "供其他设备使用。将安卓手机设置为热点非常 简单

:设置">"连接">"移动热点和网络连接">"移动热点"。要让笔记本电脑成为热点,请参考 [此视频](https://www.youtube.com/watch?v=WeKcWTQc7mY&feature=youtu.be)。

#### *故障排除*

在某些系统上,由于软件包 **udev** 和 **libudev1 的**升级,导致调制解调器连接失败。要解 决这个问题,请打开 Synaptic,选中软件包,然后单击软件包>强制版本...使用下拉菜单 降至较低版本,然后单击应用图标。

在某些情况下,这种解决方案对用户的效果并不稳定,但他们发现完全删除**网络管理器 后**问题就迎刃而解了。

更多Debian [维基百科:](http://wiki.debian.org/Modem/3G)3G 调制解调器

## **3.4.5 命令行实用程序**

命令行实用程序有助于查看详细信息,也常用于故障排除。详细文档可查阅 man 页。以 下最常用的命令行工具必须以 root 身份运行。

#### *表 4:无线公用事业。*

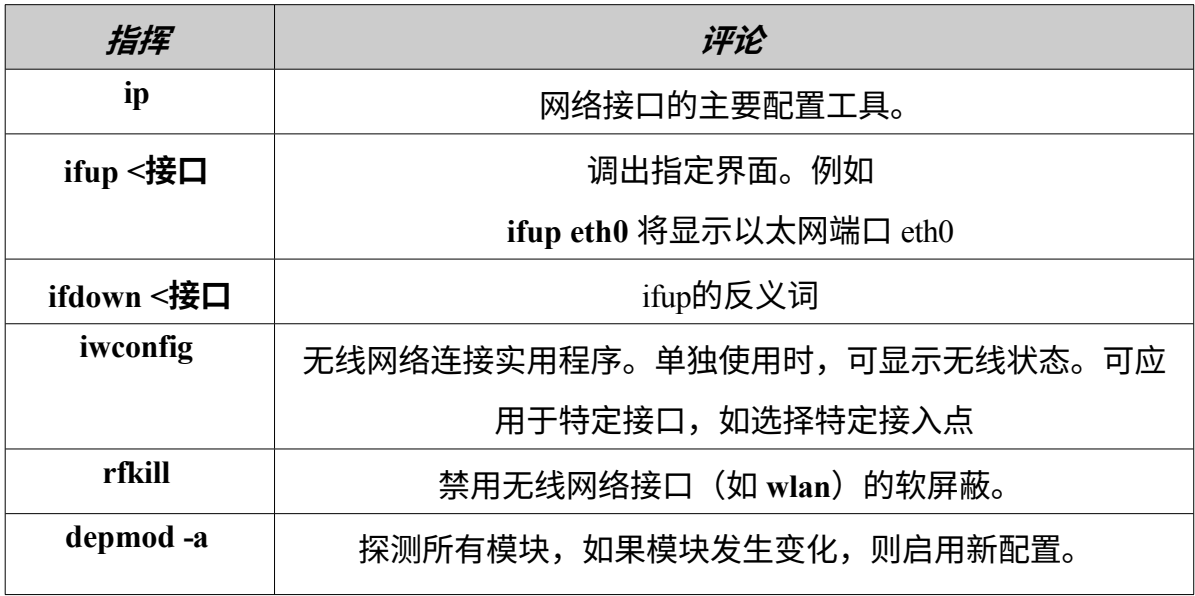

# **3.4.5 静态 DNS**

有时,最好将互联网设置从默认的自动 **[DNS](https://en.wikipedia.org/wiki/Domain_Name_System)**(动态名称服务)配置改为手动静态配置。 这样做的原因可能包括更高的稳定性、更快的速度、家长控制等。您可以对整个系统或 单个设备进行这样的更改。无论哪种情况,开始前都要从 OpenDNS、Google Public DNS 等获取要使用的静态 DNS 设置。

## *全系统 DNS*

您可以使用浏览器为使用路由器的每个人进行更改。您需要

- 路由器的 URL(如果忘记,请[在此处列](http://www.techspot.com/guides/287-default-router-ip-addresses/)出)。
- 密码(如果设置了密码)。

按照特定路由器的说明查找并更改路由器的配置面板[\(此处](https://support.opendns.com/forums/21618374)有指南列表)。

## *个人 DNS*

对于单用户更改,可以使用网络管理器。

- 右键单击通知区域中的连接图标 > 编辑连接...
- 突出显示您的连接,然后单击 "编辑 "按钮。
- 在 IPv4 标签上,使用下拉菜单将方法更改为 "仅自动(DHCP)地址"。
- 在 "DNS 服务器 "框中输入要使用的静态 DNS 设置。
- 单击保存退出。

# **3.5 文件管理**

MX Linux 中的文件管理是通过 Xfce 上的 Thunar 和 KDE / Plasma 上的 Dolphin 来实现

的。它们的许多基本使用方法不言自明,但这里有一些好东西需要了解:

- 默认情况下,隐藏文件是不可见的,但可以通过菜单(查看 > 显示隐藏文件) 或按 Ctrl-H 键使其可见。
- 侧窗格可以隐藏,目录(文件夹)快捷方式可以通过右键单击 > 发送到( KDE: 添加到位置) 或拖放的方式放置在侧窗格中。
- 上下文菜单中的常用程序(Xfce 上的 "自定义操作 "和 KDE / Plasma 上的 "操作 "和 "根操作")会根据当前或焦点下的内容而有所不同。
- 可通过上下文菜单进行根操作,以根权限打开终端、编辑或打开文件管理器 实例。
- 文件管理器可轻松处理 FTP 传输,见下文。
- [自定义操作大](http://docs.xfce.org/xfce/thunar/custom-actions)大提高了文件管理器的功能和实用性。MX Linux 预装了许多自 定义操作,但也有其他可供复制的自定义操作,个人也可以根据自己的需要 创建自定义操作。请参阅下面的 "技巧和窍门" (第 3.5.1 节) 和 [MX/antiX](https://mxlinux.org/wiki/applications/thunar-custom-actions) 维 [基。](https://mxlinux.org/wiki/applications/thunar-custom-actions)

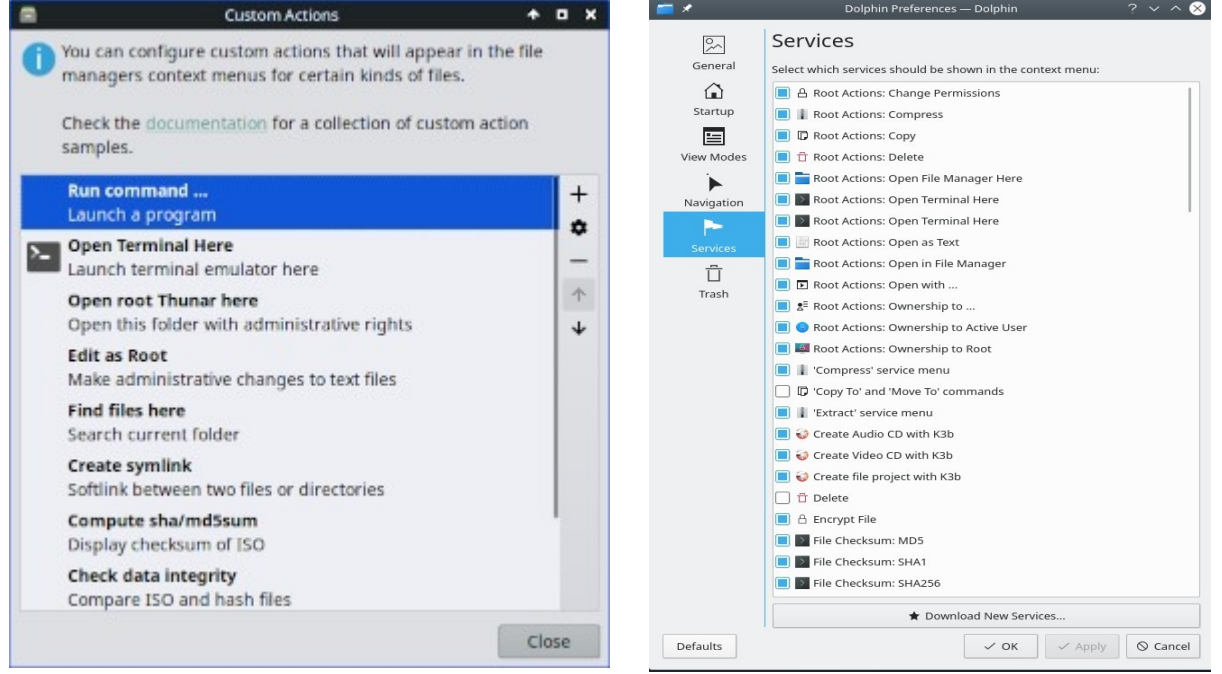

*图 3-36:左:在 Thunar 中设置的自定义操作。右图Dolphin 中的自定义服务。*

- **3.5.1 技巧和窍门**
	- 在需要超级用户权限的目录中工作时,可以右键单击 > 在此处打开根 Thunar(或 文件 > 在此处打开根 Thunar), 或在 Dolphin 中使用类似的 "根操作"。
- 超级用户权限可在 MX 调整 > 其他选项卡中更改,使用用户密码(默认)或管理 密码(如果已设置)。
- 你可以用文件 > 新标签(或 Ctrl-T)来设置标签页,然后通过将项目拖到标签页 并松开来将其从一个位置移到另一个位置。
- 您可以分割屏幕,在其中一个面板中导航到另一个目录。然后将文件从一个 目录移动或复制到另一个目录。
- 在 Xfce 4.18 及更高版本中,默认情况下可以设置多标签视图;最简单的方法是 使用 "MX 调整">"配置选项 "标签。

您可以为自定义操作 "在此打开终端 "指定键盘快捷键。

- $\blacksquare$  Thunar/Xfce
	- 在 "所有设置">"外观">"设置 "中启用可编辑加速器。
	- 在 Thunar 中,将鼠标悬停在 "文件">"在终端中打开 "菜单项上,然 后按下要用于该操作的键盘组合键。
	- 然后在 Thunar 中浏览时,使用键盘组合键在活动目录中打开终端 窗口。
	- 这同样适用于 Thunar 文件菜单上的其他项目;例如,你可以指定 Alt-S 为高亮显示的文件创建一个符号链接,等等。
	- 通过单击 "编辑">"配置自定义操作",可以编辑/删除右键菜单中 列出的操作并添加新操作。
- Dolphin / KDE Plasma:选择 "设置">"配置键盘快捷方式",找到 "终端 "条 目。
- 还可以看到各种选项和隐藏命令,请参见下面的链接。
- Java 和 Python 有时都被用来开发应用程序,其结尾是 分别是 \*.jar 和 \*.py。这些文件可以像其他文件一样一键打开,无需再打开终端 、查找命令等。**注意**:小心潜在的安全问题。
- 右键单击文件即可管理压缩文件(zip、tar、gz、xz 等)。

--Thunar/Xfce: 打开 Thunar, 右键单击任意文件夹 > 在此查找文件。这时 会弹出一个对话框提供选项。后台运行的是 Catfish (开始菜单 > 附件 > Catfish)。

--Dolphin/KDE Plasma:使用 Dolphin 工具栏中的编辑 > 搜索。

• 链接/超级链接

--Thunar/Xfce:要设置软链接(又称符号链接)--指向另一个文件或目录的 文件--右键单击目标(链接指向的文件或文件夹)

 $>$  创建 Symlink。然后将新的 Symlink 拖动(或右键单击、剪切并粘贴)到 需要的位置。

--Dolphin / KDE Plasma: 在 Dolphin 窗口的空白处点击右键, 然后使用新 建 > 文件或目录的基本链接。

- Thunar 自定义操作。这是扩展文件管理器功能的强大工具。要查看 MX Linux 开 发过程中预定义的操作,请单击 "编辑">"配置自定义操作"。弹出的对话框将显示 预定义的操作,并让你了解自己能做什么。要创建新的自定义操作,请点击右侧 的 "+"按钮。详情请查看 [MX/antiX wiki](https://mxlinux.org/wiki/applications/thunar-custom-actions)。
- 将以\*.jpg 或\*.png 结尾的图片放入文件夹并重命名为 "文件夹",即可用图片显示文 件夹。

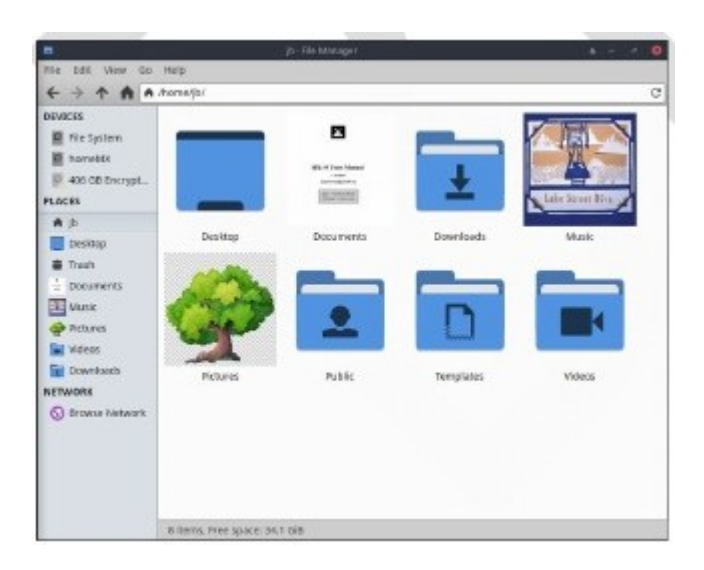

*图 3-37: 使用图像标记文件夹。*

# **3.5.2 文件传输协议**

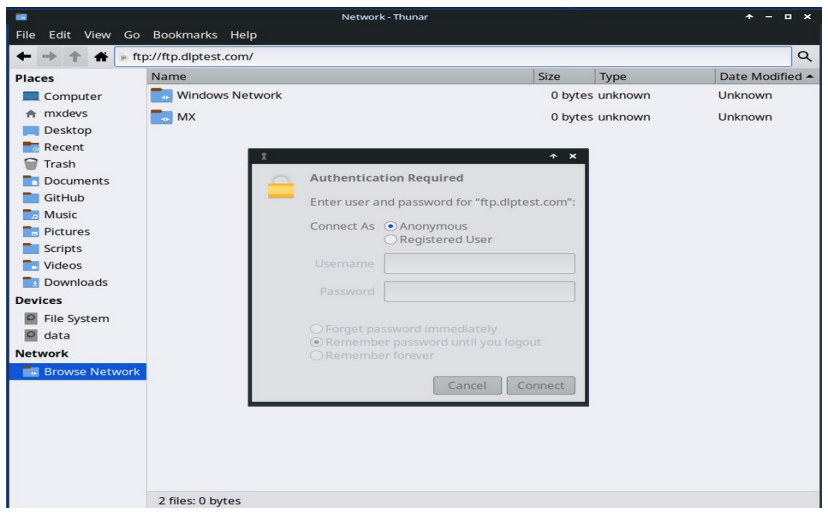

#### *图 3-38:使用 Thunar 访问 FTP 站点。*

文件共享协议(FTP)和更安全的安全文件共享协议(SFTP)用于通过网络或本地将 文件从一台主机传输到另一台主机。有专门的应用程序,如 [FileZilla](https://filezilla-project.org/),但你也可以直接 使用文件管理器。

#### Xfce FTP

- 打开 Thunar 文件管理器,点击左侧窗格底部的浏览网络。然后点击浏览器 顶部的地址栏(或使用 Ctrl+L)。
- 在地址栏中退格删除原有内容(network:///),然后输入带有 **ftp://** 前缀的服务 器名称。您可以使用测试网站查看是否有效*: ftp://ftp.dlptest.com/*
- 弹出授权对话框。请填写用户名和密码,如果您愿意,可以让它保存密码。
- 就是这样。在导航到您一直要使用的文件夹后,您可以右键单击该文件夹,然 后在 Thunar > 发送到 > 侧窗格中创建一个非常简单的连接方式。
- 你可以利用 Thunar 的分割面板("视图">"分割视图"; 在 "调整">"配置 "选项中 永久启用),在一个标签页中显示本地系统,在另一个标签页中显示远程系统 ,非常方便。

KDE FTP

• 请咨询 KDE [用户库。](https://userbase.kde.org/File_transfers)
# **3.5.3 文 件 共 享**

在计算机之间或计算机与设备之间共享文件有多种可能性

- SambaSAMBA 是与网络上的 Windows 机器共享文件的最完整解决方案,无需 对 Windows 机器进行更改。许多网络媒体播放器和网络附加存储 (NAS) 设备也 可以使用 SAMBA。SAMBA 还提供其他一些与 Windows 网络连接的服务,如 域身份验证、信息服务和 NETBIOS 名称解析。有关详细信息,请参阅下文。
- NFS。这是共享文件的标准 Unix 协议。许多人认为它比 Samba 更适合共享 文件,如果在 Windows (2000 和 XP) 机器上安装 "Services for Unix "或第三 方 NFS 客户端,还可以使用它。详情:请参阅 [MX/antiX Wiki](https://mxlinux.org/wiki/networking/nfs)。
- 蓝牙:要交换文件,请从软件仓库安装 **blueman,**重启后与设备配对,然后 右键单击通知区域中的蓝牙图标 > 将文件发送到设备。

# **3.5.4 股份(桑巴)**

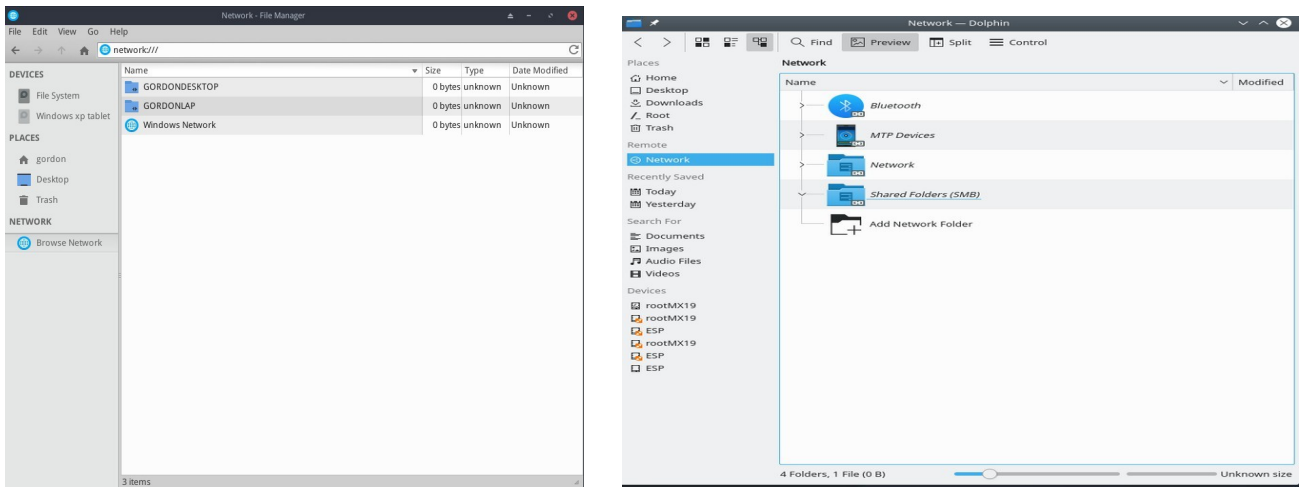

## *图 3-39: 浏览网络共享 左:Thunar,右:Dolphin:Dolphin*

文件管理器可以连接到 Windows、Mac、Linux 计算机和 NAS(网络附加存储)设备上

的共享文件夹(又称 Samba 共享)。关于使用 Samba 打印,请参阅第 3.1.2 节。

- 打开 Thunar,点击左侧窗格中的浏览网络,显示各种网络。
- 点击所需的网络,查看可用的服务器。现在向下钻取,找到您要找的内容。
- 为可用的 Samba 共享选择服务器
- 选择 Samba 共享,查看所有可用文件夹
- 所选共享的快捷方式将在网络侧边栏部分创建
- 浏览无法查看 Windows PC 的共享。你可以使用 Thunar 的位置栏(Ctrl+L )和 *smb://servername/sharename* 直接访问远程共享。这些位置可在侧窗格 中加入书签。

#### **创建股票**

MX 工具 Samba Config (第 3.2.18 节) 可用于创建和管理共享, 供其他计算机( Windows、Mac 或 Linux)访问。创建公共共享相当简单,但要记住,正确配置共享可能 很复杂。

#### **帮助**: 这里。

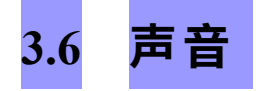

# 视频[:如何使用](https://youtu.be/gjqcmZK5SnE) Linux 启用 HDMI 音频

MX Linux 音效在内核层面依赖于高级 Linux 音效架构(ALSA),在用户层面依赖于 [PipeWire](https://www.pipewire.org/) 和 [PulseAudio](http://www.freedesktop.org/wiki/Software/PulseAudio/)。在大多数情况下,声音开箱即用,但可能需要稍作调整。单 击扬声器图标使所有音频静音,然后再次单击以恢复静音(如果偏好设置是这样设置 的)。将光标放在通知区域的扬声器图标上,使用滚轮调节音量。另请参阅第 3.6.4、 3.6.5 和 3.8.9 节。

## $3.6.1$

如果有多个声卡,请务必使用工具 MX Select Sound (第 3.2 节)选择要调整的声卡。 通过单击 "通知区域">"Auidio 混合器 "中的扬声器图标,可以配置声卡并调整所选音轨 的音量。如果退出并重新登录后问题仍然存在,请参阅下面的 "故障排除"。

# **3.6.2 同时使 用 贺卡**

有时,您可能希望同时使用不止一张卡,例如,您可能希望通过耳机和扬声器聆听音 乐。

另一个位置。这在 Linux 下不容易做到,但可以查看 PulseAudio [FAQ](http://www.freedesktop.org/wiki/Software/PulseAudio/FAQ/)。此外,如果你 能根据自己的情况仔细调整卡的参考信息,[MX/antiX Wiki](https://mxlinux.org/wiki/sound-not-working) 页面上的解决方案也可能有 效。

有时有必要切换声卡,例如一个是 HDMI 声卡,另一个是模拟声卡。这可以通过 Pulse Audio Volume Control (脉冲音频音量控制) > Configuration (配置) 选项卡完成 ;请务必选择适合您系统的 Profile(配置文件)选项。要实现自动切换,请参阅 [GitHub](https://gist.github.com/3v1n0/ad3ad73e0bdd466d7f4a95b3aa376285) 网站上的脚本。

#### **3.6.3 故障排 除**

- [声音失灵](https://mxlinux.org/wiki/sound-not-working)
- 通知区域有扬声器图标,但没有声音。
- 尝试将所有控制调到更高的级别。对于登录等系统声音,请使用 PulseAudio 中的 "播放 "选项卡。
	- 直接编辑配置文件:参见第 7.4 节。
- 没有声音,通知区域也没有扬声器图标。可能是声卡丢失或未被识别,但最 常见的问题是多声卡,我们将在此解决这个问题。
	- 解决方案 1:单击 "**开始 "菜单 >"设置" >"MX 声卡"(KDE:"系统 设置" >"硬件" >"音频"**),然后按照屏幕提示选择并测试要使用的声 卡。
	- 解决方案 2:使用 PulseAudio (pavucontrol) 的音量控制功能选择正确 的声卡
	- 解决方案 3: 进入 BIOS 关闭 HDMI。
	- 检查下面列出的 ALSA 声卡矩阵。

# **3.6.4 声音服务器**

声卡是用户可以访问的硬件,而声音服务器则是主要在后台工作的软件。它允许对声卡 进行一般管理,并提供对声音进行高级操作的能力。个人用户最常用的是 PulseAudio。 这种先进的开源声音服务器可在多个操作系统上运行,并已默认安装。它有自己的混音 器,允许用户控制声音信号的音量和目的地。在专业用途方面, [Jack audio](http://jackaudio.org/) 可能是最著名 的。

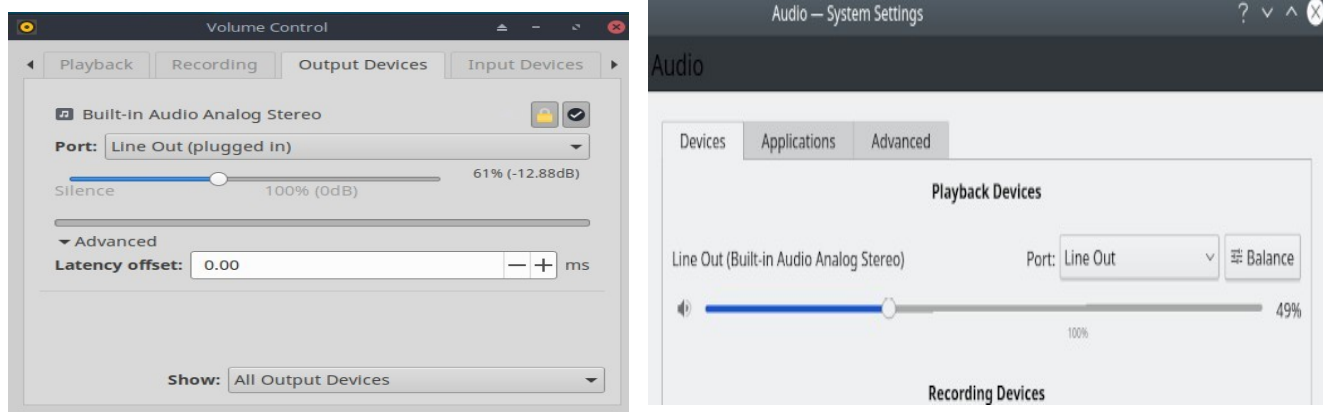

*图 3-40:使用 PulseAudio 混合器左:Pavucontrol 右:KDE 音频音量KDE 音频音量*

# **3.6.5 链接**

- [MX/antiX Wiki](https://mxlinux.org/wiki/sound-not-working):声音失灵
- ALSA: 声卡矩阵
- [ArchLinux Wiki](https://wiki.archlinux.org/index.php/PulseAudio): PulseAudio 信息
- PulseAudio [文档:免费桌面](http://www.freedesktop.org/wiki/Software/PulseAudio/Documentation/User/)

# **3.7 本地化**

MX Linux 由一个国际开发团队维护,该团队不断改进和扩展本地化选项。我们的文档 还有许多语言尚未翻译,如果您能对此提供帮助,请在 [Transifex](https://forum.mxlinux.org/viewtopic.php?f=96&t=38671) 上注册和/或在[翻译论](https://forum.mxlinux.org/viewforum.php?f=96) [坛上](https://forum.mxlinux.org/viewforum.php?f=96)发帖。

# **3.7.1 安 装**

本地化的主要行为发生在使用 LiveMedium USB 的过程中。

• 当启动屏幕首次出现时,请确保使用功能键设置您的首选项。

- F2.选择语言。
- F3.选择要使用的时区。
- 如果您的设置比较复杂或另类,可以使用启动作弊码。下面是一个设置 俄语 Tartar 键盘的示例:*lang=ru kbvar=tt .*A

启动参数(=作弊码)的完整列表可在 [MX/antiX](https://mxlinux.org/wiki/system/boot-parameters) 维基百科中找到。

• 如果您在启动屏幕上设置了语言值,那么 Screen 7 在安装过程中就会显示这些 语言值。如果没有,或者您想更改它们,请选择您想要的语言和时区。

启动屏幕后还有其他两种方法。

- 安装程序的第一个屏幕允许用户选择要使用的特定键盘。
- 登录屏幕右上角有下拉菜单,可以选择键盘和语言。

## **3.7.2 安装后**

MX 工具包括两个用于更改键盘和语言的工具。请参见上文第 3.2.15 和 3.2.16 节。

Xfce4 和 KDE/Plasma 也有自己的方法:

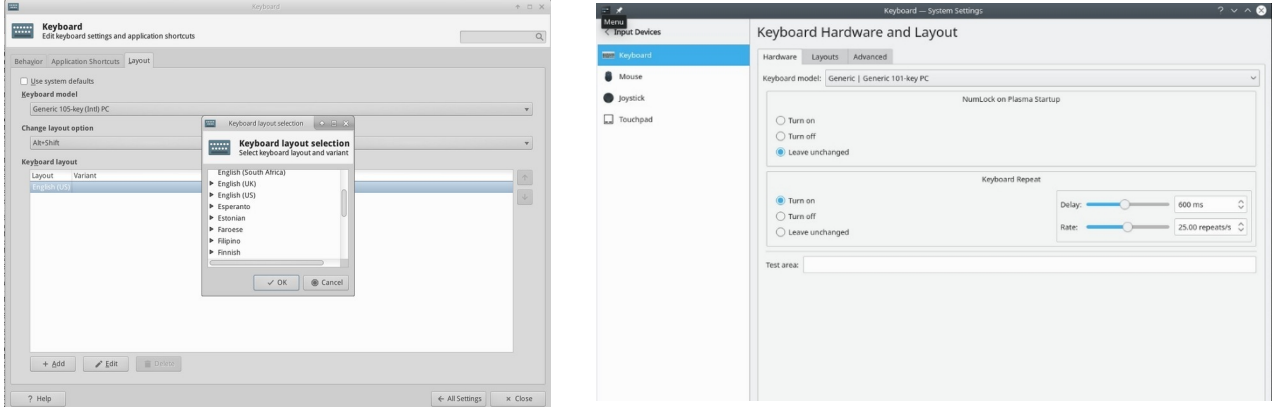

## *图 3-41:添加另一种键盘布局左:Xfce,右:KDEKDE。*

以下是安装后本地化 MX Linux 的配置步骤。更改键盘:

**Xfce**

- 单击**开始菜单 > 设置 > 键盘**,布局选项卡。
- 取消选中 "使用系统默认设置",然后点击底部的 **+Add** 按钮,选择想 要的键盘。

• 退出,然后单击通知区域中的键盘切换器(标志)选择活动键盘。

#### **KDE/Plasma**

- 单击开始菜单 > 设置 > 系统设置 > 硬件 > 键盘 > 布局选项卡
- 选中对话框中间的 "配置布局",然后点击 **+Add** 按钮,然后选择想要使用的键盘。
- 退出,然后单击通知区域中的键盘切换器(标志)选择活动键盘。
- 获取主要应用程序的语言包:单击开始菜单 **> 系统 > MX 软件包安装程序**,提 供 root 密码,然后单击语言,为您使用的应用程序查找并安装语言包。
	- 设置简体中文拼音比较复杂,请参[见此处](https://mxlinux.org/wiki/other/chinese-simplified-input)。
- 更改时间设置:(Xfce)单击 "**开始菜单">"系统">"MX 日期和时间"**,(KDE :右键单击面板中的时间>"调整日期和时间")并选择您的首选项。如果使用的 是数字时钟日期时间,请右键单击 > 属性,选择 12h/24h 和其他本地设置。
- 让拼写检查程序使用您的语言:为您的语言安装 **aspell** 或 **myspell** 软件包(如 **myspell-es**)。
- 获取当地天气信息。
	- **Xfce**:右键单击面板 > 面板 > 添加新项目 > 天气更新。右键单击 > 属性 ,然后设置您想看到的地域(它会根据您的 IP 地址猜测)。
	- KDE: 在桌面或面板上点击右键,然后添加小工具。搜索 "天气 "并添 加部件
- 要进行 **Firefox、Thunderbird 或 LibreOffice** 本地化,请使用 **MX 软件包安装程序** > **语言**,为您感兴趣的语言安装相应的软件包。
- 最简单的方法是使用 MX 工具 **Locale**(第 3.4 节),但也可以使用命令行。打 开终端, 成为 root 并输入

*dpkg 重新配置本地语言*

• 您将看到一个包含所有本地语言的列表,可以使用上下箭头键滚动浏 览。

- 启用或禁用您想要(或不想要)的功能,使用空格键使区域设置前面的 星号出现(或消失)。
- 完成后,单击 "确定 "进入下一个屏幕。
- 使用箭头选择要使用的默认语言。例如,对于美国用户,通常使用 **en\_US.UTF-8**。
- 单击 "确定 "保存并退出。

#### 更多[Ubuntu](https://help.ubuntu.com/community/Locale) 文档

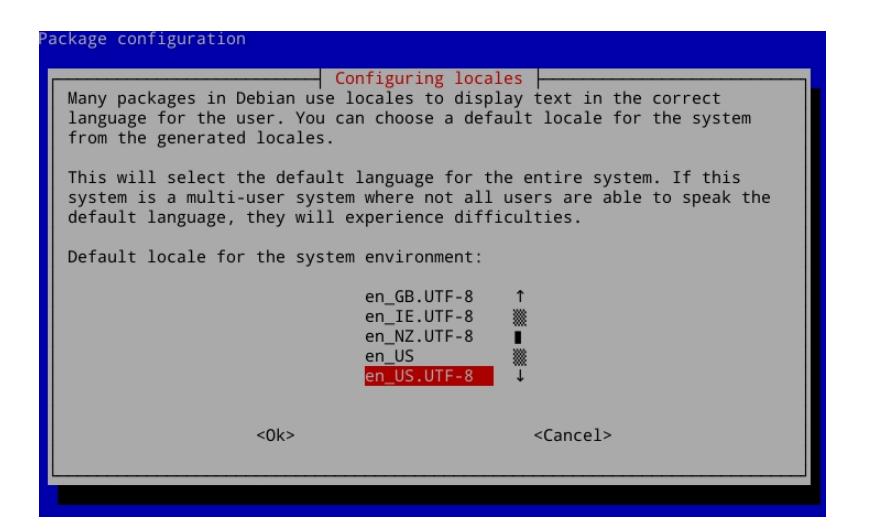

*图 3-42:CLI 重置已安装系统的默认语言。*

# **3.7.3 其他说明**

• 通过在终端中输入此代码,可以临时更改特定应用程序的语言(在本例中, 更改为西班牙语):

LC ALL=es ES.UTF8 <要启动的命令

这将适用于大多数已经本地化的应用程序。

• 如果在安装过程中选择了错误的语言,可以在已安装的桌面上更改语言,使用 **MX Locale** 进行更正。你也可以打开终端,输入以下命令:

显然,您需要将语言更改为您想要使用的语言。

- 除非是 MX 应用程序,否则我们对此无能为力,因此您应向开发人员发送信息。
- 某些用于创建 "开始 "菜单的桌面文件可能缺少您所使用语言的注释,尽管应用程 序本身有该语言的翻译;

# **3.8 定制**

现代 Linux 桌面 (如 Xfce 和 KDE/Plasma) 可轻松更改用户配置的基本功能和 外观。

- 最重要的是,请记住右键是你的朋友!
- 通过 (Xfce) "所有设置 "和 (KDE/Plasma) "设置"、"系统设置" (面板图标) 可以实现很好的控制。
- 用户更改的内容存储在配置文件中,目录为~/.config/.可在终端中查询这 些文件,参见 [MX/antiX Wiki](https://mxlinux.org/wiki/xfce/xfce-commands-and-other-useful-stuff#List%20configuration%20settings)。
- 大多数系统范围的配置文件都在 /etc/skel/ 或 /etc/xdg/ 中。

# **3.8.1 默认主 题**

默认主题由一些自定义元素控制。

#### **Xfce**

- 登录界面可通过 "所有设置" > "LightDM GTK+ Greeter 设置 "进行修改。
- 桌面:
	- 壁纸:所有设置 > 桌面/ 或右键单击桌面 > 桌面设置。从其他位置选择 时,请注意在使用 "其他 "条目后,需要导航到所需的文件夹,然后单 击 "打开";只有这样才能选择该位置的特定文件。
	- 所有设置 > 外观。设置 GTK 主题和图标。MX Tweak 主题中的捆绑 设置。

• 所有设置 > 窗口管理器。设置窗口边框主题。

#### **KDE/Plasma**

• 登录屏幕(通过 "系统设置">"启动和关机 "进行修改,然后选择 "登录屏 幕", SDDM 配置)

• 微风

• 桌面:

- 壁纸右键单击桌面,选择 "配置桌面和壁纸"。
- 外观:单击主菜单 > 设置 > 系统设置 > 外观
	- 1. 全球主题 捆绑主题集组合
	- 2. 等离子风格 设置等离子桌面对象的主题
		- 1. 应用程序风格 配置应用程序元素
		- 2. 窗口装饰 最小化、最大化和关闭按钮样式
		- 3. 还可以配置颜色、字体、图标和光标。
- 应用程序菜单设置
	- 1. 右键单击菜单图标可获得配置选项。默认面板位于标准应用程序 面板中
- **3.8.3 面板**
- *3.8.3.1 Xfce 面板*

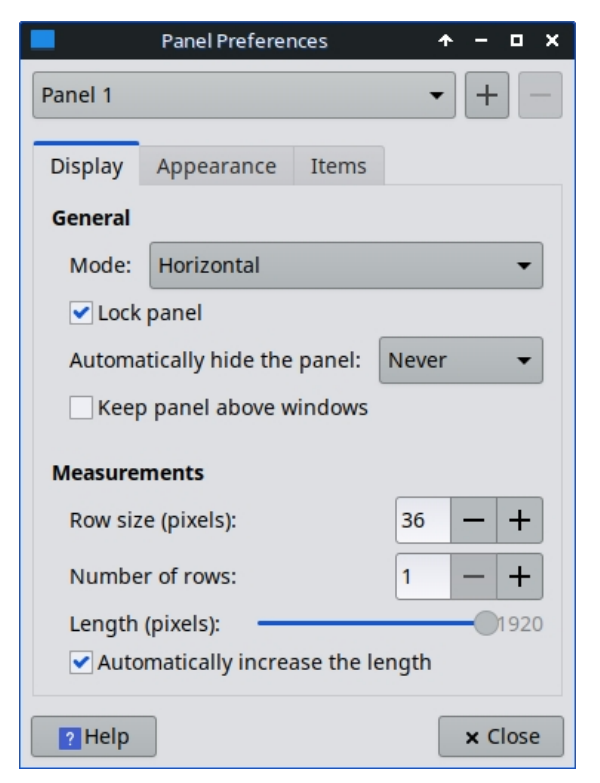

*图 3-43:自定义面板的首选项屏幕*

MX Linux 默认使用 [Docklike](https://mxlinux.org/wiki/docklike-taskbar/) 任务栏,取代了以前 MX 版本中使用的 Xfce 窗口按钮。这 个轻量级、现代、简约的 Xfce 任务栏提供了与 Xfce 窗口按钮相同的功能,同时还提供 了更高级的 "停靠 "功能。

查看类似 dock 的任务栏属性:按住 Ctrl + 右键单击任何图标。或 者:MX 调整 > 面板选项卡,单击 Docklike 下的 "选项 "按钮。

窗口按钮可以通过右键单击空白处 > 面板 > 添加新项目来恢复。

• 要移动面板,请右键单击面板 > 面板 > 面板首选项

#### **面板定制技巧**

来解除锁定。

*图 3-44: 带有图标和上下 文菜单的 dock 型任务栏*

*。*

- 使用 MX Tweak 更改面板的位置:垂直或水平、顶部 或底部。
- 要在面板设置中更改显示模式,请从下拉菜单中进行选择:水平、垂直或 桌面条。
- 要自动隐藏面板,请从下拉菜单中进行选择:从不、始终或智能(当窗口与面 板重叠时隐藏面板)。
- 右键单击面板 > 面板 > 添加新项目,安装新的面板项目。然后您有 3 种选择 :
	- 从弹出的主列表中选择一个项目
	- 如果你想要的东西不在那里,请选择 "启动器"。就位后,右键单击 > 属 性,单击加号,然后从弹出的列表中选择一个项目。
	- 如果要添加不在这两个列表中的项目,则选择加号下方的空项目图标 ,然后在弹出的对话框中填写。

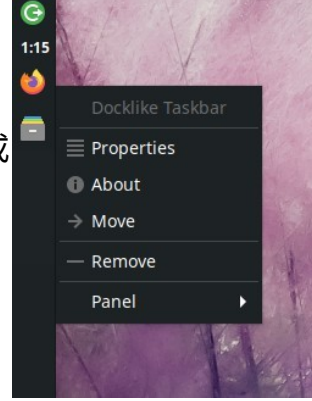

- 新图标显示在垂直面板的底部;要移动它们,请右键单击 > 移动
- 右键单击面板 > 面板 > 面板首选项,更改外观、方向等。
- 右键单击时钟插件 "Date Time"(日期时间)可更改布局、日期或时间格式。要 自定义时间格式,需要使用 "strftime codes"(请参[阅本页](https://mxlinux.org/wiki/other/time-formats-in-scripts/)或打开终端并键入 *man strftime)*。
- 右键单击 "通知区域">"属性",在通知区域创建双行图标,然后减小最大图标 尺寸,直至发生变化。
- 在面板首选项中,点击面板顶部下拉菜单右侧的加号或减号按钮,添加或删除 面板。
- 可通过 MX Tweak (第 3.2 节) 一键安装水平面板。

更多Xfce4 [文档:面板。](http://docs.xfce.org/xfce/xfce4-panel/start)

#### *3.8.3.2 KDE/Plasma 面板*

Add Widgets... | He Add Spacer Screen Edge Panel height - Soll + **XOCKY 算留留琴】& E** ◆ <sup>6</sup> → 5:06 PM

#### *图 3-45:自定义面板的首选项屏幕*

面板定制技巧

- 要移动面板,请右键单击面板,然后单击 "编辑面板"。将鼠标悬停在 "屏幕 边缘 "上,然后移动到您选择的位置。
- 使用 MX Tweak 更改面板的位置:垂直(左侧)、顶部或底部。或使用前一 种方法拖动到任何屏幕边缘。
- 要更改面板内的显示模式,打开编辑面板对话框后,选择更多选项 面板对齐 > 左、中或右。
- 要自动隐藏面板,请在打开编辑面板对话框后,单击 "更多设置 "并选择 "自动 隐藏"。
- 点击面板 > 添加部件,安装新的面板项目。您可以从对话框中选择要添加的 部件。
- 使用 "配置面板 "对话框并选择 "高度 "更改面板高度,在通知区域创建双行图

标。然后使用 MX-Tweak

•

> Plasma 选项卡,并根据需要设置系统托盘图标的大小,以创建双行效果。你 还可以通过右键单击托盘向上箭头、配置系统托盘并启用随面板高度缩放,让 系统托盘图标随面板高度自动缩放。

• 要显示所有打开的应用程序,请单击 "MX 调整"、"Plasma "选项卡并启 用 "在面板中显示所有工作区的窗口"。

 $3.8.4$ 

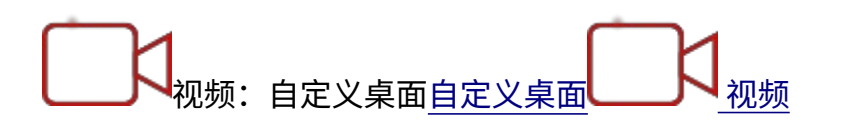

[:](https://www.youtube.com/watch?v=QWVd1-8xpYI)安装 MX Linux [后要做的事情](https://youtu.be/aESEb8lTvz4)

**默认桌面(又称壁纸、背景)可以通过多种方式更改**:

- 右键单击任何图像 > 设置为壁纸
- 如果您希望所有用户都能使用这些壁纸,请成为 root 用户并将它们放在 /usr/share/backgrounds 文件夹
- 如果你想恢复默认壁纸,它位于 /usr/share/backgrounds/。此外, /usr/share/*wallpapers* 中还有 MX 墙纸集的符号链接,方便 KDE 使用。

还提供许多其他定制选项。

- 更改主题
	- Xfce **外观**。默认主题是 MX **mx-comfort**(浅色和深色),具有较大的 边框,并指定了 Whisker 菜单的外观。请务必选择一个能很好显示的图 标主题,尤其是在深色版本中。
	- KDE/Plasma **全局主题** MX 主题是默认主题。您还可以在 Plasma 风 格、应用程序风格、颜色、字体、图标和光标中设置单独的主题元素  $\circ$
- 必要时,可使薄边框更容易抓住:
	- Xfce 使用 ["](https://mxlinux.org/wiki/xfce/changing-border-size-with-xfce4-window-manager/)厚边框 "**窗口管理器**主题之一,或查阅 [MX/antiX Wiki](https://mxlinux.org/wiki/xfce/changing-border-size-with-xfce4-window-manager/)。
	- KDE/Plasma 在**应用程序样式** > **窗口装饰**中,从提供的下拉菜单中设 置所需的 "边框大小"。
- Xfce 在**桌面的** "图标 "选项卡中添加标准图标,如垃圾桶或主页。
- 可定制窗口行为,如切换、平铺和缩放
	- Xfce **窗口管理器调整。**
- 通过 Alt+Tab 进行窗口切换时,可自定义使用精简列表,而不是 传统图标
- 通过 Alt+Tab 进行的窗口切换也可以设置为显示缩略图而不是图 标或列表,但这需要打开[合成器,](https://en.wikipedia.org/wiki/Compositing_window_manager)而某些旧电脑可能难以支持。 要启用该功能,首先要取消选择 "循环 "选项卡上的列表循环,然 后点击 "合成器 "选项卡并勾选循环时 "显示窗口预览以代替图标"  $\circ$
- 拖动窗口到某个角落,然后松开,即可实现窗口平铺。
- 如果已打开合成功能,则可使用 Alt + 鼠标滚轮组合来缩放窗口  $\sim$
- KDE/Plasma **系统设置**
	- 拖动窗口到某个角落,然后将其释放,即可实现窗口平铺。
	- 通过**工作区** > **窗口行为**对话框,可根据需要设置各种按键和鼠 标控制**。**
	- Alt-tab 配置(包括主题)可在**任务切换器**对话框中完成。
- 壁纸
	- Xfce 使用桌面设置选择壁纸。要为每个工作区选择不同的壁纸,请转到 " **背景",**取消选中 "应用于所有工作区 "选项。然后选择一张壁纸,并将对话 框拖动到下一个工作区,选择另一张壁纸,重复每一个工作区的过程。
	- KDE/plasma 右键点击桌面,选择 "配置桌面和壁纸"。

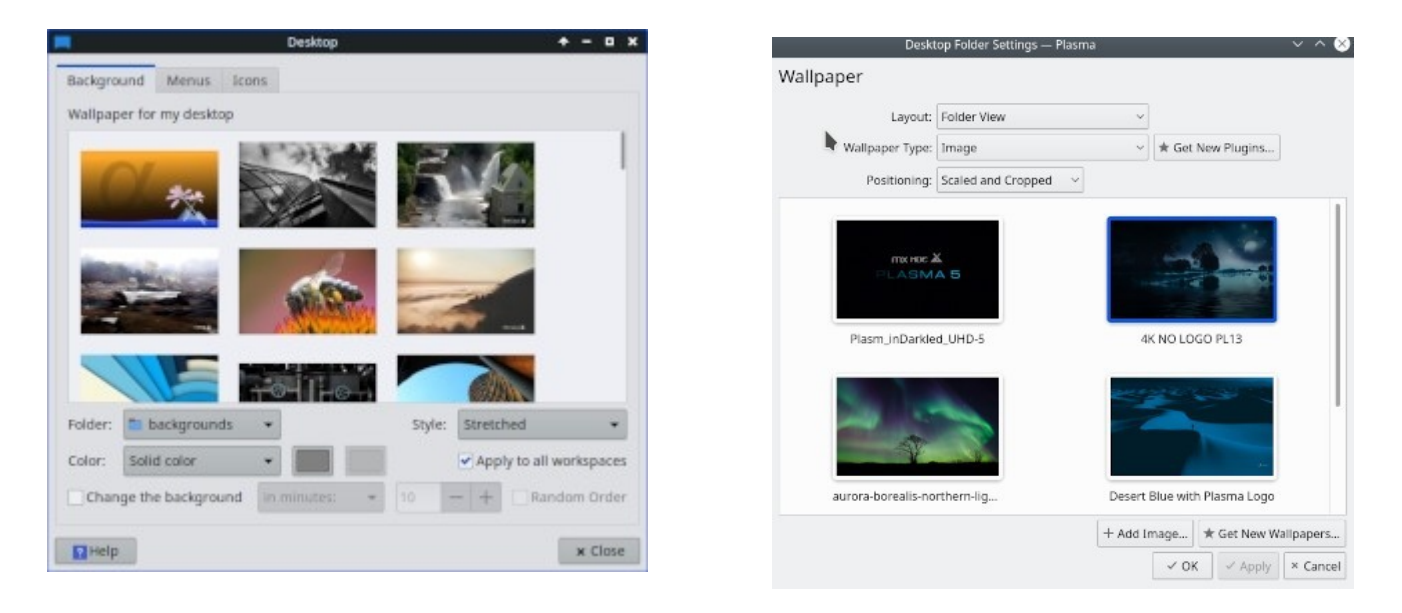

# **图 3-46:未选中的不同背景框。左:Xfce,右:KDE***:***KDE**

# *康基*

使用 Conky,你几乎可以在桌面上显示任何类型的信息:

- 默认安装 Conky Manager 和 MX Conky。
- 点击 "MX Conky "时,如果有可用更新,会弹出一个对话框。
- 单击 "**开始 "菜单 >"附件"**,找到 Conky Manager。MX Conky 是 MX Tools 的一部分。
- 默认情况下包含一套开箱即可使用的 Conkies。您可以使用 Conky Manager 菜 单栏右端的齿轮图标导入其他套件。
- 高亮显示每个锥形体,必要时点击预览查看其外观。
- 选中要使用的 Conky。它将被自动安装。
- 配置文件保存在 ~/.conky/ 文件夹中的单个主题文件中;可以通过突出显示列 表中的 Conky 并单击编辑图标(铅笔)进行编辑。

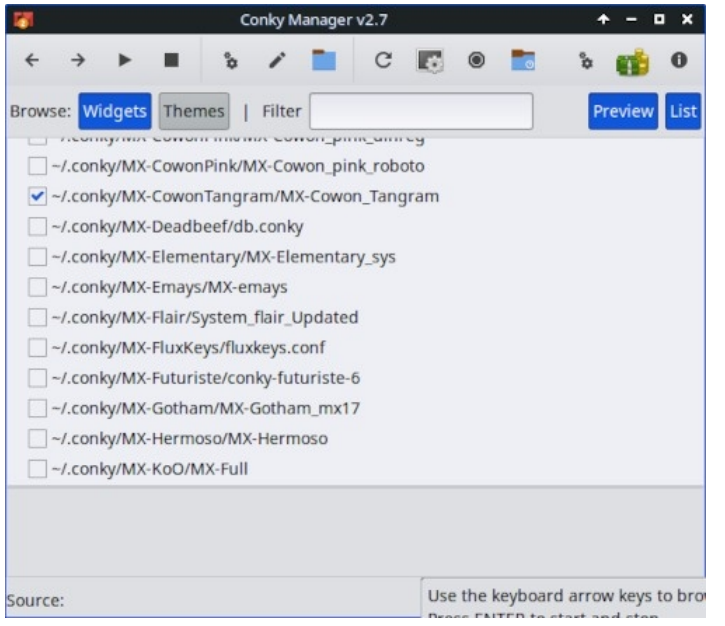

*图 3-47:Conky Manager 主屏幕显示已选择的 Conky。*

## 帮助: [MX/antiX](https://mxlinux.org/wiki/help-files/help-mx-conky) 技术维基

## 更[多康基主页](http://conky.sourceforge.net/index.html)

#### *下拉终端*

视频:[自定义下拉终端](https://www.youtube.com/watch?v=_X4tVjO8uzo)

MX Linux 配备了一个非常方便的下拉终端,可以用 F4 触发。如果你想禁用它

- Xfce **开始菜单 > 所有设置 > 键盘,**应用程序快捷方式选项卡。
- KDE/plasma 系统设置 > 启动和关机 > 启动和关机,删除 Yakuake。

下拉终端可配置性很强。

- Xfce 右键单击终端窗口,选择首选项
- KDE/plasma 在终端窗口点击右键,选择创建新配置文件。
- **3.8.5 触摸板**

Xfce - 点击 "设置">"鼠标和触摸板 "可找到笔记本电脑触摸板的常规选项。对触摸板干 扰更敏感的系统有几个选项:

- 使用 MX-Tweak,"其他 "选项卡更改触摸板驱动程序。
- 安装**触摸板指示器**,查看精细控制行为。右键单击通知区域中的图标,设置自 动启动等重要选项。

KDE/Plasma - 触摸板选项可在系统设置 > 硬件 > 输入设备中找到。还有一个触摸板小部 件可以添加到面板中(右键点击面板 > 添加小部件)

可通过编辑 */etc/X11/xorg.conf.d* 下的 20-synaptics.conf 或 30-touchpad- libinput.conf 文件 手动进行详细更改。

# **3.8.6 自定义开始菜单**

**3.8.6.1 Xfce("Whisker")菜单**

视频:自定义胡须菜单自定义 [Whisker](https://www.youtube.com/watch?v=QWVd1-8xpYI) 菜单

视频:[胡须菜单的乐趣](https://www.youtube.com/watch?v=bgPn68jMqd0)

MX Linux Xfce 默认使用 Whisker 菜单,但也可以通过右键单击面板 > 面板 > 添加新项 目 > 应用程序菜单来轻松安装经典菜单。

胡须菜单非常灵活。

- 右键单击菜单图标 > 属性设置首选项,例如
	- 将类别栏移到面板旁边。
	- 将搜索框的位置从顶部改为底部。
	- 决定要显示哪些操作按钮。
- 添加收藏夹非常简单: 右键单击任何菜单项 > 添加到收藏夹。

• 只需拖放 "收藏夹",就能按照自己的意愿进行排列。右键单击任何条目即可 进行排序或删除。

在 Xfce 中,可以使用**菜单 > 附件 > 菜单编辑器**(menulibre)编辑菜单内容。在 KDE 中,右击菜单图标并选择 "**编辑应用程序**",即可访问菜单编辑器**。**

更[多胡须菜单功能](http://gottcode.org/xfce4-whiskermenu-plugin/)

### *编辑 Xfce 菜单*

可以通过多种方式编辑单个菜单条目(菜单条目 "桌面 "文件位于 */usr/share/applications/* ,也可以直接以 root 用户身份编辑)。

- 默认编辑工具是 [MenuLibre](https://bluesabre.org/projects/menulibre)
- 在 Whisker 菜单或应用程序查找器中的条目上单击右键,即可对其进行特定用 户编辑。右键菜单包括 "编辑 "和 "隐藏"(后者非常有用)。选择 "编辑 "会弹 出一个界面,在这里可以更改名称、注释、命令和图标。

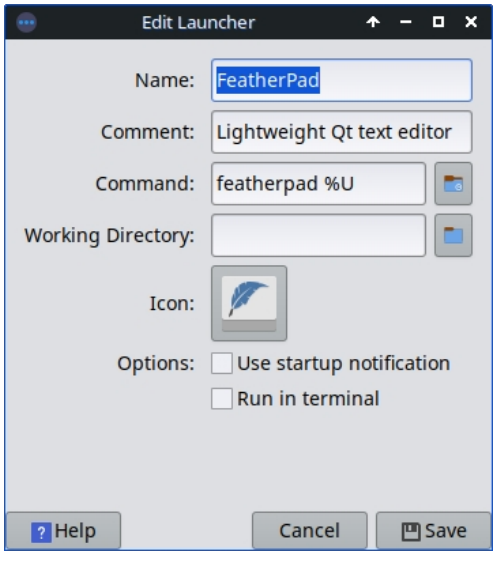

*图 3-48:菜单条目编辑屏幕*

#### **3.8.6.2 KDE/Plasma ("kicker")**

MX Linux KDE/Plasma 默认使用 "应用程序启动器 "菜单,但也可以通过右键单击菜单图 标并选择 "显示替代选项 "来轻松安装替代选项。 "收藏 "应用程序以图标形式显示在菜单左侧。

- 右键单击菜单图标 > 配置应用程序菜单设置首选项,例如
	- 只显示申请名称或名称/描述组合。
- 更改搜索结果的位置。
- 显示最近或经常使用的项目。
- 扁平化菜单子级别
- 添加收藏夹非常简单: 右键单击任何菜单项 > 在收藏夹中显示。
- 只需拖放收藏夹,就能按意愿排列。右键单击任何条目即可进行排序。要从 收藏夹中删除,右键单击图标,然后单击 "在收藏夹中显示",取消选择相应 的桌面或活动。

#### *编辑 KDE 菜单*

可以通过右键单击菜单中的条目来编辑菜单条目,也可以根据用户的具体情况编辑启

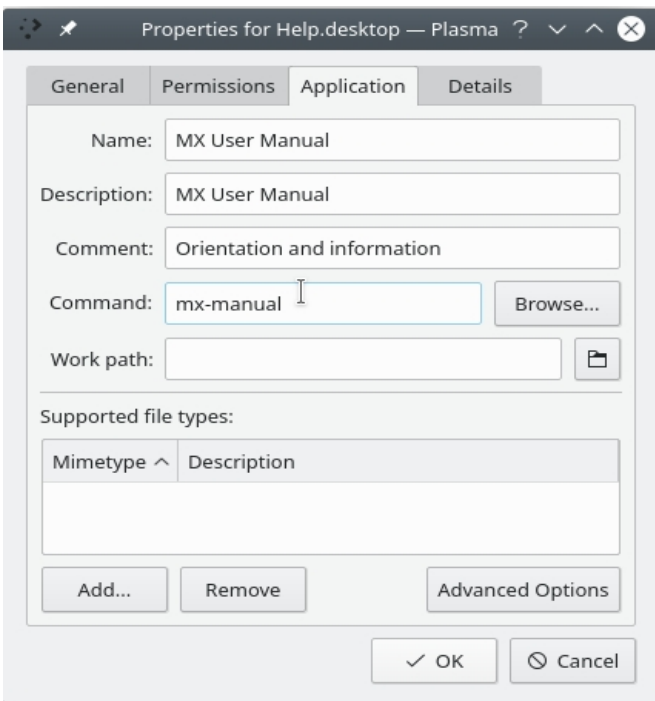

动器。菜单条目 "桌面 "文件位于 */usr/share/applications/*,也可以直接以 root 用户身份 编辑。

*图 3-49: 菜单条目编辑界面(Plasma)。*

# **3.8.7 登录接待员**

用户可以使用多种工具自定义登录浏览器。Xfce ISO 使用 Lightdm Greeter,而 KDE/Plasma ISO 使用 SDDM。

# **Lightdm**

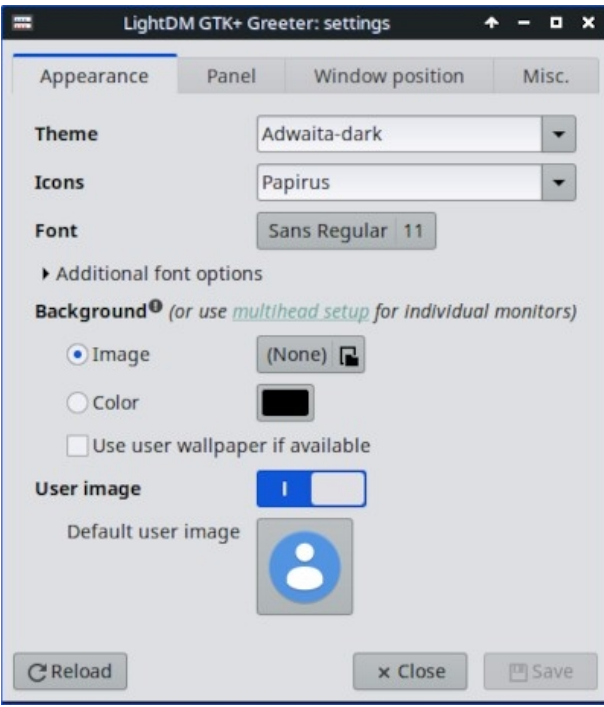

*图 3-50: Lightdm 配置应用程序。*

- 单击**开始菜单 > 设置 > 所有设置 > LightDM GTK+ Greeter 设置**,调整位置 、背景、字体等。
- 自动登录可通过 MX 用户管理器 "选项 "标签激活。
- 默认登录框的某些属性是在所选主题的代码中设置的。更改主题以获得更 多选择。
- 您可以让登录引导器显示如下图像:
	- **开始菜单 > 设置 > 关于我**(大头照)
		- 填写您要添加的详细信息。
		- 点击图标,导航到要使用的图片。
		- 关闭
	- **手册**
- 创建或选择一张图片,然后使用 **nomacs** 或其他照片编辑器将其调整 为约 96x96 像素的大小
- 将图片保存在主文件夹中,文件名为 **.face**(确保包含圆点,不要添 加任何扩展名,如 jpg 或 png)。
- 单击 "所有设置">"LightDM GTK+ Greeter 设置","外观 "选项卡
	- :打开用户图像开关。
- 无论您选择哪种方式,只要退出登录,就会在登录框旁边看到图片;重新 登录后,图片也会显示在 Whisker 菜单中。

#### **SDDM**

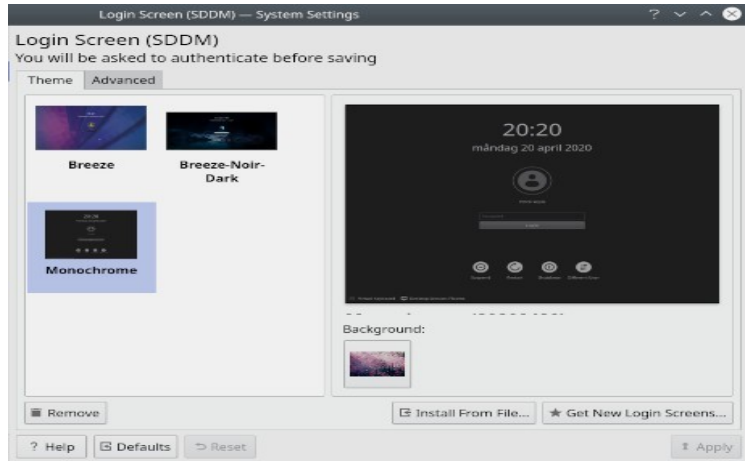

*图 3-51: SDDM 配置应用程序。*

• SDDM 设置都在 Plasma 桌面的系统设置中。在 MX 的默认面板上可以找到系 统设置的快捷启动器,也可以在应用程序菜单中搜索。在设置中,转到启动和 关闭

>> 登录屏幕(SDDM)。

- 通过 SDDM 的设置页面,您可以
	- 如果安装了多个主题,可在不同主题之间进行选择
	- 选择为所选主题定制背景
	- 移除(即删除)已安装的主题
	- 直接从 KDE Store 在线商店或从存储驱动器/媒体上的 文件获取/安装新主题 (见下文)
- 需要根密码 由于桌面管理器是一个系统程序,对它或其配置的任何更改都会 影响根分区中的文件,这就是为什么会要求你输入根密码的原因。

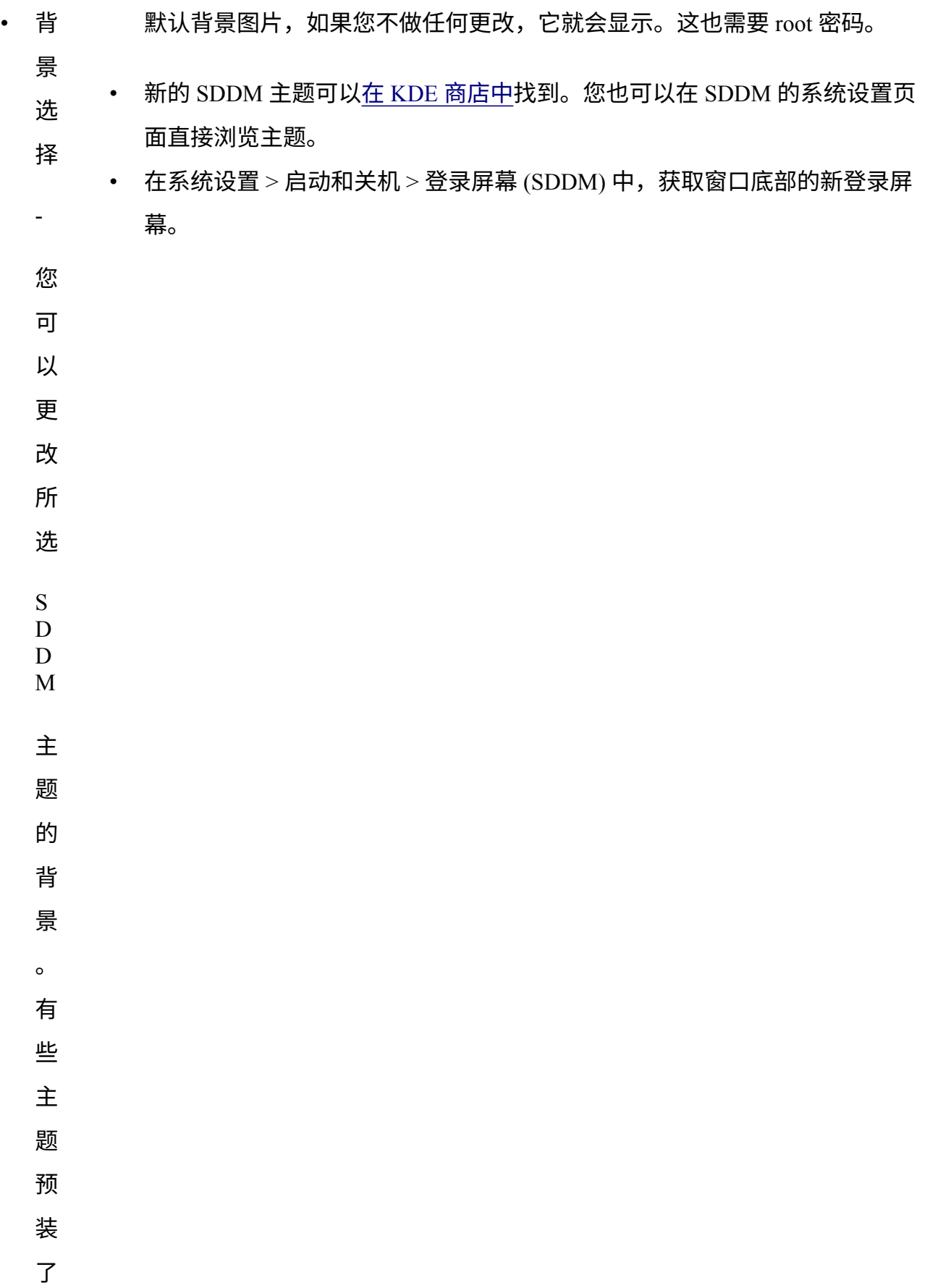

- 安装主题
	- 从下载的压缩文件中,单击 SDDM 系统设置页面中的 "从文件安装 "按钮, 然后从打开的文件选择器中选择目标压缩文件。
	- 在系统设置内置 SDDM 主题浏览器中,只需点击所选主题的 "安装 "按钮即 可。

**注意**:KDE 商店中的某些主题可能不兼容。MX 23 使用 Plasma 5.27.5 版本,这是 Debian 12 (Bookworm) 的稳定版本。因此,您可能会发现一些最新的 SDDM 主题在使用 Plasma 的最新功能时可能无法与 Plasma 5.27 的 SSDM 兼容。值得庆幸的是,SDDM 自带了一个 后备登录界面,因此如果您应用的主题无法运行,您仍然可以重新登录到您的桌面,并 从那里更换到另一个 SDDM 主题。请做一些测试;一些非常新的主题可以使用,而另一 些则不行。

#### **3.8.8 启动程序**

通过点击**开始菜单 > MX 工具 > MX 启动选项(**见第 3.2 节),可使用常用选项修改已安 装的 MX Linux 的启动加载程序(GRUB)。如需其他功能,请安装 **Grub Customizer**。 该工具应谨慎使用,但它允许用户配置 Grub 设置,如启动项列表配置、分区名称、菜单 项颜色等。详情请点[击此处](https://answers.launchpad.net/grub-customizer/%2Bfaq/1355)。

## **3.8.9 系统和事件声音**

**Xfce**

*在 /etc/modprobe.d/pc- speaker.conf* 文件的 "黑名单 "行中,电脑提示音默认为静音。如果 想恢复,请以根用户身份注释掉(#开头)这些行。

事件声音可通过点击**开始菜单 > 设置 > 外观,其他**选项卡:选中启用事件声音**,**并根据 需要选中启用输入反馈声音,在全系统范围内打开。这些声音可通过 MX 系统声音进行 管理(第 3.2 节)。如果关闭窗口或注销时没有听到小声音,请尝试以下步骤:

- 退出并重新登录。
- 单击开始菜单 > 多媒体 > PulseAudio 音量控制,播放选项卡,然后根据需要调整 音量(从 100% 开始)。
- 点击开始菜单,输入"!alsamixer"(别忘了感叹号)。这时会出现一个终端窗口 ,窗口中只有一个音频控件(Pulseaudio Master)。
- 使用 F6 选择音频卡,然后将出现的声道调整到较高音量。
- 查找 "环绕声"、"PCM"、"扬声器"、"Master\_Surround"、"Master\_Mono "或 "Master "等通道。可用的通道取决于您的特定硬件。

默认提供三个声音文件:Borealis、Freedesktop 和 Fresh and Clean。所有文件都位于 /usr/share/sounds。你还可以在软件仓库中或通过网络搜索找到其他声音文件。

**KDE**

要设置系统声音,请单击 "**系统设置">"通知">"应用程序设置">"Plasma 工作区">"配 置事件"**。

## **3.8.10 默认应用程序**

#### *一般情况*

单击 "**应用程序** "**菜单**可设置用于一般操作的默认应用程序

**> 设 置 > 默 认 应 用 程 序 (Xfce) 或 系 统 设 置 > 应 用 程 序 > 默 认 应 用 程 序 (KDE/Plasma)。**在这里可以设置四个首选项(Xfce:Internet 和实用工具有单独的 选项卡)。

- 网络浏览器
- 邮件阅读器
- 文件管理器
- 终端仿真器
- 其他 (Xfce)
- 地图 (KDE)
- 拨号器 (KDE)

*特殊应用*

许多特定文件类型的默认值都是在安装应用程序时设置的。但通常情况下,特定文件类 型存在多个选项,用户希望确定由哪个应用程序启动该文件,例如由音乐播放器打开 \*.mp3 文件。

Xfce 的 "默认应用程序 "应用程序有第三个选项卡 "其他",在这里可以设置这些 MIME 类型,使用方便的可搜索表查找类型,然后双击 "默认应用程序 "空间来设置所需的应用 程序。

#### **一般方法**

• 右键单击您感兴趣的文件类型的任何示例

- 选择以下选项之一:
	- **用<列出的应用程序>打开**。这将在此特定实例中使用选定的应用程序打开 文件,但不会影响默认应用程序。
	- **用其他应用程序打开**。向下滚动列表,选中你想要的一项(包括 "使用自定 义命令"),然后选中 "打开"。默认情况下,底部的 "用作此类文件的默认 设置 "复选框是未选中的,如果你想让你的选择成为新的默认应用程序,当 你点击任何特定类型的文件时就会启动它,请选中它。如果是一次性使用, 请不要勾选。

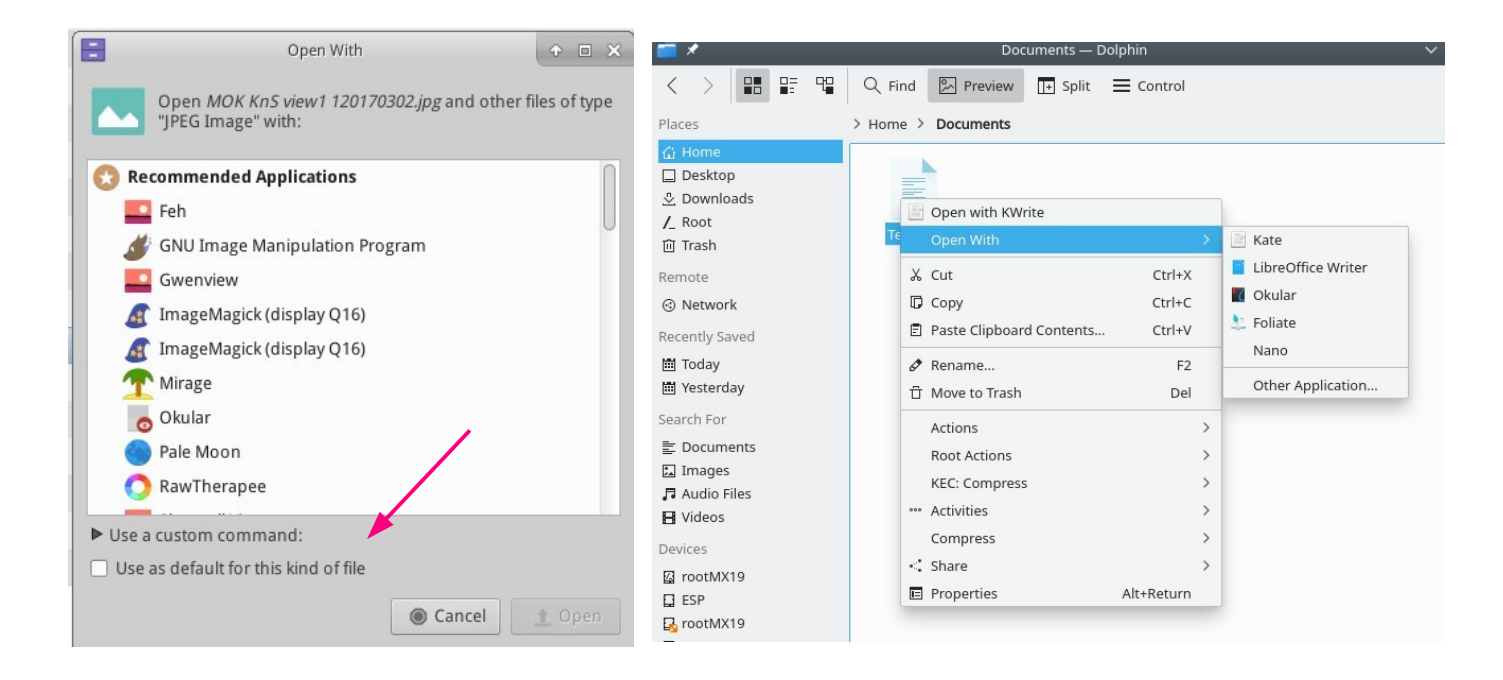

*图 3-52: 更改默认应用程序 左:Thunar 右:DolphinDolphin.*

## **3.8.11 有限账户**

出于某些目的,可能需要锁定应用程序或系统,以防止用户访问。例如,在学校或公共 场所供一般人使用的计算机需要关闭文件系统、桌面和互联网访问。有多种选择可供选 择。

• 支持 kiosk 模式的 Xfce 部分组件。详情请查看 [Xfce Wiki](https://wiki.xfce.org/howto/kiosk_mode)。

- KDE 有管理模式,请查阅 [KDE Userbase](https://userbase.kde.org/KDE_System_Administration)。
- 检查您使用的浏览器是否有自助服务终端模式。
- 专用信息亭发行版 [Porteus](http://porteus-kiosk.org/index.html)。

# **4 基本用途**

# **4.1 互联网**

- **4.1.1 网络浏览器**
	- MX Linux 预装**了**流行的 **Firefox** 浏览器,该浏览器有大量附加组件,可增强用 户体验。

[火狐浏览器主页](https://www.mozilla.org/)

[火狐浏览器附加组件](https://addons.mozilla.org/en-US/firefox/)

- 火狐浏览器的升级通过 MX Linux 软件仓库进行,通常在发布后 24 小时内提 供给用户。如需直接下载,请参阅第 5.5.5 节。
- 火狐浏览器的本地化文件可通过 MX 软件包安装程序轻松安装。
- 火狐浏览器有一项同步服务,可以方便地从现有的火狐浏览器安装中转移书签 、cookie 等。
- 其他浏览器可通过 MX 软件包安装程序轻松下载和安装。请查看 [MX/antiX](https://mxlinux.org/wiki/applications/)  [Wiki](https://mxlinux.org/wiki/applications/) 了解配置技巧和窍门。
- **4.1.2 电子邮件**
	- MX Linux 默认安装了 **[Thunderbird](https://www.thunderbird.net/)**。这款流行的电子邮件客户端与谷歌日历和 谷歌通讯录集成得很好。最新版本可在 MX 软件包安装程序 > MX 测试 Repo 中找到。
	- 使用 MX 软件包安装程序可轻松安装 Thunderbird 的本地化文件。
	- 有关链接不再打开浏览器[的帮](https://mxlinux.org/wiki/applications/thunderbird/)助,请查阅 [MX/antiX Wiki](https://mxlinux.org/wiki/applications/thunderbird/)。

• MX 软件包安装程序还提供其他轻量级电子邮件客户端。

## **4.1.3 聊天**

• **HexChat**.MX Linux 默认安装了这个 IRC 聊天程序,用户可以轻松地交换文本 信息。

[HexChat](https://hexchat.github.io/) 主页

• **Pidgin**这款图形化、模块化的即时通讯客户端可同时使用多个网络。MX 软件 包安装程序

#### [Pidgin](http://pidgin.im/) 主页

#### *视频聊天*

- **[Zoom](https://zoom.us/)**.这个非常流行的视频聊天程序是跨平台的,可以使用 MX **软件包安装程 序**顺利安装在 **MX** Linux 上。它可自动与默认安装的 PulseAudio 集成。
- **Gmail** 已内置通话功能,现称为 **[Google Meet](https://meet.google.com/)**。参见第 4.10.6 节
- **Skype**一款流行的即时通讯以及语音和视频聊天专有程序(MX 软件包安 装程序)。

[Skype](https://www.skype.com/en/) 主页

故障排除

- 如果您使用应用程序自带的工具后,语音仍无法被接收,请试试这个方 法:
	- 登录视频聊天应用,点击 "选项",进入 "声音设备 "选项卡。
	- 点击按钮开始测试通话。在通话过程中,打开 PulseAudio 音量 控制并转到录音选项卡。
	- 测试通话仍在进行时,将 Skype 改为网络摄像头麦克风。

# **4.2 多媒体**

这里列出的是 MX Linux 中许多多媒体应用程序的一部分。此外还有高级专业应用程序 ,可通过 Synaptic 中的定向搜索找到。

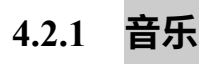

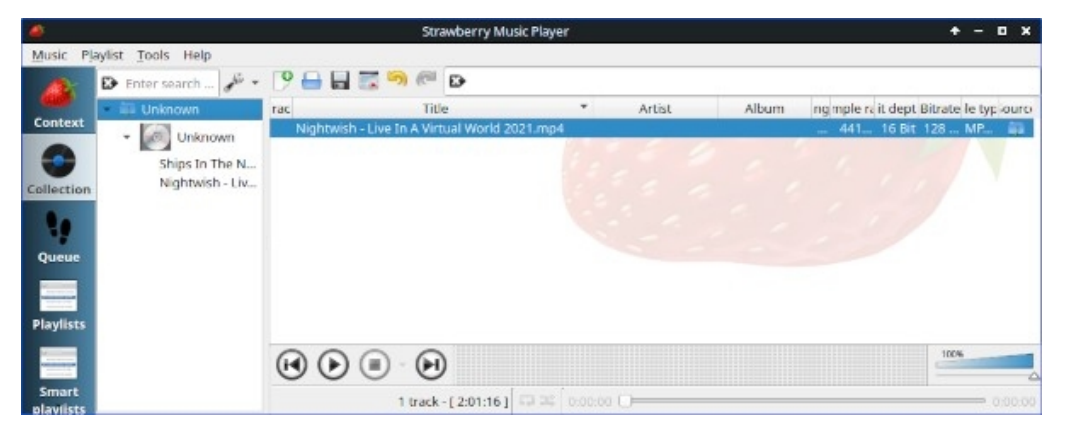

*图 4-1: 用草莓播放 CD 曲目*。

• **草莓**一款现代音乐播放器和音乐库管理器,可播放从 CD 到云服务的所 有音乐源。默认已安装。

#### [草莓主页](https://github.com/strawberrymusicplayer/strawberry)

• **Audacious**功能齐全的音乐播放器和管理器。MX 软件包安装程序

#### [Audacious](http://audacious-media-player.org/) 主页

• **DeaDBeeF**。这是一款轻量级播放器,内存占用小,基本功能强大,专 注于音乐播放。MX 软件包安装程序

#### [DeaDBeeF](http://deadbeef.sourceforge.net/) 主页

- 剪辑器和编辑器
	- **Asunder**。一款图形化音频 CD 抓取和编码器,可用于保存音频 CD 中 的音轨。默认已安装。

#### [Asunder](http://littlesvr.ca/asunder/) 主页

• **EasyTAG**.这是一款用于查看和编辑音频文件标签的简单应用程序。

#### [EasyTAG](https://wiki.gnome.org/Apps/EasyTAG) 主页

**4.2.2 视频**

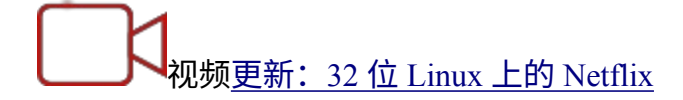

- 球员
	- **VLC**。可播放大量视频和音频格式、DVD、VCD、播客以及来自各种网

## 络资源的多媒体流。默认安装。

## [VLC](http://www.videolan.org/vlc/) 主页

• 用于 **SM 播放器**的 YouTube 浏览器(默认未安装)。

## [SMplayer](http://smplayer.sourceforge.net/) 主页

• **Netflix**。Firefox 和 Google Chrome 浏览器的桌面功能可将 Netflix 流媒体传输给账户持有者。

## [Netflix](https://www.netflix.com/us/) 主页

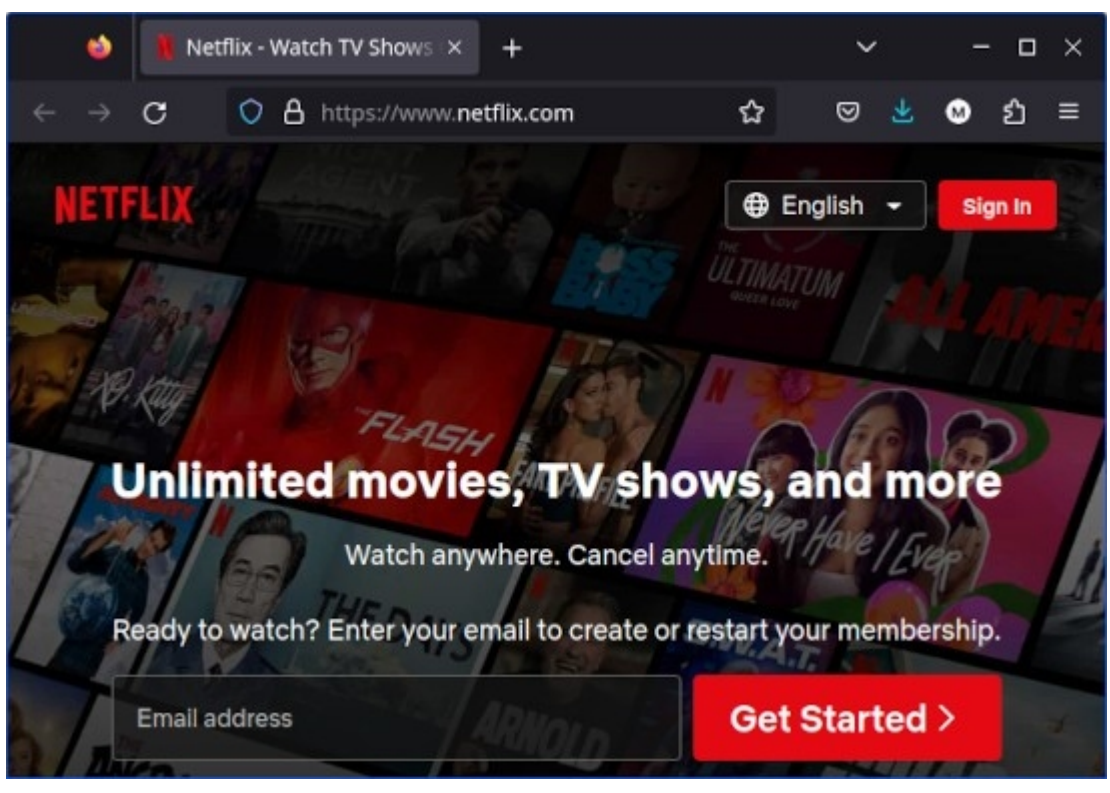

*图 4-2: 在 Firefox 中运行桌面 Netflix。*

- 剪辑器和编辑器
	- **HandBrake**.一款易于使用、快速而简单的视频翻录器。使用 MX 软 件包安装程序进行安装。

#### [HandBrake](https://handbrake.fr/) 主页

• **DeVeDe**.该实用程序可自动将资料转换为与音频 CD 和视频 DVD 标 准兼容的格式。

#### [DeVeDe](http://www.rastersoft.com/programas/devede.html) 主页

• **DVDStyler**.另一款优秀的制作工具。MX 软件包安装程序

#### [DVDStyler](http://www.dvdstyler.org/en/) 主页

• **OpenShot**。简单易用、功能丰富的视频编辑器。MX 软件包安装

程序

[OpenShot](http://www.openshot.org/) 主页

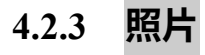

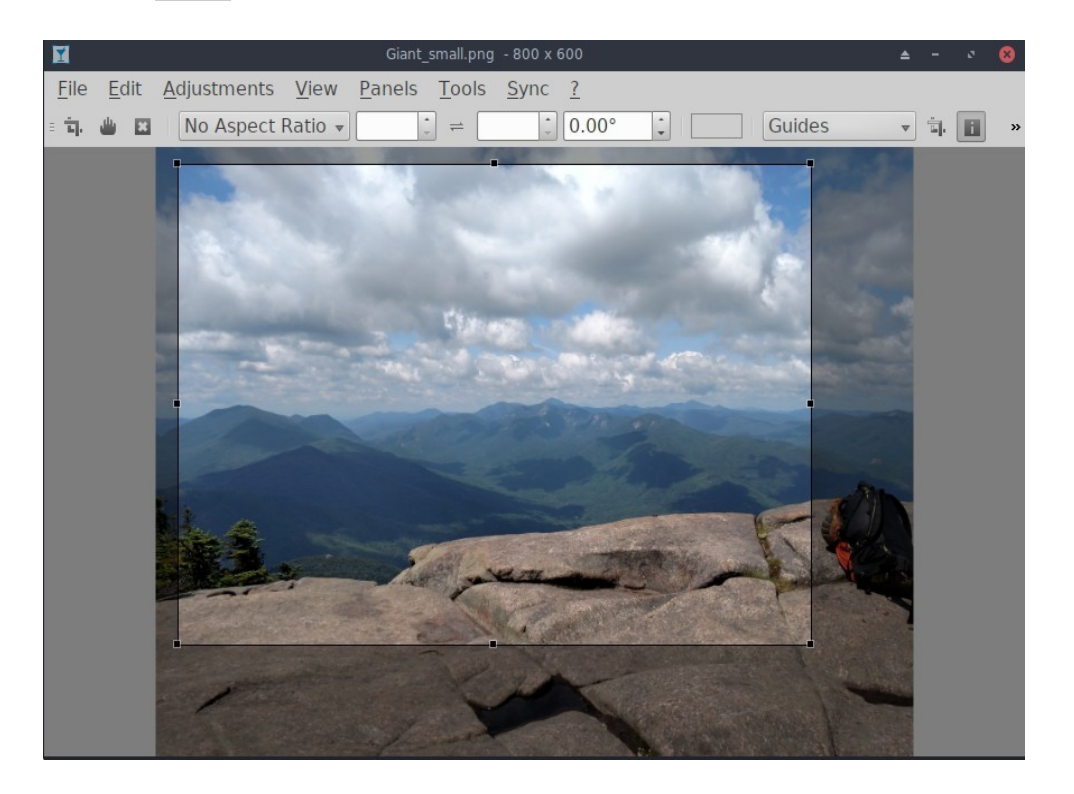

*图 4-3: 在 Nomacs 中使用裁剪工具。*

• **Nomacs**默认安装的快速而强大的图像查看器。

#### [Nomacs](https://nomacs.org/) 主页

• **幻影**。这款速度极快的应用程序易于使用,能让你查看和编辑数码照片。通过 MX 软件包安装程序进行安装。

[幻影项目页面](http://sourceforge.net/projects/mirageiv.berlios/)

• **Fotoxx**。这款快速应用程序可轻松进行照片编辑和收藏管理,同时满足严肃 摄影师的需求。MX 软件包安装程序 > MX 测试 Repo.

## [Fotoxx](http://www.kornelix.net/fotoxx/fotoxx.html) 主页

• **GIMP**。Linux 下首屈一指的图像处理软件包。帮助 (**gimp-help**) 必须单独安装 ,有多种语言版本。默认安装基本软件包,完整版可从 MX 软件包安装程序获 取。

[GIMP](http://www.gimp.org/) 主页

• **gThumb**.是 GNOME 开发者开发的一款图像查看器和浏览器,还包括一个从相机 传输照片的导入工具。

gThumb [维基百科](http://gthumb.sourceforge.net/features.html)

• **LazPaint**,一款跨平台的轻量级图像编辑器,具有光栅和矢量图层。

## [LazPaint](https://wiki.freepascal.org/LazPaint) 文档

**• Gwenview, KDE 项目图像查看器** 

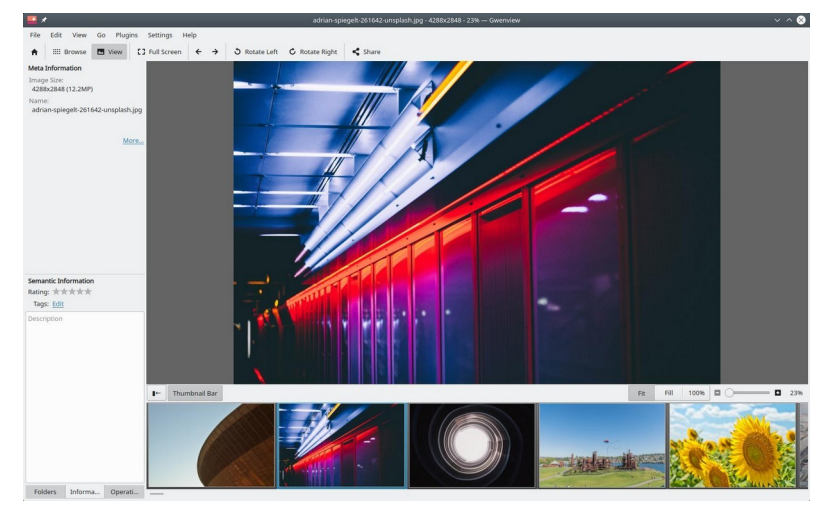

*图 4-4: 格温维尤。*

## **4.2.4 屏幕广播**

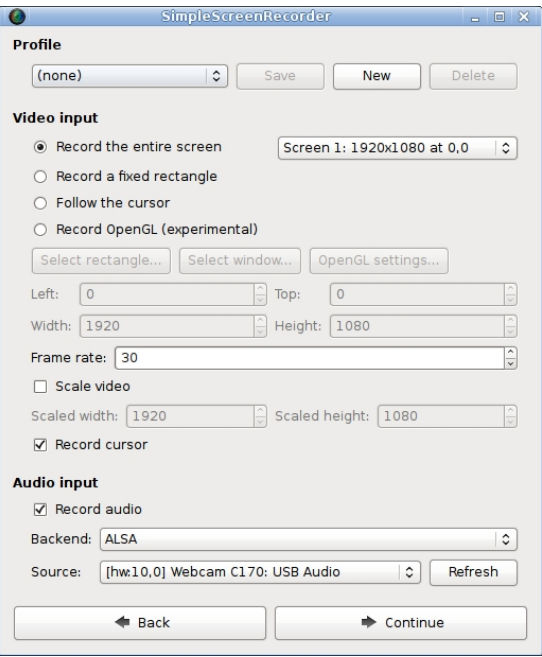

*图 4-5: SimpleScreenRecorder 的主屏幕。*

- **SimpleScreenRecorder.**一款简单但功能强大的程序,用于录制节目和游戏
	- 。通过 MX 软件包安装程序安装。

• **RecordMyDesktop**.捕捉 Linux 桌面会话的音频视频数据。通过 MX 软件包安装 程序安装。

[RecordMyDesktop](http://recordmydesktop.sourceforge.net/about.php) 主页。

## **4.2.5 插图**

• **mtPaint**.这是一款简单易学的应用程序,用于创建像素艺术和处理数码照片。 通过 MX 软件包安装程序安装。

[mtPaint](http://mtpaint.sourceforge.net/) 主页

• **LibreOffice Draw**。使用该软件可以创建和修改图表、绘图和图片。

#### [LO Draw](http://www.libreoffice.org/discover/draw/) 主页

• **Inkscape**这款插图编辑器拥有创建专业品质电脑艺术所需的一切。MX 软件包 安装程序。

[Inkscape](https://inkscape.org/en/) 主页

- **4.3 办公室**
- **4.3.1 办公套件**
- *4.3.1.1 在桌面上*

#### **LibreOffice**

MX Linux 自带一个名为 LibreOffice 的优秀免费办公套件, 它与 Microsoft Office® 在 Linux 中的功能相当,几乎可以直接替代 Microsoft Office®。该套件可在 "**应用程序菜单 ">"Office">"LibreOffice "**下使用。LibreOffice 支持 Microsoft Office 的 .docx、.xlsx 和 .pptx 文件格式。默认安装的是默认软件仓库中的最新稳定版本。

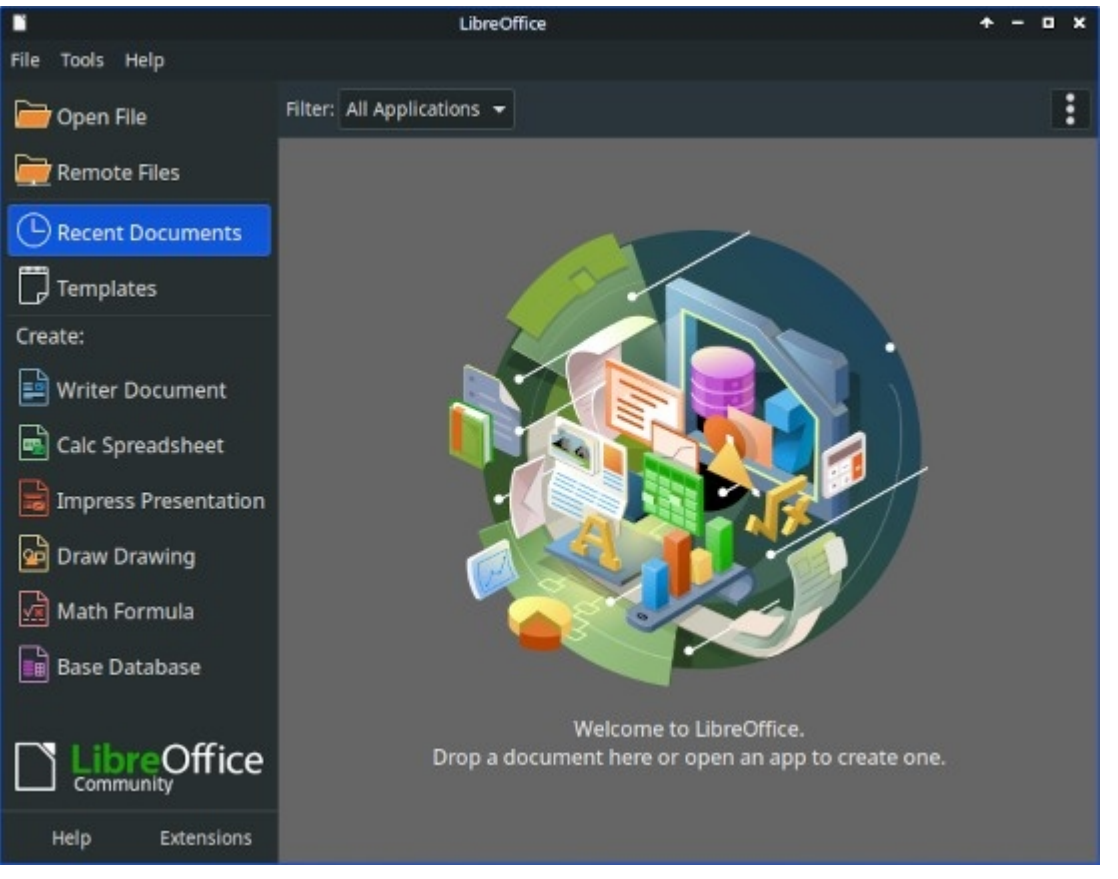

*图 4-6: LibreOffice 7.4.5.1 中的主仪表板。*

- 文字处理器:LibreOffice **Writer**。一款先进的文字处理器,兼容 .doc 和 .docx 文件。
- 电子表格:LibreOffice **Calc**。与 .xls 和 .xlsx 文件兼容的高级电子表格  $\circ$
- 演示文稿:LibreOffice **Impress**。演示文稿,兼容 .ppt 和 .pptx 文 件。
- 绘图LibreOffice **Draw**。用于创建图形和图表。
- 数学LibreOffice **数学**。用于计算数学公式。
- 基地:LibreOffice **Base**。用于创建和操作数据库。如果使用此应用程序 创建或使用本地 LibreOffice 格式的数据库,则必须检查是否已安装与版 本匹配的 **libreoffice-sdbc-hsqldb** 和 **libreoffice-base-drivers 驱动程序**。

• 用户可以通过多种不同方法获取最新版本:

- 直接从 LibreOffice 下载。详情请查看 [MX/antiX Wiki](https://mxlinux.org/wiki/applications/libreoffice/)。
- 从 MX 软件包安装程序的 Debian Backports 选项卡下载。

• 下载 Flatpak (MX 软件包安装程序)或 [Appimage](https://www.libreoffice.org/download/appimage/)。

#### 链接

- [LibreOffice](https://www.libreoffice.org/) 主页
- [MX/antiX](https://mxlinux.org/wiki/applications/libreoffice) 维基百科。

#### 还提供其他桌面套件。

- [Softmaker Free Office](https://www.freeoffice.com/) -- MX 软件包安装程序:热门应用程序
- [Calligra Suite](https://www.calligra.org/) (KDE 项目的一部分) -- MX 软件包安装程序: 测试 Repo

#### *4.3.1.2 在云中*

#### *谷歌***文档和办公套件**

谷歌的 [Docs](https://www.google.com/docs/about/) 提供出色的在线应用程序,其中包括三个标准的办公组件:Docs、Sheet 和 Slides。共享文件非常简单,导出选项也非常方便。

#### *微软 365*

微软的产品不是自由和开放源码软件,但许多用户需要或希望使用这些产品,尤其是 在商业、机构和其他类似场合。虽然微软 Office 套件应用程序无法在 Linux 下本地安 装,但微软的 [Office365](https://www.office.com/)(付费服务)或 [On-line Office](https://products.office.com/en-us/office-online/documents-spreadsheets-presentations-office-online)(免费)只是普通的网页,可 以在 MX Linux 上的任何现代浏览器中正常运行。详情请查看 [MX/antiX Wiki](https://mxlinux.org/wiki/applications/microsoft-office/)。

#### *其他选择*

• [OnlyOffice](https://www.onlyoffice.com/) (面向企业的付费服务)

## **4.3.2 办公室财务**

• GnuCash办公用财务软件。它简单易学,可让您跟踪银行账户、股票、收入和

支出。可导入 QIF、QFX 和其他格式的数据,并支持复式记账。MX 软件包安 装程序。帮助包 (**gnucash-docs**) 需要单独安装。

• [GnuCash](http://gnucash.org/) 主页

|                                            |                                         |                 | *Unsaved Book - Accounts - GnuCash |                          |
|--------------------------------------------|-----------------------------------------|-----------------|------------------------------------|--------------------------|
| <b>File</b>                                | Edit View Actions Business              |                 | Reports Tools Windows Help         |                          |
| 业<br>$\rm \times$<br>Close<br>Save         | 孟<br>$\triangle$<br>金<br>Edit<br>Open   | €<br>New Delete |                                    |                          |
| <b>Red</b> Accounts                        |                                         |                 |                                    |                          |
| <b>Account Name</b>                        | Description<br>$\overline{\phantom{a}}$ |                 | <b>Total</b>                       | $\overline{\phantom{a}}$ |
| ▶ ed Assets                                | Assets                                  |                 | £0.00                              |                          |
| $\triangleright$ $\mathbf{\hat{m}}$ Equity | Equity                                  |                 | £0.00                              |                          |
| ▶ <i>l</i> Expenses                        | Expenses                                |                 | £0.00                              |                          |
| $\frac{1}{2}$ Income                       | Income                                  |                 | £0.00                              |                          |
| $\frac{1}{2}$ $\frac{1}{2}$ Liabilities    | Liabilities                             |                 | £0.00                              |                          |
|                                            |                                         |                 |                                    |                          |
|                                            |                                         |                 |                                    |                          |
|                                            |                                         |                 |                                    |                          |
|                                            |                                         |                 |                                    |                          |
|                                            |                                         |                 |                                    |                          |
|                                            |                                         |                 |                                    |                          |
|                                            |                                         |                 |                                    |                          |
|                                            |                                         |                 |                                    |                          |
|                                            |                                         |                 |                                    |                          |
|                                            |                                         |                 |                                    |                          |
| £, Grand Total:                            |                                         |                 | Net Assets: £0.00                  | Profits: £0.00           |
|                                            |                                         |                 |                                    |                          |
|                                            |                                         |                 |                                    |                          |

*图 4-7: GnuCash 中的新账户。*

## **4.3.3 PDF**

• **QPDFview**.快速、轻量级的查看器,包含大量基本工具。默认已安装。

#### [QpdfView](https://launchpad.net/qpdfview) 主页

• Okular, KDE 项目 PDF 和文档阅读器 Okular

## [文档](https://okular.kde.org/)

• 文档扫描仪 (前身为 SimpleScan) 是一款极简的扫描软件,非常适合日常工作。 默认安装在 MX-23 上。

## [文档扫描仪主页](https://gitlab.gnome.org/GNOME/simple-scan)

• **PDFArranger** 可轻松实现 PDF 页面的重新排序、删除和添加。默认已安装。

#### PDF [编曲器阅读说明](https://github.com/pdfarranger/pdfarranger/blob/main/README.md)

- **gscan2pdf** 是一款满足一般扫描需求的技术应用程序。MX 软件包安装程
	- 序。 [gscan2pdf](http://gscan2pdf.sourceforge.net/) 主页

• 有关其他功能(如创建 PDF 表单),请参见 <u>[MX/antiX Wiki](https://mxlinux.org/wiki/applications/pdf)</u>。

## **4.3.4 桌面出版**

• **Scribus**。专业的页面排版,可生成印刷就绪的输出结果。通过 MX 软件包安装 程序提供。

[Scribus](https://www.scribus.net/) 主页

## **4.3.5 项目时间跟踪器**

• **Kapow** 打卡钟。简单但功能丰富的记录项目时间的应用程序。

#### [Kapow](https://gottcode.org/kapow/) 主页

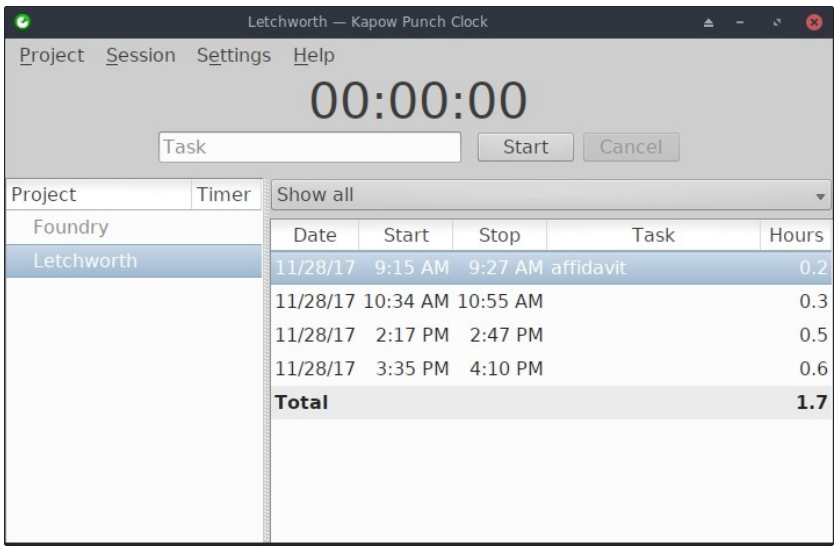

*图 4.8 Kapow 设置用于跟踪项目工作。*

• [其他选择](https://www.linuxlinks.com/timetracking/)

## **4.3.6 视频会议和远程桌面**

• [AnyDesk.](https://anydesk.com/en)允许轻松远程访问。MX 软件包安装程序以及其他选项。

[AnyDesk](https://anydesk.com/en) 主页

• TeamViewer。用于远程支持和在线会议的跨平台应用程序。免费供个人使用。 MX 软件包安装程序。

[TeamViewer](https://www.teamviewer.us/) 主页

• [Zoom](https://zoom.us/).这是一款非常流行的视频聊天程序,可以使用 MX **软件包安装程序 > 信 息服务**在 **MX** Linux 上顺利安装。I

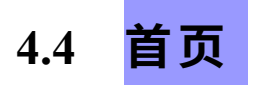

## **4.4.1 财务**

• **家庭银行**。轻松管理个人会计、预算和财务。

#### [主页银行主页](http://homebank.free.fr/en/)

• **Grisbi** 对家庭非常有用。它可以导入 QIF/QFX 文件,界面直观。非常适合美 国以外的银行使用。

### [格里斯比主页](http://www.grisbi.org/)

• **KMyMoney** 是一款提供全面服务的 KDE 应用程序,也可以安装在 Xfce 上(MX 软件包安装程序)。

#### [KMyMoney](https://kmymoney.org/) 主页

- **4.4.2 媒体中心**
	- **Plex Mediaserver**。让你汇集所有媒体并在一个地方查看。MX 软件包安装程 序

#### [Plex](https://www.plex.tv/) 主页

• **Kodi Entertainment Center**(前身为 XBMC)允许用户从本地和网络存储介质 中播放和查看视频、音乐、播客和媒体文件。通过 MX 软件包安装程序安装。

#### [Kodi](http://kodi.tv/) 主页

- **4.4.3 组 织 结 构**
	- 便笺这款方便的 Xfce 插件 (xfce4-notes-plugin) 允许你创建和整理桌面便笺。

• **KDE Pim 应用程序**,一套管理个人信息的应用程[序。](https://community.kde.org/KDE_PIM)

[https://community.kde.org/KDE\\_PIM](https://community.kde.org/KDE_PIM)

• **Osmo**。漂亮小巧的 Xfce 应用程序,包括日历、任务、联系人和便签。

[Osmo](https://osmo-pim.sourceforge.net/) 主页

| 30 March 2010 |                     |                |                                              |    |           |     | <b>SULM</b>                                                                                                    |
|---------------|---------------------|----------------|----------------------------------------------|----|-----------|-----|----------------------------------------------------------------------------------------------------|
| Mon           |                     | Tue Wed        | -Thu                                         |    | Sat       | Sun | traile aliquent possess del quis feugiet.<br>Photodhui oget folio Gaspit, impeger miaghts humt,<br>berhaus, persona compatibi, us, haberillo men festivo. |
|               | о                   | a              |                                              | 5  | 6         | 7   | Pellustasaga assumaanilesko al ano, malesila<br>Soutiat, Missionappoints, Nota facilist, Cras said<br>getules rather and you wanted the country season.   |
| ġ             | g                   | 10             |                                              | 12 | 13        | 14  | land rind mone, respective said flagsified; and/c, lapreed at:<br>quant. Pellumias que adicioalma, nibb in markedia                                       |
| 15            | 16                  | 17             |                                              | 19 | 20        | 21  | farilish, larma ann molla fairs, in nasan libarn anns<br>Marchare more, record to broad, high eye, cultiv raciutes                                        |
| 22            | 23                  | 24             | 25                                           | 26 |           | 28  | rulputabl. Mauris factus interdum quaris, id facilitis.<br>nalla silisiuni pu-                                                                            |
| 29            |                     |                |                                              | ž  | a         | ١d  |                                                                                                    |
| -6            | я                   |                | s                                            | ۵  | 10        |     |                                                                                                    |
|               | <b>Pelmian 2000</b> |                |                                              |    | Warl 2000 |     |                                                                                                    |
| $\infty$      |                     | $\mathbb{R}^2$ | 18<br>$^{\circ}$<br>۰,<br>14<br>$\mathbb{N}$ | T1 |           | 25  |                                                                                                    |

*图 4-9:个人信息管理器 Osmo*

**4.5 安全**

## **4.5.1 防火墙**

防火墙控制着系统的进出流量。MX Linux 23 安装并启用了防火墙,默认设置为忽略所 有传入连接。

*配置良好的防火墙对服务器的安全至关重要。但普通的桌面用户呢?你的 Linux 系 统需要防火墙吗?你很可能是通过与互联网服务提供商(ISP)相连的路由器连接到 互联网的。有些路由器已经内置了防火墙。除此之外,你的实际系统还隐藏在 [NAT](https://en.wikipedia.org/wiki/Network_address_translation) 后面。换句话说,当你使用家庭网络时,你可能已经有了一个安全层。*([来源](https://itsfoss.com/set-up-firewall-gufw/#do-you-really-need-a-firewall-for-desktop)*,已*修 改)

您可能希望或需要更改默认配置:

- 它可能会阻止 Samba、SSH、VNC、KDE Connect 或网络打印机等服务。
- 您在旅行时可能会担心当地的安全问题。
- 您可能需要为工作环境设置特定配置。

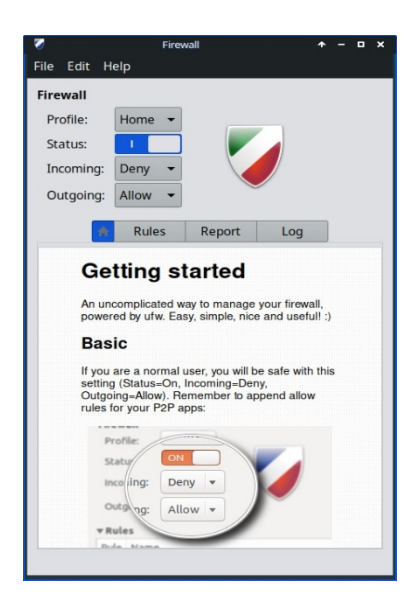

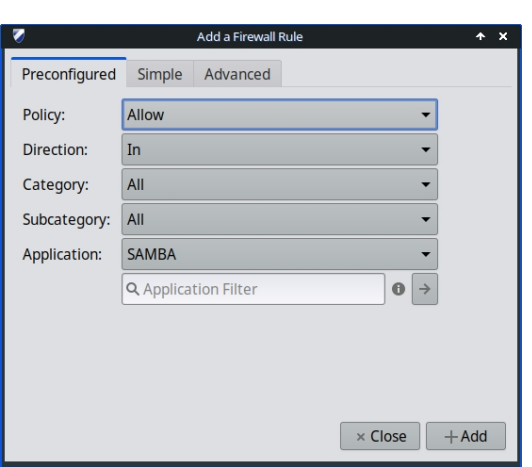

*图 4-10: 主屏幕(左),为 Samba 添加异常(右)*

使用默认安装在 Xfce 和 Fluxbox 中的 Firewall Configuration (*gufw*) 可以轻松更改个人防 火墙设置(KDE 用户可以在软件包安装程序中搜索 *gufw):*

- 选择简介(家庭、办公室或公共)
- 单击 "规则 "选项卡打开对话框,选择 "预配置 "选项卡
- 使用下拉菜单选择要更改的应用程序设置
- 查看建议的更改,然后单击 "添加 "按钮将其启用。

**注意**:Samba 4.7.x 及以上版本在端口 445 上使用 TCP。较新版本的 Windows 系统只需 使用此端口。

#### Ubuntu [社区文档](https://help.ubuntu.com/community/Gufw)

## **4.5.2 杀毒软件**

• ClamAV。用于阻止 Linux 用户在不知情的情况下将受病毒感染的电子邮件和 其他文档传递给易受感染的 Windows 用户。

[ClamAV](https://sourceforge.net/projects/clamav/) 主页

## **4.5.3 反恶意软件**

• chkrootkit。该程序可扫描系统,查找已知和未知的 rootkit、后门程序 、嗅探程序和漏洞利用程序。

[chkrootkit](http://www.chkrootkit.org/) 主页

- **4.5.4 密 码 保 护**
	- 密码和密钥。默认安装的密码和密钥管理器。有关使用方法的详细信息,

请参阅 [MX/antiX Wiki](https://mxlinux.org/wiki/applications/passwords-and-keys)。

## [密码和密钥帮助](https://help.gnome.org/users/seahorse/stable/)

• KeePassX.一款密码管理器或保险箱,可帮助您以安全的方式管理密码。MX 软 件包安装程序

[KeePassX](http://www.keepassx.org/) 主页

## **4.5.5 网络访问**

大多数现代浏览器都有可以轻松过滤网页的附加组件。*FoxFilter 就是一个安装在 Firefox、Chrome 浏览器和 Opera 上的成熟范例。*

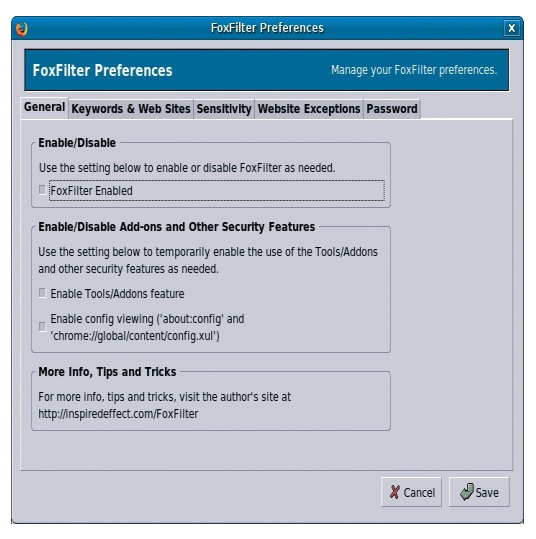

*图 4-11: FoxFilter 的首选项选项卡。*

# **4.6 无障碍环境**

为 MX Linux 残疾用户提供了各种开源实用程序。

- 屏幕键盘**板载键盘**默认已安装,**Florence** 在软件仓库中。
- 屏幕放大镜。默认安装了 **Magnus** (Xfce) 和 **KTTS** (KDE)。快捷键 (Xfce): *Shift+Ctrl+M*
- 光标大小。**MX 调整** > 主题。
- 文本阅读器。**虎鲸。**目前,由于 Debian 软件包的原因,orca 不出现在菜单中, 但可以手动启动。在 KDE 中,它可以在集成的辅助功能设置中进行配置,并提 供快捷方式:*Meta+Alt+S*。使用方法请参阅[本教程。](https://techblog.wikimedia.org/2020/07/02/an-orca-screen-reader-tutorial/)
- 辅助应用程序
	- Xfce。单击 "应用程序菜单" > "设置" > "辅助功能",然后勾选 "启 用辅助技术"。根据自己的喜好更改可用选项。

Xfce4 [文档:辅助功能](http://docs.xfce.org/xfce/xfce4-settings/accessibility)

• KDE 拥有大量的辅助无障碍功能。

KDE [辅助功能应用程序](https://userbase.kde.org/Applications/Accessibility)
• DebianDebian 本身还提供许多其他工具。

Debian [维基百科](https://wiki.debian.org/accessibility)

# **4.7 系统**

# **4.7.1 根权限**

有两个常用命令可以获得 root(又称管理员、超级用户)权限,使用终端进行系统更改 (如安装软件) 时需要这些权限。

- **su**:需要 root 密码,并授予整个终端会话的权限
- **sudo**:需要输入用户密码,可在短时间内授予权限

换句话说,su 可以让你切换用户,从而真正以 root 用户身份登录,而 sudo 则可以让你 在自己的用户账户中以 root 权限运行命令。此外,su 使用的是 root 用户的环境(特定于 用户的配置),而 sudo 允许进行 root 级别的更改,但保留了发出命令的用户的环境。从 MX-21 开始, MX Linux 默认使用 sudo。

用户可以在 MX Tweak 的 "其他 "选项卡上选择使用 "Root "还是 "User"。

**更多**: 单击应用程序菜单 > 在搜索栏中输入 "#su "或 "#sudo"(不带引号),然后返回 ,查看详细的手册页面。

### *运行根应用程序*

应用程序菜单中的某些应用程序要求用户拥有 root 权限:如 gparted、lightdm gtk+ greeter 等。根据启动命令的编写方式,弹出的对话框可能会显示,只要会话持续(即直到注销 ),root 访问权限就会被保存(默认设置)。

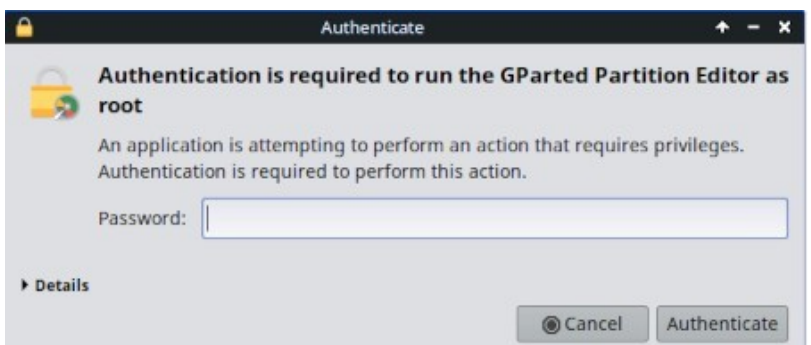

*图 4-12: 使用 pkexec 命令时的对话框(无存储)。*

# **4.7.2 获取硬件规格**

- 单击 "**应用程序菜单" > "系统" > "系统剖析器和基准",**即可获得包含各种 测试结果的漂亮图形显示。
- 单击**应用程序菜单 > MX 工具 > 快速系统信息**。输出结果会自动复制到剪贴 板,并可粘贴到带有代码标记的论坛帖子中。

有关底层程序 inxi 的许多其他功能,请参见第 6.5 节。

## **4.7.3 创建符号链接**

符号链接(也称软链接或符号链接)是一种特殊的文件,它指向另一个文件或文件夹, 就像 Windows 中的快捷方式或 Macintosh 中的别名一样。符号链接不包含任何实际数据 (与硬链接一样),它只是指向系统中的另一个位置。

创建符号链接有两种方法:文件管理器或命令行。

#### • **图纳尔**

- 导航到要从其他位置或以其他名称指向的文件或文件夹(链接的目标)  $\circ$
- 右键单击要链接的内容 > 创建符号链接,然后在当前位置创建一个符 号链接
- 右键单击新的符号链接 > 剪切
- 导航至需要链接的位置,右键单击开放区域> 粘贴。如果需要,更改 链接名称。
- **Dolphin/KDE-Plasma**
	- 使用新建 > 文件或目录的基本链接

# • 命令行:打开终端并键入

*ln -s TargetFileOrFolder LinkName*

# • 例如,要将 "下载 "文件夹中名为 "foo "的文件链接到 "文档 "文件夹, 请输入以下内容:

*ln -s ~/Downloads/foo ~/Documents/foo*

# **4.7.4 查找文件和文件夹**

# *图形用户界面*

**Xfce - Thunar**

|                 | Downloads - Thunar                                              |  |                               |                      |               |  |  |
|-----------------|-----------------------------------------------------------------|--|-------------------------------|----------------------|---------------|--|--|
|                 | Q. Search: MX                                                   |  |                               |                      |               |  |  |
| Desktop         | <b>Name</b>                                                     |  | $\overline{\phantom{a}}$ Size | Type                 | Date Modified |  |  |
| Recent          | (-) MX-21.3_ahs_x64.iso                                         |  |                               | 1.9 GiB raw CD image | 01/15/2023    |  |  |
| Trash           | MX-21.3 May KDE.iso                                             |  |                               | 2.4 GiB raw CD image | 05/16/2023    |  |  |
| Documents       | (-) MX-21.3 May x64.iso                                         |  |                               | 1.8 GiB raw CD image | 05/16/2023    |  |  |
| Music           | - MX-21_KDE_x64.iso                                             |  |                               | 2.4 GiB raw CD image | 03/26/2023    |  |  |
| <b>Pictures</b> | MX-21 x64.iso                                                   |  |                               | 1.7 GiB raw CD image | 03/26/2023    |  |  |
| Videos          | o MX-23_alpha2_KDE_x64.iso                                      |  |                               | 2.4 GiB raw CD image | 04/12/2023    |  |  |
| Downloads       | $\odot$ MX-23 alpha2 x64.iso                                    |  |                               | 2.0 GiB raw CD image | 04/07/2023    |  |  |
| <b>Devices</b>  | -1 MX-23 fluxbox alpha2 x64.iso                                 |  |                               | 1.7 GiB raw CD image | 05/06/2023    |  |  |
| File System     |                                                                 |  |                               |                      |               |  |  |
| 180 GB Volume   | Search with Catfish                                             |  |                               |                      |               |  |  |
| 6.3 MB Volume   | 8 files: 16.4 GiB (17,612,931,072 bytes)   Free space: 46.5 GiB |  |                               |                      |               |  |  |

*图 4-13: Catfish 在下载文件夹中查找 "MX-"的搜索屏幕。*

**Catfish** 默认安装在 MX Linux Xfce 中,可以从**应用程序菜单 > 附件**中启动,也可以 直接在顶部搜索输入框中输入 "搜索"。它还集成在 Thunar 中,用户可以右键单击文 件夹 > 在此查找文件。

### [鲶鱼主页](http://www.twotoasts.de/index.php/catfish/)

**KDE/Plasma** 用户可以访问 **Dolphin** 文件管理器工具栏内置的**查找**对话框。

|                                                                                                    | Search for png - Dolphin                                                                                      |                      | $\sim$ $\sim$<br>ſ×.      |  |  |  |
|----------------------------------------------------------------------------------------------------|----------------------------------------------------------------------------------------------------|----------------------|---------------------------|--|--|--|
| 體體<br>唱                                                                                                    | Q Find<br><b>M</b> Preview<br>$\overline{F}$ Split<br>$\equiv$ Control                                        |                      |                           |  |  |  |
| Go forward<br>Places                                                                                                    | ٥<br>png                                                                                                    |                      | GB                        |  |  |  |
| G Home<br>Desktop                                                                                                    | From Here (richb)<br>Everywhere<br>$\times$ More Search Tools<br>Filename<br>Content<br>$\times$ More Options |                      |                           |  |  |  |
| C. Downloads<br>/ Root<br><b>间 Trash</b><br>Remote<br><b>ⓒ</b> Network<br>Recently Saved<br><b>固 Today</b><br>凹 Yesterday<br>Search For<br>三 Documents<br>园 Images<br>月 Audio Files<br>FI Videos<br><b>Devices</b><br>图 rootMX19<br>口 ESP<br>R rootMX19<br>$Ds$ ESP<br>ProotMX19<br><b>B</b> ESP | Name                                                                                                    | Size<br>$\checkmark$ | Modified                  |  |  |  |
|                                                                                                    | Browse or access a samba share with dolphin.png                                                               |                      | 55.8 KiB 7/28/20 7:40 PM  |  |  |  |
|                                                                                                    | Browse or access a samba share with dolphin.png                                                               |                      | 55.8 KiB 7/28/20 7:40 PM  |  |  |  |
|                                                                                                    | Configure Audio volume dialog.png                                                                             |                      | 50.8 KiB 7/28/20 7:41 PM  |  |  |  |
|                                                                                                    | Configure Audio volume dialog.png                                                                             |                      | 50.8 KiB 7/28/20 7:41 PM  |  |  |  |
|                                                                                                    | 88<br>Configure desktop wallpaper.png                                                                         |                      | 168.3 KiB 7/28/20 7:50 PM |  |  |  |
|                                                                                                    | 239<br>Configure desktop wallpaper.png                                                                        |                      | 168.3 KiB 7/28/20 7:50 PM |  |  |  |
|                                                                                                    | Configure panel.png                                                                                           |                      | 43.2 KiB 7/28/20 7:47 PM  |  |  |  |
|                                                                                                    | Configure panel.png                                                                                           |                      | 43.2 KiB 7/28/20 7:47 PM  |  |  |  |
|                                                                                                    | default Desktop.png                                                                                           |                      | 520.1 KiB 7/28/20 5:05 PM |  |  |  |
|                                                                                                    | Desktop Behavior screen edges (hot ccorners).png                                                              |                      | 80.3 KiB 7/28/20 7:52 PM  |  |  |  |
|                                                                                                    | Desktop Behavior screen edges (hot ccorners).png                                                              |                      | 80.3 KiB 7/28/20 7:52 PM  |  |  |  |
|                                                                                                    | Display configuration.png                                                                                     |                      | 54.1 KiB 7/28/20 7:24 PM  |  |  |  |
|                                                                                                    | 28 Files (2.9 MiB)                                                                                            |                      | = Unknown size            |  |  |  |

*图 4-14: Dolphin 查找搜索结果。*

其他更高级的搜索软件,如 <u>[recoll](https://www.lesbonscomptes.com/recoll/)</u>,可在软件仓库中找到。

# *CLI*

在终端中可以使用一些非常方便的命令。

• *定位*对于每个给定的模式,locate 会搜索一个或多个文件名数据库,并显示包含 该模式的文件名。例如,输入

#### *查找 Firefox*

将返回一个超长列表,其中包含名称或路径中包含 "firefox "的所有文件。该命令 类似[于查找](http://www.tecmint.com/35-practical-examples-of-linux-find-command/),最好在知道确切文件名的情况下使用。

#### [查找示例](http://www.thegeekstuff.com/2012/03/locate-command-examples/)

• *whereis*。另一个默认安装的命令行工具。对于每个给定的模式,whereis 会搜 索一个或多个文件名数据库,并显示包含该模式的文件名,但它会忽略路径, 因此返回列表会短得多。例如,输入

*whereis firefox*

将返回一个更短的列表,类似下面这样:

firefox:/usr/bin/firefox /etc/firefox /usr/lib/firefox /usr/bin/X11/firefox /usr/share/firefox /usr/share/man/man1/firefox.1.gz

[Whereis](http://www.cyberciti.biz/faq/unix-linux-whereis-command-examples-to-locate-binary/) 示例

• *which*:可以说是最方便的工具,该命令试图识别可执行文件。例如,键入

*哪个 firefox*

返回一个项目:

/usr/bin/firefox

[哪些例子](http://www.thegeekstuff.com/2013/04/linux-which-whatis-whereis/)

- **4.7.5 扼杀失控程序**
	- 台式机
		- 1. 按 **Ctrl-Alt-Esc** 将光标变为 "x"。单击任何打开的屏幕可将其关闭,单 击右键可取消。注意不要点击桌面,否则会话会突然结束。
		- 2. Xfce 任务管理器:**应用程序菜单 > 系统 > 任务管理器**。选择所需的进

程并右键单击以停止、终止或杀死。

- 3. KDE/Plasma **应用程序菜单 > 收藏夹**,或单击**应用程序菜单 > 系统 > 系 统监视器**
- 4. 还有一种传统工具:单击**应用程序菜单 > 系统 > Htop**,弹出显示所有运 行进程的终端。找到要停止的程序,选中它,按 F9,然后按 Return。
- 终端:按 **Ctrl-C**,通常会停止在终端会话中启动的程序/命令。
- 如果上述解决方案不起作用,可以尝试这些更极端的方法(按严重程度递增排 列)。
	- 1. 按 **Ctrl-Alt-Bksp** 键杀死所有会话进程,回到登录界面。任何未保存的 工作都将丢失。
	- 2. 使用神奇的 SysRq 键(REISUB)。用另一只手按住 **Alt** 键(有时只有左  $\overline{A}$ lt 键有效)和 Sys $\overline{R}$ q(也可标为**打印屏幕**或  $\overline{P}$ rtScrn)键,然后在不松 开 **Alt-SysRq 的情况下,**一个接一个地缓慢按下 **R-E-I-S-U-B 键**。按住 REISUB 序列中的每个键约 1 或 2 秒钟,然后再按下一个键;系统应能正 确关机并重新启动。这个神奇按键的作用是经过几个阶段,使系统安全 摆脱某种故障,通常只有前两个字母就足够了。这就是按字母顺序操作 后的结果:
		- R 切换键盘模式。据说这可以 "将键盘从原始模式 (X11 和 svgalib 等程序使用的模式)切换到 XLATE 模式"(摘[自维基百科](https://en.wikipedia.org/wiki/Magic_SysRq_key)),但不 确定这通常是否会产生任何显著效果。
		- **E 优雅地终止所有正在运行的程序。**这会向除 init 之外的所有 进程发送 SIGTERM 信号,从而要求它们从容终止,给它们一个机 会来整理和释放资源、保存数据等。
		- **I 强制杀死所有正在运行的程序。**这与 E 类似,但会向除 init 之外的所有进程发送 SIGKILL 信号,从而立即强制杀死它们。
		- **S 同步所有磁盘并刷新缓存。**所有磁盘通常都有写缓存,这是一块 RAM,系统会在其中缓存要保存在设备上的数据,以加快访问速度 。同步会告诉系统现在刷新这些缓存,并执行所有剩余的写入操作 。这样,你就不会丢失任何已经缓存但尚未写入的数据,还能防止

文件系统处于不一致的状态。

• **U - 卸载所有磁盘并以只读方式重新挂载。**这也是非常不起眼的, 它只是让所有挂载的磁盘变成只读,以防止任何进一步的(部分) 写入。

• **B - 重新启动系统。**这将重启系统。不过,它不会执行干净利

落的关机,而是硬重置。

#### [维基百科](https://en.wikipedia.org/wiki/Magic_SysRq_key)REISUB

 $\circ$ 

3. 如果没有其他办法,按住电脑的电源按钮 10 秒左右,直到电脑关机

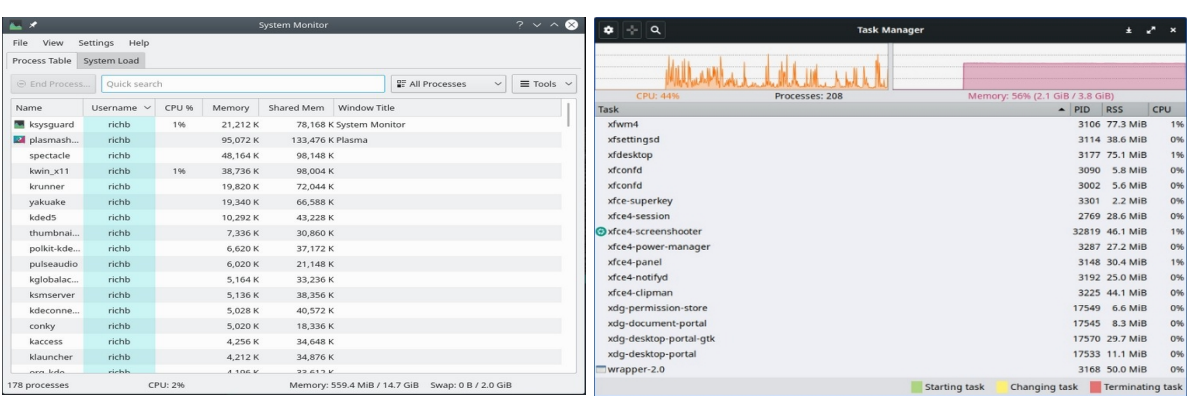

### *图 4-15:任务管理器,准备杀死一个进程。右图KDE/Plasma 左: Xfce。*

# **4.7.6 跟踪性能**

#### *一般情况*

- 图形用户界面
	- 单击应用程序菜单 > 系统 > 系统剖析器和基准,在这里不仅可以看到 许多规格,还可以运行性能测试。
	- 许多 Conkies 都会显示一些系统性能;请使用 Conky Manager 根据您的需 求和偏好预览它们。参见第 3.8.3 节。
	- Xfce 插件。面板中可放置多种用于监控系统的插件,包括电池监控器、 CPU 频率监控器、CPU 图表、磁盘性能监控器、可用空间检查器、网 络监控器、传感器插件、系统负载监控器和 Wavelan。它们都可以通过 元软件包 **xfce4-goodies** 安装。KDE/plasma 也有一套类似的面板和桌面

小工具。

[Xfce4 Goodies](http://goodies.xfce.org/projects/panel-plugins/start) 主页

• CLI

• lm-sensors.MX Linux 默认安装了这个硬件健康监控软件包。打开终端, 输入 su 或 sudo:

#### *传感器检测*

如果对所有问题的回答都是 "是",请单击 "返回"。完成后, 打开终端并输 入:*sensors(传感器*),即可获得系统中传感器读数的详细信息。

[Lm-sensors](https://wiki.archlinux.org/index.php/Lm_sensors) 主页

*电池*

电池电量由面板上的电源管理器插件(Xfce)监控。通过右键单击面板 > 面板 > 添加新 项目,还可使用名为*电池监控器的*专用面板插件...

KDE 默认安装了电池监视器面板部件。

# **4.7.7 安排任务**

- 图形用户界面
	- MX 作业调度程序,请参见 3.2。
	- 计划任务(**gnome-schedule**)。无需直接编辑系统文件,就能非常方便地 安排系统任务。[Gnome-schedule](http://gnome-schedule.sourceforge.net/) 主页。
	- KDE 有一个具有类似功能[的任务调度程序。](https://userbase.kde.org/System_Settings/Task_Scheduler)

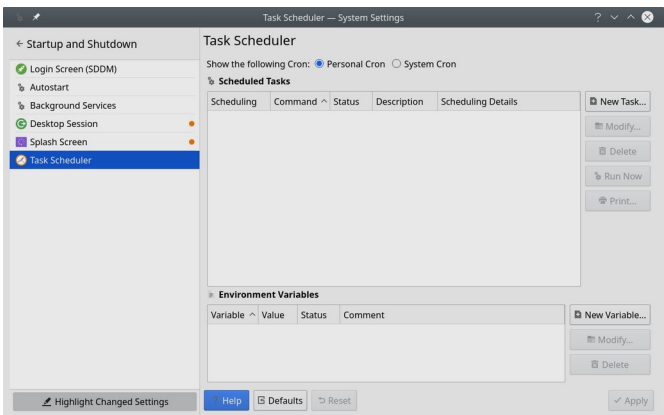

*图 4-16:KDE 任务调度程序的主界面*

- CLI
	- 您可以编辑 **crontab**,这是一个文本文件,包含在指定时间运行的命令 列表。

[Crontab](https://mxlinux.org/wiki/system/crontab/) 概述

## **4.7.8 正确时间**

正确的时间设置通常在实时启动或安装过程中进行。如果时钟时间总是出错,可能有 4 个问题:

- 时区错误
- 错误选择了协调世界时和当地时间
- BIOS 时钟设置错误
- 时间漂移

使用 MX Date & Time > Application Menu > System (第 3.4 节) 最容易解决这些问题; 有关命令行技术,请参阅 [MX/antiX Wiki](https://mxlinux.org/wiki/system/time-settings)。

## **4.7.9 显示钥匙锁**

在许多笔记本电脑上,激活 CapsLock 或 NumLock 键时没有指示灯,这可能非常恼人。 要解决这个问题,可以从软件仓库中安装**指示灯-keylock**。

# **4.8 良好做法**

## **4.8.1 备份**

最重要的做法是定[期备份数据和配置文件](https://wiki.archlinux.org/index.php/Backup_programs),这在 MX Linux 中很容易做到。强烈建议备份 到与数据所在硬盘不同的硬盘上!普通用户会发现以下图形工具非常方便。

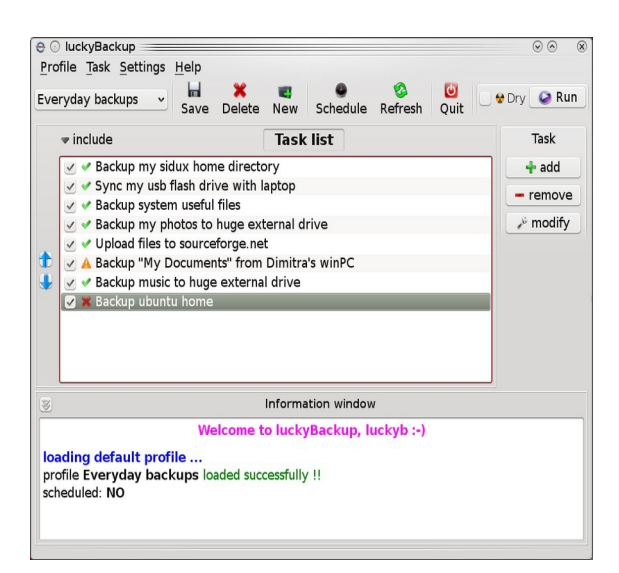

# *图 4-17:幸运备份主屏幕*

• MX 快照是一种 MX 工具。参见**第 3.4 节。**

#### [概述](https://mxlinux.org/wiki/help-files/help-mx-save-system-to-iso-snapshot/)

• gRsync, [rsync](https://en.wikipedia.org/wiki/Rsync) 的图形前端。

#### [gRsync](https://www.dedoimedo.com/computers/grsync.html) 概述

• 幸运备份备份和同步文件的简易程序。默认已安装。

### [幸运备份手册](http://luckybackup.sourceforge.net/manual.html)

• Déjà Dup.一款简单但非常有效的备份工具。

### [Déjà Dup](https://launchpad.net/deja-dup) 主页

- BackInTime.这是一款久经考验的应用程序,可从 MX 软件包安装程序 > MX 测 试 Repo (预装在 MX KDE 上)获取。
- 云服务。有许多云服务可用于备份或同步数据。DropBox 和 Google Drive 可能是最著名的,但也有许多其他服务。
	- 克隆。创建硬盘的完整映像。
	- Clonezilla。从 [Clonezilla](http://clonezilla.org/) 主页下载 Clonezilla Live,然后重新启动进入。
	- Timeshift.完整系统备份/恢复;在软件仓库中。[Timeshift](https://github.com/teejee2008/timeshift) 主页包含 详细概述和操作方法。
		- 将系统保存为实时 ISO(第 6.6.3 节)。
	- CLI 工具。参见 [Arch Wiki](https://wiki.archlinux.org/index.php/disk_cloning) 中的讨论: [克隆](https://wiki.archlinux.org/index.php/disk_cloning)
- 用于备份的 CLI 命令(rsync、rdiff、cp、dd、tar 等)。

# *数据*

确保备份数据,包括文档、图形、音乐和邮件。默认情况下,大部分数据都存储在你的 /home 目录中;我们建议你尽可能建立一个单独的数据分区,最好是在外部数据位置。

# *配置文件*

以下是备份时需要考虑的物品清单。

- /home。存放着大部分个人配置文件。
- /root。保存你以 root 身份所做的更改。
- /etc/X11/xorg.conf。X 配置文件(如果有的话)。
- GRUB2 文件 /etc/grub.d/ 和 /etc/default/grub。

### *已安装的程序包列表*

另外,最好将包含使用 Synaptic、apt 或 Deb Installer 安装的程序列表的文件保存在 /home 目录或云端(Dropbox、Google Drive 等)。如果将来需要重新安装,可以恢复文

件名以便重新安装。

- 为此有一个专门的工具:**MX 用户安装包**。参见**第 3.4 节。**
- 复制这个长命令并在终端中运行,就可以创建系统中自安装以来安装的所有软件 包的清单:

dpkg -l | awk '/^[i|h]i/{ print \$2 }' | grep -v -e ^lib[0-q\|s-z] -e ^libr[0-d\|f-z] -e ^libre[0-n\|p-z] -e -dev\$ -e -dev: -e linux-image -e linux-headers | awk '{print \$1" installed"}' | column -t > apps\_installed.txt| column -t > apps\_installed.txt

这将在你的主目录下创建一个名为 "apps\_installed.txt "的文本文件,其中包含所有 软件包的名称。

要一次性重新安装所有这些软件包:确保所有需要的软件源都已启用,然后逐个 发出这些命令:

*sudo dpkg \SpecialChar nobreakdash\SpecialChar nobreakdashsetselections < apps\_installed.txt apt-get update apt-get dselect-upgrade*

**注意**:不应在基于不同 Debian 版本的 MX 版本之间尝试此操作(例如,从 MX-

19.4 到 MX-21)

## **4.8.2 磁盘维护**

随着系统的老化,经常会积累一些不再使用的数据,并逐渐填满磁盘。定期使用 **MX** 

让我们来看一个例子。当机器运行速度变慢时,一位用户使用 *inxi -D* 检查磁盘的可用空 间,结果惊奇地发现磁盘已满 96%。磁盘**使用分析器**提供了很好的图形分析。在使用 MX 用户管理器进行清理后,该百分比下降到了 63%左右,速度变慢的现象也消失了。

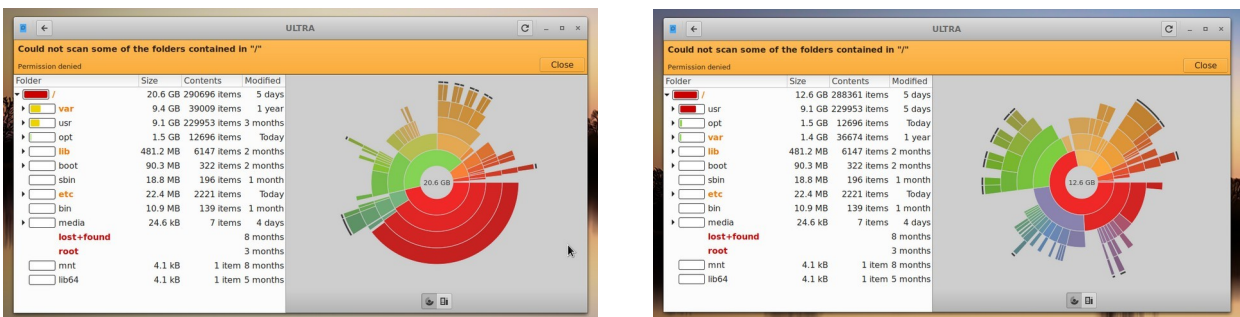

*图 4-18.左图:磁盘使用分析器显示根目录几乎已满。右图:磁盘使用分析器显 示的清除缓存的结果。*

### *清除碎片*

来自 Windows 的用户可能想知道是否需要定期对硬盘进行碎片整理。在 MX 默认的 ext4 文件系统中,可能不需要进行磁盘碎片整理,但如果该系统几乎已满,没有足够大的连 续区域来分配文件,就会出现碎片。必要时,你可以使用此命令检查状态:

sudo e4defrag -c /

几秒钟后,你会看到一个分数和一个关于是否需要碎片整理的简单说明。

## **4.8.3 错误检查**

许多错误信息都会写入 */var/log/* 中的相应文件,涉及应用程序、事件、服务和系统 中的问题。其中一些重要信息包括

- */var/log/boot*
- */var/log/dmesg*
- */var/log/kern.log*
- */var/log/messages*
- */var/log/Xorg.0.log*

您可以使用 "**快速系统信息 "**方便地查看这些日志。

# **4.9 游戏**

浏览 Synaptic 提供的大量游戏列表 (单击左侧面板底部的 "部分">"游戏") 或点击下面 的链接,您还可以找到许多其他游戏。

下面列出的一些例子可以吊起你的胃口。

# **4.9.1 冒险和射击游戏**

• Chromium B.S.U:一款快节奏、街机风格的顶部滚动太空射击游戏。

铬 [B.S.U.](http://chromium-bsu.sourceforge.net/) 主页

• 钢铁天空下一部科幻惊悚片,背景设定在凄凉的末世未来[。钢铁天空下》主](https://en.wikipedia.org/wiki/Beneath_a_Steel_Sky)

[页](https://en.wikipedia.org/wiki/Beneath_a_Steel_Sky)

• Kq:游戏机风格的角色扮演游戏,类似于《最终幻想》。

Kq [主页](http://kqlives.sourceforge.net/)

• 火星"可笑的射手"保护地球,远离嫉妒的邻[居火星主页](http://mars-game.sourceforge.net/?page_id=972)

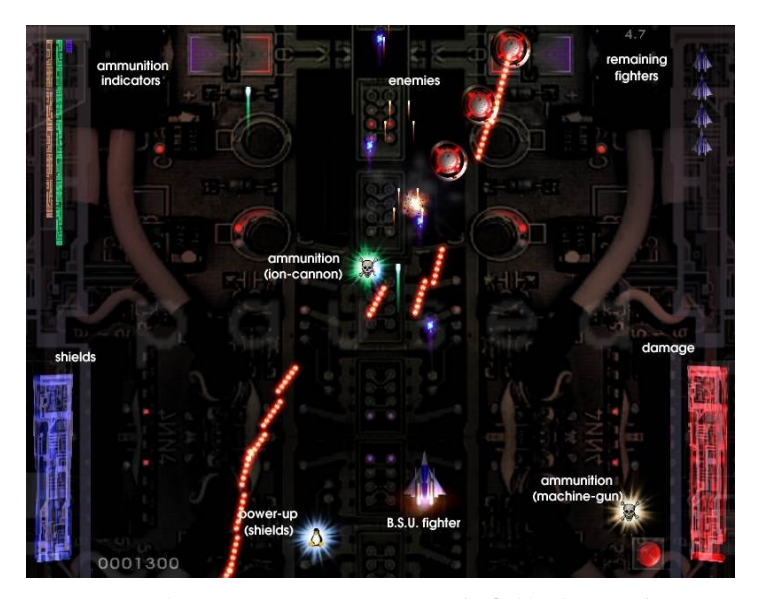

**图 4-19:在 Chromium B.S.U. 攻击的敌军战舰**

# **4.9.2 街机游戏**

- 保卫企鹅保卫者》的克隆版,你的任务是保卫小企鹅[。保卫企鹅主页](http://www.newbreedsoftware.com/defendguin)
- 冻结泡泡彩色泡泡被冻结在游戏屏幕的顶部。随着压冰机的下降,您必须在压冰 机到达您的射手之前将一组组冻结泡泡弹出。

### [冰冻泡泡主页](http://www.frozen-bubble.org/)

- Planet Penguin Racer:与你最喜欢的企鹅一起玩的有趣赛车游戏。
- [Tuxracer](http://tuxracer.sourceforge.net/) 主页
- Ri-li: 玩具火车游戏

[日利主页](http://ri-li.sourceforge.net/)

• 超级马里奥一款经典的 2D 跳跃奔跑侧滚动游戏,风格类似于最初的超级马里奥 游戏。

[Supertux](http://supertux.lethargik.org/) 主页

• 超级燕尾服卡丁车tuxkart 的改进版[。超级购物](http://supertuxkart.sourceforge.net/)

[车主页](http://supertuxkart.sourceforge.net/)

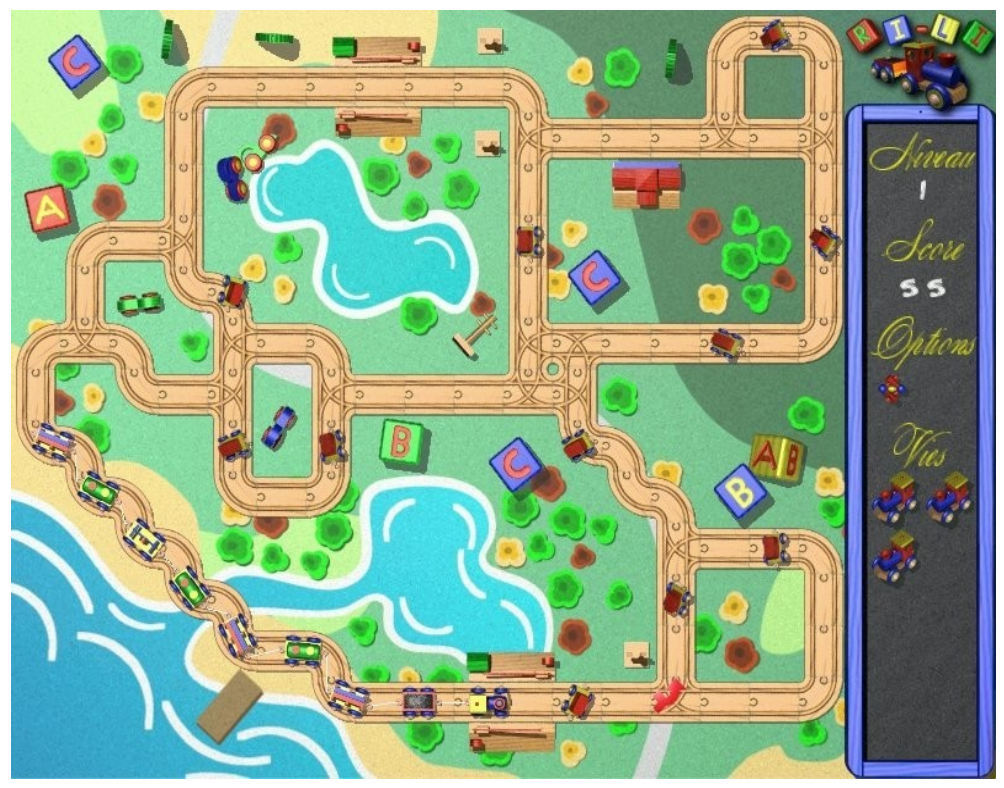

*图 4-20:日立列车需要尽快转向。*

# **4.9.3 棋盘游戏**

• Gottcode 游戏既聪明又有趣。

[Gottcode](http://gottcode.org/) 主页

• 地雷(gnomines):单人扫雷游戏。

# [矿山主页](https://wiki.gnome.org/Apps/Mines)

• Do'SSi Zo'la:基本伊索拉游戏的目标是通过破坏对手周围的方格来阻挡对手。

[Do'SSi Zo'la](http://dossizola.sourceforge.net/) 主页

• Gnuchess:象棋游戏

[Gnuchess](http://www.gnu.org/software/chess) 主页

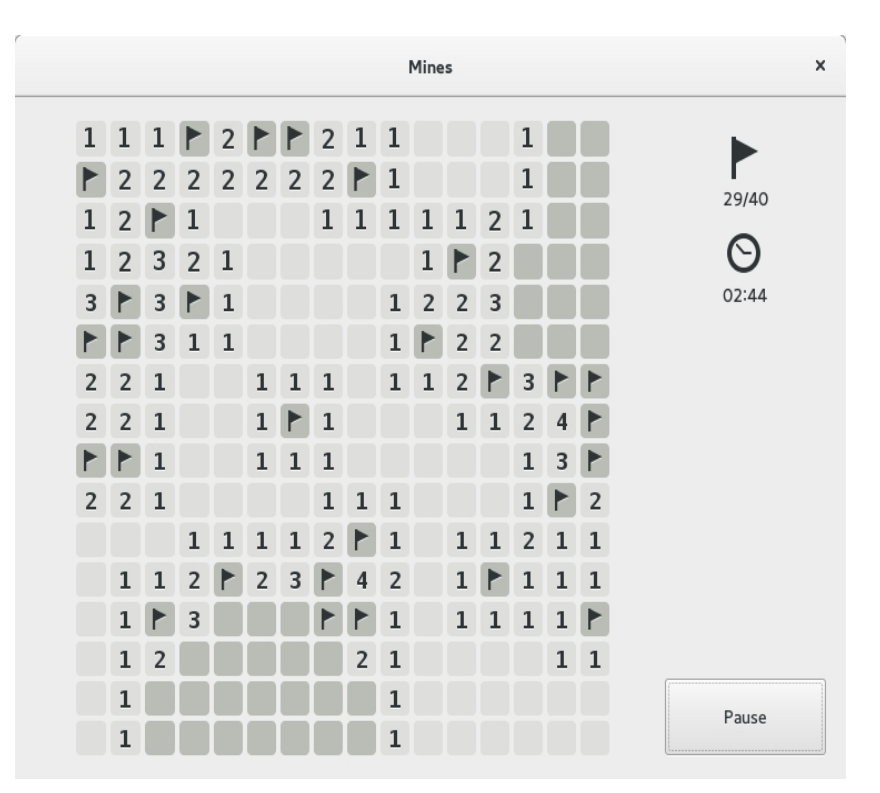

### *图 4-21:矿井中的高压力矩。*

## **4.9.4 纸牌游戏**

下面是一些可从资源库中获取的有趣纸牌游戏。

• AisleRiot 提供 80 多种接龙游戏。

#### [AisleRiot](https://wiki.gnome.org/Apps/Aisleriot) 主页

• Pysolfc:单个应用程序可提供 1,000 多款接龙游戏。

[Pysolfc](http://pysolfc.sourceforge.net/) 主页

# **4.9.5 桌面乐 趣**

• Xpenguins.企鹅在你的屏幕上走来走去。可定制其他角色,如旅鼠和维尼 熊(需要允许程序在根窗口运行)。

### [企鹅主页](http://xpenguins.seul.org/)

• Oneko.一只猫 (neko) 跟随您的光标 (鼠标) 在屏幕上移动。可以定制

狗或其他动物。

[维基百科](https://en.wikipedia.org/wiki/Neko_(software))Neko

• Algodoo.这款免费游戏是一款 2D 物理沙盒游戏,在这里你可以玩到前所未有的 物理知识。科学与艺术的巧妙结合非常新颖,使其寓教于乐。

### [Algodoo](http://www.algodoo.com/) 主页

• Xteddy.在你的桌面上放置一只可爱的泰迪熊。您也可以添加自己的图片。

### [Xteddy](http://staffwww.itn.liu.se/~stegu/xteddy/index.html) 主页

• Tuxpaint.一款适合所有年龄段儿童的绘画程序。

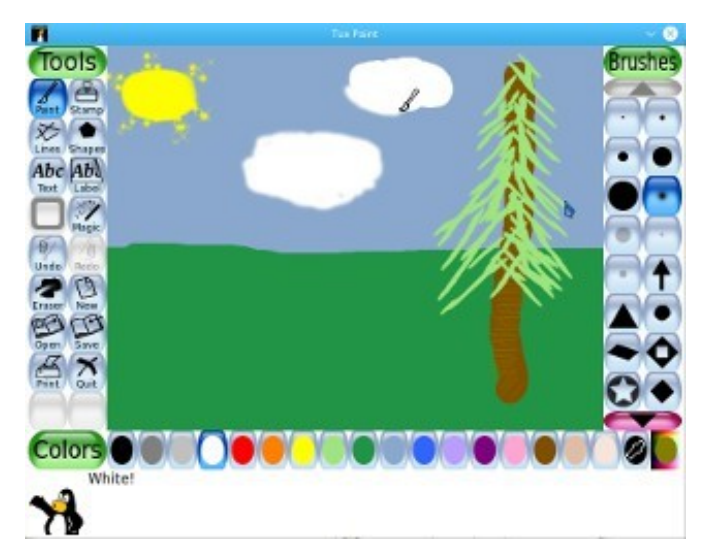

### [Tuxpaint](http://www.tuxpaint.org/) 主页

*图 4-22: Tuxpaint 中的天才萌芽。*

# **4.9.6 儿童**

- MX 软件包安装程序提供三个游戏和教育应用程序软件包。
- 此外,Scratch 还是一种免费的编程语言和在线社区,你可以在这里创建自己的 互动故事、游戏和动画。MX 软件包安装程序。

Scratch 主页

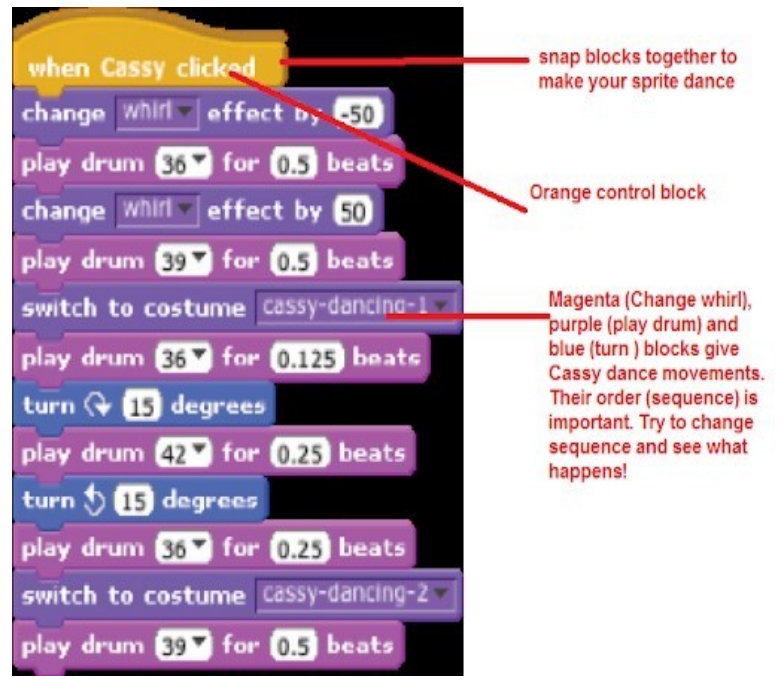

**图 4-23:使用 Scratch 为 "舞蹈派对 "编码的屏幕。**

# **4.9.7 战术与战略游戏**

• 自由文明该游戏是 Sid Meyer 的《文明》©(第一版)的克隆版,是一款回合制多 人策略游戏,在游戏中,每个玩家都将成为石器时代文明的领导者,随着时代的 进步,努力争取统治权。

### [Freeciv](http://www.freeciv.org/) 主页

• 霹雳2LBreakout2 是一款霹雳风格的街机游戏,您使用球拍将球瞄准砖块,直至 所有砖块被摧毁。游戏关卡众多,惊喜连连。默认安装。

### [游戏主页](http://lgames.sourceforge.net/)

• 临城原版《模拟城市》的克隆版。您必须建造并维护一座城市,让人们满意,从 而使人口不断增长。

### [林城主页](http://lincity.sourceforge.net/)

• 韦诺之战一款备受好评的奇幻题材回合制策略游戏。组建你的军队,为夺回王位

而战。

[威斯诺斯之战主页](http://www.wesnoth.org/)

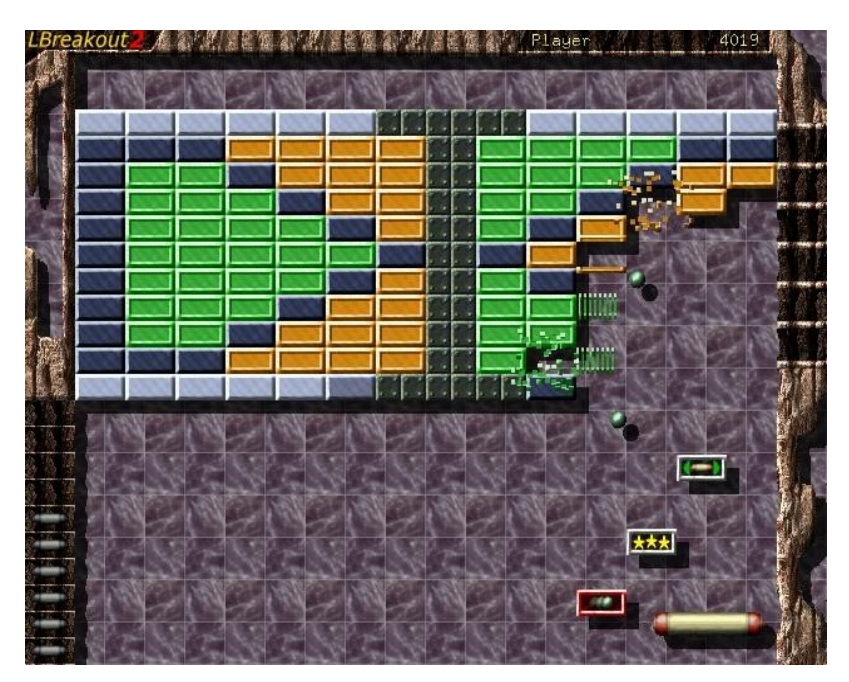

*图 4-24:尝试突破 Lbreakout 中的第一道墙。*

# **4.9.8 Windows 游戏**

使用 Cedega 或 DOSBox 等 Windows 模拟器可以在 MX Linux 中玩许多 Windows 游戏, 有些游戏甚至可以在 Wine 下运行:见第 6.1 节。

# **4.9.9 游戏服务**

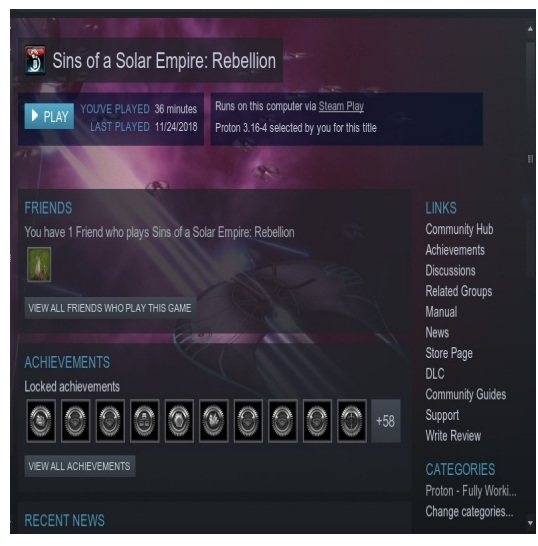

*图 4-25:Sins of a Solar Empire:使用 Proton 在 Steam 上运行。*

对于希望在 MX Linux 上玩游戏的用户来说,有各种各样的程序集和服务。其中两个最

# 著名的游戏可以通过 MX 软件包安装程序轻松安装。

• **PlayOnLinux**.Wine 的图形前端(第 6.1 节),可让 Linux 用户轻松安装和使用 为在 Microsoft® Windows® 下运行而设计的众多游戏和应用程序。

[PlayOnLinux](https://www.playonlinux.com/en/) 主页。

• **蒸汽**。购买和玩电子游戏的专有数字发行平台,提供游戏安装和自动更新功 能。包括 Proton,一种经过修改的 Wine 发行版。

[蒸汽主页](https://store.steampowered.com/)

# **4.10 谷歌工具**

## **4.10.1 电子邮件**

根据提示,在 Thunderbird 中可以轻松设置 Gmail。它还可以在任何浏览器中轻松访问。

# **4.10.2 谷歌联系人**

使用 gContactSync 附加组件可将谷歌通讯录链接到 Thunderbird。 [gContactSync](http://www.pirules.org/addons/gcontactsync/) 主页

# **4.10.3 谷歌 cal**

在 Thunderbird 中,可使用附加组件 Lightning 和 Google Calendar Tab 在标签页上设置

Gcal。[闪电日历主页](https://www.mozilla.org/en-US/projects/calendar/)

# **4.10.4 谷歌任务**

勾选日历中的任务条目,即可在 Thunderbird 中加入 Gtasks。

## **4.10.5 谷歌地球**

安装 Google 地球最简单的方法是使用 **MX 软件包安装程序**,它位于 "其他 "部分。

还有一种手动方法在某些安装中可能有用。

• 从软件仓库或直接从 Google [软件仓库](https://www.google.co.uk/earth/download/gep/agree.html)安装 **googleearth.package**。

# • 打开终端并输入

make-googleearth-package

• 完成后,成为 root 并键入:

dpkg -i googleearth\*.deb

• 屏幕上会出现关于依赖性问题的错误信息。请输入最后一条命令(仍以 root 用户身份) 纠正错误:

apt-get -f install

现在,Google Earth 终于出现在**应用程序菜单 > Internet** 中。

### **4.10.6 Google Talk**

[Google Duo](https://duo.google.com/) 可直接从 Gmail 运行。

# **4.10.7 谷歌硬盘**

有一些便捷的工具,可以在本地访问您的 GDrive 账户。

- 一个名为 [Odrive](https://www.omgubuntu.co.uk/2019/02/odrive-google-drive-linux-client) 的免费简单应用程序可以安装并运行良好。
- 专有的跨平台应用程序 [Insync](https://www.insynchq.com/google-drive-linux) 允许在多台计算机上进行选择性同步和安装。

# **4.11 错误、问题和请求**

Bug 是计算机程序或系统中的错误,会产生不正确的结果或异常行为。"请求 "或 "增强 "是用户要求增加的功能,可以是新的应用程序,也可以是现有应用程序的新功能。 MX Linux 按以下方式处理这些问题:

- 通过 MX 和 [antiX Linux Bug Tracker](https://us-bz3.devzing.com/mx_antix/) 对 Bug [进行管](http://bugs.mxlinux.org/)理。
- 您可以在 "[错误与请求](https://forum.mxlinux.org/viewforum.php?f=97) "论坛上发帖提出请求,并注意提供有关硬件、系统 和其他细节的信息。
- 开发人员和社区成员将回复这些帖子,提出问题和建议等。
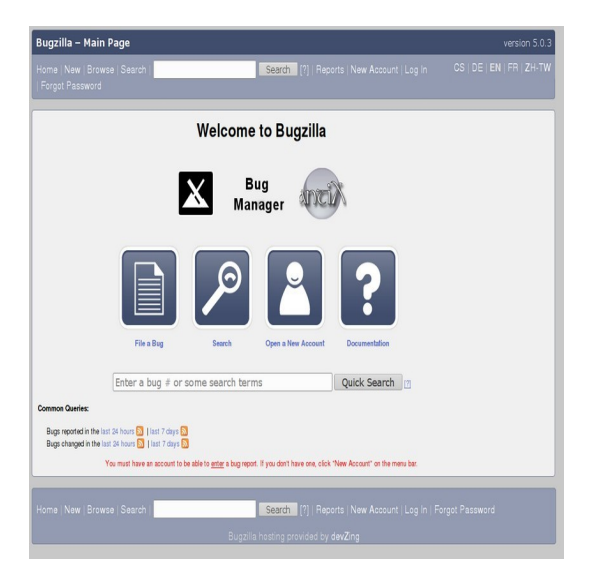

*图 4-26: 错误管理器的仪表板*

# **5 软件管理**

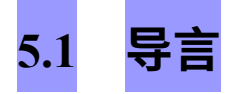

**5.1.1 方法**

MX Linux 为 CLI 提供了两种互补的 GUI 软件管理方法 (见 5.5.4):

• **MX 软件包安装程序** (MXPI) 用于一键安装/移除常用应用程序。这包括 Debian 稳定 版、MX Test、Debian Backports 和 Flatpaks 软件源中的应用程序(第 3.2.11 节)。

• **Synaptic 软件包管理器**是一款功能齐全的图形化工具,可对 Debian 软件包进行各种 操作。**(注:**Flatpaks 暂时无法通过 Synaptic 使用)。

建议使用 MXPI, 与 Synaptic 相比, 它具有以下优势:

- 速度快多了!
- 常用应用程序 "选项卡仅限于最常用的软件包,因此一切都很容易找到。
- 它能正确安装一些新用户难以安装的复杂软件包(如 Wine)。
- 它是一个包含上述软件源的单一源,比 Synaptic 默认提供的软件包更新。

**Synaptic** 有自己的优势:

- 它设置了大量高级筛选器,如分区(类别)、状态等。
- 它提供有关特定套餐的详细信息。
- 它使添加新软件源变得非常容易。

第 5 节主要介绍 Synaptic,它是初学者管理 MX 软件包安装程序功能之外的软件包的推 荐方法。本节还将介绍在某些情况下可能需要的其他可用方法。

# **5.1.2 套餐**

MX 中的软件操作是通过高级软件包工具(APT)系统在幕后完成的。软件以**软件包**的 形式提供:一个离散的、不可执行的数据包,其中包括软件包管理器的安装说明。软件 包存储在称为软件仓库(repos)的服务器上,可以通过称为软件包管理器(Ppackage Manager)的专用客户端软件进行浏览、下载和安装。

大多数软件包都有一个或多个**依赖包**,这意味着它们必须安装一个或多个软件包才能运 行。APT 系统旨在自动为您处理依赖关系;换句话说,当您尝试安装一个依赖关系尚未 安装的软件包时,您的 APT 软件包管理器会自动将这些依赖关系也标记为需要安装的软 件包。这些依赖包可能无法

会阻止软件包的安装。如果在依赖关系方面需要帮助,请在 [MX Linux](https://forum.mxlinux.org/) 论坛上发布求助信 息。

# **5.2 资料库**

APT 软件库不仅仅是提供可下载软件的网站。存储库网站上的软件包经过专门组织和索 引,可通过软件包管理器访问,而不是直接浏览。

**警告:极有可能导致安装损坏,无法修复。**

**将 Ubuntu 或 Mint 软件源添加到 MX Linux 时要格外小心!尤其是Debian Sid(**

**不稳定版)和测试版或非官方 PPA。**

# **5.2.1 标准资料库**

MX Linux 自带一套启用的软件源,为你提供安全和选择。如果你是 MX Linux 的新用户 (尤其是 Linux 的新用户),建议你一开始就使用默认的软件仓库。出于安全考虑,这 些软件仓库都有数字签名,这意味着软件包都经过加密密钥验证,以确保其真实性。如 果从非宿主版本库中安装没有密钥的软件包,就会收到软件包无法通过验证的警告。要 消除这一警告并确保安装安全,你需要使用 **[MX Fix GPG](https://mxlinux.org/wiki/help-files/help-mx-check-apt-gpg) 密钥**来安装丢失的密钥。

通过 Synaptic 添加、启用/禁用、删除或编辑 Repos 最为方便,不过也可以在根终端编辑 **/etc/apt/ 中**的文件,手动更改 Repos。在 Synaptic 中,点击 "**设置"**>"**版本库"**,然后点击 "新 建 "按钮并添加信息。repo 信息通常以一行的形式给出,如下所示:

deb<http://mxrepo.com/mx/testrepo/> 书虫测试

请注意空格的位置,空格将信息分成四块,然后分别输入到 Synaptic 的不同行中。

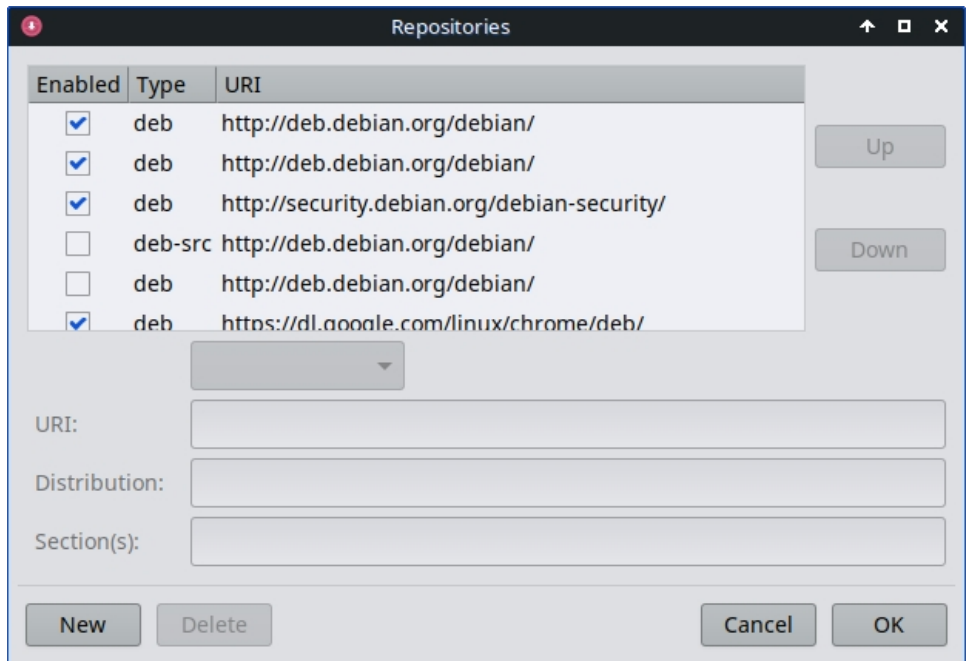

### **图 5-1: 资源库。**

有些 repos 有特殊标签:

- **贡献**,它们依赖于非自由软件包,或者是非自由软件包的附属品。
- **非**自由软件,不符合 Debian 自由软件指南 (DFSG)。
- **安全**,其中只包含与安全相关的更新。
- **backports**,其中包含较新版本的 Debian 软件包,这些软件包已经向后兼容,以 保持操作系统的最新状态。
- **MX**,其中包含了使 MX Linux 成为现在这个样子的特殊软件包。

标准 MX 仓库的当前列表保存在 [MX/antiX](https://mxlinux.org/wiki/) 维基中。

# **5.2.2 社区软件仓库**

MX Linux 拥有自己的社区仓库,其中的软件包由我们的软件包管理员构建和维护。这些 软件包有别于来自 Debian 稳定版的官方 MX 软件包,它们包含来自其他来源的软件包:

- Debian Backports, 来自测试版甚至实验版。
- 我们的姊妹发行版 antiX
- 独立项目。
- GitHub 等开源主机。

社区补丁对 MX Linux 至关重要,因为它们能让基于 Debian 稳定版的操作系统跟上 重要软件开发、安全补丁和关键漏洞修复的步伐。

除了 MX Main 版本库之外,MX Test 版本库的目的是在新软件包转移到 Main 版本库之 前获得用户的反馈。从 MX Test 安装的最简单方法是使用软件包安装程序(第 3.2 节) ,因为它会自动处理许多步骤。

欲了解更多有关可提供的产品、谁是包装商以及如何参与的信息,请参阅 MX 社区包装 项目。

## **5.2.3 专用软件仓库**

除了 Debian、MX 和 Community 等一般版本库外,还存在一定数量的与单个应用程序相 关的专用版本库。当你直接或通过 Synaptic 添加其中一个版本库时,就会收到更新。有 些版本库已预装但尚未启用,有些版本库则需要自行添加。

下面是一个常见的例子(**Vivaldi** 浏览器):

[deb http://repo.vivaldi.com/stable/deb/](http://repo.vivaldi.com/stable/deb/) stable main

来自 Ubuntu 或其衍生版本的新用户经常会询问有关 **PPA repos 的问题**;Ubuntu 与标准 的 Debian 不同,因此需要谨慎对待此类 repos。请查阅 MX/antiX 维基百科。

# **5.2.4 开发库**

最后一类版本库用于获取应用程序的最新版本(因此也是最不稳定的版本)。这可以通 过 **Git** 等版本控制系统来实现,最终用户可以查阅该系统以了解最新的开发情况。应用程 序源代码副本可以下载到本地计算机的一个目录中。软件仓库是使用 Git 管理项目的一种 便捷方法,MX Linux 将其大部分代码保存在自己的 GitHub 仓库中。

更[多维基百科:软件仓库](https://en.wikipedia.org/wiki/Software_repository)

# **5.2.5 镜子**

MX Linux 软件包和 ISO (镜像文件) 的 repos 都 "镜像 "在世界各地不同站点的服务器上 ;Debian repos 也是如此。这些镜像站点提供了相同信息的多个来源,其作用是减少下 载时间、提高可靠性,并在服务器出现故障时提供一定的恢复能力。在安装过程中,系

- 在某些情况下,安装时的自动分配可能是错误的。
- 用户可以更改居住地。

:

- 可能会出现更近、更快或更可靠的新镜子。
- 现有镜像可更改其 URL。

• 使用的镜像可能变得不可靠或脱机。

MX Repo 管理器 (第 3.2 节) 可让您轻松切换镜像, 选择最适合您的镜像。注意: 请 注意为您所在位置选择最快镜像的按钮。

# **5.3 Synaptic 软件包管理器**

以下部分旨在提供 Synaptic 使用的最新概述。请注意,您需要输入 root 密码,自然也需 要连接互联网。

## **5.3.1 安装和删除软件包**

### *安装*

- 以下是在 Synaptic 中安装软件的基本步骤:
- 单击 "**开始 "菜单 >"系统">"Synaptic 软件包管理器**",如果要求输入 root 密码

• 点击**重新加载(Reload)**按钮。该按钮会让 Synaptic 联系在线版本库服务器,下

载包含以下信息的新索引文件:

- 有哪些套餐可供选择。
- 它们是什么版本?
- 安装它们还需要哪些软件包。
- 如果收到 "某些软件仓库联系失败 "的信息,请稍等片刻,然后重试。
- 如果你已经知道要查找的软件包名称,只需点击右侧窗格并开始键入;Synaptic 会

#### 随着你的键入逐步搜索。

<sup>,</sup>请输入。

• 如果你不知道软件包的名称,可以使用右上角的搜索框根据名称或关键字查找

软件。与其他方法相比,这是 Synaptic 的最大优势之一。

• 或者使用左下角的过滤按钮:

### ◦ **各节**提供编辑、游戏和娱乐、公用事业等分区。

在底部窗格中,您将看到每个软件包的说明,并可使用选项卡了解更多相关信

息。

- **状态**按安装情况对软件包进行分组。
- **Origin** 会显示来自特定软件源的软件包。
- **自定义过滤器**提供各种过滤器选项。
- **搜索结果**将显示您所在的 Synaptic 会话的先前搜索列表。
- 单击所需软件包左端的空框,然后在弹出的屏幕上选择 "标记为安装"。如果软件 包有依赖关系,你会收到通知,它们也会自动标记为安装对象。如果只有一个软 件包需要安装,也可以直接双击该软件包。
- 有些软件包还有 "**推荐 "**和 "**建议 "**软件包,可以通过右键单击软件包名称查看。这

些软件包是为所选软件包添加功能的附加软件包,最好仔细查看一下。

• 单击 "应用 "开始安装。您可以放心地忽略任何警告信息:您即将安装无法验证

的软件!"的警告信息。

• 可能还有其他步骤:只需按照提示进行操作,直至安装完成。

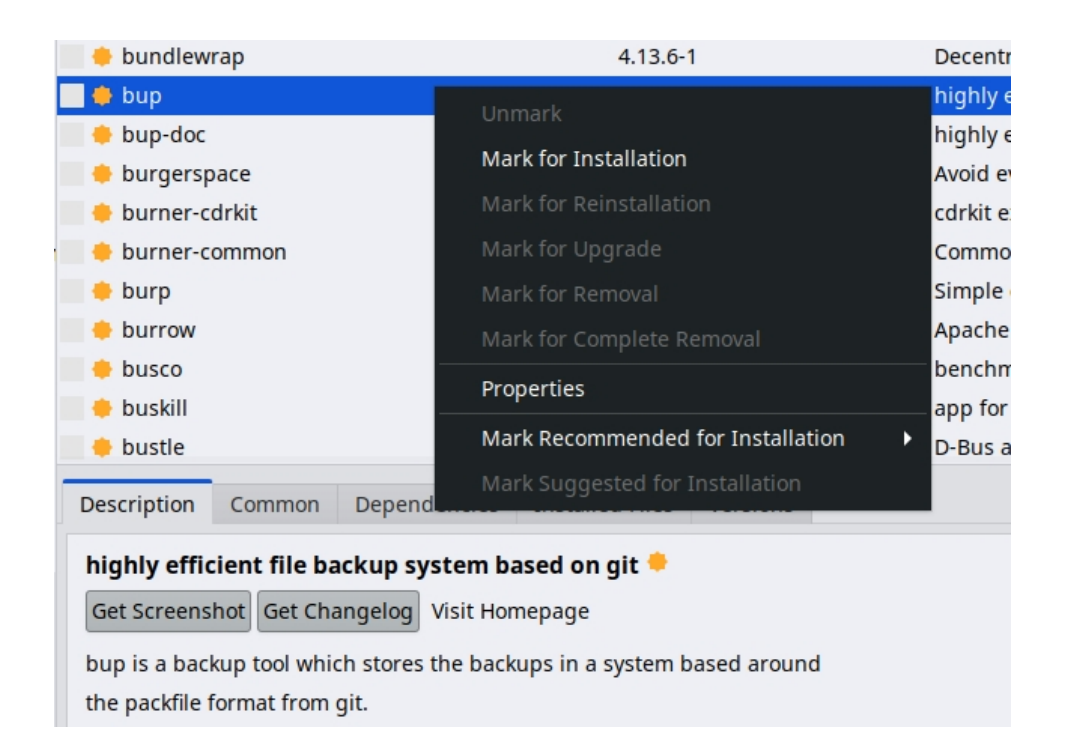

## **图 5-2: 在软件包安装过程中检查推荐软件包。**

### *删除软件*

使用 Synaptic 从系统中删除软件看似与安装一样简单,但其中的奥妙远不止于此:

要删除软件包,只需单击与安装相同的方框,然后选择标记为删除或标记为完

### 全删除即可。

- 移除时会卸载软件,但会保留系统配置文件,以备不时之需。
- 完全删除会同时删除软件和系统配置文件(清除)。与软件包相关的个人配置

文件**不会**被删除。还请检查 Synaptic **未安装(残留配置)**类别中的其他配置文 件残留。

• 如果有其他程序依赖于被移除的软件包,这些软件包也必须被移除。这种情况通 常发生在删除软件库、服务或作为其他应用程序后端的命令行应用程序时。在点 击 "确定 "之前,请务必仔细阅读 Synaptic 给出的摘要。

• 删除由许多软件包组成的大型应用程序可能会带来一些麻烦。很多时候,这些软

件包是通过元软件包安装的,元软件包是一个空包,它依赖于应用程序所需的所 有软件包。移除类似复杂软件包的最佳方法是检查元软件包的依赖列表,并移除 其中列出的软件包。不过要注意,不要卸载你想保留的另一个应用程序的依赖包

• 您可能会发现 "自动删除 "状态类别开始累积数据包。 这些软件包是由其他软件包安装的,已不再需要,因此你可以点击该状态类别, 在右窗格中突出显示所有软件包,然后右键点击它们进行移除。当出现验证框时 ,请务必仔细检查列表,因为有时你可能会发现,列表中列出的要移除的依赖包 中包含了你实际上想要保留的软件包。如果不确定,可以使用 apt -s autoremove 进 行模拟(=-s 开关)运行。

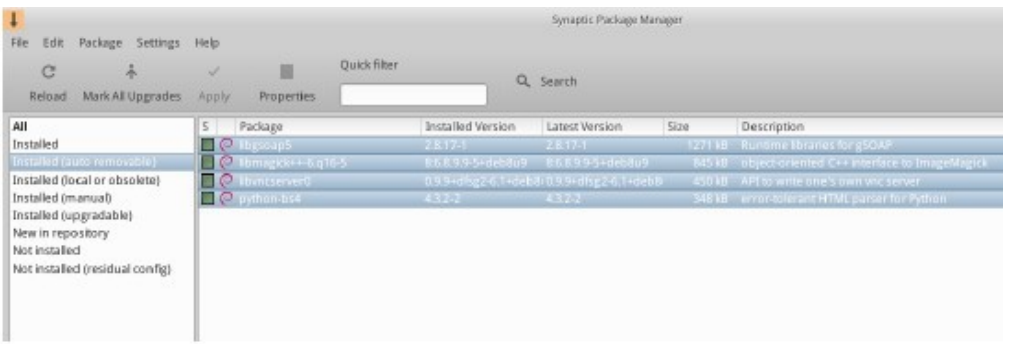

**图 5-3: 准备清除自动卸载软件包。**

# **5.3.2 升级和降级软件**

!

Synaptic 可以让你快速方便地保持系统最新。

# *软件升级*

除非使用 Synaptic 或终端中的手动方法,否则升级通常是由通知区域中 **MX Updater 图 标的**变化触发的(默认情况:空绿框变为实绿)。出现这种情况时有两种方法。

• 左键单击图标。这是一种更快的方法,因为无需等待软件加载、运行等过程。

此时会出现一个终端窗口,显示要升级的软件包;仔细检查,然后单击 "确定 " 完成升级。

- 右键单击图标,使用 Synaptic 代替。
- 单击菜单栏下方的 "标记所有升级 "图标,选择所有可用软件包进行升级,或单击

左侧面板中的 "已安装(可升级)"链接,查看软件包或单独选择升级。

• 单击 "应用 "开始升级,忽略警告信息。安装过程开始后,你可以选择在 Synaptic

的终端中查看详细信息。

• 某些软件包升级时,可能会要求您确认对话框、输入配置信息,或决定是否覆盖

已更改的配置文件。请注意此处,并按照提示操作,直至升级完成。

### *软件降级*

有时,你可能想将应用程序降级到旧版本,例如因为新版本出现了问题。这在 Synaptic 中很容易实现:

- 1. 打开 Synaptic,输入 root 密码,然后单击重新加载。
- 2. 点击左侧面板中的已安装,然后在右侧面板中找到并选中要降级的软件包。
- 3. 在菜单栏上,单击软件包 > 强制版本...
- 4. 从下拉列表中的可用版本中选择。可能没有可用选项。
- 5. 单击 "强制版本",然后按常规方式安装。
- 6. 为了防止低版本立即再次升级,您需要将其固定。

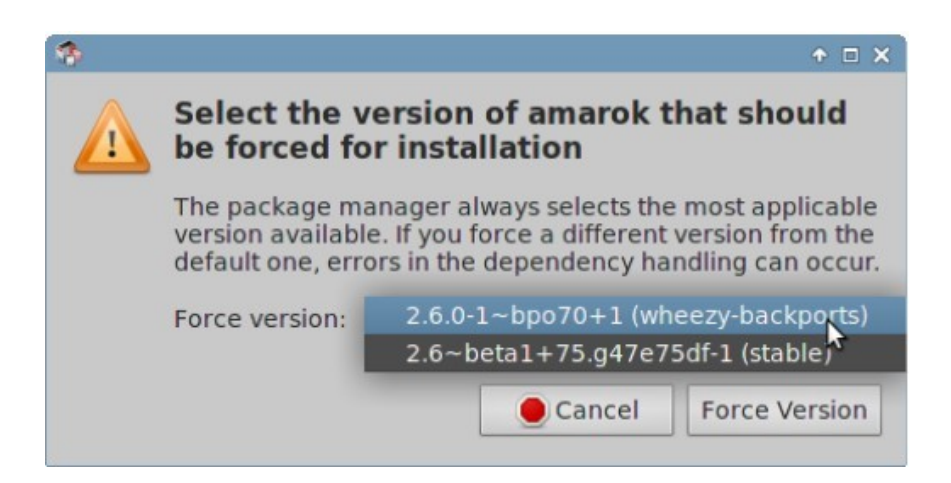

**图 5-4: 使用 Force version 降级软件包。**

### *固定版本*

有时,你可能想将某个应用程序固定在某个特定版本上,使其不被升级,以避免与最新 版本的应用程序发生问题。这很容易做到:

- 1. 打开 Synaptic,输入 root 密码,然后单击重新加载。
- 2. 点击左侧面板中的 "已安装",然后在右侧面板中找到并选中要固定的软件包。
- 3. 在菜单栏上,单击软件包 > 锁定版本...
- 4. Synaptic 会用红色高亮显示软件包,并在第一列添加一个锁定图标。
- 5. 要解锁,请再次选中软件包,然后单击软件包 > 锁定版本(会有一个复选标记
	- )。
- 6. 请注意,通过 Synaptic 固定软件包并不会阻止使用命令行升级软件包。

# **5.4 解决 Synaptic 问题**

Synaptic 非常可靠,但有时也会出现错误信息。在 <u>[MX/antiX Wiki](https://mxlinux.org/wiki/)</u> 中可以找到关于此类信 息的完整讨论,因此我们在此仅提及几个最常见的错误信息。

- 你会收到一条信息,显示某些版本库下载版本库信息失败。这通常是瞬时事件
	- ,你只需等待并重新加载;或者使用 MX Repo Manger 切换版本库。
- 如果安装软件包时显示您想保留的软件将被移除,请单击 "取消 "退出操作。
- 在重新加载新版本库时,可能会出现类似的错误信息:W:GPG 错误:[某个版 本库 URL] 发布:以下签名无法验证。出现这条信息的原因是,为了提高安全性 ,apt 包含了软件包验证,而密钥并不存在。要修复此问题,请单击 "**开始 "菜单 > "系统" > "MX 修复 GPG 密钥"**,然后按提示操作。如果找不到密钥,请在论 坛上询问。
- 有时,软件包无法安装是因为其安装脚本未能通过一项或多项安全检查;例如, 软件包可能试图覆盖属于另一个软件包的文件,或由于依赖关系而需要降级另一 个软件包。如果安装或升级卡在其中一个错误上,则称为 "损坏 "软件包。要修复 这种情况,请单击左侧面板中的 "损坏的软件包 "条目。选中该软件包,首先尝试 单击 "编辑">"修复损坏的软件包 "来修复问题。如果不成功,则右键单击软件包 取消标记或卸载。
- 在安装或移除过程中,有时会出现有关进程的重要信息:
	- 卸载?偶尔,软件包依赖关系中的冲突会导致 APT 系统卸载大量重要软件包 ,以便安装其他软件包。在默认配置下这种情况很少发生,但随着添加不支持 的软件仓库,这种可能性会越来越大。当安装某个软件包需要移除其他软件包 时,**一定要格外注意**!如果需要移除大量软件包,您可能需要研究安装此应用 程序的其他方法。
	- 保留?在升级时,有时您可能会被告知某个软件包有了新的配置文件,并被 询问是要安装新版本还是保留当前版本。
- **如果相关软件包来自 MX 软件源,建议您 "安装维护者版本"**。
- 否则,请回答 "保留当前版本"(N),这也是默认选项。

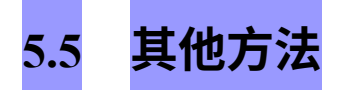

# **5.5.1 能力**

Aptitude 是一种软件包管理器,可用于替代 apt 或 Synaptic。它可从软件仓库中获取,在 出现依赖问题时特别有用。可以 CLI 或 GUI 方式运行。

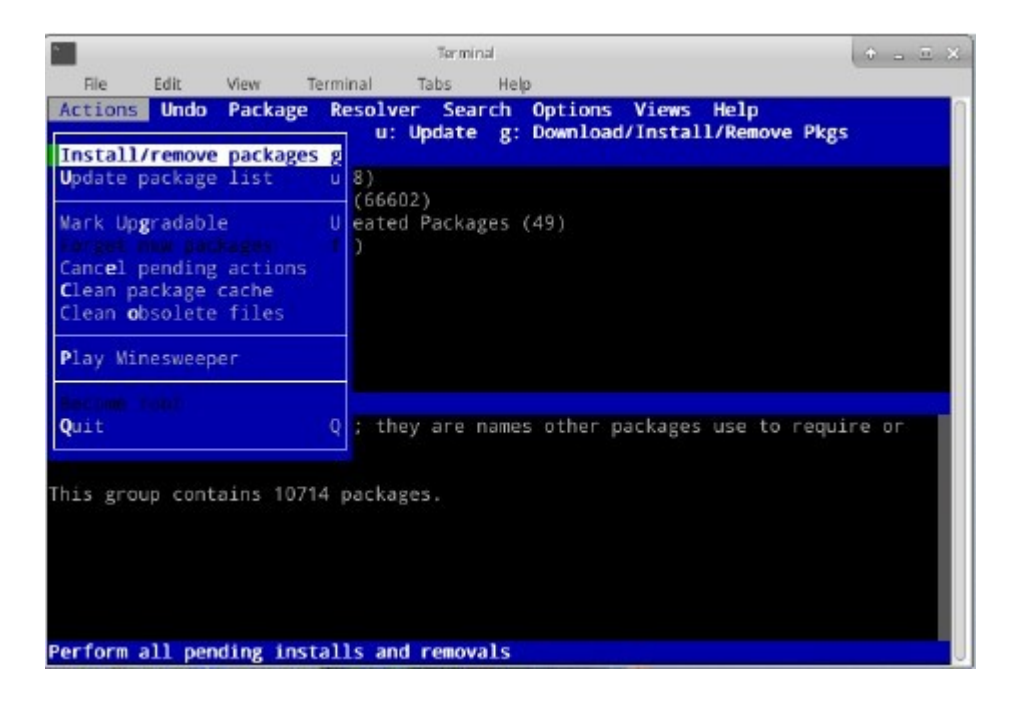

### **图 5-5: Aptitude 的主屏幕(图形用户界面),显示依赖解析器。**

有关该选项的详细信息,请参阅 [MX/antiX Wiki](https://mxlinux.org/wiki/)。

# **5.5.2 黛博拉套餐**

通过 Synaptic (及其背后的 APT) 安装的软件包格式称为 Deb (Debian 的缩写, Debian 是开发 APT 的 Linux 发行版)。你可以使用图形工具 Deb Installer (第 3.2.28 节)或命 令行工具 **dpkg** 手动安装下载的 deb 软件包。这些都是安装本地 deb 软件包的简单工具。

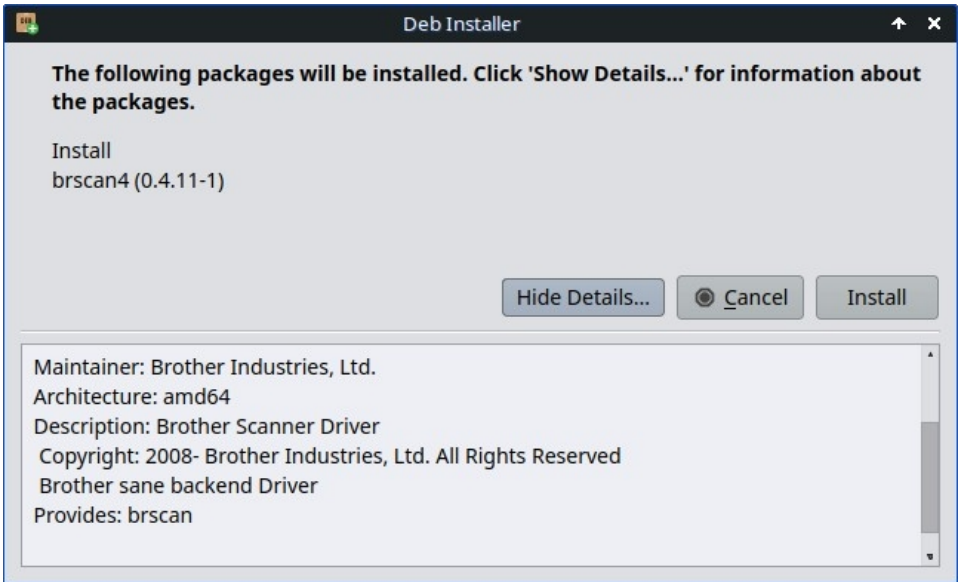

### **图 5.6:Deb 安装程序**

**注意**:如果无法满足相关要求,您将收到通知,程序也将停止运行。

## *使用 dpkg 安装 \*.deb 文件*

- 1. 导航至包含要安装的 deb 软件包的文件夹。
- 2. 右键单击空白处打开终端,成为 root 用户。或者,单击箭头上移一级,右键单击

包含 deb 软件包的文件夹 > 在此打开 root Thunar。

3. 使用该命令安装软件包(当然要替换软件包的真实名称):

dpkg -i packagename.deb

4. 如果同时在同一目录下安装多个软件包(例如手动安装 Libre Office), 可

以使用

#### dpkg -i \*.deb

**注意**:在 shell 命令中,星号是参数中的通配符。在这种情况下,星号会使程序将

命令应用于任何文件名以 .deb 结尾的文件。

5. 如果系统中尚未安装所需的依赖项,则会出现未满足依赖项错误,因为 dpkg 不

会自动处理这些错误。要纠正这些错误并完成安装,请运行此代码强制安装:

6. apt 会尝试安装所需的依赖项(如果它们可从软件仓库获得)或删除 .deb 文件

(如果无法安装依赖项),以纠正这种情况。

**注意**命令名称从传统的 **apt-get** 改为 **apt**

# **5.5.3 自带软件包**

[视频:发射器和](https://www.youtube.com/watch?v=RIvEMLWnkAU&t=3s) Appimages

Appimages、Flatpaks 和 Snaps 是自包含的软件包,不需要通常意义上的安装。**请注意, 这些软件包未经 Debian 或 MX Linux 测试,因此可能无法正常运行**。

1. **Appimages**:只需下载,移动到 /opt(推荐),并通过右键单击 > 权限使其可

执行。

- 2. **[Flatpaks](https://mxlinux.org/wiki/applications/flatpaks/)**:使用软件包安装程序从 Flathub 获取应用程序。
- 3. **快照**。MX Linux 必须启动到 systemd。解决方法和详细信息[请参见](https://mxlinux.org/wiki/applications/snap-packages-and-mx-linux/)

### [MX/antiX](https://mxlinux.org/wiki/applications/snap-packages-and-mx-linux/) 维基百科。

独立软件包的一大优势是,它们包含了所需的任何额外软件,因此不会对已安装的 软件产生不利影响。这也使得它们比传统的安装包大得多。

帮助: [MX/antiX](https://mxlinux.org/category/wiki/applications/) 维基百科

# **5.5.4 CLI 方法**

同样,你也可以以 root 用户身份使用命令行来安装、移除、更新、切换软件仓库以及管 理软件包。而不是启动 Synaptic 来执行常见任务。

## *表 5:管理软件包的常用命令。*

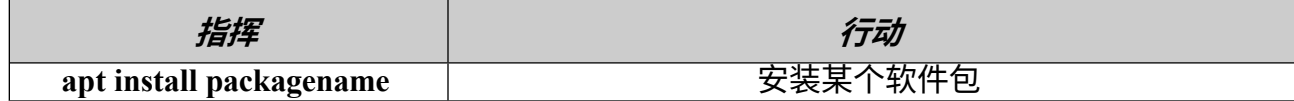

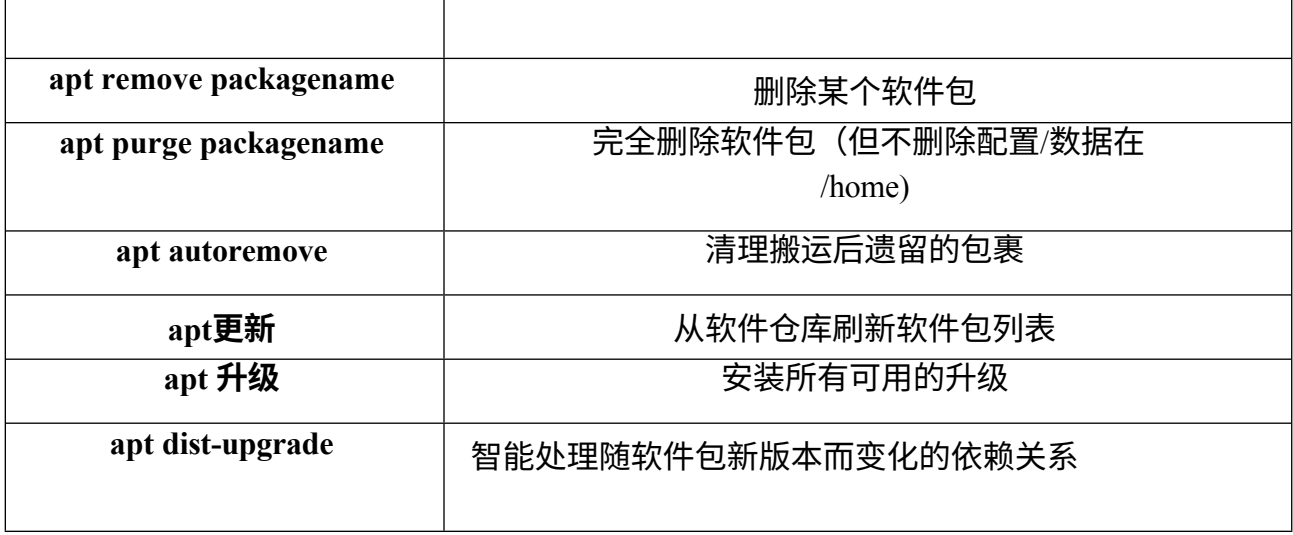

Apt 进程和结果在终端中使用默认显示屏显示,许多用户认为这种显示屏既不美观又难 以阅读。

### *娜拉*

目前有一种名为 **nala 的**替代显示格式,虽然已经安装,但由于测试过程中出现的罕见错 误,默认情况下并不使用。不过,它的颜色和组织方式非常友好,是许多人喜欢的替代 方式。要启用它,请打开文件 *~/.config/MX-Linux/apt-notifier.conf,*搜索 "nala",并移除该 行开头的哈希符号,使结果如下:

use  $nala = true$ 

# **5.5.5 更多安装方法**

您想要安装的某些软件迟早会在软件仓库中找不到,您可能需要使用其他安装方法。这 些方法包括

- **Blob**有时,你需要的实际上不是一个可安装的软件包,而是一个 "blob "或预编译 的二进制数据集合,作为一个单独的实体存储,尤其是封闭源代码。这类 blob 通 常位于 /opt 目录中。常见的例子包括 Firefox、Thunderbird 和 LibreOffice。
- **RPM 软件包**:有些 Linux 发行版使用 RPM 打包系统。RPM 软件包在许多方面与 deb 软件包相似,MX Linux 提供了一个名为 **alien 的**命令行程序,用于将 RPM 软 件包转换为 deb 软件包。它并不随 MX Linux 一起安装,但可从默认软件仓库中获

取。将它安装到系统上后,你可以用它来安装 RPM 软件包,命令如下(以 root 用 户身份):**alien -i packagename.rpm**。这将在 rpm 文件的位置放置一个同名的 deb 文件,然后你就可以按上述方法安装了。更详细的

有关 alien 的信息,请参阅本页底部 "链接 "部分的 man 页面互联网版本。

- 源代码: 如果没有其他选择,任何开放源代码程序都可以根据程序员的原始源代 码进行编译。在理想的情况下,这实际上是一个非常简单的操作,但有时会遇到 一些错误,需要更多的技巧才能解决。源代码通常以压缩包(tar.gz 或 tar.bz2 文件 )的形式发布。你的最佳选择通常是在论坛上提出打包请求,但编译程序的教程 请参阅链接。
- **杂项**:许多软件开发商以自己定制的方式打包软件,通常以 tar 包或 zip 文件的 形式分发。它们可能包含设置脚本、可直接运行的二进制文件或类似于 Windows setup.exe 程序的二进制安装程序。在 Linux 中,安装程序通常以 .**bin** 结尾。例如 ,Google Earth 就经常以这种方式发布。如有疑问,请查阅软件随附的安装说明  $\circ$

**5.5.6 链接**

MX/antiX [维基百科:同步错误](https://mxlinux.org/wiki/applications-system/synaptic-errors)

[MX/antiX Wiki](https://mxlinux.org/wiki/system/installing-software): 安装软件

MX/antiX [维基百科:编译](https://mxlinux.org/wiki/system/compiling)

Debian 软件包管理工具

[Debian APT](https://www.debian.org/doc/manuals/apt-guide/ch2.en.html) 指南

[维基百科异形](https://en.wikipedia.org/wiki/Alien_(software))

# **6 高级使用**

# **6.1 MX Linux 下的 Windows 程序**

有一些开源和商业应用程序可以让 Windows 应用程序在 MX Linux 下运行。它们被称为 *模拟器*,意思是在 Linux 平台上复制 Windows 的功能。许多 MS Office 应用程序、游戏 和其他程序都可以使用模拟器运行,并取得不同程度的成功,从接近原生的速度和功能 到仅有基本性能不等。

# **6.1.1 开放源代码**

**Wine** 是 MX Linux 的主要开源 Windows 模拟器。它是运行 Windows 程序的一种兼容性 层,但运行应用程序并不需要 Microsoft Windows。最好通过 MX 软件包安装程序(在 " 其他 "下) 安装; 如果使用 Synaptic 软件包管理器安装, 请选择 "winehq-staging "以获取 所有 [wine-staging](https://wine-staging.com/) 软件包。Wine 版本由 Community Repository 成员快速打包并提供给用 户,最新版本来自 MX Test Repo。

**注意**:要在实时会话中运行 Wine,需要使用原点持久性(第 6.6.3 节)。

- [葡萄酒主页](http://www.winehq.org/)
- [MX Linux/antiX Wiki](https://mxlinux.org/wiki/system/wine):葡萄酒

**DOSBox** 可创建类似 DOS 的环境,用于运行基于 MS-DOS 的程序,尤其是计算机游戏  $\Omega$ 

- [DOSBox](http://dosbox.sourceforge.net/) 主页
- DOSBox [维基百科](http://dosbox.sourceforge.net/wiki)

**DOSEMU** 是一个可从 repos 中获取的软件,它允许在虚拟机中启动 DOS,从而可以运

行 Windows 3.1、Word Perfect for DOS、DOOM 等。

# • [DOSEMU](http://www.dosemu.org/) 主页

• [MX Linux/antiX](https://mxlinux.org/wiki/system/dosemu) 维基百科: DOSEMU

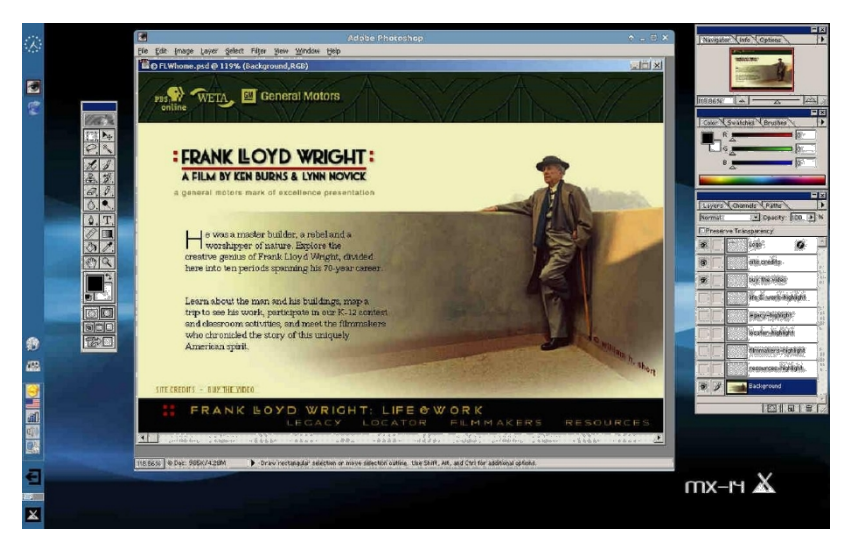

*图 6-1:Photoshop 5.5 在 Wine 下运行。*

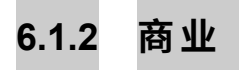

**CrossOver Office** 允许你在 Linux 中安装许多流行的 Windows 生产率应用程序、插件和 游戏,而无需微软操作系统许可证。尤其支持 Microsoft Word、Excel 和 PowerPoint(最 高支持 Office 2003)。

- [CrossOver Linux](http://www.codeweavers.com/products/cxoffice) 主页
- [维基百科交叉](http://en.wikipedia.org/wiki/CrossOver)
- [应用兼容性](http://www.codeweavers.com/compatibility/browse/rank)

### *链接*

- [维基百科:仿真器](http://en.wikipedia.org/wiki/Emulator)
- DOS [仿真器](https://en.wikipedia.org/wiki/DOSEMU)

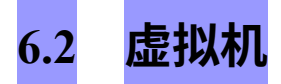

虚拟机应用程序是一类在内存中模拟虚拟计算机的程序,可以在计算机上运行任何操作 系统。它可用于测试、运行非本地应用程序,并让用户感觉拥有一台自己的机器。许多 MX Linux 用户使用虚拟机软件在 "窗口 "中运行 Microsoft Windows,以便在桌面上无缝 访问为 Windows 编写的软件。它还可用于测试,避免安装。

## **6.2.1 VirtualBox 设置**

 $\mathcal{R}$ 频:Virtual Box[:设置共享文件夹](https://www.youtube.com/watch?v=adpalUl4LqI) (14.4)

有许多 Linux 虚拟机软件应用程序,既有开源的,也有专有的。MX Linux 使使用 Oracle [VirtualBox](https://www.virtualbox.org/wiki/VirtualBox) (VB) 变得尤为简单,因此我们将在此重点介绍。有关详细信息和最新进展, 请参阅下面的 "链接 "部分。下面概述了设置和运行 VirtualBox 的基本步骤:

- **安装**。最好通过 MX 软件包安装程序进行安装,其中 VB 位于 "杂项 "部分。这 将启用 VB 资源库,下载并安装最新版本的 VB。版本库将保持启用状态,允许 通过 MX Updater 自动更新。
- 64 位。VB 需要硬件虚拟化支持才能运行 64 位客户机,其设置(如果存在)位 于 UEFI 固件/BIOS 中。详情请参见《[VirtualBox](https://www.virtualbox.org/manual/ch03.html#intro-64bitguests) 手册》。
- **重新启动**。安装后最好重新启动,让 VB 完全自我设置。
- **安装后**。检查用户是否属于 vboxusers 组。打开 MX 用户管理器 > 组成员选项卡。 选择用户名,确保组列表中的 "vboxusers "已打勾。确认后退出。
- **扩展包**。如果通过 MX 软件包安装程序安装 VB,则会自动包含扩展包。否则,应 从 Oracle 网站下载并安装与之匹配的版本(请参阅链接)。下载文件后,用 Thunar 浏览并点击文件图标。扩展包将打开 VB 并自动安装。
- **位置**。虚拟机文件默认存储在 /home/VirtualBox VMs 文件夹中。它们可能相当大 ,如果你有一个单独的数据分区,可以考虑将默认文件夹放在那里。转到文件 > 首选项 > 常规选项卡并编辑文件夹位置。

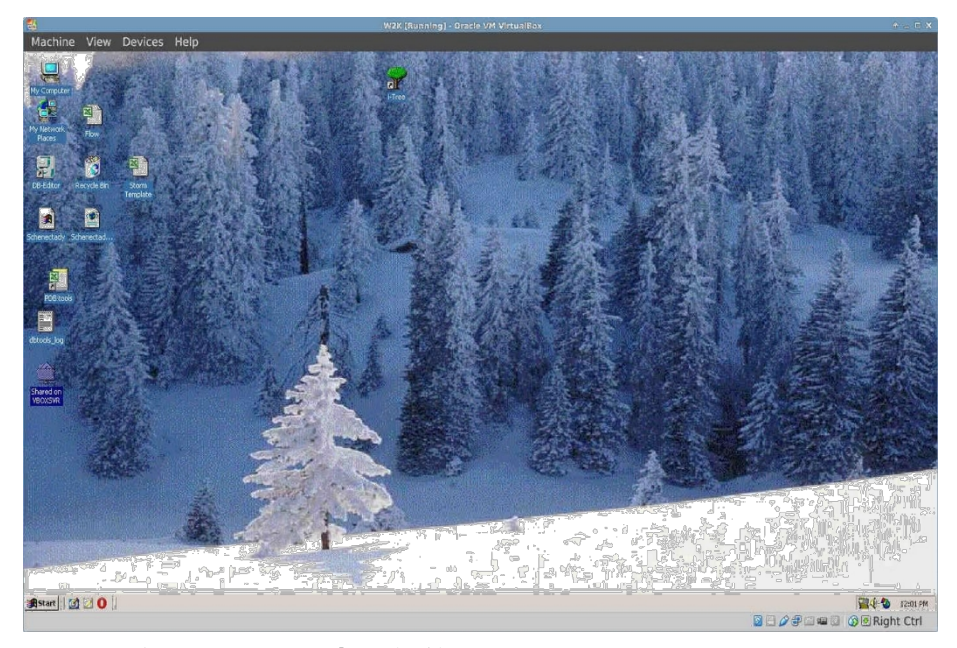

*图 6-2: 在 VirtualBox 中运行的 Windows 2000。*

# **6.2.2 使用 VirtualBox**

- **创建虚拟机**。要创建虚拟机,请启动 VB,单击工具栏上的新建图标。您需要一 个 Windows ISO 或 Linux ISO。按照向导操作,接受所有建议的设置,除非你知 道更好的设置--你可以稍后再更改。你可能需要增加分配给客户的内存,使其超 过最低默认值,但仍要为主机操作系统留出足够的内存。对于 Windows 客户机 ,请考虑创建一个比 10GB 默认值更大的虚拟硬盘,虽然以后有可能增加容量, 但这并不是一个简单的过程。Windows 11 需要 60GB 的硬盘(Windows 10 为 50GB)。选择主机驱动器或虚拟 CD/DVD 磁盘文件。
- **选择挂载点**。机器设置完成后,就可以将挂载点选择为主机驱动器或虚拟 CD/DVD 磁盘文件 (ISO)。单击 "**设置">"存储"**,弹出一个对话框,中间是一个存 储树,下面有一个 IDE 控制器和一个 SATA 控制器。单击 "存储树 "中的 CD/DVD 驱动器图标,就会看到 CD/DVD 驱动器图标出现在窗口右侧的 "属性 "部分。单击 "属性 "部分中的 CD/DVD 驱动器图标可打开一个下拉菜单,在此可指定主机驱动 器或虚拟 CD/DVD 磁盘文件 (ISO) 以加载到 CD/DVD 驱动器上。(单击 "选择虚拟 CD/DVD 磁盘文件 "并导航到该文件,即可选择不同的 ISO 文件)。运行机器。启 动虚拟机时,您选择的设备(ISO 或 CD/DVD)将被挂载,操作系统即可安装。

• **GuestAdditions**。安装好 Guest OS 后,请务必安装 VB GuestAdditions,方法是启 动 Guest OS, 然后单击 "设备">"插入 GuestAdditions", 指向它将自动定位的 ISO。 这样,你就可以在 Guest 和 Host 之间共享文件,并以各种方式调整显示屏,使其 适合你的环境和习惯。如果应用程序无法找到它,你可能需要安装 **virtualboxguest-additions 软件包**(如果使用 MX 软件包安装程序,则会自动完成)。
- **移动**。移动或更改现有虚拟机设置的最安全方法是克隆:右键单击现有虚拟机的 名称 > 克隆, 然后填写信息。要使用新克隆的虚拟机,请创建一个新虚拟机,在 向导中选择 "硬盘 "时,选择 "使用现有硬盘",然后选择新克隆虚拟机的 \*.vdi 文件。
- **文档**。VB 的详细文档可通过菜单栏上的 "帮助 "或 [Oracle VirtualBox](https://www.virtualbox.org/manual/) 网站上的 " 用户手册 "获取。

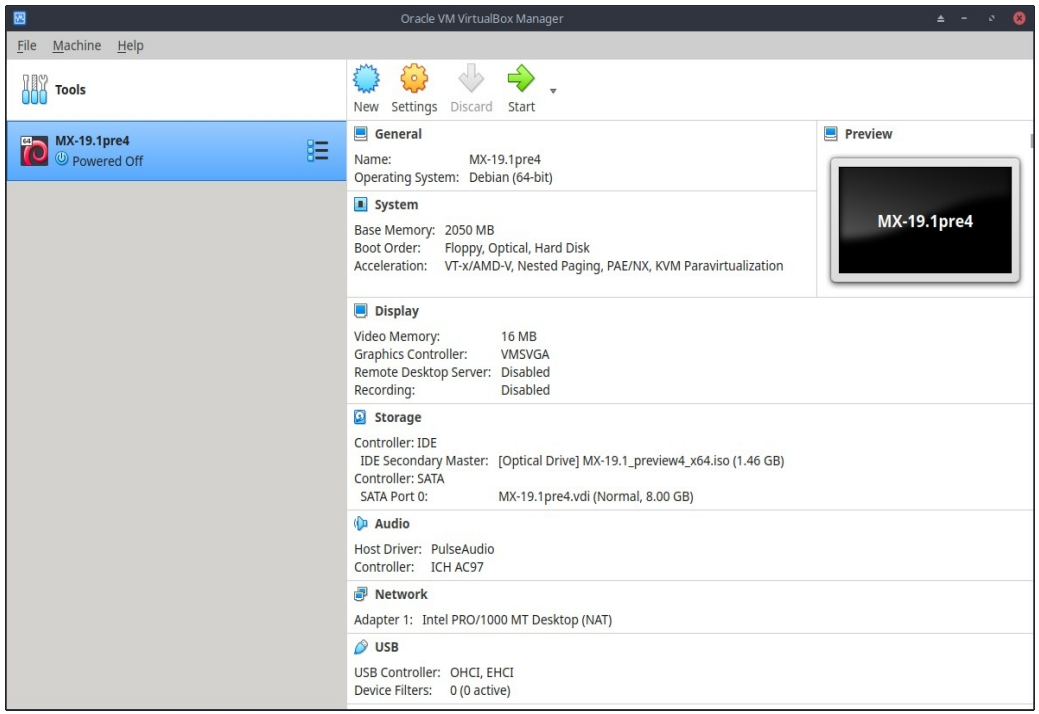

*图 6-3: VirtualBox 中的设置屏幕。*

### *链接*

- [维基百科虚拟机](http://en.wikipedia.org/wiki/Virtual_machine)
- [维基百科虚拟机软件比较](http://en.wikipedia.org/wiki/Comparison_of_platform_virtualization_software)
- [VirtualBox](https://www.virtualbox.org/) 主页
- [VirtualBox](http://www.virtualbox.org/wiki/Downloads) 扩展包

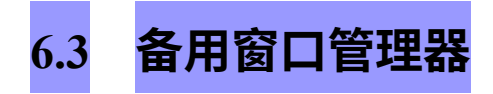

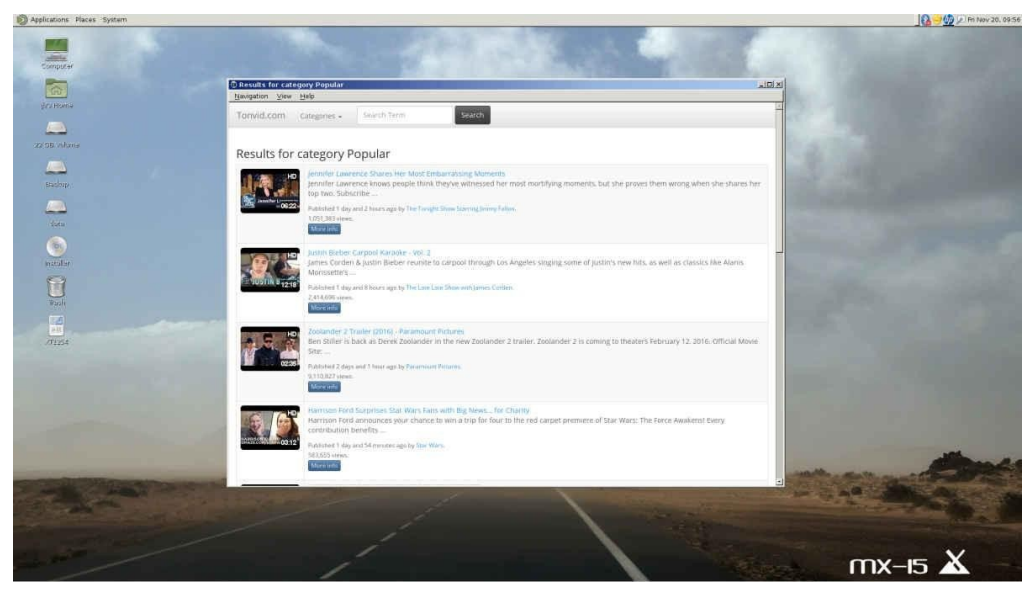

*图 6-4:MATE 在 MX Linux 上运行,YouTube 浏览器打开。*

Linux 中的窗口管理器(原名 WIMP: 窗口、图标、菜单和指向设备)主要是控[制图形用](http://en.wikipedia.org/wiki/Window_manager) [户界面](http://en.wikipedia.org/wiki/Window_manager)(GUI)外观的组件,并提供用户与之交互的方式。

根据定义,三个 MX Linux 版本使用 Xfce、KDE 或 Fluxbox。但用户还可以选择其他方 式。如下所述,MX Linux 可以通过 MX 软件包安装程序轻松安装许多流行的替代软件  $\circ$ 

- Budgie Desktop,一款使用 GTK+ 的简洁优雅的桌面
	- [百灵鸟桌面](https://en.wikipedia.org/wiki/Budgie_(desktop_environment))
- Gnome Base 是一款基于 GTK+ 的显示管理器和桌面,提供了一个超轻桌面环 境。
	- [Gnome Ultra \(GOULD\)](http://sourceforge.net/projects/gould), 超轻桌面环境
- LXDE 是一种快速、轻便的桌面环境,其组件可以单独安装。
	- [LXDE](http://lxde.org/) 主页
- MATE 是 GNOME 2 的延续,提供了一个直观、美观的桌面环境。
	- [MATE](http://mate-desktop.org/) 主页
- IceWM 是一个非常轻量级的一体化桌面环境和堆叠窗口管理器。

• [IceWM](https://ice-wm.org/) 主页

安装完成后,你可以在默认登录界面顶栏中央的会话按钮上选择想要的窗口管理器,然 后像平常一样登录。如果用软件仓库中的其他管理器替换登录管理器,请确保重启时至 少有一个管理器可用。

**更多**维基百科X [窗口管理器](http://en.wikipedia.org/wiki/Comparison_of_X_Window_System_desktop_environments)

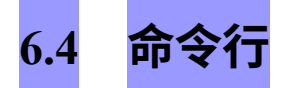

尽管 MX Linux 为安装、配置和使用系统提供了一套完整的图形工具,但命令行(也称为 控制台、终端、BASH 或 shell)仍然是一种有用的工具,有时甚至是不可或缺的工具。 下面是一些常用的命令行:

- 启动图形用户界面应用程序,查看其错误输出。
- 加速系统管理任务
- 配置或安装高级软件应用程序。
- 快速轻松地执行多项任务
- 排除硬件设备故障。

在 MX 桌面窗口中运行终端的默认程序是 **Xfce 终端**;KDE 的默认程序是 **Konsole**。有 些命令只有超级用户(root)才能识别,而其他命令则会根据用户的不同而输出不同的 结果。

要获得临时 root 权限,请使用第 4.7.1 节中描述的方法之一。通过查看键入空格前的提 示行,可以识别 Terminal 是否以 root 权限运行。此外,用户名将变为 **root,**并可能以红 色书写**。**

**注意**:如果尝试以普通用户身份运行需要 root 权限的命令(如 **iwconfig)**,*可能会*收到 *找不到命令的*错误信息,看到*必须以 root 身份运行程序*的信息,或者干脆发现自己再次 出现在提示符下,但根本没有 [错误] 信息。

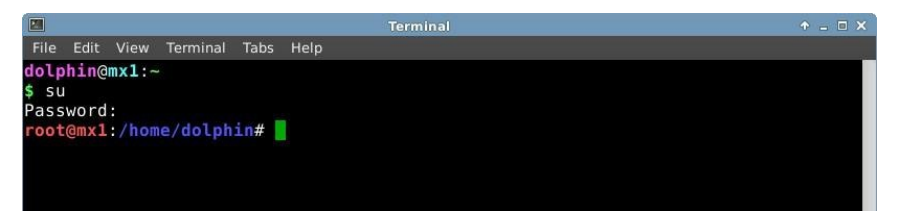

*图 6-5:用户现在拥有管理(root)权限。*

#### **6.4.1 第一步**

- 有关运行终端解决系统问题的更多信息,请参阅本节末尾的 "**故障排除 "**主题。此 外,建议使用 **cp** 和 **mv** 命令(见下文)以 root 用户身份备份正在处理的文件。
- 尽管终端命令可能相当复杂,但理解命令行不过是将简单的东西组合在一起而已 。要了解它有多简单,请打开终端并尝试使用一些基本命令。如果你把它当作教 程练习来做,而不只是读一读,这一切都会更有意义。让我们从一个简单的命令 开始:**ls**,它可以列出一个目录的内容。该基本命令列出当前所在目录的内容:

ls

• 这是一个有用的命令,但它只是在屏幕上打印了几列简短的名称。假设我们想获 得该目录下文件的更多信息。我们可以在命令中添加一个**开关**,让它打印出更多 信息。**开关**是我们添加到命令中的修改器,用于改变命令的行为。在本例中,我 们需要的开关是

ls -l

- 正如你在自己的屏幕上看到的那样,这个开关可以提供任何目录下文件的更详细 信息(尤其是权限信息)。
- 当然,我们也可能想查看另一个目录的内容(无需先进入该目录)。为此,我们 要为命令添加一个**参数**,指定要查看的文件。**参数**是我们添加到命令中的一个值 或引用,用来确定命令的操作目标。例如,如果参数为 **/usr/bin/,**我们就可以列出 该目录的内容,而不是当前所在目录的内容。

#### ls -l /usr/bin

• **/usr/bin/** 中有很多文件!如果能对输出进行过滤,只列出包含 "**fire** "一词的条目就 更好了。我们可以通过**将 ls** 命令的输出导入另一条命令 **grep 来**实现这一目的。**管 道**或 │ 字符用于将一条命令的输出发送到另一条命令的输入。命令 **grep 会**搜索你 给它的模式,并返回所有匹配的结果,因此将前一条命令的输出通过管道输送到 该命令,可以过滤输出。

#### ls -l /usr/bin | grep fire

• 最后,假设我们希望将这些结果保存到一个文本文件中,以便日后使用。当我们

发出命令时,输出通常会指向控制台显示屏;但我们可以将输出重定向到其他地 方,例如文件,使用 > (重定向) 符号来指示计算机详细列出特定目录 (默认情况 下是主目录)中包含 "**fire** "一词的所有文件,并创建一个包含该列表的文本文件, 在本例中命名为 "**FilesOfFire**"。

ls -l /usr/bin | grep fire > FilesOfFire.txt

• 正如你所看到的,通过以不同方式组合简单的命令,命令行可以非常轻松地执 行复杂的任务。

## **6.4.2 常 用 命 令**

### *文件系统导航*

### *表 6:文件系统导航命令*

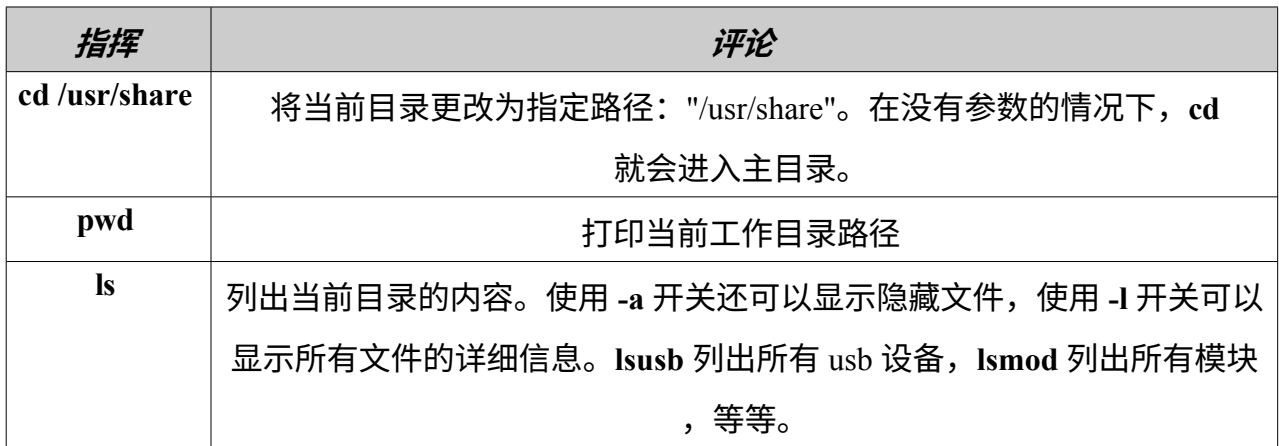

### *文件管理*

### *表 7:文件管理命令*

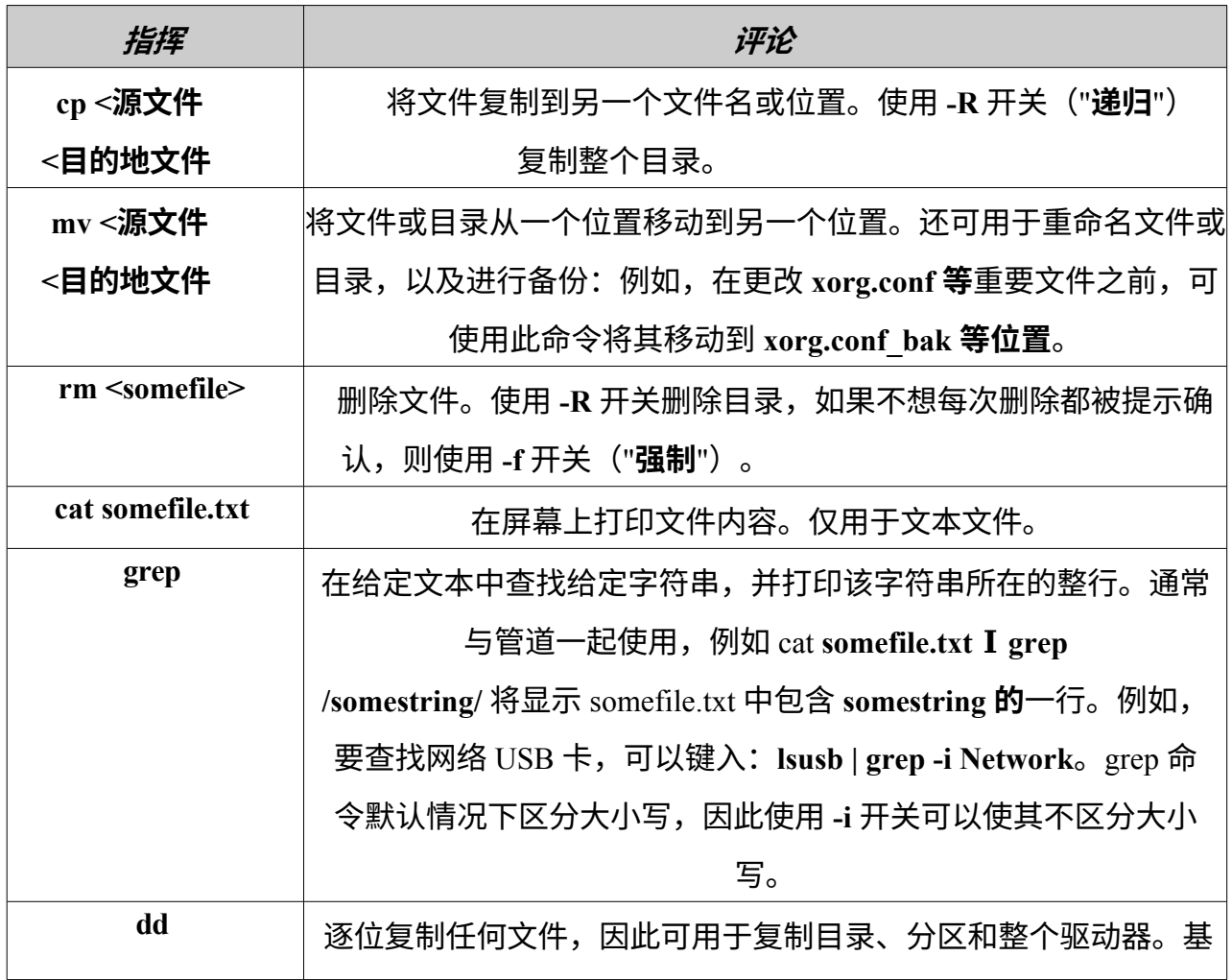

### 本语法为 **dd if=<somefile> of=<some other file>**

### *符号*

### *表 8:符号。*

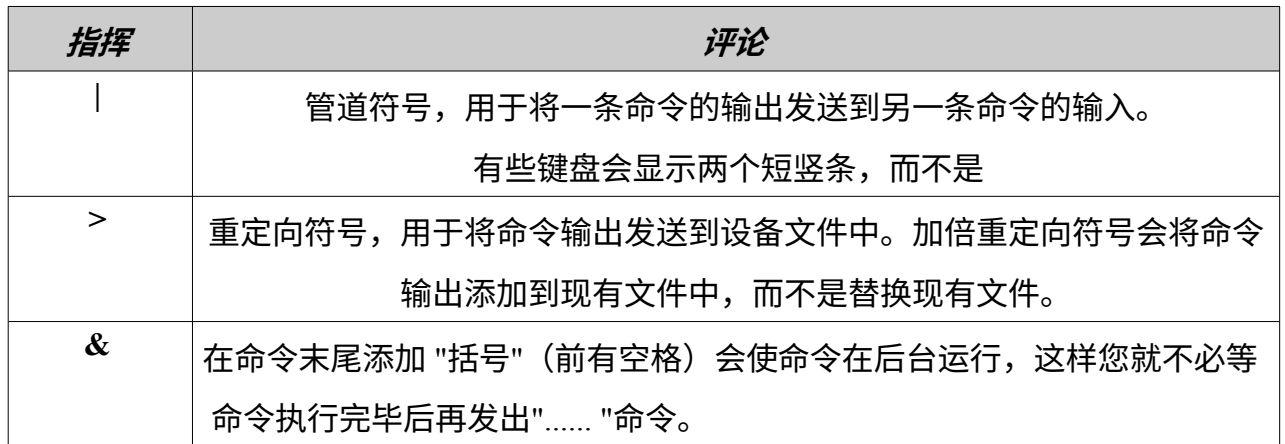

#### *故障排除*

对于大多数 Linux 新用户来说,命令行主要用作故障排除工具。终端命令可以提供快速、 详细的信息,在网上寻求帮助时,这些信息可以很容易地粘贴到论坛帖子、搜索框或电 子邮件中。强烈建议您在寻求帮助时随身携带这些信息。能够参考您的具体硬件配置不 仅能加快您获得帮助的过程,还能让其他人为您提供更准确的解决方案。下面是一些常 见的故障排除命令(另请参见第 3.4.4 节)。其中一些命令可能不会输出信息,或者除非 以 root 用户身份登录,否则输出的信息不会太多。

#### *表 9:故障排除命令。*

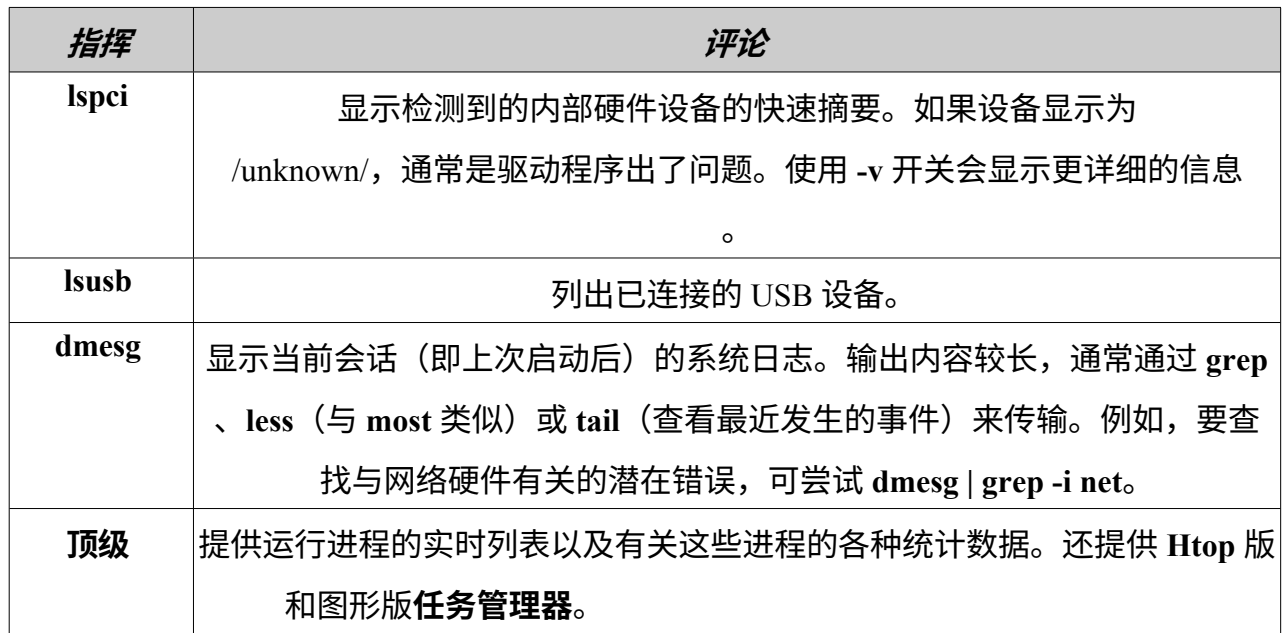

#### **访问命令文档**

• 当您使用

*--help*或*-h*开关。这有助于快速回忆命令的语法。

例如

#### *cp --help*

• 有关如何使用命令的详细信息,请查阅该命令的 man 页。默认情况下,man 页显

示在终端的 **less** pager 中,这意味着一次只能显示一屏文件。请牢记这些技巧,以 便浏览所显示的屏幕:

- 空格键(或 PageDown 键)使屏幕前进。
- 字母 **b**(或 PageUp 键)将屏幕向后移动。
- 字母 **q** 则退出帮助文档。

#### *别名*

你可以为任何命令创建一个**别名**(个人命令名),无论命令长短;使用工具 **MX Bash Config 就**能轻松做到这一点。详情请查看 [MX Linux/antiX Wiki](http://mxlinux.org/wiki/system/alias)。

### **6.4.3 链接**

- BASH [入门指南](http://tldp.org/LDP/Bash-Beginners-Guide/html/index.html)
- [命令行基础知识](http://www.linuxcommand.org/)

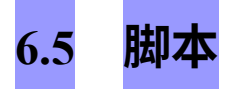

脚本是一个简单的文本文件,可以直接从键盘写入,由一系列逻辑顺序排列的操作系统 命令组成。这些命令由命令解释器逐一处理,然后解释器再请求操作系统提供服务。 MX Linux 的默认命令解释器是 **Bash**。命令必须是 Bash 可以理解的,而且已经建立了用 于编程的命令列表。shell 脚本是 Windows 世界中批处理程序的 Linux 对应程序。

脚本在整个 MX Linux 操作系统和在其上运行的应用程序中都有使用,它是一种以易于创 建和修改的方式执行多种命令的经济方法。例如,在启动过程中,许多脚本被调用来启 动特定进程,如打印、联网等。脚本还可用于自动进程、系统管理、应用程序扩展、用 户控制等。最后,各类用户都可以为自己的目的使用脚本。

### **6.5.1 一个简单的脚本**

让我们用一个非常简单(也很有名)的脚本来了解基本概念。

1. 打开文本编辑器(**开始菜单 > 附件**),然后键入

#!/bin/bash clear 回声 早上好,世界!

2. 将该文件保存在主目录中,文件名为 **SimpleScript.sh**

- 3. 右键单击文件名,选择 "属性",然后在 "权限 "选项卡上选中 "允许此文件 作为程序运行"。
- 4. 打开终端并键入

sh /home/<username>/SimpleScript.sh

5. 屏幕上将出现 "早上好,世界!"一行。这个简单的脚本并没有做很多事情,但它 确实确立了一个原则,即一个简单的文本文件可以用来发送命令,控制你的系统 行为。

**注意**:所有脚本都以第一行开头的 **[Shebang](https://en.wikipedia.org/wiki/Shebang_(Unix))** 开头:它由散列符号 (#)、感叹号和命令解 释器的路径组合而成。这里的 Bash 就是解释器,它位于用户应用程序的标准位置。

#### **链接**

- Bash [入门指南](http://www.tldp.org/LDP/Bash-Beginners-Guide/html/Bash-Beginners-Guide.html)
- [Linux shell](http://www.freeos.com/guides/lsst) 脚本教程
- [Linux](http://www.linuxcommand.org/) 命令

### **6.5.2 特殊脚本类型**

有些脚本需要特殊的软件[\(脚本语言](https://en.wikipedia.org/wiki/Scripting_language))才能运行,而不是直接在 Bash 中启动。对于普通 用户来说,最常见的是 Python 脚本,其形式为 \*.py。

要运行它们,需要调用 python 来执行,并提供正确的路径。例如,如果你将 "<somefile>.py "下载到桌面, 你可以做以下三件事:

◦ 只需点击它。MX Linux 有一个名为 Py-Loader 的小程序,可以使用 python 启动它。

#### ◦ 打开终端并键入

*python ~/Desktop/<somefile.py*

◦ 或者,你也可以在文件夹内打开一个终端,在这种情况下,你可以键入

*python ./<somefile>.py*

脚本语言非常高级,不在本用户手册的讨论范围之内。

### **6.5.3 预装用户脚 本**

*inxi*

Inxi 是一个方便的命令行系统信息脚本,由一位名为 ["h2](http://smxi.org/) "的程序员编写。在终端中输入 *inxi -h,*即可查看所有可用选项,包括从传感器输出到天气的所有范围。这是运行在 **MX 快速系统信息**后面的命令。

### **6.5.4 技巧和窍门**

- 默认情况下,双击 shell 脚本会在 Featherpad 编辑器中打开,而不是运行脚本。这 是作为一项安全措施设计的,以防止在无意中运行脚本。要更改该行为,请单击 " 设置">"MIME 类型编辑器"。找到 *x-application/x-shellscript*,将默认应用程序更改 为 bash。
- 用于编程脚本的更高级编辑器是 [Geany](https://www.geany.org/),默认已安装。它是一款灵活而强大的 [集成开发环境](https://en.wikipedia.org/wiki/Integrated_development_environment)/编辑器,具有轻量级和跨平台的特点。

## **6.6 高级 MX 工具**

除了第 3.2 节中讨论的配置 MX 应用程序外,MX Linux 还包括 MX Tools 中供高级用户 使用的实用程序。

### **6.6.1 Chroot 应急扫描(CLI)**

即使系统的 initrd.img 已损坏,也能进入系统的一组命令。它还能让你在无需重启的情况 下进入多个已安装的操作系统。详情和图像请参阅帮助文件。

**帮助**: 这里。

### **6.6.2 实时 USB 内核更新程序(CLI)**

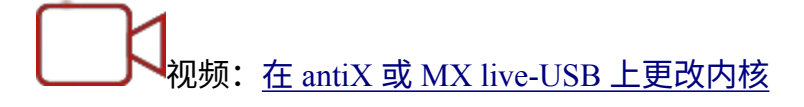

**警告**:仅用于实时会话!

该命令行应用程序可以用任何已安装的内核更新 MX LiveUSB 上的内核。只有在运行实

时会话时,该程序才会显示在 MX 工具中。

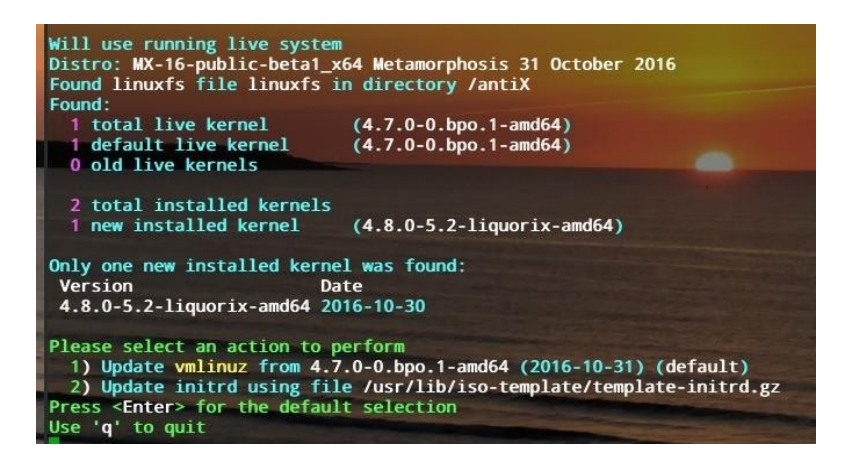

#### *图 6-6: Live-usb 内核更新工具准备切换到新内核。*

**帮助**[:这里。](https://mxlinux.org/wiki/help-files/help-live-usb-kernel-updater)

### **6.6.3 MX Live USB 制作器**

用于从 ISO 文件、Live CD/DVD 或现有 Live-USB 甚至运行中的 Live 系统创建 Live-USB。

虽然默认情况下 UNetbootin 也可用 (见第 2.2.3 节), 但 Live-USB Maker 有许多优势:

- 速度更快。
- 跨重启保存状态文件。
- LiveUSB 存储器,用于将用户创建的文件直接保存在 Live-usb 上。
- 持久性。
- 重新制作。
- 现在提供 [dd](https://en.wikipedia.org/wiki/Dd_(Unix)) 选项。
- 实时更新内核

**注意**:CLI 表格(**live-usb-maker**,以 root 身份运行)提供了许多高级选项。

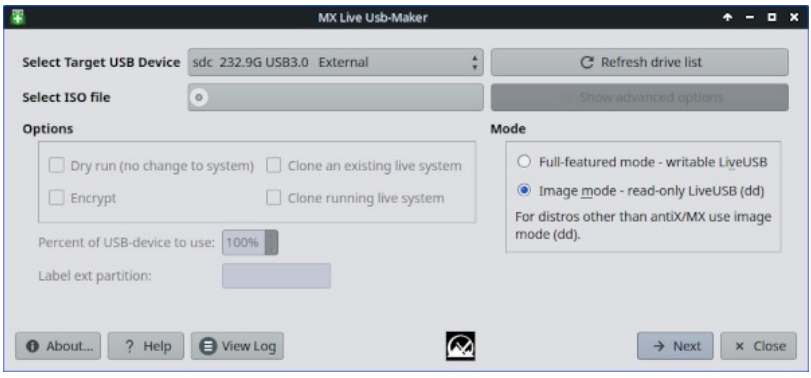

*图 6-7: Live-USB Maker 工具准备选择要使用的 ISO.HELP:[此处。](https://mxlinux.org/wiki/help-files/help-live-usb-maker)*

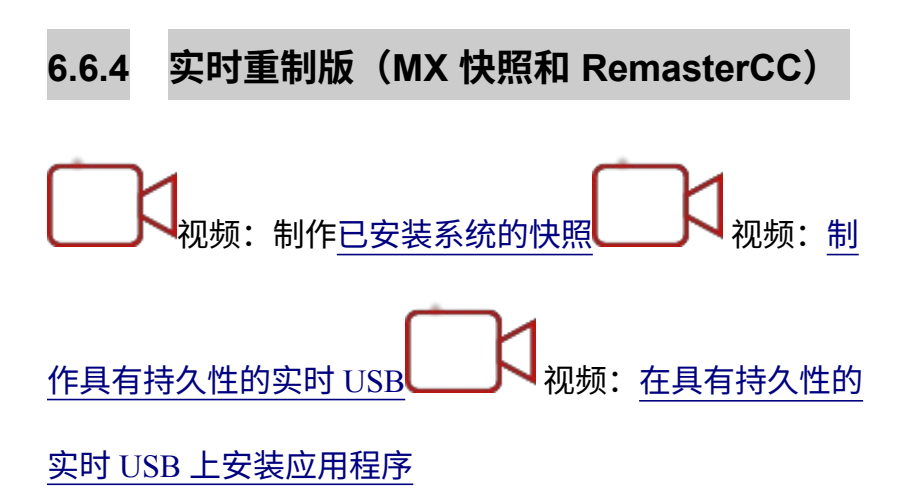

**注意:**Live Remaster 只显示在 MX 工具中,并在运行 Live 会话时可执行。

Live Remastering 的主要目的是让用户尽可能安全、简单、方便地制作自己的定制版 MX Linux,并将其发布到其他电脑上。我们的想法是使用 LiveUSB(或 LiveHD,一种 "节 俭安装";参见 [MX Linux/antiX Wiki](https://mxlinux.org/wiki/system/frugal-installation))到硬盘分区作为开发和测试环境。添加或删除软 件包,然后在准备重制时,使用图形用户界面或脚本并重新启动。如果出了大问题,只 需使用回滚选项重新启动,就能进入先前的环境。

许多用户已经熟悉用于重制版的工具 **MX Snapshot**(另请参阅一款较老但仍然有用的应 用程序 **[RemasterCC](https://mxlinux.org/wiki/help-files/help-live-remasterpersistence-remastercc))。**重制版 ISO("respin")可按常规方式放到 LiveMedium 上(参 见第 2.2 节),然后根据需要打开根终端并输入命令:*minstall-launcher* 进行安装。

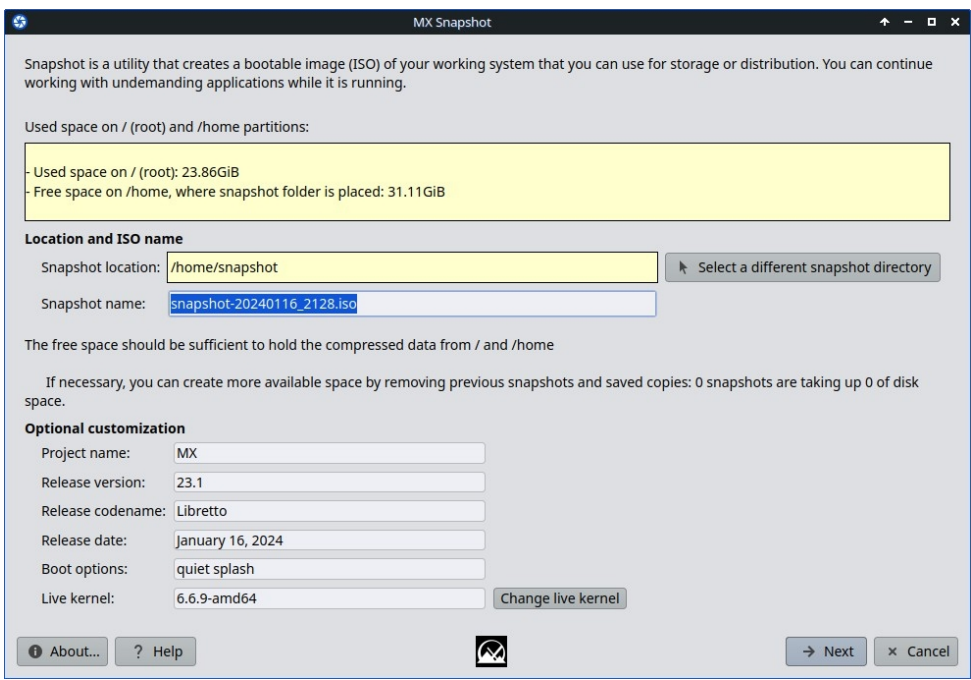

### *图 6-9:快照的打开屏幕*

MX 社区成员使用快照实时重制技术制作非官方的 MX Linux 版本,这些版本可在 [MX](https://forum.mxlinux.org/viewforum.php?f=127)  [支持论坛](https://forum.mxlinux.org/viewforum.php?f=127)上跟踪。

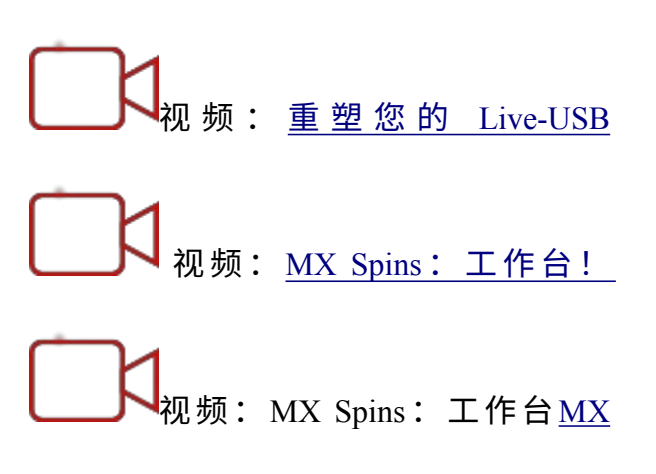

#### Spins: [Stevo's KDE](https://www.youtube.com/watch?v=87Qb3_S8dGA)!

Live ISO 可以通过所谓的 "持久性 "运行。持久性是 LiveMedium 和完整安装的混合体。 持久性允许你保留任何用户创建的文件,并保存你在实时会话中安装的程序。在实时持 久化过程中从 "演示 "用户文件中安装或删除的程序,以及对其进行的自定义设置,都将 延续到已安装的系统中。

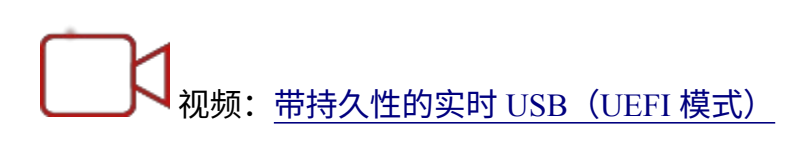

# **6.7 SSH(安全外壳)**

SSH[\(安全外壳\)](http://en.wikipedia.org/wiki/Secure_Shell)是一种用于安全登录远程系统的协议。它是访问远程 Linux 和类 Unix 计算机的最常见方式。MX Linux 自带在活动模式下运行 SSH 所需的主要软件包,其中 最主要的是 OpenSSH,它是安全外壳的免费实现,由一整套应用程序组成。

• 使用命令以 root 身份启动或重启 ssh 守护进程:

/etc/init.d/ssh 启动

• 要在电脑启动时自动启动 ssh 守护进程,请单击 "**设置">"会话和启动">"应用程序 自动启动"**。单击添加按钮,然后在对话框中插入名称(如 StartSSH)、简短描述 (如果需要)和命令

/etc/init.d/ssh 启动

按下 "确定 "就完成了。下次重启时,SSH 守护进程将处于活动状态。

• MX Linux 上的 KDE 用户也可以使用 "**设置">"系统设置">"启动和关机">"自动 启动 "来**完成同样的操作。

#### **6.7.1 SSH 故障排 除**

有时,SSH 在被动模式下无法工作,会发送拒绝连接的信息。这时可以尝试以下方法:

• 以 root 身份编辑文件"/etc/ssh/sshd-config"。在第 16 行左右可以找到参数 "UsePrivilegeSeparation yes"。将其更改为

#### 使用权限分离 否

- 使用 MX 用户管理器或以根用户身份编辑 /etc/group 文件,将自己(或目标用户) 添加到 "ssh "组。
- 有时,证书可能丢失或过期;重建证书的简单方法是(以 root 用户身份)运行命

令:

ssh-keygen -A

• 输入以下命令检查 sshd 是否正在运行

/etc/init.d/ssh status

系统应回答"[ ok ] sshd 正在运行"。

• 如果任一台电脑正在使用 MX 23 及更高版本默认的[未合规]防火墙,请检查端口 22 UDP 是否被阻止。必须允许输入和输出流量。

**6.8 文件同步**

[文件同步](https://en.wikipedia.org/wiki/File_synchronization)(或同步)允许不同位置的文件保持一致。它有两种形式:

- **单向**("镜像"),即一台源计算机被复制到其他计算机,但不能反向复制  $\circ$
- **双向**,多台计算机保持一致。

例如,MX Linux 用户发现它在管理自己、家庭成员或其他群组的多个安装时非常方便, 从而省去了多次更新的麻烦。市面上有大[量同步软件](https://en.wikipedia.org/wiki/Comparison_of_file_synchronization_software),但以下两款经过测试证明对 MX Linux 用户非常有用:

- [Unison-GTK](https://github.com/bcpierce00/unison)(在软件仓库中)
- [FreeFileSync](https://www.freefilesync.org/)

**7引擎盖下**

**7.1 导言**

MX Linux 最终继承了 [Unix](https://en.wikipedia.org/wiki/Unix) 的基本设计, Unix 是一种自 1970 年以来就以各种形式存在 的操作系统。Linux 就是在此基础上发展起来的,Debian 就是在此基础上发行的。基础 操作系统是本节的主题。来自传统系统(如 MS Windows)的用户通常会发现许多陌生 的概念,并在试图按照自己习惯的方式进行操作时感到沮丧。

本节将概述 MX Linux 操作系统的一些基本方面,以及它们与其他系统的区别,以帮助 你轻松过渡。

#### **链接**

- [维基百科](http://en.wikipedia.org/wiki/Unix)Unix
- [Linux](http://www.linux.org/) 主页
- [维基百科](http://en.wikipedia.org/wiki/Debian) Debian

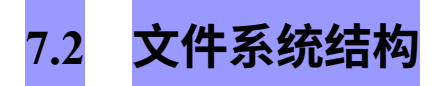

文件系统 "一词有两种基本用法。

- 首先是操作系统的文件系统。这是指操作系统在运行时用来跟踪所有硬件和软件 资源的文件及其组织。
- 文件系统一词的另一种用法是指磁盘文件系统,用于在数据存储设备(最常见的 是磁盘驱动器)上存储和检索文件。磁盘文件系统在首次格式化磁盘分区时进行 设置,然后再在分区上写入任何数据。

### **操作系统的文件系统**

打开 Thunar 文件管理器,点击左侧窗格中的文件系统,你会发现许多目录的名称都是基 于 Unix [文件系统层次标准](https://refspecs.linuxfoundation.org/FHS_3.0/fhs/index.html)的。

| Name       | v Size           | Type                   | Date Modified |
|------------|------------------|------------------------|---------------|
| bin        | 4.1 kB folder    |                        | 12/23/2014    |
| boot       | 4.1 kB folder    |                        | 01/27/2015    |
| dev        | 3.3 kB folder    |                        | Today         |
| etc        | 12.3 kB folder   |                        | Today         |
| home       | 4.1 kB folder    |                        | 01/05/2015    |
| lib        | 4.1 kB folder    |                        | Yesterday     |
| lost+found | 16.4 kB folder   |                        | 12/11/2014    |
| media      | 4.1 kB folder    |                        | Today         |
| mnt        | 4.1 kB folder    |                        | 12/11/2014    |
| opt        | 4.1 kB folder    |                        | Yesterday     |
| proc       | 0 bytes folder   |                        | 01/28/2015    |
| root       | 4.1 kB folder    |                        | 01/08/2015    |
| run        | 880 bytes folder |                        | Yesterday     |
| sbin       | 12.3 kB folder   |                        | 01/28/2015    |
| sda2       | 4.1 kB folder    |                        | 12/11/2014    |
| selinux    | 4.1 kB folder    |                        | 06/10/2012    |
| sys        | 0 bytes folder   |                        | 01/28/2015    |
| tmp        |                  | 4.1 kB link to var/tmp | Today         |
| usr        | 4.1 kB folder    |                        | 01/06/2014    |
| var        | 4.1 kB folder    |                        | 12/11/2014    |

*图 7-1: 在 Thunar 中查看 MX 文件系统。*

下面是 MX Linux 中主要目录的简单说明,以及用户通常在这些目录中处理文件的示例

• /bin

:

- 该目录包含系统启动时使用的二进制程序文件,但在系统完全启动并运行 后,用户操作也可能需要这些文件。
- 例如许多基本命令行程序 (如 Bash shell) 和实用程序 (如 /dd/、/grep/、/ls/ 和 /mount/) 都位于此处, 此外还有操作系统专用的程序。
- /boot
	- 正如你可能猜到的那样,Linux 启动所需的文件都在这里。Linux 内核( Linux 操作系统的核心)和 GRUB 等引导加载程序都存放在这里。
	- 例如:这里没有用户经常访问的文件。
- /dev
- 该目录下的特殊文件可链接到系统中的各种输入/输出设备。
- 例如:除 CLI 挂载命令外,用户通常不会直接访问此处的任何文件。
- /etc
- 该目录包含系统配置文件和应用程序配置文件。
- 例如文件 /etc/fstab 为设备、分区等上的附加文件系统指定挂载点,可根 据自己的最佳用途进行配置。
- 例如:显示问题有时涉及编辑 /etc/X11/xorg.conf 文件。
- /主页
	- 这里存放着用户的个人目录(数据和设置)。如果有多个用户,则每个用 户都有一个单独的子目录。任何用户(root 除外)都不能读取其他用户的主 目录。用户目录包含隐藏文件(文件名前有点)和可见文件。在 Thunar 文 件管理器中点击查看 > 显示隐藏文件(或 Ctrl-H),即可显示隐藏文件。
	- 例如: 用户在整理自己的文件时,通常会首先使用默认目录,如文档 、音乐等。
	- 例如:Firefox 配置文件位于 .*mozilla/firefox/* 隐藏目录中
- $\bullet$  /lib
- 该目录包含启动时所需的共享对象库(类似于 Windows DLL)。尤其是内 核模块,可以在这里的 /lib/modules。
- 例如:这里没有用户经常访问的文件。
- /媒体
	- 当自动挂载可移动媒体(如 CDrom、软驱和 USB 记忆棒)时,这些媒 体的文件将安装在此处。
	- 举例说明:动态安装闪存盘等外围设备后,可在此处访问该设备。
- /mnt
	- 物理存储设备必须先在这里挂载,然后才能访问。驱动器或分区在

/etc/fstab 文件中定义后,其文件系统就会被挂载到这里。

- 举例说明:用户可以访问挂载在此处的硬盘及其分区。
- /opt
	- 这是用户安装的主要第三方应用程序子系统的预定位置。有些发行版还将 用户安装的程序放在这里。
- 例如:如果您安装 Google 地球,它就会安装在这里。此外,Firefox、 Libre Office 和 Wine 也会安装在这里、
- /proc
	- 进程和系统信息的位置。
	- 例如:这里没有用户经常访问的文件。
- /root
	- 这是根用户(管理员)的主目录。请注意,这与文件系统根目录"/"不同 。
	- 例如:用户通常不会访问此处的文件,但以根用户身份登录时保存的文件可 能会保存在此处。
- /sbin
	- 如果系统启动脚本需要这些程序,但除根用户外,其他用户通常不会运 行这些程序,换句话说,系统管理实用程序会安装在这里。
	- 例如: 用户通常不会访问这里的任何文件,但像 *modprobe* 和 *ifconfig* 的位置。
- /tmp
	- 这是程序(如编译器)生成的临时文件的位置。 -运行时的临时文件。一般来说,这些都是短期临时文件,只有在程序运行 时才有用。
	- 例如:这里没有用户经常访问的文件。
- /usr
	- 该目录包含许多用户应用程序文件,在某些方面类似于 Windows 的 "程序 文件 "目录。
	- 例如:许多可执行程序(二进制文件)位于 */usr/bin。*
- /var 例如:文件(*/usr/docs*)和配置文件、图形和图标在 */usr/share*。

• 该目录包含 、

的文件在 例如日志、系统邮件和队列进程。

Linux 运行 时不断变化 • 例如:在尝试确定安装软件包等过程中发生了什么时,可以使用 MX Quick System Info 查看 */var/log/ 中的*内容。

### **磁盘文件系统**

磁盘文件系统是普通用户无需过多关注的问题。MX Linux 使用的默认磁盘文件系统称 为 ext4, 是 ext2

文件系统,即在执行更改前将其写入日志,使其更加稳健。文件系统 ext4 是在安装过程 中格式化硬盘时设置的。

总的来说,ext4 比任何竞争对手都有更多年的运行记录,而且兼具稳定性和速度。出于 这些原因,我们不建议将 MX Linux 安装到不同的磁盘文件系统上,除非你对它们之间的 差异非常了解。不过,MX Linux 可以读写许多其他格式的磁盘文件系统,如果出于某种 原因,其中一种文件系统比 ext4 更受青睐,MX Linux 甚至可以安装在其中一些文件系统 上。

#### **链接**

-

- [维基百科文件系统比较](http://en.wikipedia.org/wiki/File_system)
- [维基百科](http://en.wikipedia.org/wiki/Ext4) Ext4

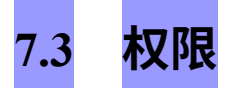

MX Linux 是一个基于账户的操作系统。这意味着,没有用户账户,任何程序都无法运行 ,因此任何运行中的程序都受到启动该程序的用户所获权限的限制。

**注意:Linux 的安全性和稳定性在很大程度上取决于对有限用户账户的正确使用,以及默 认文件和目录权限所提供的保护。因此,只有在必要的程序中才应以 root 用户身份运行 。切勿以 root 用户身份登录 MX Linux 运行计算机进行正常活动--例如,以 root 用户身 份运行网页浏览器是 Linux 系统上感染病毒的少数途径之一!**

#### **基本信 息**

Linux 中的默认文件权限结构相当简单,但足以应付大多数情况。对于每个文件或文件 夹,可以授予三种权限,以及授予权限的三个实体(所有者/创建者、组、其他人/世界 )。这些权限是

- 读取权限意味着可以从文件中读取数据,也意味着可以复制文件。如果你没有某 个目录的读取权限,你甚至无法看到目录中列出的文件名。
- 写入权限意味着可以更改、添加或删除文件或文件夹。对于目录,它指定用户是 否可以写入目录中的文件。
- 执行权限意味着用户是否可以将文件作为脚本或程序运行。对于目录,它决定用 户是否可以进入并将其作为当前工作目录。

• 每个文件和文件夹在系统中创建时,都会有一个用户被指定为其所有者。(请注意 ,如果你从另一个拥有不同所有者的分区移动文件,它将保留原来的所有者;但 如果你复制并粘贴它,它将被分配给你)。它还指定了一个组作为它的组,默认 情况下是所有者所属的组。你授予他人的权限会影响到所有不是所有者或所有者 组中的人。

**注意**:对于高级用户,除了读/写/执行之外,还可以设置其他特殊属性:粘性位、SUID 和 SGID。更多信息,请参阅下面的链接部分。

#### *查看、设置和更改权限*

MX Linux 中有许多工具可用于查看和管理权限。

- **图形用户界面**
	- **文件管理器**。要查看或更改文件的权限,请右键单击文件并选择 "属性"。 单击 "权限 "选项卡。在这里,你可以使用下拉菜单设置授予所有者、组和 其他人的权限。对于某些文件(例如脚本),需要选中复选框使其可执行, 对于文件夹,可以选中复选框限制只有所有者才能删除其中的文件。

**注意**:必须以 root 用户身份操作,才能更改所有者为 root 的文件或目录的 权限。对于较大的文件夹,必须刷新文件管理器窗口,否则即使权限已更改 ,也会显示错误。只需点击 F5 刷新窗口,否则你将看到原来的权限。 Dolphin 文件管理器提供 "高级权限",否则需要终端命令才能修改或查看。

- **MX 用户管理器**是一种通过将用户与特定组关联来更改权限的简便方法  $\circ$
- **CLI**
	- 内部分区。默认情况下,挂载内部分区需要 root/超级用户密码。要更改 此行为,请单击 "**MX 调整"**、"其他 "选项卡。
	- 新的外部分区。使用 ext4 格式化新分区需要 root 权限,这可能会导致普通 用户无法向分区写入任何文件,从而造成意想不到或不希望看到的结果。

要改变这种行为,请查阅 [MX Linux/antiX Wiki](https://mxlinux.org/wiki/system/format-ext4-filesystem-be-owned-regular-user)。

• 手动操作。虽然 MX 用户管理器涵盖了大多数日常情况,但有时使用命令 行操作可能更好。基本权限用 r(读)、w(写)和 x(执行)表示;破折 号表示无权限。

要在命令行上查看文件的权限,请键入:*ls -l NameofFile*。可能需要使用文 件的完整位置(例如,/usr/bin/gimp)。-l开关

将导致文件以长格式列出,显示其权限等信息。

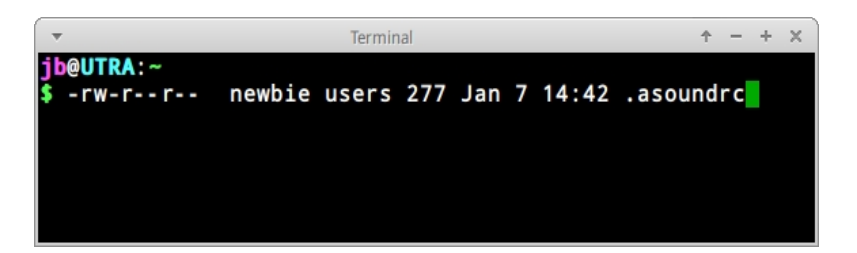

#### *图 7-2: 查看文件权限。*

开头破折号(表示是普通文件)后面的字符包含所有者、组和其他的三种 权限(读/写/执行):共 9 个字符。这里显示所有者有读取和写入权限, 但没有执行权限(rw-),而组和其他人只能读取。本例中的所有者被指 定为 "newbie", 他属于组 "users"。

如果由于某种原因需要使用命令行将该文件的所有权更改为 root,用户 "newbie "将使用 chown 命令,就像本例中一样:

*chown root /home/newbie/.asoundrc*

有关使用 chown 和更详细的 chmod 的详细信息,请参阅 "链接 "部分。

#### **链接**

- [MX Linux/antiX](https://mxlinux.org/wiki/system/permissions) 维基百科: 权限
- 文件权限

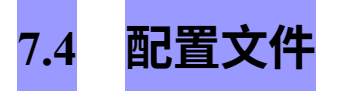

### **7.4.1 用户配置文件**

保存个人用户设置(如游戏高分或桌面布局)的文件存储在用户主目录中,通常作为隐 藏文件或目录,只能由该用户或根用户编辑。这些个人配置文件实际上比系统文件更少 被直接编辑,因为大部分用户配置都是通过应用程序本身的图形方式完成的。

例如,当你打开一个应用程序并单击 "编辑">"首选项 "时,你的选择将被写入用户目录中

的配置文件(通常是隐藏的)。同样,在 Firefox 中,当你在地址栏中输入 *about:config 时,*你正在编辑隐藏的配置文件。Xfce 配置文件存储在 ~/.config/。
# **7.4.2 系统配置文件**

保存全系统配置或默认设置的文件(如决定启动时自动启动哪些服务的文件)大多存储 在 /etc/ 目录中, 只有 root 才能对其进行编辑。这些文件中的大多数都不会被普通用户直 接碰触,例如这些文件:

- /etc/rc.d/rc5.d 包含控制运行级别 5 的文件, MX Linux 登录后会启动到运行级 别 5。
- */etc/sysconfig/keyboard*  用于配置键盘。
- */etc/network/interfaces*  定义系统的互联网接口。

有些配置文件可能只有几行,甚至是空的,而有些配置文件则可能很长。重要的是,如 果要查找应用程序或进程的配置文件,请前往 /etc 目录查看。

**注意**: 因为这些文件会影响整个系统、

1) 备份任何要编辑的文件(在 Thunar 中最简单的方法是:复制并粘贴回去,可选 择在文件名后添加 BAK)、

#### 和

2) 要非常小心!

# **7.4.3 示例**

声音问题可以通过许多图形和命令行工具来解决,但有时用户需要直接编辑整个系统的 配置文件。对于许多系统来说,这就是 */etc/modprobe.d/snd-hda-intel.conf*。这是一个简单 的文件,其顶端段落如下所示:

*# 某些芯片需要手动设置型号 # 例如华硕 g71 系*

*列可能需要 model=g71v*

*选项 snd-hda-intel model=auto*

要尝试获取声音,可以用声音型号的准确信息代替 "auto"(自动)一词。要找出您的声

## 音型号,您可以打开终端,键入

*lspci | grep Audio*

### 输出结果取决于系统,但形式如下:

*00:05.0 音频设备:nVidia Corporation MCP61 High Definition Audio (rev a2)*

## 现在,你可以将这些信息重新输入配置文件:

# 某些芯片需要手动设置型号 # 例如华硕 g71 系列可能需要 model=g71v 选项 snd-hda-intel model=nvidia

保存文件后,重新启动机器,希望声音能正常工作。如果第一种方法无效,您还可以使 用 *model=nvidia mcp61* 代替,尝试更高的精度。

**链接**

- 了解 Linux [配置文件](https://mxlinux.org/wiki/system/permissions)
- 文件权限

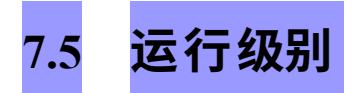

MX Linux 默认使用一种名为 **sysVinit** 的初始化进程(**init**)启动。完成启动过程后,init 会在默认运行级别(该运行级别由 /etc/inittab 中的 ID 条目给出)指定的目录中执行所有 启动脚本。MX Linux 有 7 个运行级别 (systemd 等其他进程不使用相同的运行级别):

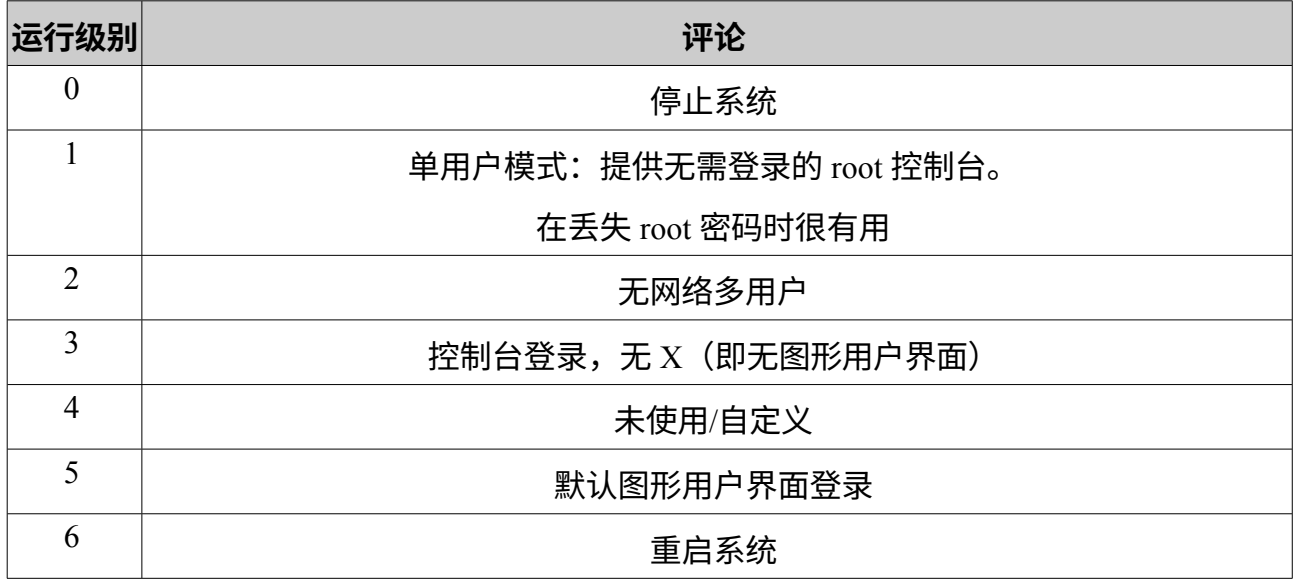

# **表 10:MX Linux 中的运行级别。**

MX Linux 默认运行级别为 5, 因此在级别 5 配置文件中设置的任何启动脚本都将在启动 时运行。

## *使用*

了解运行级别非常有用。例如,当用户遇到 X 窗口管理器问题时,他们无法在默认运行

级别 5 上解决问题,因为 X 正在该级别上运行。但他们可以通过以下两种方法之一进入 运行级别 3 来解决问题。

- **从桌面**:按 Ctrl-Alt-F1 键退出 X。要真正降至运行级别 3,请成为 root 并键 入 *telinit 3*;这将停止仍在运行级别 5 上运行的所有其他服务。
- **从 GRUB 菜单**:看到 GRUB 屏幕时按 **e**(编辑)。在随后的界面中,在以 "linux "开头的一行(默认为 "quiet")末尾添加空格和数字 3,该行位于最低一行(实际 启动命令)的上方。按 F-10 启动。

一旦光标出现提示,请使用正常的用户名和密码登录。如有必要,也可以以 "root "身份登

录,并提供管理密码。在运行级别 3 的提示符下,有用的命令包括

## **表 11:运行级别 3 的常用命令。**

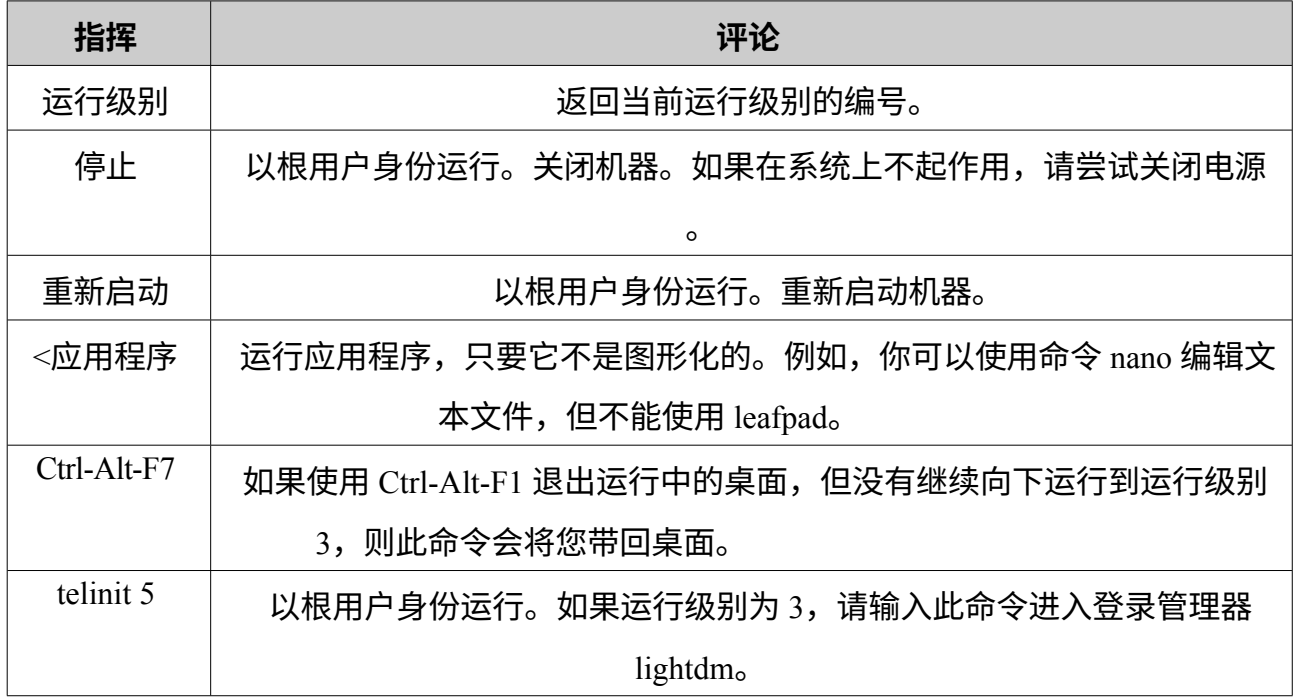

## **链接**

- [维基百科运行级别](http://en.wikipedia.org/wiki/Runlevel)
- Linux [信息项目:运行级别定义](http://www.linfo.org/runlevel_def.html)

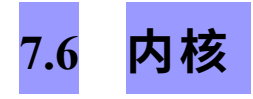

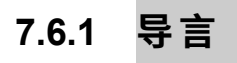

本节介绍以用户为中心与内核的常见交互。如需了解其他技术性更强的内容,请参阅链 接。

# **7.6.2 升级/降 级**

与系统中的其他软件不同,内核不会自动升级,除非低于次修订级别(由内核名称中的 第三个数字表示)。在更换当前内核之前,你最好先问自己几个问题:

- 我为什么要升级内核?例如,我需要新硬件的驱动程序吗?
- 我应该降级内核吗?例如,Core2 Duo 处理器在使用默认的 MX-Linux 内核时往 往会出现一些奇怪的问题,而切换到较弱的 Debian 内核(使用 MX 软件包安装 程序)就可以解决这些问题。

• 我是否意识到不必要的改变可能会带来这样或那样的问题?

MX Linux 提供了升级/降级默认内核的简便方法:打开 MX 软件包安装程序,点击 "内核 "类别。在那里你会看到许多可供用户使用的内核。选择你想使用的内核(如果不确定, 可在论坛上询问)并安装。

检查并安装新内核后,重新启动并确保新内核突出显示;如果没有,请单击选项行并选 择你想要的。

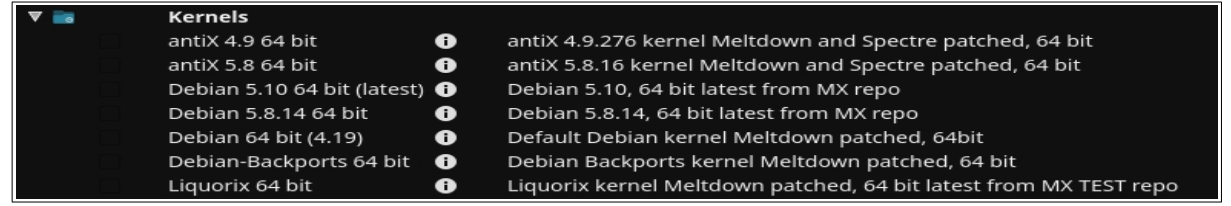

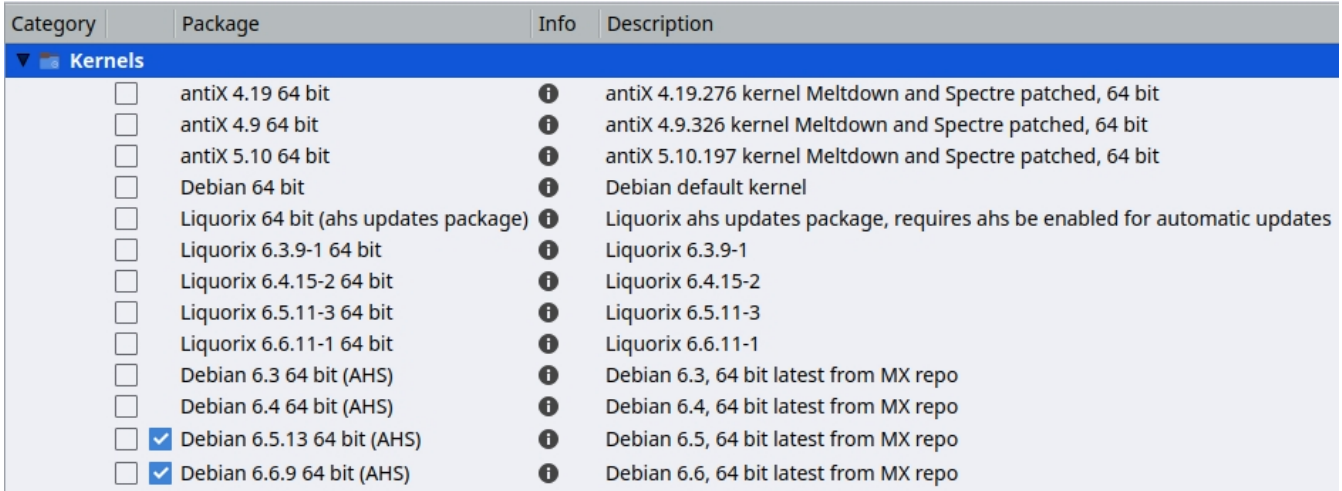

*图 7-3: 64 位架构 MX 软件包安装程序中的内核选项。*

## *高级*

许多用户通常会使用 **MX 软件包安装程序**来升级内核,但也可以手动升级。下面是手动 升级系统 Linux 内核的基本方法。

• **首先**,找出你当前安装的系统。打开终端,输入 *inxi -S*。例如,MX-23 64 位版 本的用户可能会看到如下内容:

请务必记下该命令输出中的内核名称。

• **第二**,选择并安装新内核。打开 Synaptic 软件包管理器,搜索 linux-image,寻找 与你已有的架构(如 686)和处理器(如 PAE)相匹配的更高内核编号,除非你 有充分的理由更换。按照常规方法安装你想要或需要的内核。

- **第三**,安装与你选择的新内核相匹配的 linux-headers 软件包。有两种方法可以 做到这一点。
	- 仔细查看以 linux-headers 开头的 Synaptic 条目,并与内核匹配。
	- 另外,你也可以在重启新内核后,通过在根终端键入以下代码,更轻松地 安装头文件:

*apt-get install linux-headers-\$(uname -r)*

如果使用 *m-a prepare* 等命令,还将安装头文件。

• 重启后,你应该会自动进入最高可用内核。如果不起作用,你可以选择返回到原 来使用的内核:重启后,在 GRUB 屏幕上选中要启动的分区的 "高级选项",然后 选择内核并按 Enter。

## **7.6.3 内核升级和驱 动 程 序**

[动态内核模块支持\(](https://en.wikipedia.org/wiki/Dynamic_Kernel_Module_Support)DKMS)会在安装新内核版本时自动重新编译所有 DKMS 驱动程序 模块。这样,主线内核之外的驱动程序和设备就能在 Linux 内核升级后继续工作。专有 图形驱动程序除外(第 3.3.2 节)。

- **英伟达驱动程序**
	- 如果使用 sgfxi 安装,则必须使用 sgfxi 重建,参见第 6.5.3 节
	- 如果使用 MX Nvidia 驱动程序安装程序或通过 synaptic/apt-get 安装,可能 需要重建内核模块。从菜单重新运行 MX Nvidia 驱动程序安装程序应能重 新安装并重建模块。如果重启卡在控制台提示符下,请成为 root 用户并输 入 "*ddm-mx -i nvidia* "以重新安装和重建驱动模块。
- **英特尔驱动程序**
	- 您可能需要升级驱动程序,这取决于您选择的升级目标内核。

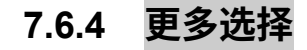

• 还有其他预滚动内核,如 Liquorix 内核,它是 Zen 内核的一个版本,旨在提供 更好的桌面使用体验,即使在游戏等重负载情况下也能响应迅速,而且延迟低 (对音频工作很重要)。

MX Linux 经常更新 Liquorix 内核,因此最容易通过 **MX 软件包安装程序 >** MX 测试 Repo **安装。**

- 发行版 (如 MX Linux 的姊妹发行版 antiX) 通常会自行开发。
- 有知识的人可以为特定硬件编译特定内核。

**7.6.5 链接**

- [维基百科](http://en.wikipedia.org/wiki/Linux_kernel)Linux 内核
- 解剖 [Linux](https://developer.ibm.com/articles/l-linux-kernel/) 内核
- Linux [内核档案](http://www.kernel.org/)
- Linux [内核互动地图](http://www.makelinux.net/kernel_map)

# **7.6.6 内核慌乱和恢 复**

内核崩溃是 MX Linux 系统在检测到无法安全恢复的内部致命错误时采取的一种相对罕见 的操作。造成内核慌乱的原因有很多,从硬件问题到系统本身的错误,不一而足。出现 内核崩溃时,请尝试使用 MX Linux LiveMedium 重新启动,这将暂时克服任何软件问题 ,并有望允许你查看和卸载数据。如果还不行,那就拔掉所有不必要的硬件,然后再试 一次。

您首先要考虑的是如何访问和保护您的数据。希望你已将数据备份到某个地方。如果没 有,你可以使用 MX Linux 随附的数据恢复程序,如 **ddrescue**。最后的办法是将硬盘交给 专业的恢复公司。

在确保数据安全后,你可能需要采取一些步骤来恢复功能正常的 MX Linux 系统,不过 最终可能还是要使用 LiveMedium 重新安装。根据故障类型,可能需要采取以下步骤:

- 1. 删除破坏系统的软件包
- 2. 重新安装图形驱动程序。
- 3. 使用 **MX Boot Repair** 重新安装 GRUB。
- 4. 重置根密码
- 5. 重新安装 MX Linux, 选择复选框保留 /home (见第 2.5 节), 这样您的个人配置 就不会丢失。

如果您对这些程序有任何疑问,请务必在论坛上提问。

## **链接**

• [GNU C](http://www.gnu.org/software/libc) 库主页

• [Ddrescue](https://www.gnu.org/software/ddrescue/ddrescue.html)

# **7.7 我们的立场**

# **7.7.1 系统d**

MX Linux 有两个初始系统: SysVinit (默认) 和 [systemd](https://en.wikipedia.org/wiki/Systemd)。由于使用 "systemd "作为系统 和服务管理器一直存在争议,我们希望明确它在 MX Linux 中的功能:**systemd 已包含 但未启用。**你可以扫描你的 MX 系统,发现带有 *systemd\** 名称的文件,但这些文件只是 在需要时提供了一个兼容性钩子/入口。MX Linux 使用 *systemd-shim*,它可以在不实际 使用服务的情况下模拟运行辅助程序所需的 systemd 功能。这意味着 SysVinit 仍是默认 的启动程序,但 MX Linux 可以使用依赖 systemd 的 Debian 软件包,如 CUPS 和网络管 理器。这种方法还允许用户保留在启动时通过选择所需的条目来选择自己喜欢的启动项 的能力。

# **7.7.2 非自由软件**

MX Linux 从根本上说是面向用户的,因此包含了一定量[的非自由软件](https://www.gnu.org/philosophy/categories.en.html),以确保系统尽 可能开箱即用。用户打[开控制台或终端](https://fossbytes.com/difference-between-shell-console-terminal/),输入

*vrms*

### **例如**

- wl "驱动程序 (broadcom-sta) 和带有专有组件的非自由固件。
- 安装 Nvidia 图形驱动程序的专用工具。

**我们的理由是:高级用户删除这些驱动程序要比普通用户安装它们容易得多。而且,在 无法上网的情况下安装网卡驱动程序尤其困难!**

# **8 术语表**

Linux 术语一开始可能令人困惑和反感,因此本词汇表提供了本手册中使用的术语列表 ,以便您开始使用。

- **applet**:设计用于在其他应用程序中执行的程序。与应用程序不同,小程序不 能直接在操作系统中执行。
- **后端**:也是 /back-end./ 后端包括程序中处理通过前端输入的用户输入的各个组 件。另请参阅前台。
- **backport**:反向导入是指为了使发行版保持最新而重新编译以在发行版上运行 的新软件包。
- BASH: BASH 是 Bourne-again shell 的缩写, 是大多数 Linux 系统和 Mac OS X 的 默认 shell(命令行解释器)。
- **比特洪流**:也称/bit torrent/或/torrent./,是布拉姆-科恩发明的一种分发大文件的方 法,无需个人提供所需的硬件、主机和带宽资源。
- **引导块**:磁盘 MBR 以外的一个区域,其中包含启动计算机所需的加载操作 系统的信息。
- **引导加载程序**:引导加载程序:在 BIOS 完成硬件初始化后,最初选择要加载的操 作系统的程序。引导加载程序体积极小,唯一的工作就是将计算机的控制权交给操 作系统的内核。高级引导加载器提供一个菜单,可在多个已安装的操作系统中进行 选择。
- **链式加载**:与直接加载操作系统不同,GRUB 等引导管理器可以使用链式加载将控 制权从自身转移到硬盘分区上的引导扇区。目标引导扇区被从磁盘加载(替换引导 管理器本身加载的引导扇区)并执行新的引导程序。除了在必要时(如从 GRUB 启动 Windows),链式加载的优势还在于硬盘驱动器上的每个操作系统(可能有 几十个)都可以负责在自己的启动扇区中保存正确的数据。因此,驻留在 MBR 中 的 GRUB 无需在每次更改时重写。GRUB 只需从给定分区的引导扇区链入相关信 息即可,无论该分区自上次启动以来发生了变化还是保持不变。
- **作弊代码**:启动 LiveMedium 时可输入代码来改变启动行为。它们用于向 MX

Linux 操作系统传递选项,为特定环境设置参数。

- 命令行界面(CLI):也称为控制台、终端、命令提示符、shell 或 bash。这是一 种 UNIX 风格的文本界面,MS-DOS 在设计上也与之相似。根控制台是输入根密 码后获得管理权限的控制台。
- **桌面环境**:为操作系统用户提供图形桌面(窗口、图标、桌面、任务栏等)的软 件。
- **磁盘镜像**:包含数据存储介质或设备(如硬盘或 DVD)完整内容和结构的 文件。另请参阅 ISO。
- **发行版**:Linux 发行版或**发行版**是 Linux 内核与各种 GNU 软件包以及不同桌面或 窗口管理器的特定打包。与微软和苹果操作系统使用的专有代码不同,GNU/Linux

MX Linux 是自由开放源码软件,世界上任何有能力的人都可以自由地在已有的基 础上进行开发,并对 GNU/Linux 操作系统进行创新。MX Linux 是基于 Debian Linux 系列的发行版。

- 文件系统: 也称文件系统。指文件和文件夹在计算机存储设备上的逻辑排列方式 ,以便操作系统找到它们。它也可以指存储设备上的格式化类型,如常见的 Windows 格式 NTFS 和 FAT32, 或 Linux 格式 ext3、ext4 或 ReiserFS, 在此意义 上是指硬盘、软盘、闪存盘等设备上实际使用的二进制数据编码方法。
- **固件**。内部控制电子元件的小型程序和数据结构
- **free-as-in-speech**:英语单词 "free "有两个可能的含义:1)无成本,2)无限制。 在部分开源软件社区中,用来解释两者区别的比喻是:1)啤酒中的 "自由 "与 2 )演讲中的 "自由"。这个词

免 费 软 件/freeware/被 普 遍 用 来 指 不 需 要 任 何 费 用 的 软 件 , 而 免 费 软 件/free software/则松散地指根据某种开放源代码许可证授权的软件,更恰当地称为开放 源代码软件。

- frontend: 也指前端。前端是软件系统中与用户直接交互的部分。另请参阅后 台。
- **GPL**:GNU通用公共许可证。许多开源应用程序都是根据该许可证发布的。该许 可证规定,你可以在一定范围内查看、修改和重新发布在该许可证下发布的应用 程序的源代码;但你不能发布可执行代码,除非你同时向任何索要源代码的人发 布源代码。
- **GPT:**本机 UEFI 使用的分区方案
- 图形用户界面 (GUI) : 指使用图片 (图标、窗口等) 的程序或操作系统界面, 而非文本(命令行)界面。
- home 目录: 在 MX Linux 中, /home 是从根目录分支出来的 17 个顶级目录之一 ,它为系统中的每个注册用户都包含一个子目录。在每个用户的主目录中,他/她 都拥有完全的读写权限。此外,各种已安装程序的大多数用户特定配置文件都存 储在 /home/username/ 目录下的隐藏子目录中,下载的电子邮件也是如此。其他下 载文件通常默认存放在 home/username/Documents 或 /home/username/Desktop 子目录。
- **IMAP**:互联网消息访问协议是一种允许电子邮件客户端访问远程邮件服务器的协 议。它支持在线和离线两种操作模式。
- **接口**:计算机组件之间的交互点,通常指计算机与网络之间的链接。MX Linux 中接口名称的例子包括 **WLAN**(无线)和 **eth0**(基本有线)。
- IRC: Internet Relay Chat (互联网中继聊天),一种较早的协议,用于简化文 本信息的交换。
- **ISO**:符合国际标准的光盘映像,包含数据文件和文件系统元数据,包括启动代 码、结构和属性。这是通过互联网提供 Linux 版本(如 MX Linux)的常规方法 。另请参阅**磁盘镜像**。
- 内核: 操作系统中直接与硬件交互的软件层。
- **LiveCD/DVD**:可启动光盘,人们可通过它运行操作系统,通常包括完整的桌 面环境、应用程序和基本硬件功能。
- **LiveMedium**:包括 LiveCD/DVD 和 LiveUSB 的统称。
- **LiveUSB**:USB 闪存驱动器,其中已加载操作系统,可以启动和运行。参见 LiveDVD。
- **mac 地址**:唯一标识网络中每个节点(连接点)的硬件地址。它通常由六组两位 数或字符组成,中间用冒号隔开。
- **man page**:man page 是**手册的**缩写,通常包含有关开关、参数的详细信息,有时 还包括命令的内部工作原理。即使是图形用户界面程序也经常有 man 页,详细介 绍可用的命令行选项。在 "开始 "菜单的 "搜索 "框中输入所需的 man 页名称前的 # 即可,例如:#pulseaudio:*#pulseaudio*.
- **MBR**:主引导记录:可引导硬盘驱动器的第一个 512 字节扇区。写入 MBR 的特 殊数据可使计算机的 BIOS 将启动过程传递给已安装操作系统的分区。
- **md5sum**:计算和验证文件数据完整性的程序。MD5 哈希值(或校验和)是文件 的紧凑型数字指纹。两个非相同文件的 MD5 哈希值极不可能相同。由于文件的 几 平任何变化都会导致其 MD5 哈希值发生变化,因此 MD5 哈希值通常用于验证文 件的完整性。
- **镜像:** 也指镜像站点。另一个互联网网站的精确副本,通常用于提供同一信 息的多个来源,以提供可靠的大量下载访问。
- **模块**: 模块是可以根据需要加载或卸载到内核中的代码片段。它们扩展了内核的功 能,而无需重启系统。
- **挂载点**:根文件系统中固定或可移动设备连接(挂载)并可作为子目录访问的 位置。所有计算机硬件都需要在文件系统中有一个挂载点才能使用。大多数标 准设备(如键盘、显示器和主硬盘驱动器)都会在启动时自动挂载。
- MTP: MTP 是媒体传输协议(Media Transfer Protocol)的缩写,在文件级别运 行,因此设备不会暴露其整个存储设备。老式的安卓设备使用 USB 大容量存储 器与电脑来回传输文件。
- **NTFS®**:微软的新技术文件系统于 1993 年在 Windows NT 操作系统上首次亮相,

主要面向企业网络,经过修改后,在 Windows 2000 的后期版本中进入主流 Windows 用户的台式电脑。自 2001 年底推出 Windows XP 以来, 它一直是标准的 文件系统。Unix/Linux用户称其为 "Nice Try File System"!

• 开放源码:软件的源代码已根据允许个人修改和重新发布源代码的许可证向公众 开放。在某些情况下,开放源码许可证限制分发二进制可执行代码。

- **软件包**:软件包是一个独立的、不可执行的数据捆绑包,其中包含软件包管理器 的安装说明。软件包并不总是包含一个应用程序;它可能只包含一个大型应用程 序的一部分、几个小型实用程序、字体数据、图形或帮助文件。
- **软件包管理器**:软件包管理器(如 Synaptic 或 Gdebi)是一系列工具的集合, 用于自动安装、升级、配置和删除软件包。
- **面板**Xfce4 中高度可配置的面板默认位于屏幕左侧,包含导航图标、打开的程 序和系统通知。
- **分区表**:分区表是一种硬盘架构,它使用全局唯一标识符(GUID)扩展了较早的 主引导记录(MBR)分区方案,使分区数量超过原来的四个。
- 持久性: 运行 LiveUSB 时保留实时会话中所做更改的能力。
- **端口**:端口:虚拟数据连接,程序可使用它直接交换数据,而不是通过文件或其 他临时存储位置。端口有为特定协议和应用程序分配的编号,如 80 用于 HTTP, 5190 用于 AIM 等。
- 清除:该命令不仅删除命名的软件包,还删除与其相关的任何配置和数据文件( 但不包括用户主目录中的文件)。
- **repo**: repository 的简称。
- **软件仓库**软件仓库是一个互联网存储位置,可通过软件包管理器从中检索和安 装软件包。
- 根: 在 UNIX/Linux 操作系统中,root 有两个常见的含义;它们之间有着 密切的联系,但要理解其中的区别非常重要。
	- **根文件系统**是操作系统可以访问的所有文件(无论是程序、进程、管道还是 数据)的基本逻辑结构。它应遵循 Unix 文件系统层次结构标准,该标准规 定了各类文件在层次结构中的位置。
	- **根用户**拥有根文件系统,因此拥有对任何文件进行操作所需的所有权限。虽 然有时有必要临时使用**/root 用户/的权限**来安装或配置程序,但除非绝对必 要,否则以/root/身份登录和操作是危险的,而且违反了 Unix/Linux 的基本 安全结构。在命令行界面中,普通用户可以通过发出 **su 命令**并输入 root 密 码来临时成为 root 用户。
- **运行级别**:运行级别是类 Unix 操作系统的预设运行状态。系统启动后可进入多个

运行级别中的任何一个,每个运行级别由一位数字整数表示。每个运行级别指定 不同的系统配置,并允许访问不同的进程组合(即执行程序的实例)。参见第 7.5 节。

- **脚本**:可执行文本文件,包含解释语言的命令。通常指在 Linux 操作系统 "引擎盖 "下广泛使用的 BASH 脚本,但也可能使用其他语言。
- **会话**:登录会话是指用户登录系统和注销系统之间的活动时间。在 MX Linux 中,这通常表示特定用户的生命周期

Xfce 调用的 "进程"(程序代码及其当前活动)。

- **固态硬盘**固态硬盘(SSD)是一种非易失性存储设备,可将持久数据存储在固态 闪存中。
- **源代码**: 源代码: 软件在组装或编译成机器语言代码之前的人类可读代码  $\circ$
- **swap**:硬盘中预留的部分,用于存储 RAM 中已无法容纳的数据。它可以是一 个固定的分区,也可以是一个灵活的文件;后者通常更好。
- **开关**开关(也称/flag/、/option/或/parameter/)是附加在命令上的修改器,用于 改变命令的行为。一个常见的例子是 **-R**(递归),它告诉计算机通过所有子目 录执行命令。
- **符号链接**: 也称符号链接和软链接。一种特殊的文件类型,指向另一个文件或目 录,而不是数据。它允许同一文件拥有不同的名称和/或位置。
- **tarball**:一种归档格式,与 zip 类似,在 Linux 平台上很流行。但与 zip 文件不同 的是,压缩包可以使用多种不同的压缩格式,如 gzip 或 bzip2。它们通常以 .tgz 、.tar.gz 或 .tar.bz2 等文件扩展名结尾。

MX 中的图形应用程序 "归档管理器 "支持多种归档格式。通常情况下,只需在 Thunar 中单击鼠标右键,即可提取归档文件。

- **(U)EFI:**统一可扩展固件接口(Unified Extensible Firmware Interface)是近期 机器上使用的一种系统固件。它定义了操作系统与平台固件之间的软件接口, 是旧 BIOS 的后继者。
- **Unix**:也指 UNIX。Linux 所仿效的操作系统,于 20 世纪 60 年代末在贝尔实验室 开发,主要用于服务器和大型机。与 Linux 一样,Unix 也有许多变种。
- **UUID(通用唯一标识符)**。通用唯一标识符(UUID)是一个 128 位的数字,用于 标识唯一的互联网对象或数据。
- 窗口管理器:桌面环境的一个组件,为图形用户界面环境中的窗口提供基本的最 大化/最小化/关闭/移动功能。有时,它可用作完整桌面环境的替代品。在 MX Linux 中,默认的窗口管理器是 Xfce4。
- X:也称 X11、xorg。 X 窗口系统是一种网络和显示协议,可在位图显示器上提

供窗口功能。它为在类 Unix 操作系统和 OpenVMS 上构建图形用户界面 (GUI

)提供了标准工具包和协议,几乎所有其他现代操作系统都支持它。